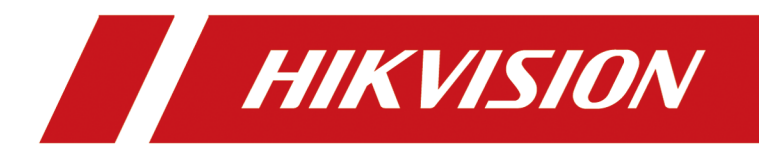

# **HikCentral-Storage Control Client**

**User Manual**

# **Legal Information**

©2021 Hangzhou Hikvision Digital Technology Co., Ltd. All rights reserved.

### **About this Manual**

The Manual includes instructions for using and managing the Product. Pictures, charts, images and all other information hereinafter are for description and explanation only. The information contained in the Manual is subject to change, without notice, due to firmware updates or other reasons. Please find the latest version of this Manual at the Hikvision website (*https:// www.hikvision.com/* ).

Please use this Manual with the guidance and assistance of professionals trained in supporting the Product.

#### **Trademarks**

HIK VISION and other Hikvision's trademarks and logos are the properties of Hikvision in various jurisdictions.

Other trademarks and logos mentioned are the properties of their respective owners.

#### **Disclaimer**

TO THE MAXIMUM EXTENT PERMITTED BY APPLICABLE LAW, THIS MANUAL AND THE PRODUCT DESCRIBED, WITH ITS HARDWARE, SOFTWARE AND FIRMWARE, ARE PROVIDED "AS IS" AND "WITH ALL FAULTS AND ERRORS". HIKVISION MAKES NO WARRANTIES, EXPRESS OR IMPLIED, INCLUDING WITHOUT LIMITATION, MERCHANTABILITY, SATISFACTORY QUALITY, OR FITNESS FOR A PARTICULAR PURPOSE. THE USE OF THE PRODUCT BY YOU IS AT YOUR OWN RISK. IN NO EVENT WILL HIKVISION BE LIABLE TO YOU FOR ANY SPECIAL, CONSEQUENTIAL, INCIDENTAL, OR INDIRECT DAMAGES, INCLUDING, AMONG OTHERS, DAMAGES FOR LOSS OF BUSINESS PROFITS, BUSINESS INTERRUPTION, OR LOSS OF DATA, CORRUPTION OF SYSTEMS, OR LOSS OF DOCUMENTATION, WHETHER BASED ON BREACH OF CONTRACT, TORT (INCLUDING NEGLIGENCE), PRODUCT LIABILITY, OR OTHERWISE, IN CONNECTION WITH THE USE OF THE PRODUCT, EVEN IF HIKVISION HAS BEEN ADVISED OF THE POSSIBILITY OF SUCH DAMAGES OR LOSS.

YOU ACKNOWLEDGE THAT THE NATURE OF THE INTERNET PROVIDES FOR INHERENT SECURITY RISKS, AND HIKVISION SHALL NOT TAKE ANY RESPONSIBILITIES FOR ABNORMAL OPERATION, PRIVACY LEAKAGE OR OTHER DAMAGES RESULTING FROM CYBER-ATTACK, HACKER ATTACK, VIRUS INFECTION, OR OTHER INTERNET SECURITY RISKS; HOWEVER, HIKVISION WILL PROVIDE TIMELY TECHNICAL SUPPORT IF REQUIRED.

YOU AGREE TO USE THIS PRODUCT IN COMPLIANCE WITH ALL APPLICABLE LAWS, AND YOU ARE SOLELY RESPONSIBLE FOR ENSURING THAT YOUR USE CONFORMS TO THE APPLICABLE LAW. ESPECIALLY, YOU ARE RESPONSIBLE, FOR USING THIS PRODUCT IN A MANNER THAT DOES NOT INFRINGE ON THE RIGHTS OF THIRD PARTIES, INCLUDING WITHOUT LIMITATION, RIGHTS OF PUBLICITY, INTELLECTUAL PROPERTY RIGHTS, OR DATA PROTECTION AND OTHER PRIVACY RIGHTS. YOU SHALL NOT USE THIS PRODUCT FOR ANY PROHIBITED END-USES, INCLUDING THE

DEVELOPMENT OR PRODUCTION OF WEAPONS OF MASS DESTRUCTION, THE DEVELOPMENT OR PRODUCTION OF CHEMICAL OR BIOLOGICAL WEAPONS, ANY ACTIVITIES IN THE CONTEXT RELATED TO ANY NUCLEAR EXPLOSIVE OR UNSAFE NUCLEAR FUEL-CYCLE, OR IN SUPPORT OF HUMAN RIGHTS ABUSES.

IN THE EVENT OF ANY CONFLICTS BETWEEN THIS MANUAL AND THE APPLICABLE LAW, THE LATTER PREVAILS.

# **Symbol Conventions**

The symbols that may be found in this document are defined as follows.

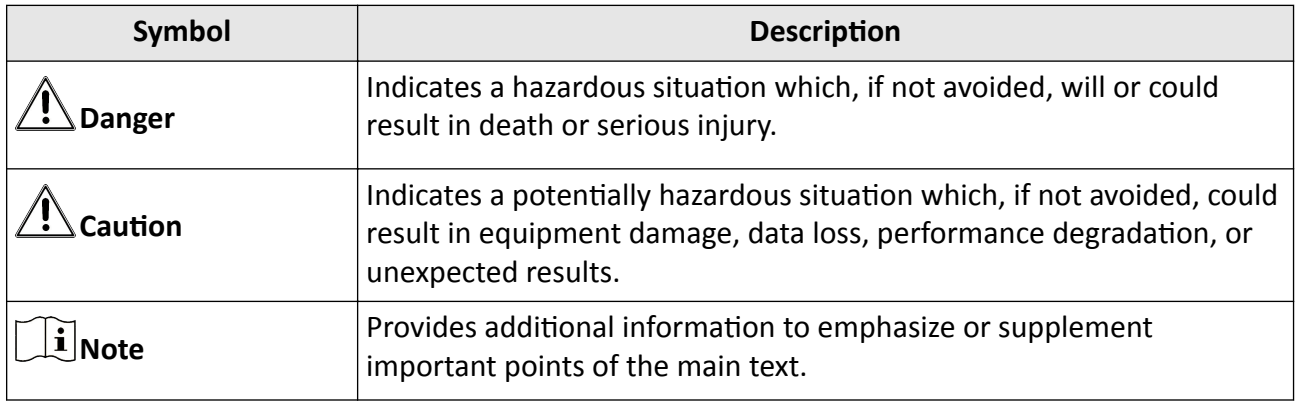

# **Contents**

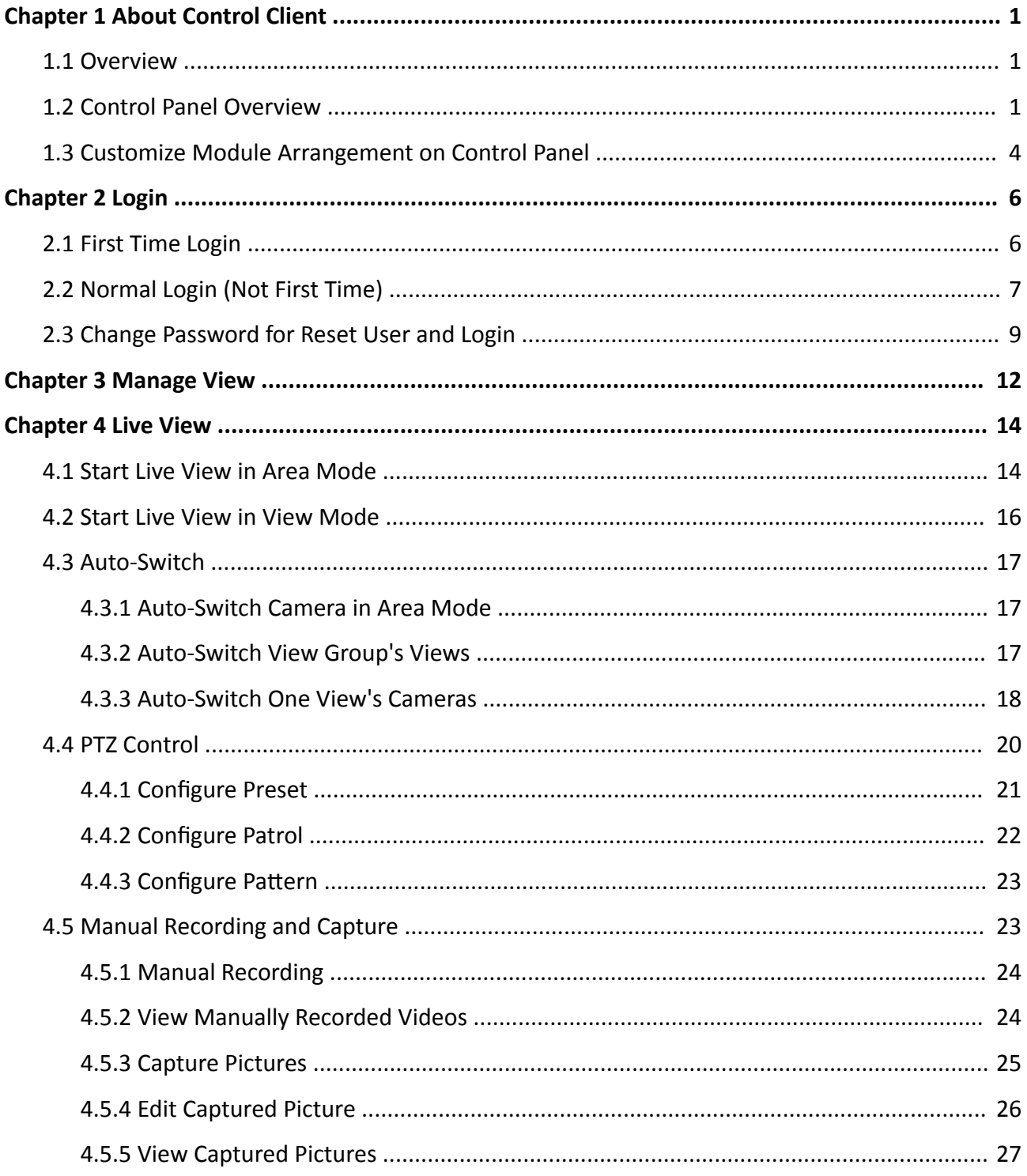

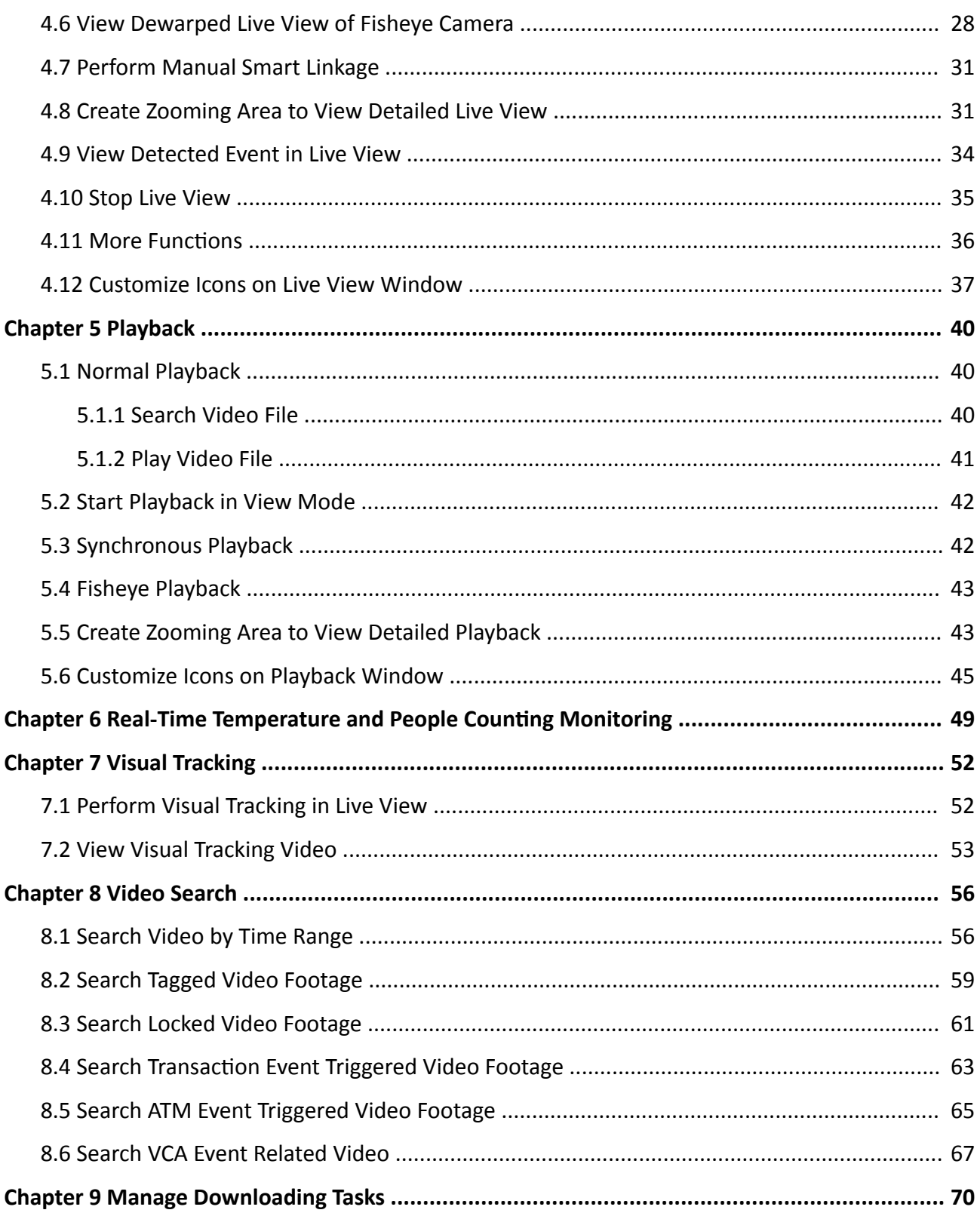

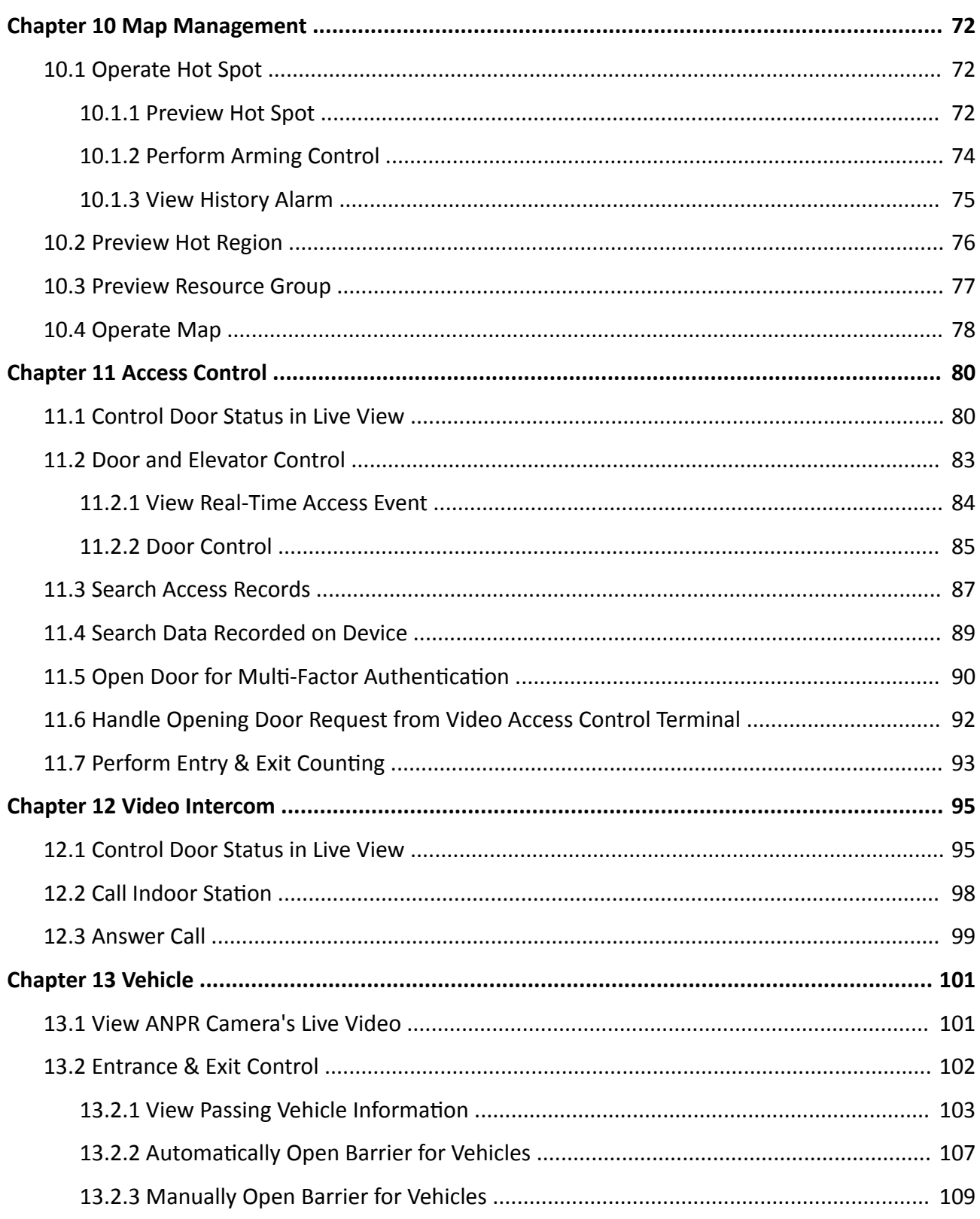

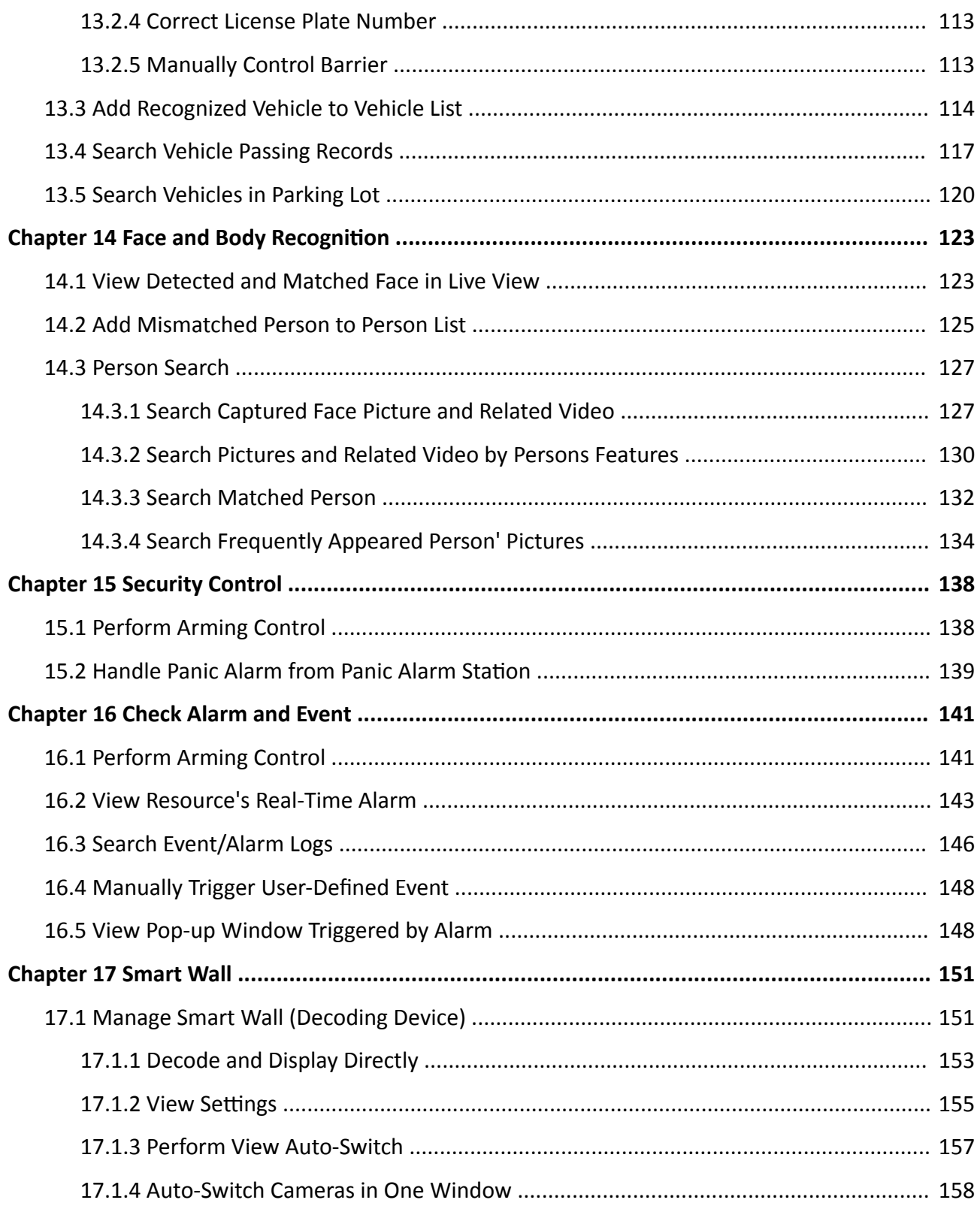

# HikCentral-Storage Control Client User Manual

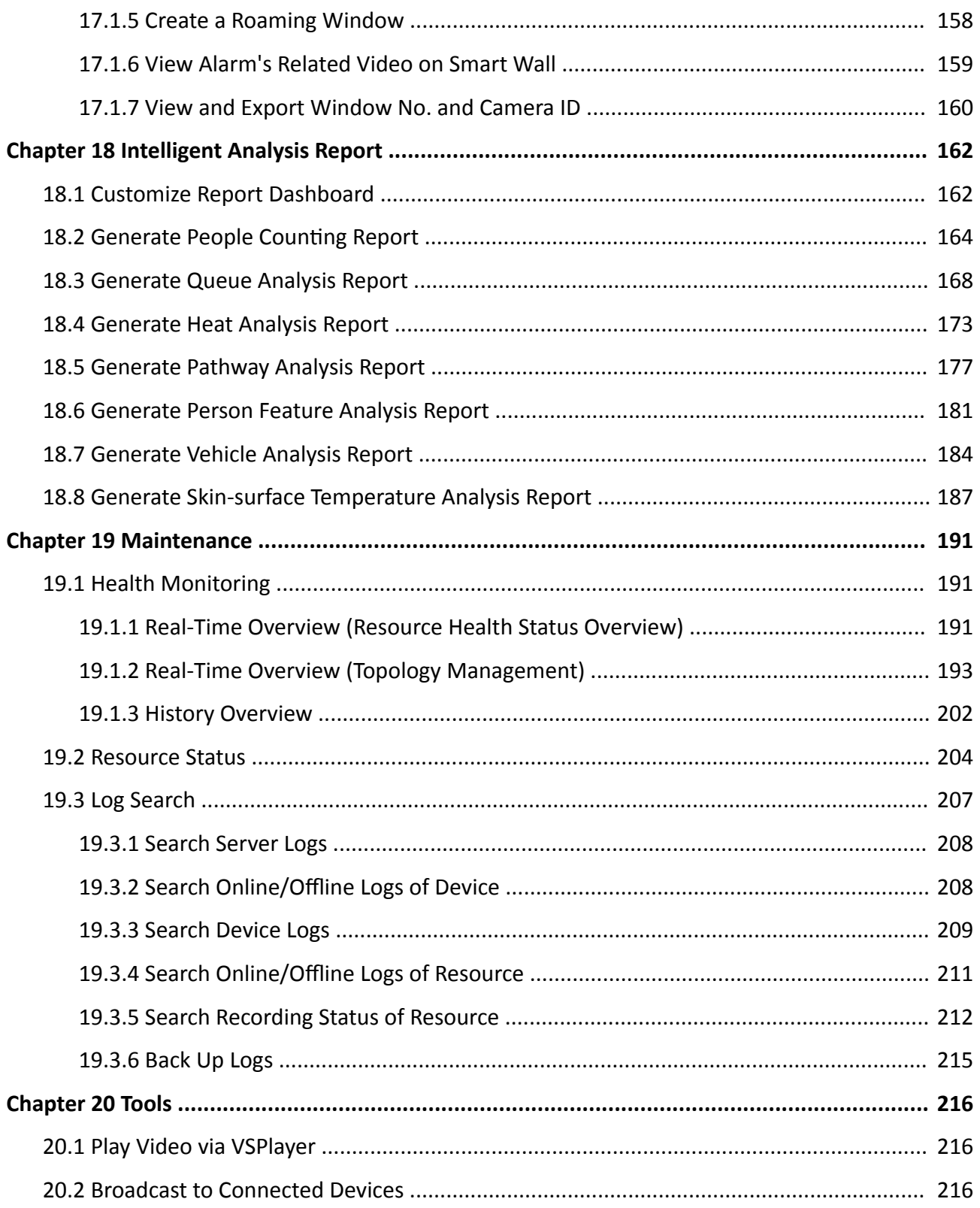

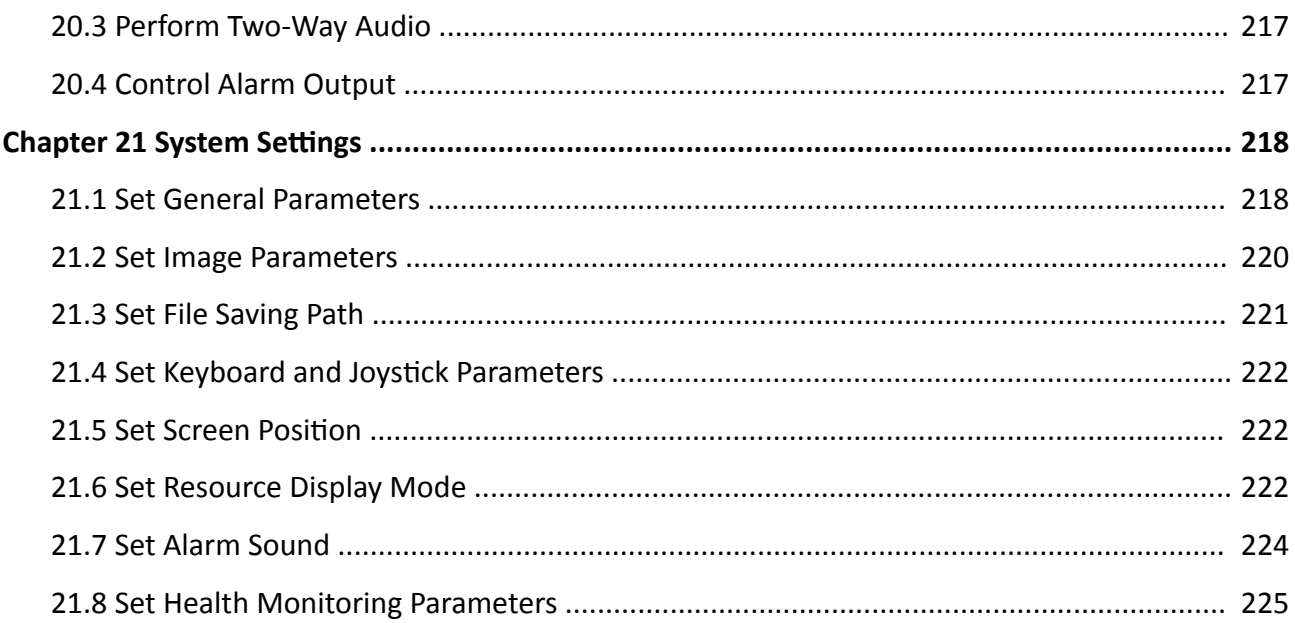

# **Chapter 1 About Control Client**

## <span id="page-10-0"></span>**1.1 Overview**

As one of the key components of the system, Control Client provides multiple operating functionalities, including real-time live view, PTZ control, video playback and download, alarm receiving, log query, and so on.

This user manual describes the function, configuration, and operation steps of the Control Client. To ensure the proper usage and stability of the client, refer to the contents below and read the manual carefully before operation.

# **1.2 Control Panel Overview**

The control panel provides an overview of navigation and menu about the function modules. It contains multiple sections for the modules, such as Surveillance, Investigation, Intelligent Analysis, Maintenance, Tool, and Management. You can access to the function modules you want quickly and conveniently via control panel.

The HikCentral-Storage Control Client is composed of the following function modules by default.

 $\widetilde{\mathbf{1}}$  Note

You can custom and adjust the module arrangement as you desired. For details, refer to *[Customize](#page-13-0) [Module Arrangement on Control Panel](#page-13-0)* .

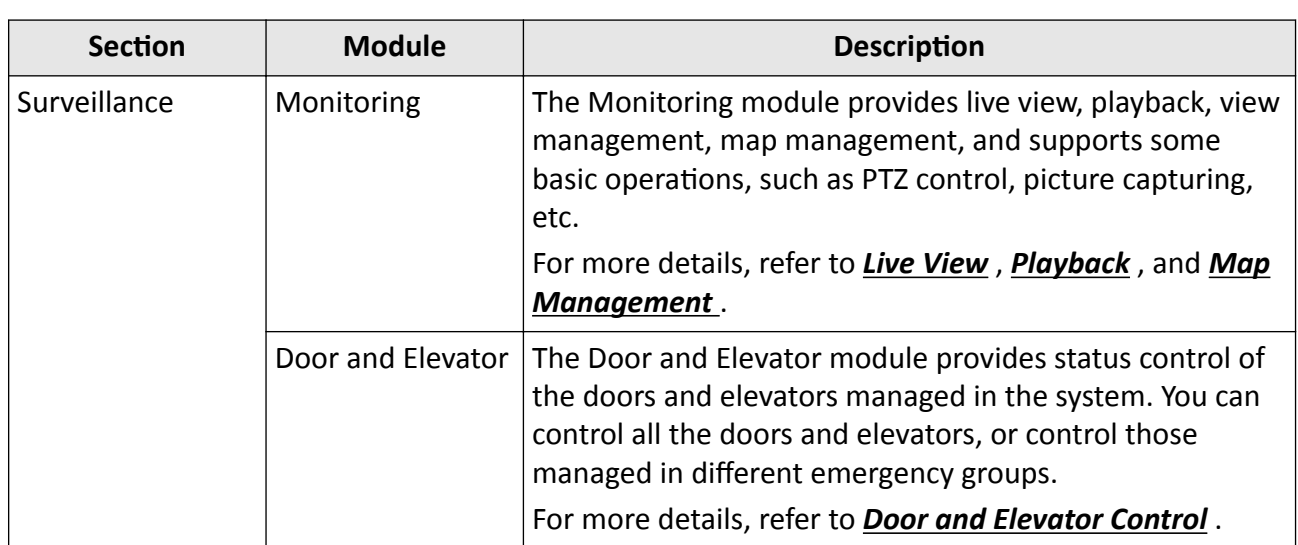

#### **Table 1-1 Function Module on Control Panel**

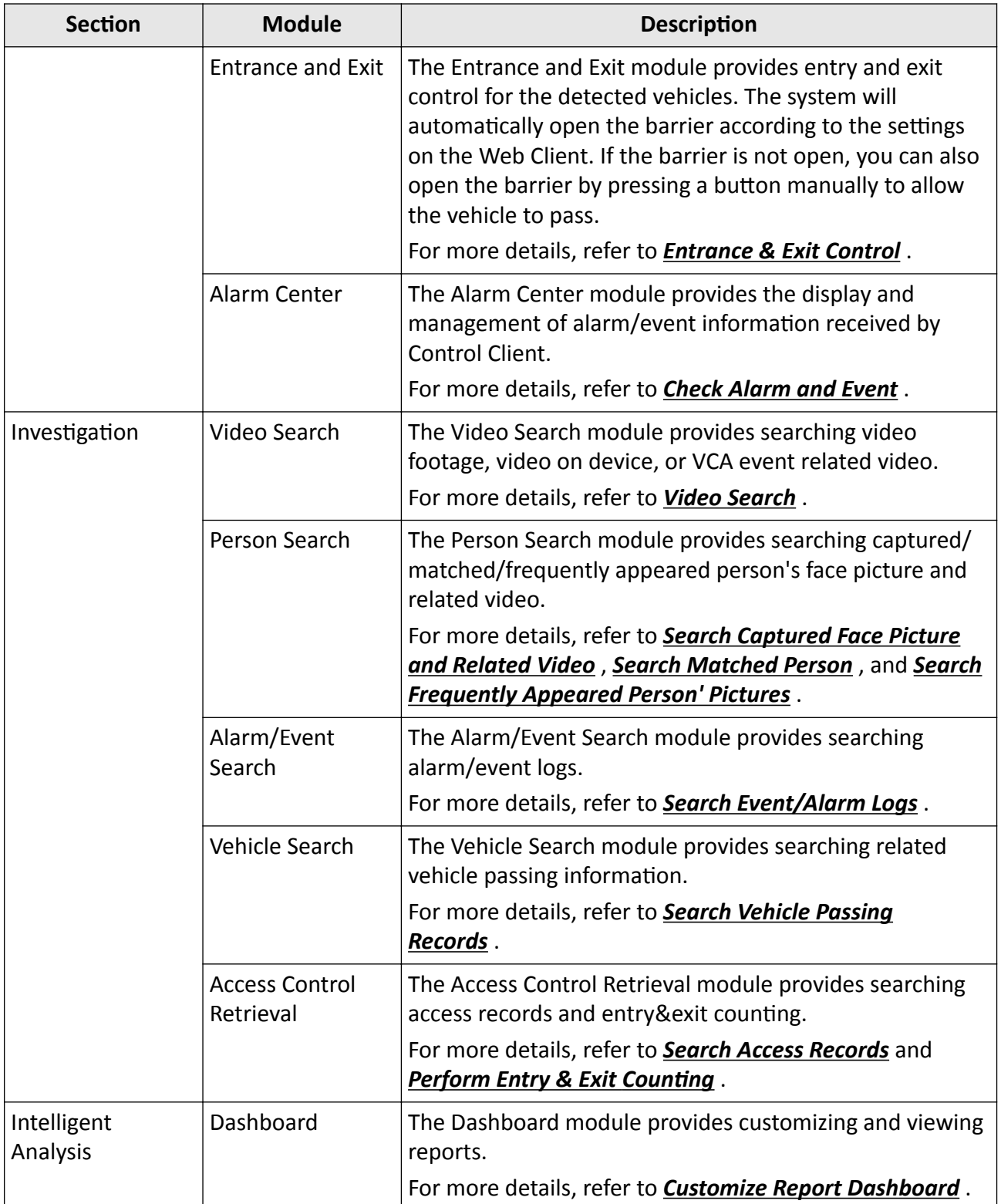

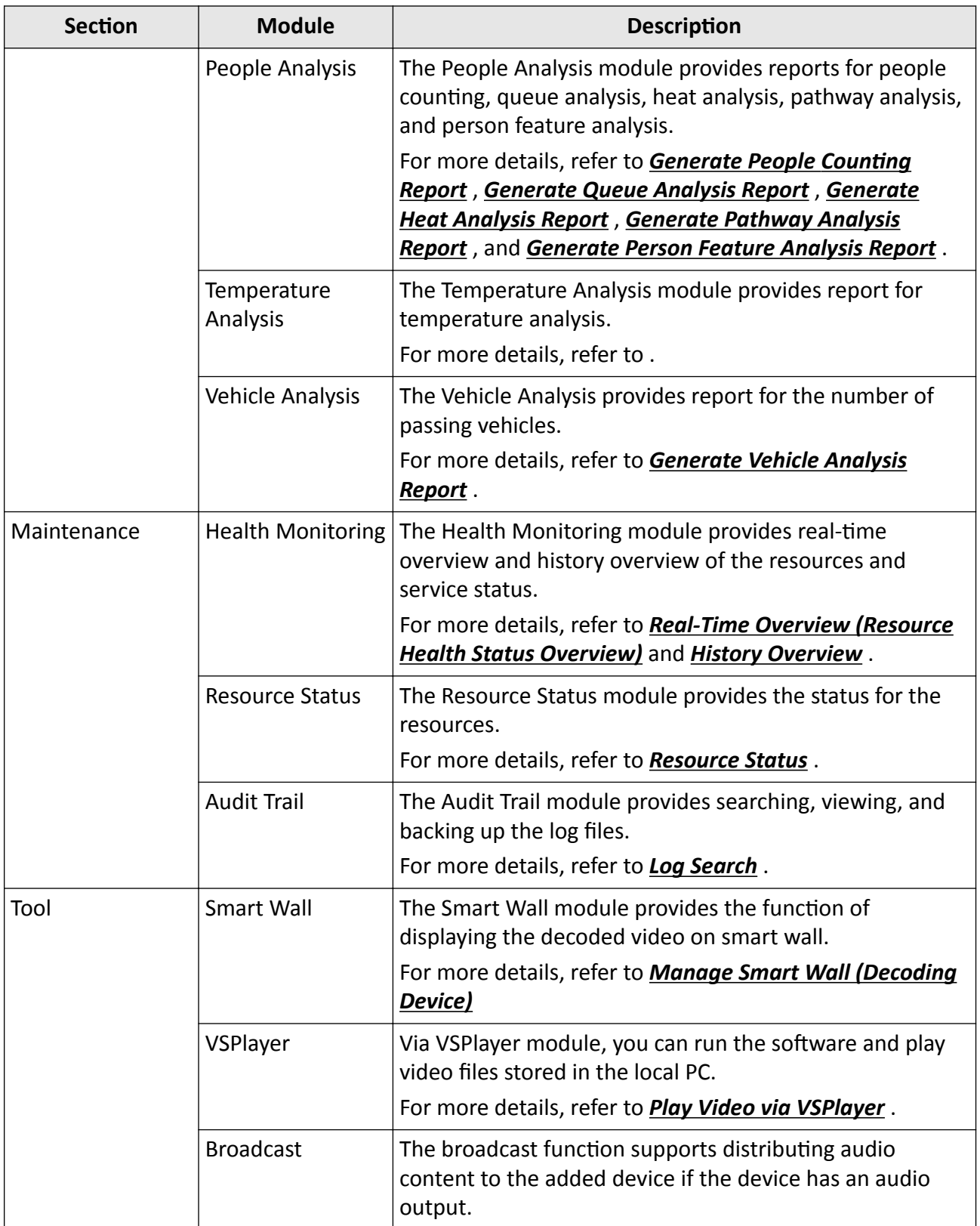

<span id="page-13-0"></span>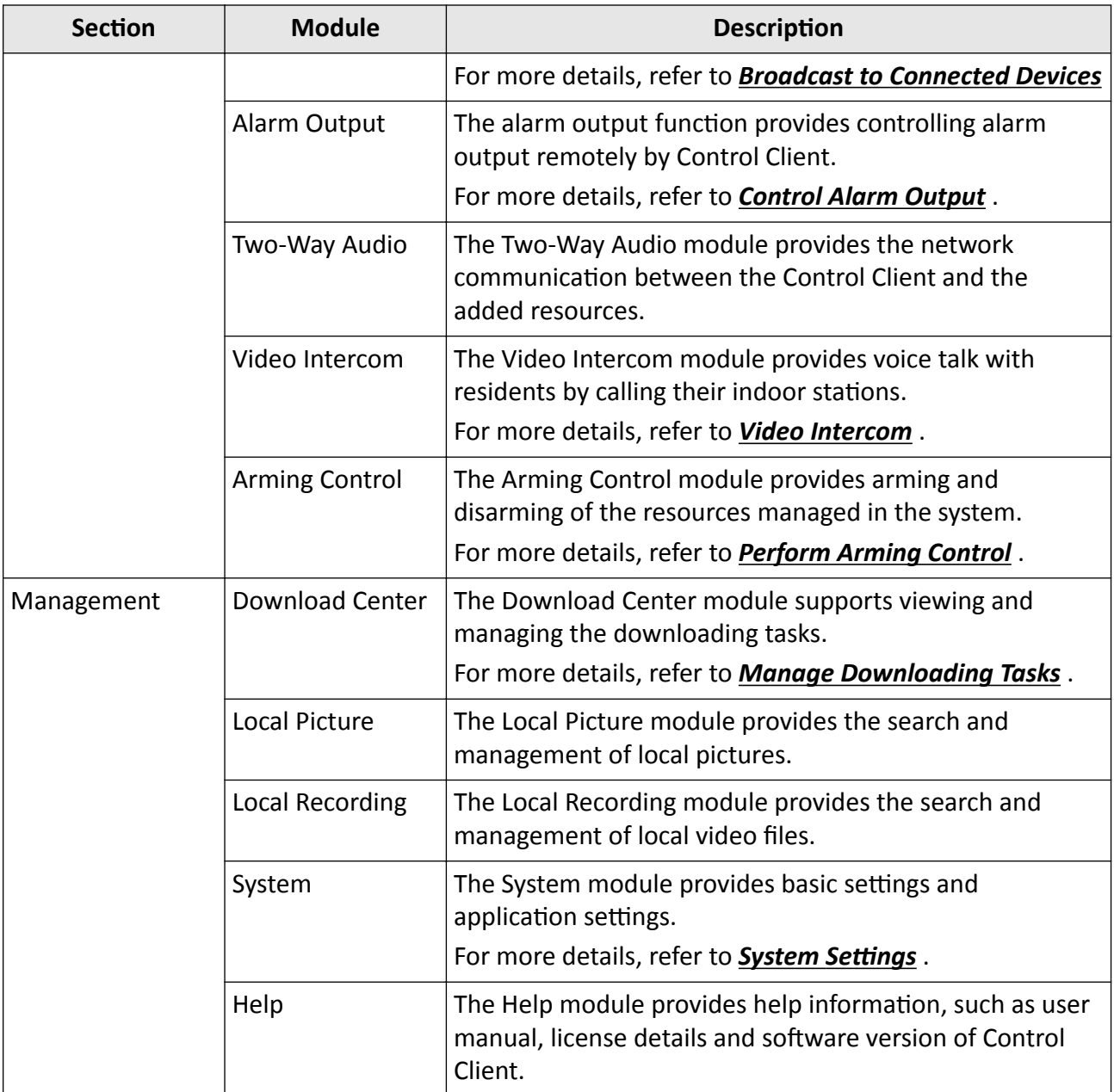

## **1.3 Customize Module Arrangement on Control Panel**

You can customize the modules arrangement displayed on the control panel. The control panel is divided into two areas: common area on the left and uncommon area on the right. For the frequently-used modules, you can arrange them on the common area, which contains five sections: Surveillance, Investigation, Intelligent Analysis, Maintenance, and Others. The other modules which are not used so frequently, can be arranged on the uncommon area. The module's section and order is fixed. You can only drag the module from the common area to uncommon

area, or from uncommon area to common area, but you cannot adjust the fixed section and arrangement order in one section.

Drag the module to the desired area to customize the module arrangement.

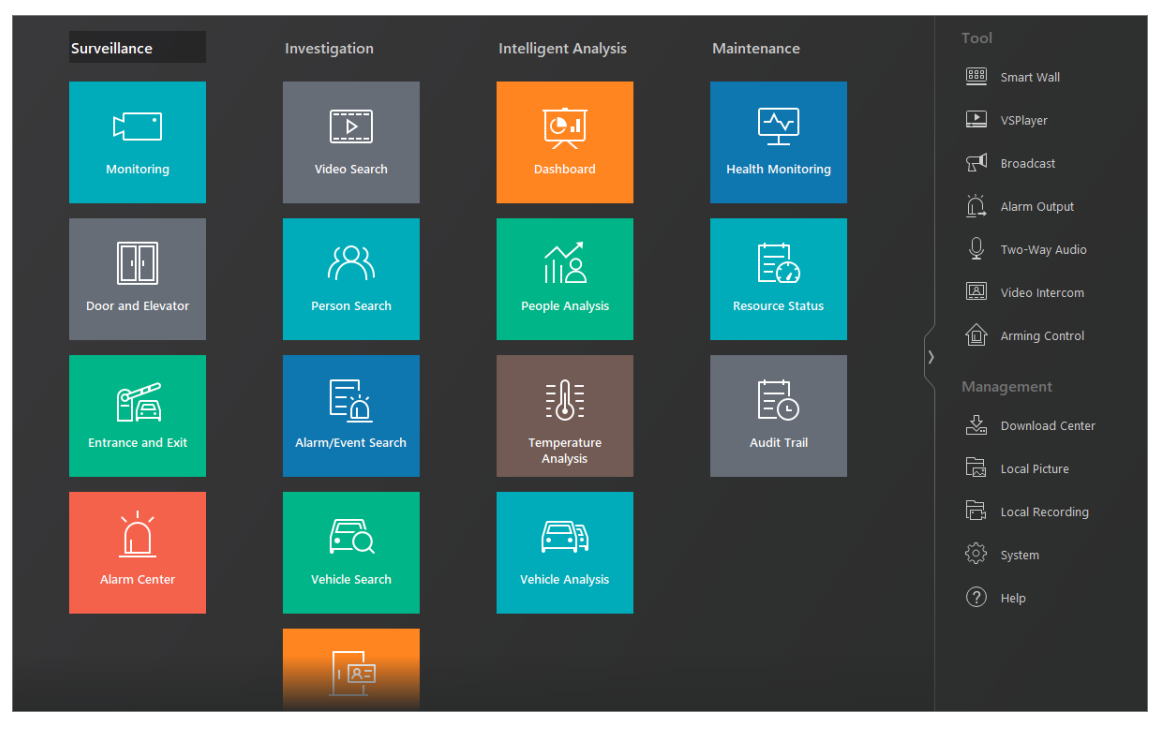

**Figure 1-1 Module Arrangement on Control Panel**

## $\left[\begin{matrix}\tilde{\mathbf{i}}\end{matrix}\right]$ Note

- If there are no modules in one section, the section will not be displayed in the area.
- If you drag the modules in Tool section and Management section of uncommon area into common area, they will be grouped into Others section in common area.

# **Chapter 2 Login**

<span id="page-15-0"></span>Log in to the system via the Control Client for operations.

## **2.1 First Time Login**

When normal user (except admin user) logs into the system for the first time, he/she should change the initial password and set a new password for login.

#### **Before You Start**

When you log into the system for the first time, you are required to create a password for the system pre-defined administrator user (named admin) on the Web Client before you can properly configure and operate the system.

Perform the following steps when you access the system via the Control Client for the first time as a normal user (except admin).

#### **Steps**

**1.** Double-click the software icon on the desktop to run the Control Client.

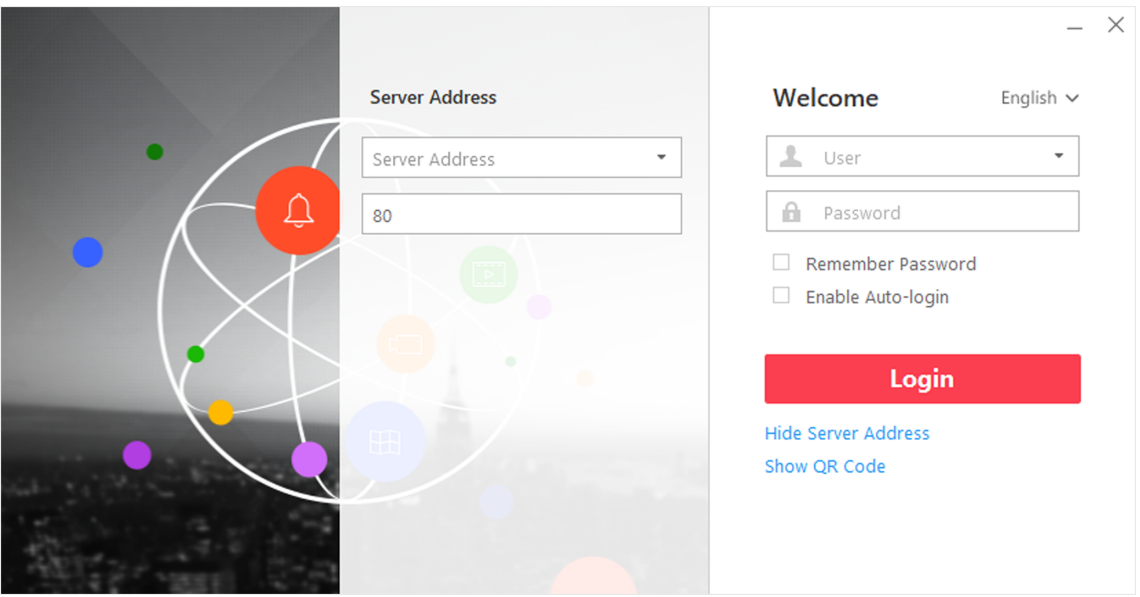

**Figure 2-1 Login Page**

**2.** Enter the server parameters.

## $\mathbf{i}$  Note

You can click **Hide Server Address** or **Show Server Address** to hide or show the server network information.

#### <span id="page-16-0"></span>**Server Address**

Enter the address (IP address or domain name) of the server that running the SYS service you want to connect to.

**Port**

Enter the port No. of the server where the SYS service is running. The default port No. is 80. **3.** Enter the user name and password of the HikCentral-Storage.

# $\mathbf{1}$  Note

Contact the administrator for the user name and initial password.

- **4.** Click **Login**.
- **5.** Click **Close** in the pop-up dialog to continue.
- **6.** Set a new password and confirm the password.

# **A**Caution

The password strength of the device can be checked by the system. We highly recommend you change the password of your own choosing (using a minimum of 8 characters, including at least three kinds of following categories: upper case letters, lower case letters, numbers, and special characters) in order to increase the security of your product. And we recommend you reset your password regularly, especially in the high security system, resetting the password monthly or weekly can better protect your product.

Proper configuration of all passwords and other security settings is the responsibility of the installer and/or end-user.

**7.** Click **Login** to change the password.

You enter the Control Client home page after you change the password.

# **2.2 Normal Login (Not First Time)**

Normally, you can log into the system with the user name and password of HikCentral-Storage as a normal user.

#### **Steps**

**1.** Double-click the software icon on the desktop to run the Control Client.

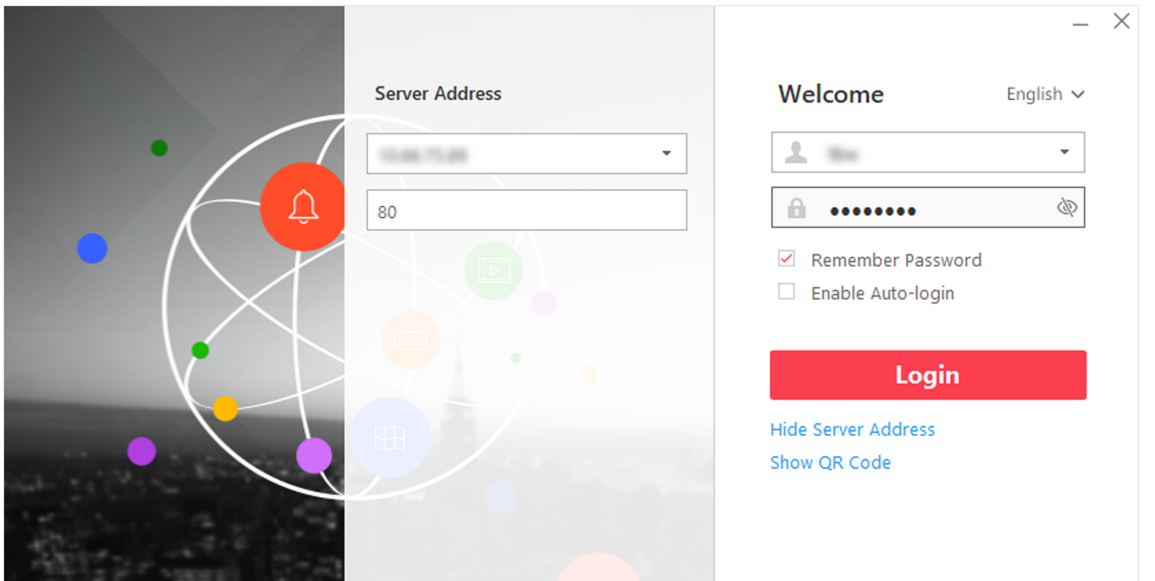

**Figure 2-2 Login Page**

**2.** Enter the server parameters.

## **Note**

You can click **Hide Server Address** or **Show Server Address** to hide or show the server network information.

#### **Server Address**

Enter the address (IP address or domain name) of the server that running the SYS that you want to connect to.

#### **Port**

Enter the port No. of the server where the SYS is running. The default port No. is 80.

- **3.** Enter the user name and password of the HikCentral-Storage.
- 4. **Optional:** Check **Remember Password** checkbox to keep the password.
- **5. Optional:** Check Enable Auto-login checkbox to log in to the software automatically for the next login.
- **6.** Click **Login**.

# **Note**

- If an failed password attempt of current user is detected, you are required to enter the verification code before you can log in. The failed password attempt from current client, other client and other address will all require the verification code.
- The failed password attempt from current client, other client (e.g., Control Client) and other address will all be accumulated. Your IP address will be locked for a specified period of time after specific number of failed password or verification code attempts. For detailed settings of

<span id="page-18-0"></span>failed login attempts and locking duration, refer to the User Manual of HikCentral-Storage *Web Client*.

- The account will be frozen for 30 minutes after 5 failed password attempts. The failed password attempt from current client, other client (e.g., Control Client) and other address will all be accumulated.
- The password strength can be checked by the system and should meet the system requirements. If password strength is lower than the required minimum strength, you will be asked to change your password. For detailed settings of minimum password strength, refer to the *User Manual of HikCentral-Storage Web Client*.
- If your password has expired, you should change the password when logging in. For detailed settings of maximum password age, refer to the *User Manual of HikCentral-Storage Web Client*.

Enter the Control Client home page.

## **2.3 Change Password for Reset User and Login**

If the normal user's password is reset to the initial password by the administrator, he/she should change the initial password and set a new password when logging in again.

Perform this task when you need to access the system via Control Client as a normal user whose password has been reset to the initial one.

#### **Steps**

**1.** Double-click the software icon on the desktop to run the Control Client.

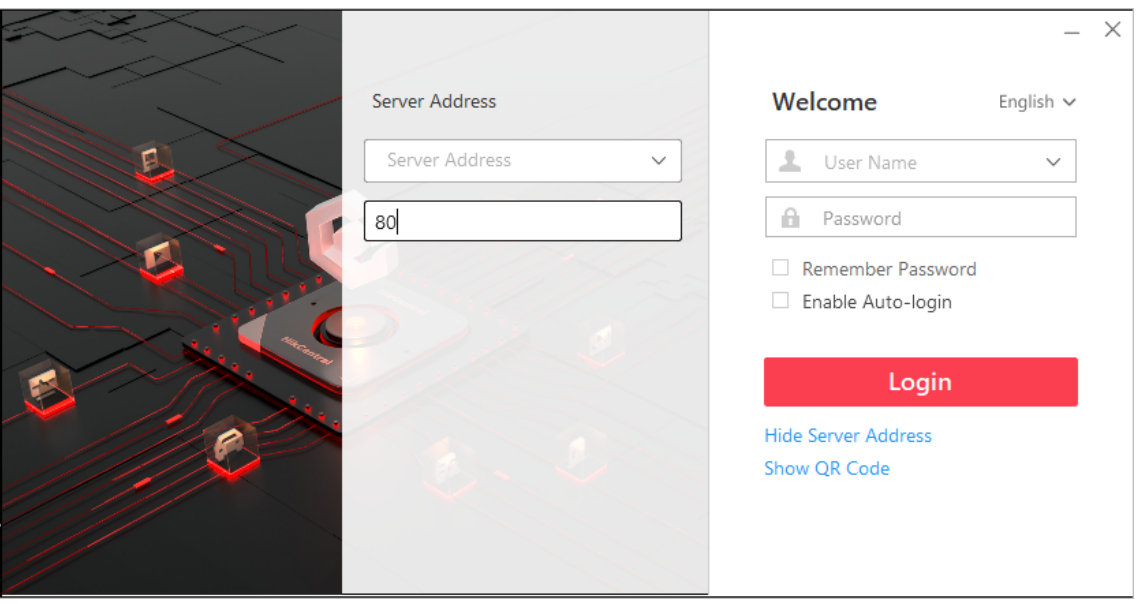

**Figure 2-3 Login Page**

**2.** Enter the server parameters.

# $\overline{\mathbf{I}}$ **N**ote

You can click **Hide Server Address** or **Show Server Address** to hide or show the server network information.

#### **Server Address**

Enter the address (IP address or domain name) of the server that running the SYS you want to connect to.

#### **Port**

Enter the port No. of the server where the SYS is running. The default port No. is 80.

**3.** If the Blazer Express has been registered to Hik-Connect service and added to one Hik-Connect account, get its IP address and port via Hik-Connect service.

## $\widetilde{\mathbf{1}}$  Note

You should register the Blazer Express to Hik-Connect service and add it to an Hik-Connect account first. For details, refer to the *User Manual of Blazer Express Web Client*.

1) Click **Show Server Address** to show the parameters panel.

2) Click **Get IP Address from Hik-Connect**.

3) Select the country or region of your Hik-Connect account.

4) Click **Next** to continue.

- 5) Enter the Hik-Connect service account and password to login the Hik-Connect service.
- 6) Select the Blazer Express to get the IP address and click **Select** in Operation column.

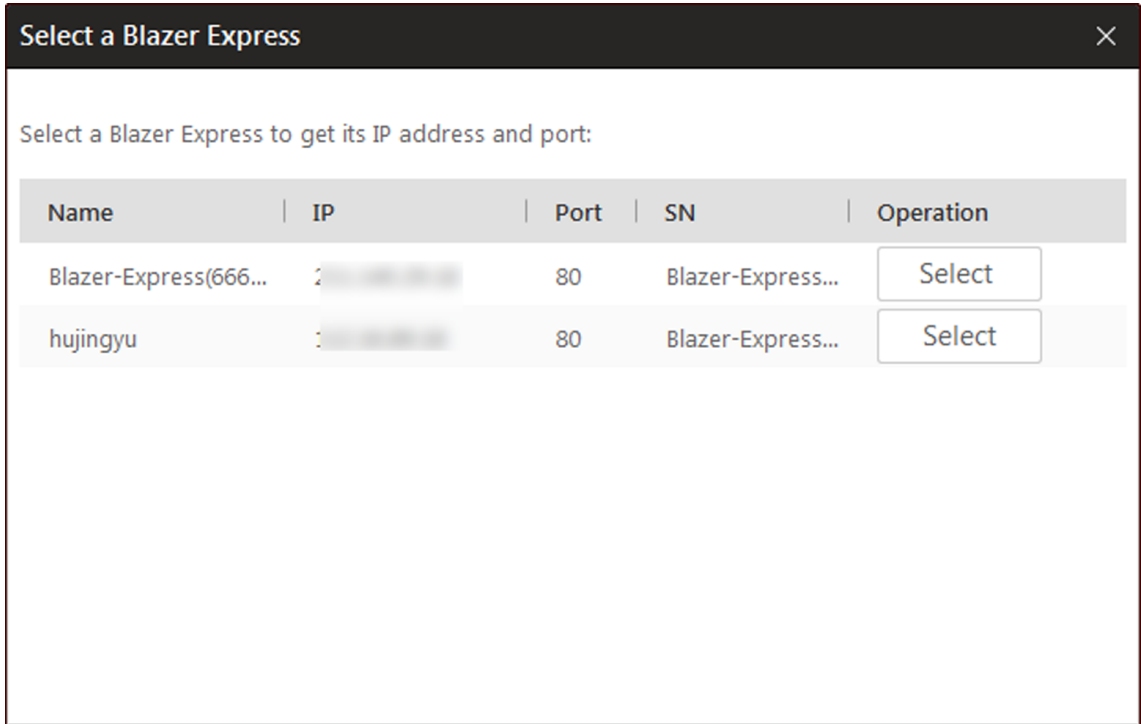

#### **Figure 2-4 Get IP Address via Hik-Connect**

The IP address and port number will fill the server parameters fields automatically.

**4.** Enter the user name and password of the HikCentral-Storage.

## **Note**

Contact the administrator for the user name and initial password.

- **5.** Click **Login**.
- **6.** Click **Close** in the pop-up dialog to continue.
- **7.** Set a new password and confirm the password.

# *A*<br>Acaution

The password strength of the device can be checked by the system. We highly recommend you change the password of your own choosing (using a minimum of 8 characters, including at least three kinds of following categories: upper case letters, lower case letters, numbers, and special characters) in order to increase the security of your product. And we recommend you reset your password regularly, especially in the high security system, resetting the password monthly or weekly can better protect your product.

Proper configuration of all passwords and other security settings is the responsibility of the installer and/or end-user.

**8.** Click **Login** to change the password.

You enter the Control Client home page after you change the password.

# **Chapter 3 Manage View**

<span id="page-21-0"></span>A view is a window division with resource channels (e.g., cameras and access points) linked to each window. View mode enables you to save the window division and the correspondence between cameras and windows (or correspondence between map and window) as favorite so that you can quickly access these channels and (or) map later. For example, you can link camera 1, camera 2, and camera 3 located in your office to the certain display windows and save them as a view called office. Next time, you can access the view office and these cameras will display in the linked window quickly.

Perform this task when you need to get quick access to a certain set of channels for live view or playback.

## **Note**

- For live view, the view mode can save resource type, resource ID, stream type, position and scale after digital zoom, preset No., and fisheye dewarping status.
- For playback, the view mode can save resource type, resource ID, position and scale after digital zoom, and fisheye dewarping status.

#### **Steps**

- **1.** Click **Monitoring** on control panel to enter Monitoring page.
- **2.** Click **in** to enter the View page.
- **3. Optional:** Add a custom view group.
	- 1) Select **Public View** or **Private View** to add the view group.

# $\widetilde{\mathbf{1}}$  Note

The view groups and views belonging to the private view group are hidden from the other user.

- 2) Click  $\Box$ .
- 3) Create a name for the group or use the default name.
- 4) Click **OK** to add this view group.
- 4. **Optional:** Select a view group.
- **5.** Add a view.
	- 1) Click  $+$ .
	- 2) Create a name for the view or use the default name.
	- 3) Click **OK** to add this view.
- **6.** Select a view name for setting window division mode and linked resource channels.
- **7.** Click (iii) (Logical Resource) tab.
- **8.** Drag the channels to the window or double-click the channels to start live view or playback.

# $\widetilde{\mathbf{1}}$  Note

For detailed operations about live view and playback, refer to *[Live View](#page-23-0)* and *[Normal Playback](#page-49-0)* .

- **9.** Save the view with the displayed view division and channels.
	- **-** Click → Save to save the current window division mode and displayed channels and (or) map as the selected view.
	- **-** Click  **→ Save as** to save the current window division mode and displayed channels and (or) map as a new view by creating view name (optional) and selecting the view saving path.

## $\mathbf{I}$  Note

If the added view is not selected before, you can also save the current window division and displayed channels as a new view.

10. **Optional:** Perform the following operations after adding the view.

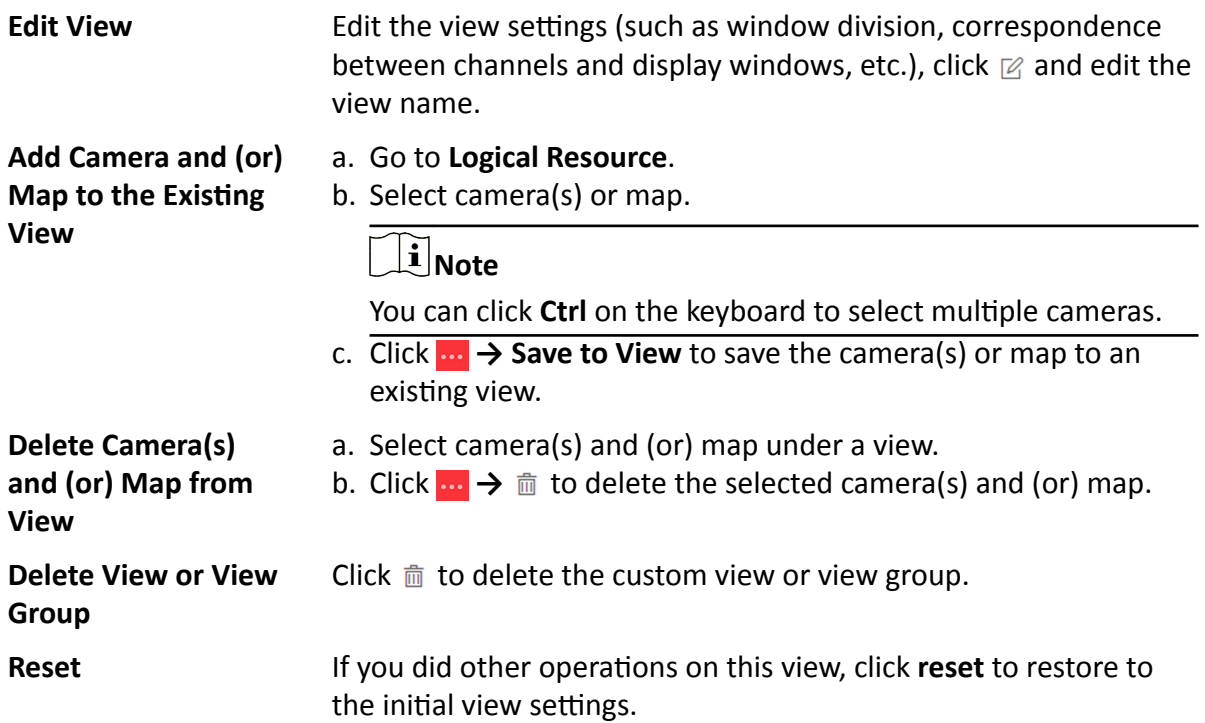

#### **Result**

After adding a view, you can start live view or playback in view mode. See **[Start Live View in View](#page-25-0)** *[Mode](#page-25-0)* and *[Start Playback in View Mode](#page-51-0)* for details.

# **Chapter 4 Live View**

<span id="page-23-0"></span>You can view live video of the connected cameras. During live view, you can also control PTZ cameras, manually record video footage, capture images, and view instant playback. For the ANPR camera, you can view the recognized license plate number. For the face identification device, you can view the face comparison information of the detected face. For the access points that related to cameras, you can control the access point status in real-time and check the card swiping records.

#### **Navigation Panel**

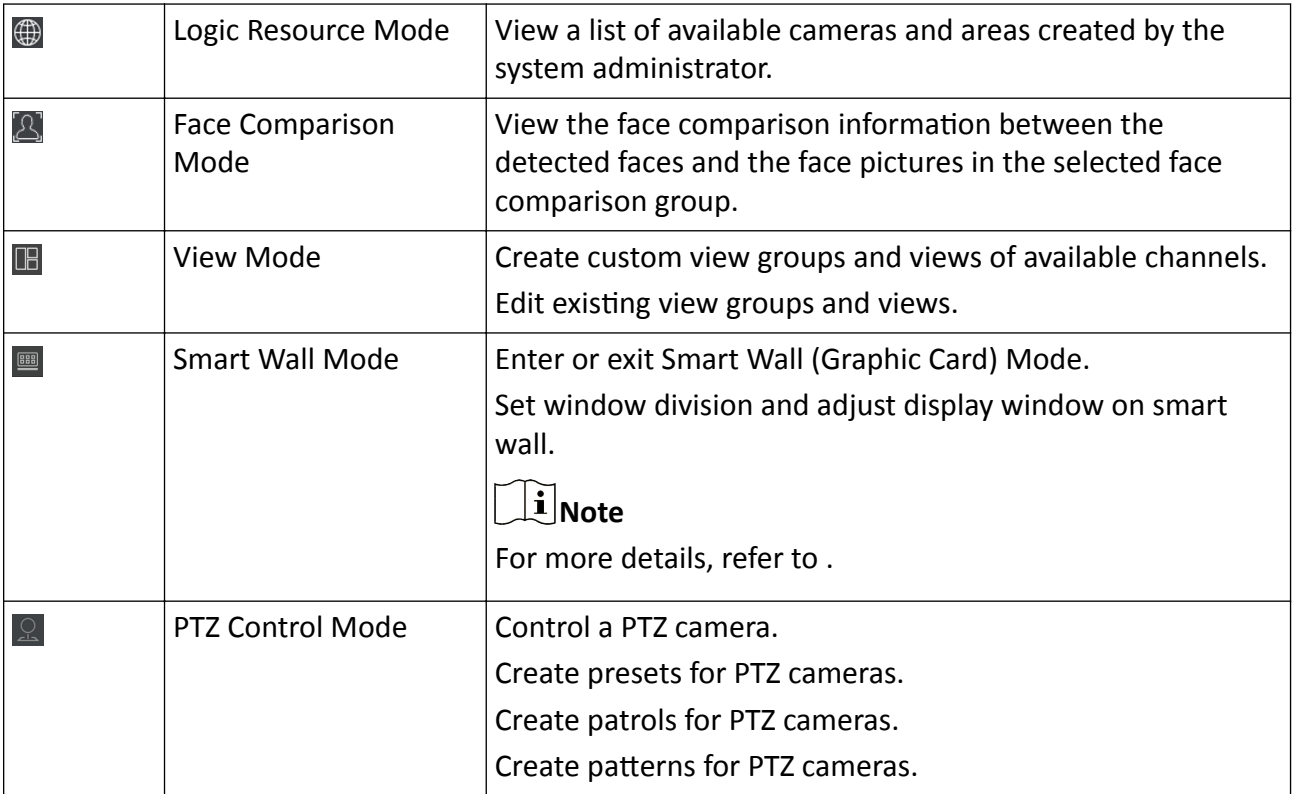

## **4.1 Start Live View in Area Mode**

Live view shows you the live video getting from cameras.

#### **Before You Start**

Group cameras in areas via the Web Client. For details, refer to the *User Manual of HikCentral-Storage Web Client*.

#### **Steps**

- **1.** Click **Monitoring → Live View** to enter the live view page.
- **2.** Click  $\bigoplus$  (Logical Resource) tab.

The areas which the current user has permission to access are displayed in the list and the logical resources which the user has permission to access are displayed in the corresponding areas.

# $\overline{\mathbf{a}}$ **N**ote

For setting the user permission, refer to User Manual of HikCentral-Storage Web Client.

**3. Optional:** Click **a** above the display window to layout the live video.

## $\mathbf{i}$  Note

The types of window division are shown as the followings:

#### **Average**

All the divided windows are distributed averagely on the full window.

#### **Highlighted**

The highlighted window is used to display the live video of the critical camera.

#### **Horizontal**

The divided windows are distributed horizontally on the window.

#### **Vertical**

The divided windows are distributed vertically on the window.

#### **Others**

Other types of window division besides the types above.

#### **4.** Start live view.

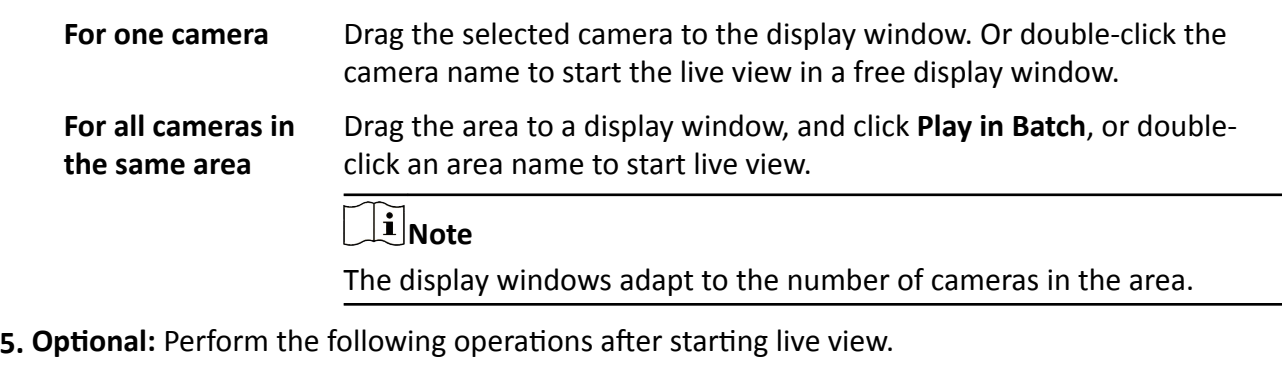

**Customize Icons** Move the mouse to the lower edge of the live view window to access

the icons for further operations.

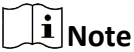

For details, refer to *[Customize Icons on Live View Window](#page-46-0)* .

<span id="page-25-0"></span>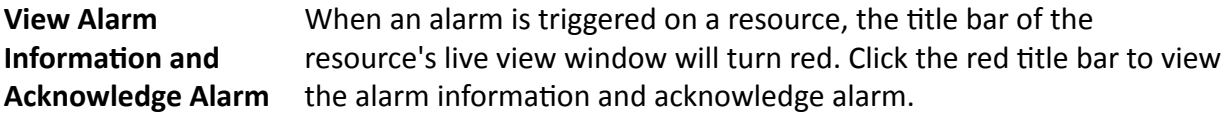

### **4.2 Start Live View in View Mode**

You can quickly access the live view of the cameras managed in a view.

#### **Steps**

- **1.** Click **Monitoring** on control panel to enter Monitoring page.
- **2.** Click **in** to enter the view mode.

# **Note**

If the playback page is shown, switch to live view page.

**3.** Optional: Add a view if no view is available.

# **Note**

Refer to *[Manage View](#page-21-0)* for details.

**4.** Click a view to quickly start the live view of all the cameras related to the view.

# $\widetilde{\mathbf{I}}$  Note

You can also quickly switch the added view from the drop-down view list above the displaying windows.

**5. Optional:** Perform the following operations after starting live view.

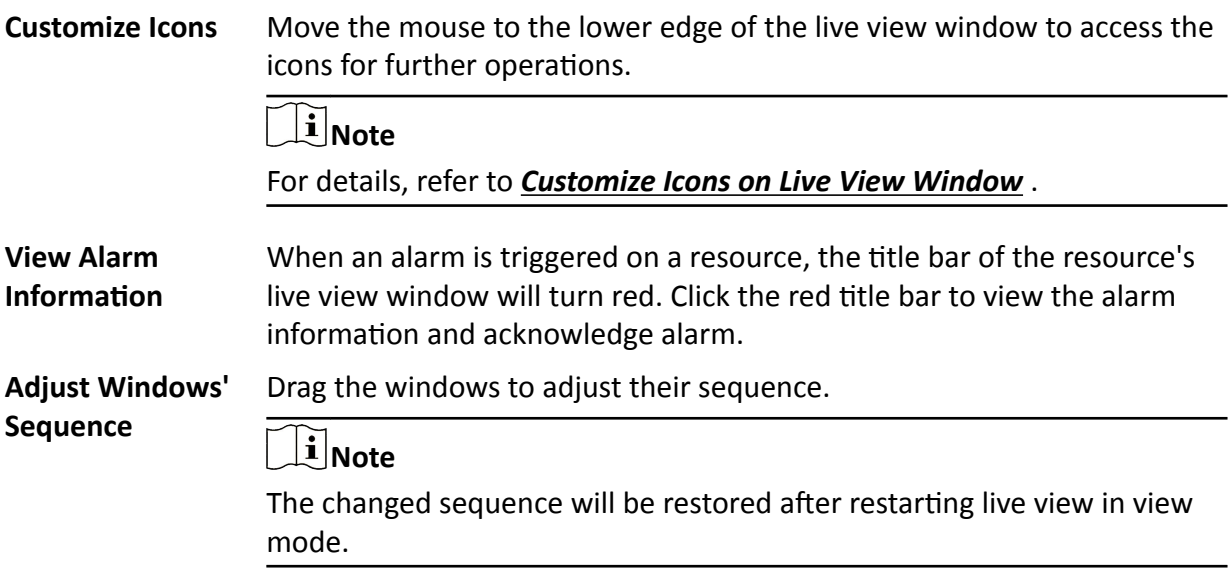

# <span id="page-26-0"></span>**4.3 Auto-Switch**

### **4.3.1 Auto-Switch Camera in Area Mode**

You can display the live view of the cameras in one area in turn in one window.

#### **Steps**

- **1.** Click **Monitoring → Live View** to enter the live view page.
- **2.** Click (iii) (Logical Resource) tab.

The areas which the current user has permission to access are displayed in the list and the logical resources which the user has permission to access are displayed in the corresponding areas.

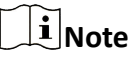

For setting the user permission, refer to *User Manual of HikCentral-Storage Web Client*.

- **3.** Start auto-switch in area mode.
	- **-** Drag an area to the display window and select **Single-Screen Auto-Switch** to switch the cameras of the area in the selected display window.
	- **-** Click  $\ldots$  after area name and click **Area Auto-Switch** to switch the cameras of the area in the display window.
- 4. **Optional:** Move the cursor to the display window and perform the following operations after auto-switch starts.

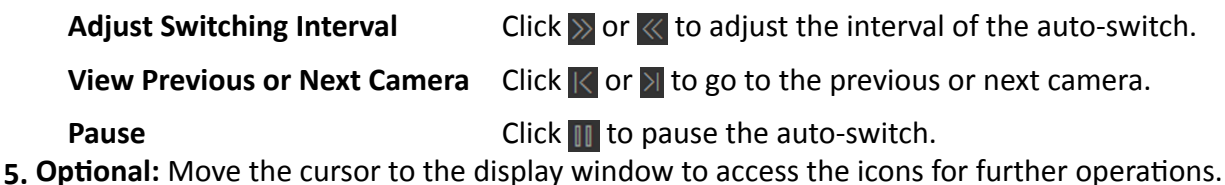

#### **Note**

For details about icons, refer to *[Customize Icons on Live View Window](#page-46-0)* .

### **4.3.2 Auto-Switch View Group's Views**

A custom view enables you to save the window division and the correspondence between cameras and windows as favorite so that you can quickly access these cameras later. You can display the custom views in one view group in turn.

#### **Before You Start**

Customize the views and manage the views in different groups before proceeding. Refer to *[Manage View](#page-21-0)* for details.

#### <span id="page-27-0"></span>**Steps**

- **1.** Click **Monitoring → Live View** to enter the live view page.
- **2.** Click  $\blacksquare$  to enter the view mode.
- **3.** Start auto-switch views in view group.
	- **-** Drag a custom view group to the live view window to switch the views in the view group according to the interval.
	- **-** Click  $\cdots$  after custom view group and click **View Group Auto-Switch** to switch the views in the view group according to the interval.

# $\mathbf{I}$ **Note**

The two pre-defined view groups (Public View and Private View) do not support auto-switch.

The views belong to the view group will start switching automatically.

**4. Optional:** Move the mouse to the lower edge of the live view window to access the icons for further operations.

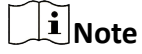

- Click  $\gg$  or  $\ll$  to adjust the interval of the auto-switch.
- For details, refer to *[Customize Icons on Live View Window](#page-46-0)* .

### **4.3.3 Auto-Switch One View's Cameras**

A custom view enables you to save the window division and the correspondence between cameras and windows as favorite so that you can quickly access these cameras later. After setting a view, you can perform auto-switch for the cameras in the view in one window so that you can view the live video of the cameras in this view one by one.

#### **Before You Start**

Customize the views before proceeding. Refer to *[Manage View](#page-21-0)* for details.

- **1.** Click **Monitoring → Live View** to enter the live view page.
- **2.** Click  $\blacksquare$  to enter the view mode.
- **3.** Start auto-switch for the cameras in one view.
	- **-** Drag a view to the display window and select **Single-Screen Auto-Switch** to switch its cameras in the selected display window.

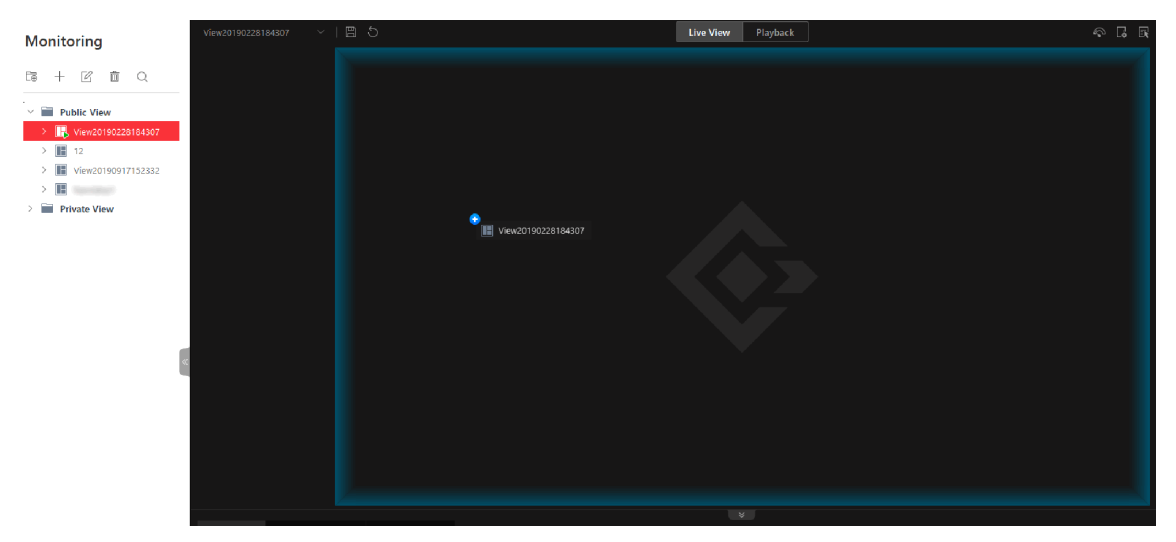

**Figure 4-1 Drag View to Display Window**

**-** Click **...** after view name and click **View Auto-Switch** to switch its cameras in the display window.

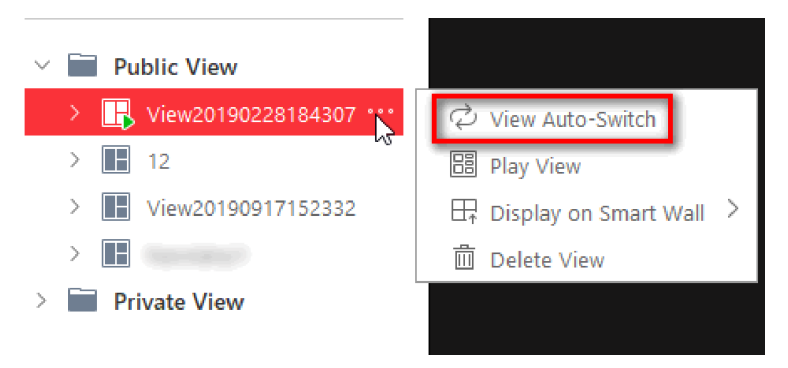

**Figure 4-2 Start View Auto-Switch**

The cameras in the view will start playing one by one automatically.

4. Optional: Move the cursor to the display window and perform the following operations after auto-switch starts.

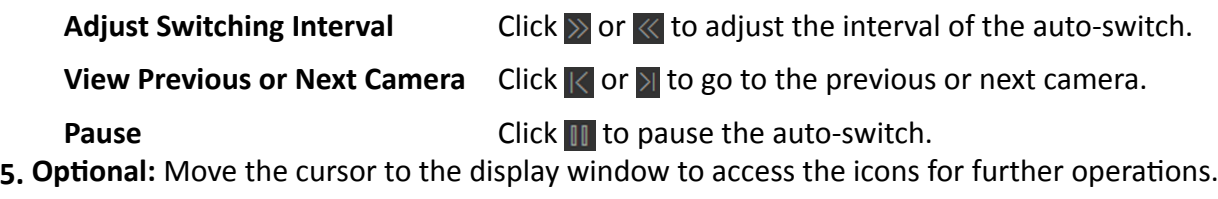

**Note**

For details about icons, refer to *[Customize Icons on Live View Window](#page-46-0)* .

# <span id="page-29-0"></span>**4.4 PTZ Control**

The Control Client provides PTZ control for cameras with pan/tilt/zoom functionality. You can set the preset, patrol and pattern for the cameras on the PTZ control panel.

## **Note**

The PTZ control function should be supported by the camera.

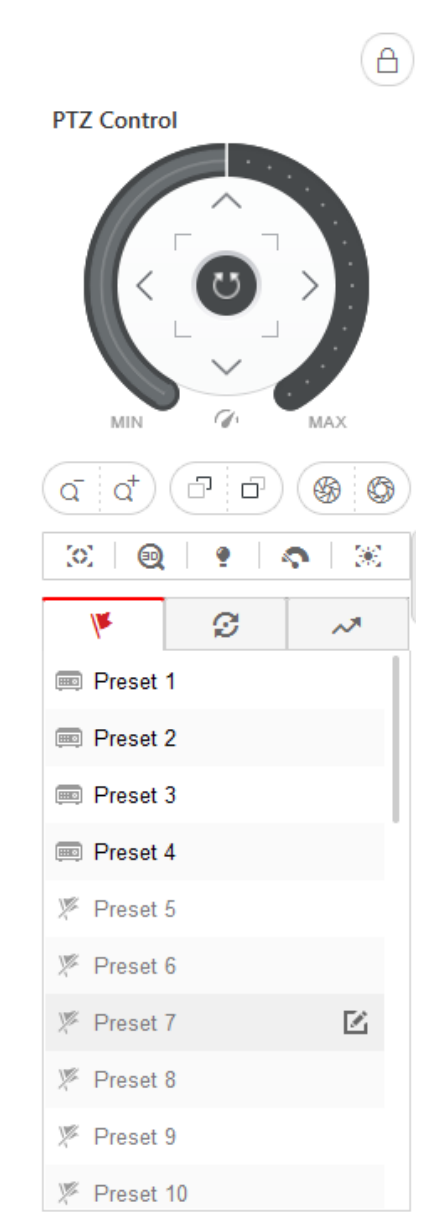

**Figure 4-3 PTZ Control Panel**

The following buttons are available on the PTZ control panel:

<span id="page-30-0"></span>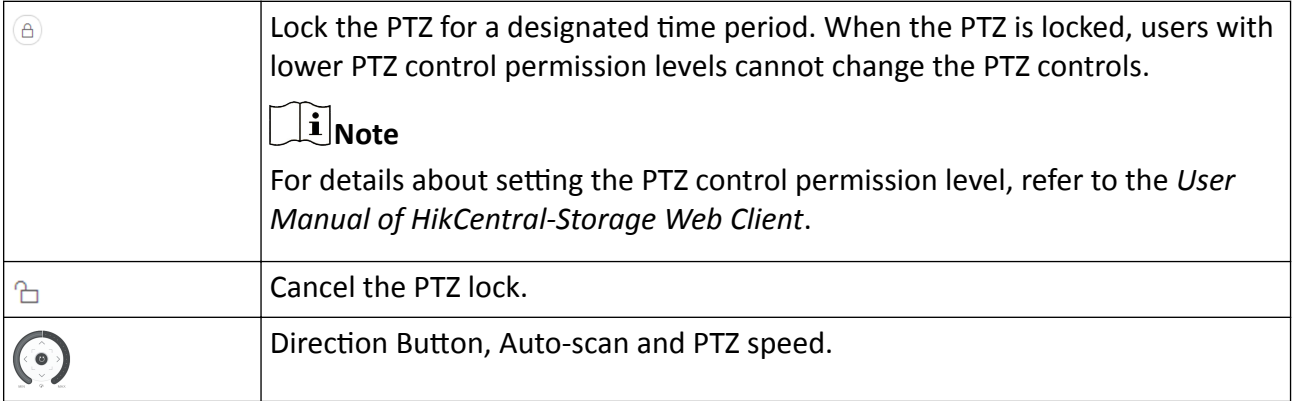

In the live video display window, you can also click the icon  $\Omega$  to enable window PTZ control. Move the cursor to the direction you desired and click on the image to pan or tilt. You can also click and drag the cursor with a white arrows to the direction you desired for a quick direction control.

### **4.4.1 Configure Preset**

A preset is a predefined image position which contains configuration parameters for pan, tilt, zoom, focus and other parameters. You can also set a virtual preset after enabling digital zoom.

#### **Steps**

- **1.** Click **Monitoring → Live View** to enter the live view page
- **2.** Start live view.
- **3.** Click **Q** to enter the PTZ Control mode.
- **4.** Click it to enter the PTZ preset configuration panel.
- **5.** Use the direction buttons and other buttons to control the PTZ movement.
- **6.** Select a PTZ preset number from the preset list and click  $\mathbb{E}$ .
- **7.** Create a name for the preset in the pop-up window.
- **8.** Click OK to save the settings.

## **Note**

- Up to 256 presets can be added.
- The unconfigured preset is gray. The configured preset is highlighted.
- **9. Optional:** After adding the preset, you can do one or more of the followings:
	- **Call Preset** Double-click the preset, or select the preset and click  $\odot$ .
	- Edit Preset Select the preset from the list and click  $\boxtimes$ .

**Delete Preset** Select the preset from the list and click  $\times$ .

## <span id="page-31-0"></span>**4.4.2 Configure Patrol**

A patrol is a scanning track specified by a group of user-defined presets (including virtual presets), with the scanning speed between two presets and the dwell time of the preset separately programmable.

#### **Before You Start**

Two or more presets for one PTZ camera need to be added. Refer to **Configure Preset** for details about adding a preset.

#### **Steps**

- **1.** Click **Monitoring → Live View** to enter the live view page
- **2.** Click Q to enter the PTZ Control mode.
- **3.** Click  $\mathcal{D}$  to enter the PTZ patrol configuration panel.
- **4.** Add presets to the patrol.
	- 1) Select a patrol number from the drop-down list and click  $\boxtimes$ .
	- 2) Select **Device Preset** or **Virtual Preset** as the preset type.
	- 3) Click  $+$  to add a configured preset, and set the dwell time and patrol speed.

# **Note**

- The preset dwell time ranges from 15 to 30s.
- The patrol speed ranges from 1 to 40.
- The unconfigured patrol is gray.
	- The configured patrol is highlighted.
- 4) Repeat the above step to add other presets to the patrol.

# **Note**

By default, the first preset is added to the patrol list. Double-click the preset, speed, and dwell time to access a drop-down configuration list.

- **5. Optional:** Perform the following operations after you add the preset.
	- **Edit Added Preset** Double-click the corresponding field of the preset to edit the settings.

**Remove Preset from Patrol** Click **x** to remove the preset from the patrol.

- Adjust Preset Sequence Click to adjust the presets sequence.
- **6.** Click OK to save the patrol settings.

## **Note**

Up to eight patrols can be configured.

**7. Optional:** After setting the patrol, you can do one or more of the followings:

**Call Patrol** Click **D** to start the patrol.

# <span id="page-32-0"></span>**Note**

When the patrol is working, it will stop if you start performing PTZ control including direction button control, zoom in/out, focus  $+/-$ , iris  $+/-$ , etc. The patrol will continue working after you have stopped PTZ control for 15 seconds.

**Stop Calling Patrol** Click  $\Box$  to stop the patrol.

### **4.4.3 Configure Pattern**

Patterns can be set to record the movement of the PTZ.

**Steps**

- **1.** Click **Monitoring → Live View** to enter the live view page.
- **2.** Start live view.
- **3.** Click  $\Omega$  to enter the PTZ Control mode.
- **4.** Click  $\sim$  to enter the PTZ pattern configuration panel.
- **5.** Click  $\bullet$  to start recording the movement path of the pattern.
- **6.** Use the direction buttons and other buttons to control the PTZ movement.
- **7.** Click  $\bullet$  to stop and save the pattern recording.

## $\mathbf{1}$  Note

Only one pattern can be configured, and the newly-defined pattern will overwrite the previous one.

8. **Optional:** After setting the pattern, you can do one or more of the followings:

**Call Pattern** Click **D** to call the pattern.

#### **Note**

When the pattern is working, it will stop if you perform PTZ control including direction button control, zoom in/out, focus  $+/-$ , iris  $+/-$ , etc. The pattern will continue working after you have stopped PTZ control for 15 seconds.

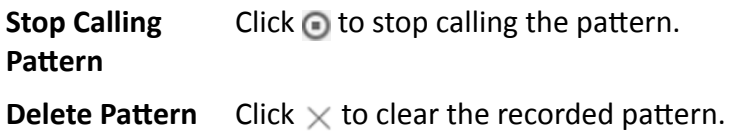

## **4.5 Manual Recording and Capture**

You can record video files and capture pictures manually during live view.

#### <span id="page-33-0"></span>**Manual Recording**

Record the live video during live view if needed and store the video files in the local PC.

#### **Capture**

Capture pictures during live view if needed and store the pictures in the local PC.

## **4.5.1 Manual Recording**

While watching live video, you can record the video manually if you see something of interest.

#### **Steps**

- **1.** Click **Monitoring → Live View** to enter the live view page.
- **2.** Move the mouse to the live view display window to show the toolbar.
- **3.** Click  $\Box$  in the toolbar of the display window to start the manual recording. The icon turns to  $\Box$ .

# **Note**

During the manual recording, **Recording** will display in the upper-right corner of the display window.

**4.** Click **o** to stop the manual recording.

The recorded video file will be saved automatically and a dialog with the saving path of the file will open.

## **i** Note

- The saving path of video files can be set on the Local Configuration interface. For details, see *[Set File Saving Path](#page-230-0)* .
- The video cannot be stored if the free space is less than 2 GB.
- **5. Optional:** Perform the following operations after manual recording.

**Open Folder** Click **Open Folder** on the dialog to verify the video file.

**Set Saving Path** Set saving path for the recorded video files.

- a. Click **Save as** on the dialog to open the Save as panel.
- b. Click **Browse** to select a directory as the saving path.

## **4.5.2 View Manually Recorded Videos**

The manually recorded files in live view are stored on the PC on which the Control Client is running. You can view the video files.

- **1.** On the Control Panel, click **Local Recording** to enter the Local Recording page.
- **2.** Click  $\mathbb{Z}$  to select the camera(s) to be searched from the camera list and click **Close** to close the camera selection window.
- **3.** Set the time period for search in the Time field.

#### <span id="page-34-0"></span>**4.** Click **Search**.

The video files recorded between the start time and end time will display.

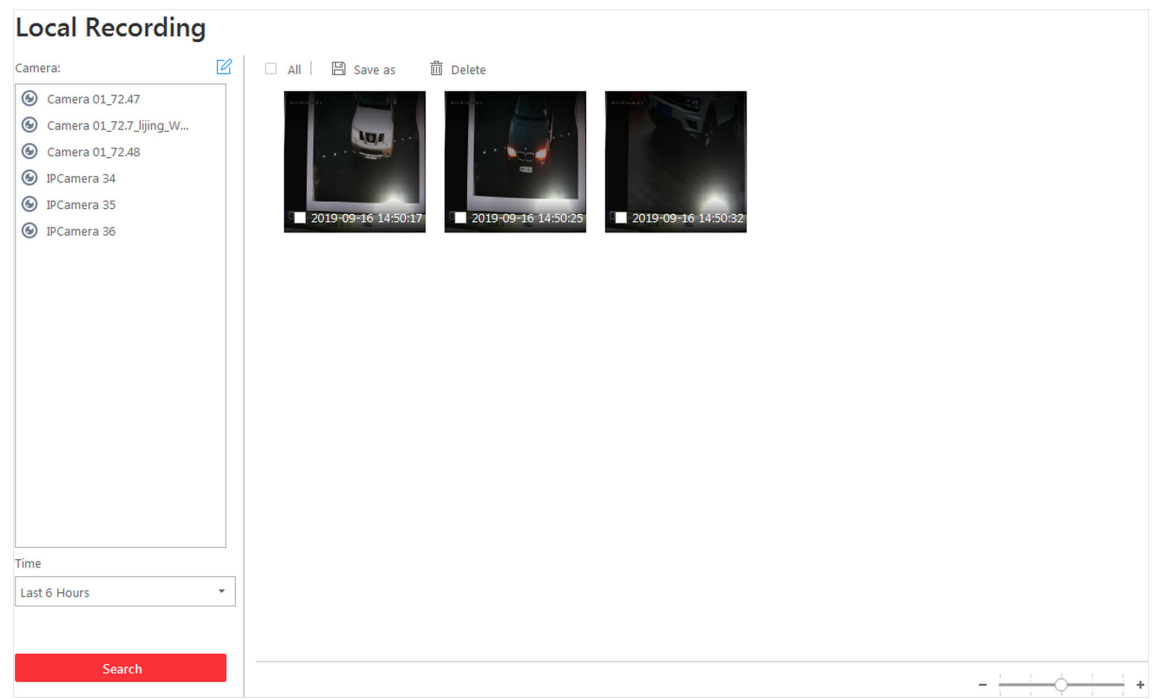

#### **Figure 4-4 Local Recording**

**5.** To play a video file using the VSPlayer, click  $\bullet$  on the video file.

## **Note**

For detailed instructions about VSPlayer, click **and select User Manual** to view the VSPlayer user manual.

**6.** Select the files or check **All** to select all the found video file(s). You can:

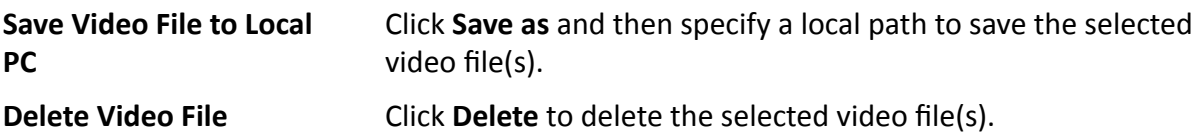

#### **4.5.3 Capture Pictures**

During live view, you can take a quick snapshot of an image for the live video manually via the Control Client if you want to save or share a still image.

Perform the following steps to capture picture during live view.

- **1.** Click **Monitoring** on control panel and then enter the live view page.
- **2.** Move the cursor to the live view display window to show the toolbar.

<span id="page-35-0"></span>**3.** Click  $\boxed{\circ}$  in the toolbar of the display window to capture a picture.

The captured picture will be saved automatically and a dialog with the saving path will open.

# **Note**

- The saving path of the captured picture can be set on the Local Configuration interface. For details, see *[Set File Saving Path](#page-230-0)* .
- The picture cannot be saved if the free space is less than 512 MB.
- 4. **Optional:** Click Open Folder on the dialog to verify the picture or click Edit to edit the picture.

### **Note**

For details about editing the captured picture, refer to **Edit Captured Picture** .

**5. KƉƟŽnĂů͗** Click **Search by Picture** to open video search window. Refer to *[Search Captured Face](#page-136-0) [Picture and Related Video](#page-136-0)* for more details.

### **4.5.4 Edit Captured Picture**

After capturing a picture during live view, you can edit the picture according to actual needs and save the edited picture.

#### **Before You Start**

Capture a picture during live view, and a dialog with the saving path of the captured picture will pop up.

Perform the following steps to edit the captured picture.

- **1.** Click **Monitoring** on control panel and then enter the live view page.
- **2.** Click **Edit** on the dialog with the saving path of the captured picture to pop up the following window.
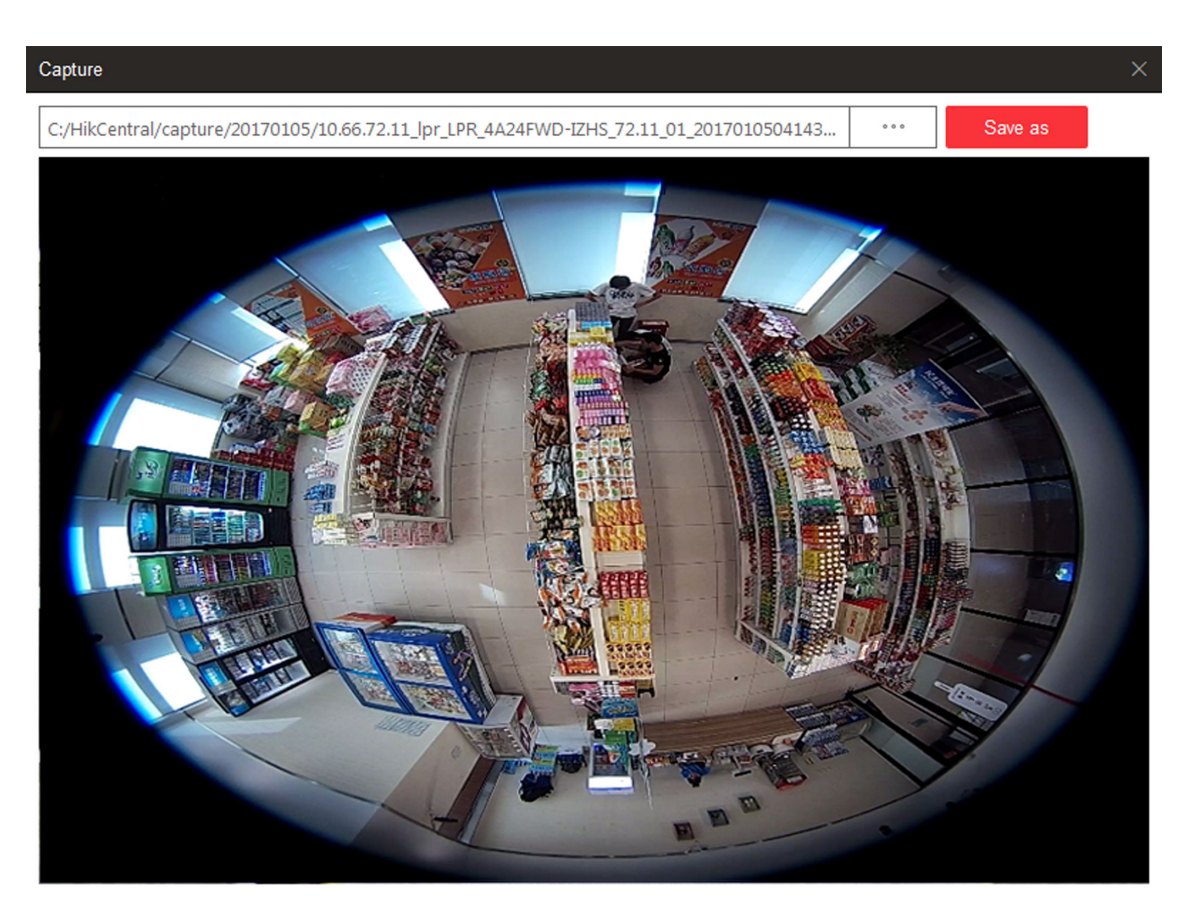

**Figure 4-5 Edit Captured Picture**

- **3.** Drag on the captured picture to draw as desired, such as marking the suspicious person.
- **4. Optional:** Click **Browse** to select the saving path and click **Save**.

The picture cannot be saved if the free space is less than 512 MB.

### **4.5.5 View Captured Pictures**

The captured pictures in live view are stored on the PC on which the Control Client is running.

Perform the following steps to view the captured pictures.

### **Steps**

- **1.** On the Control Panel, click **Local Picture**to enter the Local Picture page.
- **2.** Click  $\mathbb{Z}$  to select the camera(s) to be searched from the camera list, and click **Close** to close the camera selection window.
- **3.** Set the time period for the search in the Time field.

### **4.** Click **Search**.

The pictures captured between the start time and end time will display.

<span id="page-37-0"></span>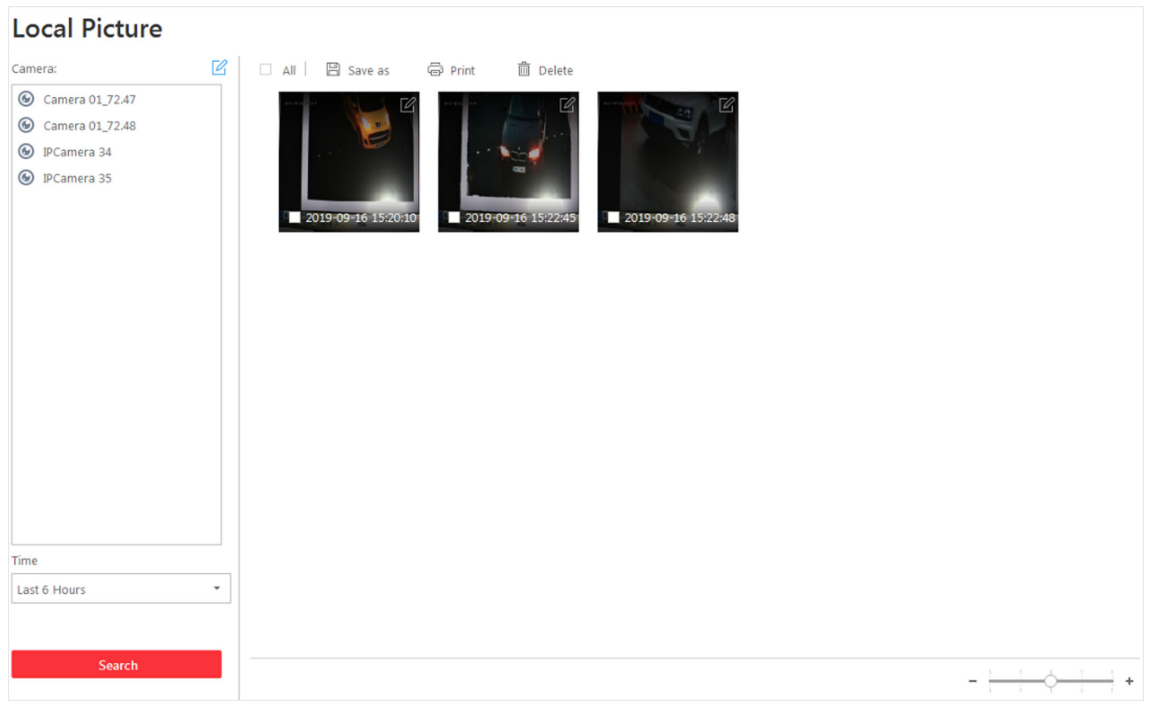

#### **Figure 4-7 Local Picture**

- **5. Optional:** Double-click the captured picture to enlarge it for a better view.
- **6. Optional:** Select the picture(s) or click **All** to select all the found picture(s). You can:

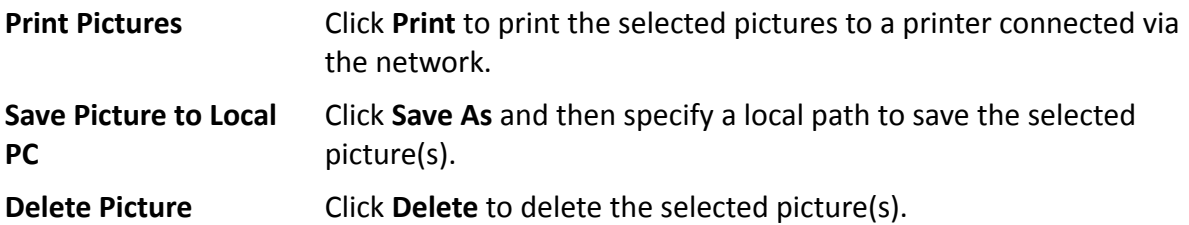

### **4.6 View Dewarped Live View of Fisheye Camera**

You can set center calibration and view dewarped live view of a fisheye camera in the client. Dewarping refers to the process of perspective correction of an image, to reverse the effects of geometric distortion caused by the fisheye camera lens. It allows the user to cover a wide area with a single device and have a "normal" view of an otherwise distorted or reversed image. Also, during live view, you can perform more operations such as adjusting view angle and zooming in/out view.

#### **Steps**

**1.** Start live view of a fisheye camera.

For details, refer to *[Start Live View in Area Mode](#page-23-0)* and *[Start Live View in View Mode](#page-25-0)* .

2. **Optional:** Set center calibration of the fisheye camera to calibrate the center of fisheye image. 1) On the toolbar of display window, click **a** → **c** to open center calibration window.

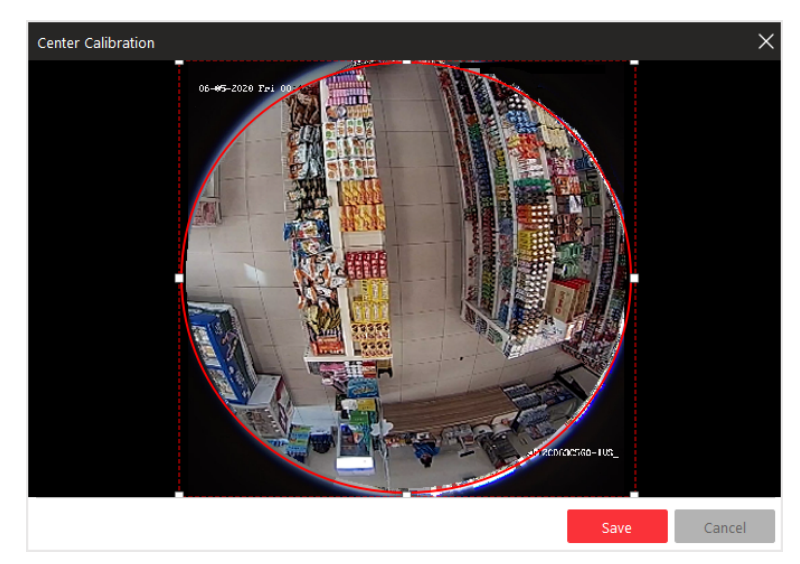

### **Figure 4-9 Center Calibration Window**

2) Move or adjust the size of the rectangle in red dashed line on the video to calibrate the center of camera view as desired.

# **Note**

Center calibration should be operated within proper scope, otherwise it will fail.

- 3) Click **Save**.
- **3.** On the toolbar of display window, click in to enter the fisheye dewarping mode and view live view.

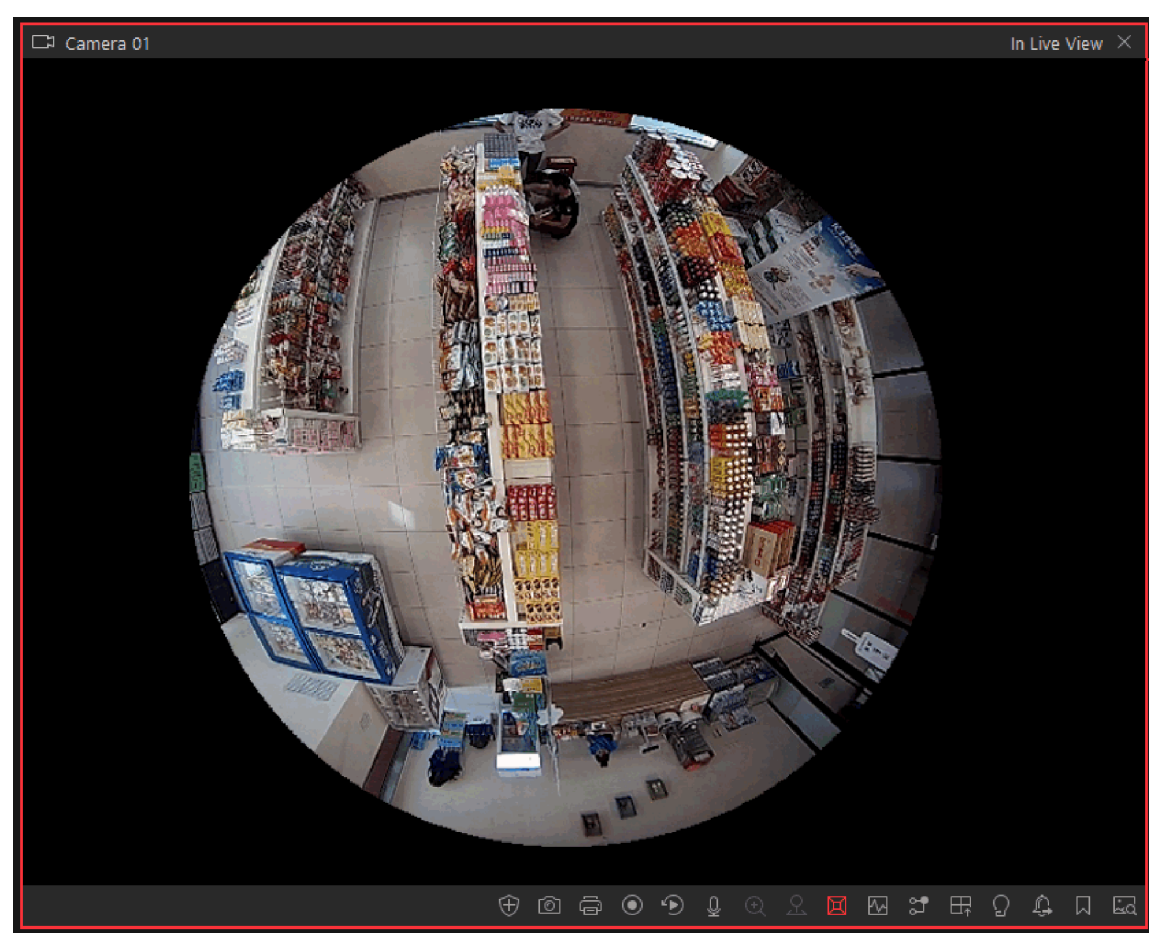

**Figure 4-10 Fisheye Dewarping**

4. **Optional:** Perform the following operations as desired.

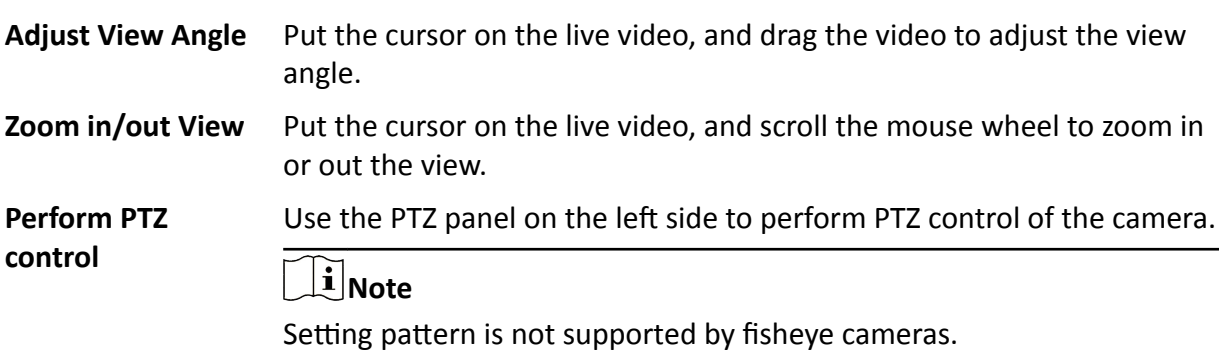

## <span id="page-40-0"></span>**4.7 Perform Manual Smart Linkage**

During live view, you can enable the smart linkage manually to locate or track the target appeared in the view of bullet or box camera with a linked speed dome. You can also check and test the calibration results about smart linkage settings for further auto-tracking.

### **Before You Start**

Make sure you have configured the smart linkage rules for the box or bullet camera on Web Client. For more details, refer to *User Manual of HikCentral-Storage Web Client*.

### **Steps**

- **1.** Click **Monitoring** on control panel and select **Live View** to enter the Live View page.
- **2.** Start the live view of box/bullet camera, and linked speed dome.
- **3.** Click  $\odot$  on toolbar of box/bullet camera to enable manual smart linkage.

# **Note**

If you enabled manual smart linkage the auto smart linkage will not take effect; if you did not enable manual smart linkage and enabled Auto-Tracking when configuring smart linkage on Web Client, when the configured VCA event is triggered by target, the linked speed dome will perform the automatic smart linkage.

**4.** Click or draw a rectangle on the video of box/bullet camera, and the speed dome will show the close-up view.

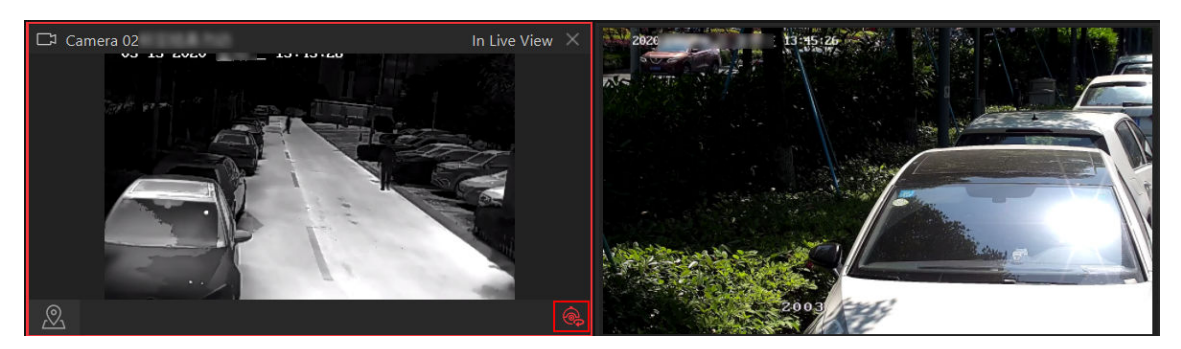

**Figure 4-11 Manual Smart Linkage**

## **4.8 Create Zooming Area to View Detailed Live View**

You can create a zooming area on the live view window (main window) and then the created area will be displayed in a new window beside. After that, you can view the overall live view image in the main window and view more detailed image of the created area in the new window.

### **Before You Start**

You have added camera(s) to the Web Client.

### **Steps**

- **1.** Click **Monitoring → Live View** .
- **2.** Select a camera from camera list.

# **Note**

You can enter a key word (supports fuzzy search) in the search box to search the target camera(s) quickly.

- **3.** Drag or double click the selected camera to the display window to view live view.
- **4.** Create a zooming area on the video to view detailed live view in a new window.
	- **-** For a normal camera, click and draw a rectangle on the video.

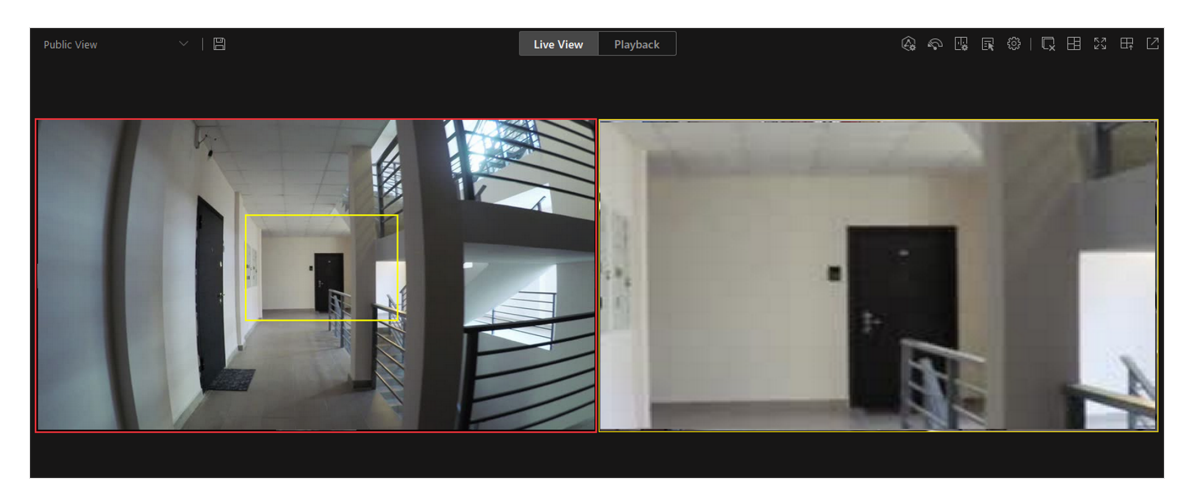

**Figure 4-12 Zooming Area Window (Normal Camera)**

# **Note**

Up to 5 rectangles can be added.

**-** For a fisheye camera, click  $\overline{\mathbb{R}}$  and draw a rectangle on the video.

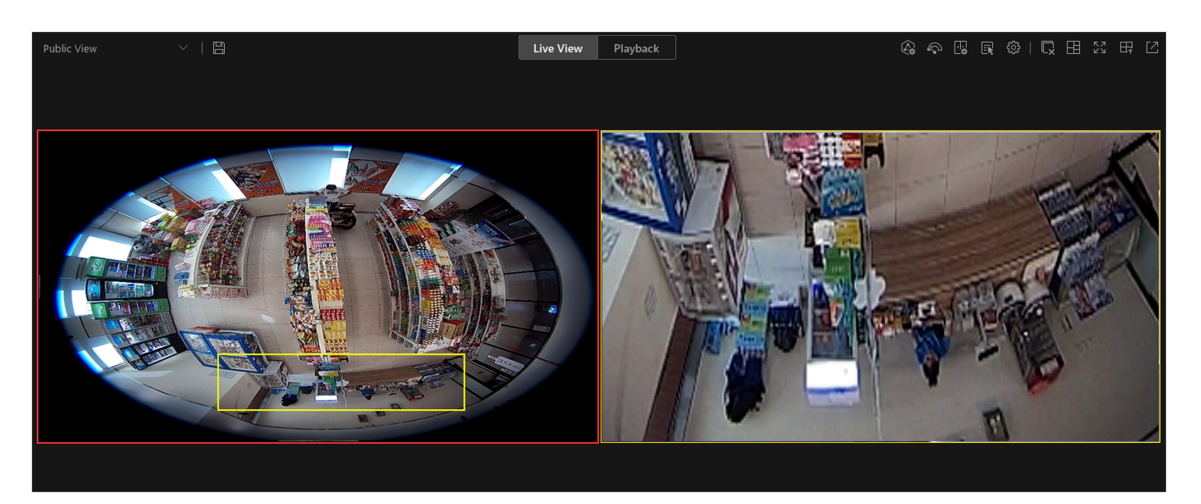

**Figure 4-13 Dewarped Zooming Area Window (Fisheye Camera)**

# $\widetilde{\mathbf{I}}$ Note

- Up to 8 rectangles can be added.
- For fisheye cameras, you can view the dewardped zooming image in the new live view window.

Zooming area(s) you have created will be displayed in the new live view window(s). **5. Optional:** Perform following operations according to your needs.

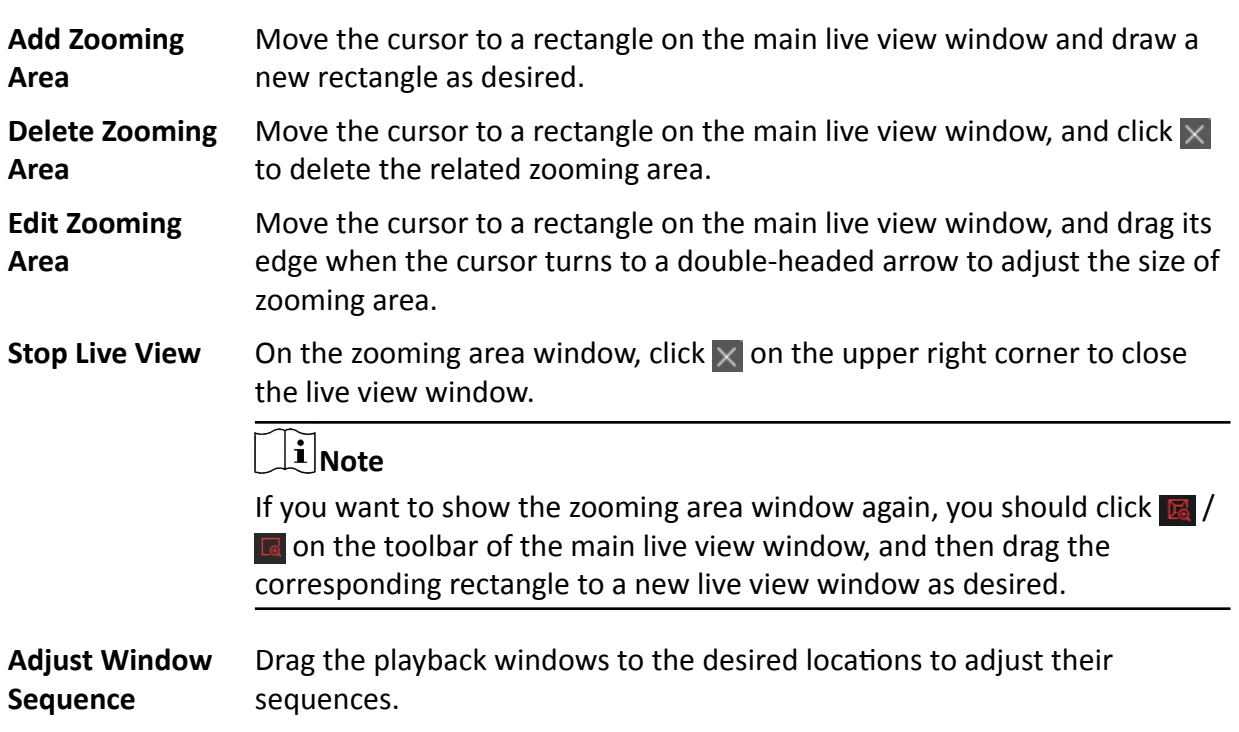

### **4.9 View Detected Event in Live View**

The detected events, including ANPR events, face comparison events, access events, and passing vehicle records can display in real-time during live view. You can view the event details, filter the events, and clear the events.

#### **Before You Start**

Make sure you have added the required devices and events.

#### **Steps**

- **1.** Click **Monitoring → Live View** to enter the live view page.
- **2.** Start the live view.
- **3.** Click  $\Diamond$  on the bottom of the client to show the event list.
- **4.** Click **All Events**/**Face Comparison**/**Access Control**/ **Vehicle Records** tab to view the corresponding event information.

| <b>All Events</b><br><b>Face Comparison</b> | Vehicle Reco<br><b>Access Control</b> |                               |                     |                                            |
|---------------------------------------------|---------------------------------------|-------------------------------|---------------------|--------------------------------------------|
| Event                                       | Source                                | <b>Description</b>            | <b>Client Time</b>  | <b>Operation</b>                           |
| Access Granted by Face                      | 单元门口机-KD9613-20.21                    | 单元门口机-KD9613-20.21 Access     | 2020/01/05 09:22:23 | $\odot$<br>ਛ<br>$\odot$                    |
| Access Granted by Face                      | 607-222-Door 01 Cardreader 01         | 607-222-Door 01 Cardreader 01 | 2020/01/05 06:56:27 | $\odot$<br>眃<br>$\odot$                    |
| Access Granted by Face                      | 607-222-Door 01 Cardreader 01         | 607-222-Door 01 Cardreader 01 | 2020/01/05 06:55:41 | $\odot$<br>眃<br>$\odot$                    |
| Access Granted by Face                      | 607-222-Door 01 Cardreader 01         | 607-222-Door 01 Cardreader 01 | 2020/01/05 06:52:27 | $\odot$<br>眃<br>$\left( \mathbf{r}\right)$ |

**Figure 4-14 Event List**

#### **Face Comparison**

A face comparison event refers to any event involving a camera with face recognition function. When a face comparison event occurs, event information can be displayed in the event list at the bottom of Monitoring page.

### **Access Control**

An access control event refers to any event involving an access point. When an access event occurs, event information can be displayed in the event list at the bottom of Monitoring page.

#### **Vehicle Records**

The vehicle records refer to any passing vehicle information involving an ANPR camera. When an vehicle passes, the record can be displayed in the list at the bottom of Monitoring page. **5.** Perform the following operation(s).

```
View Event
Details
                        Click \blacksquare to view the event details.
```
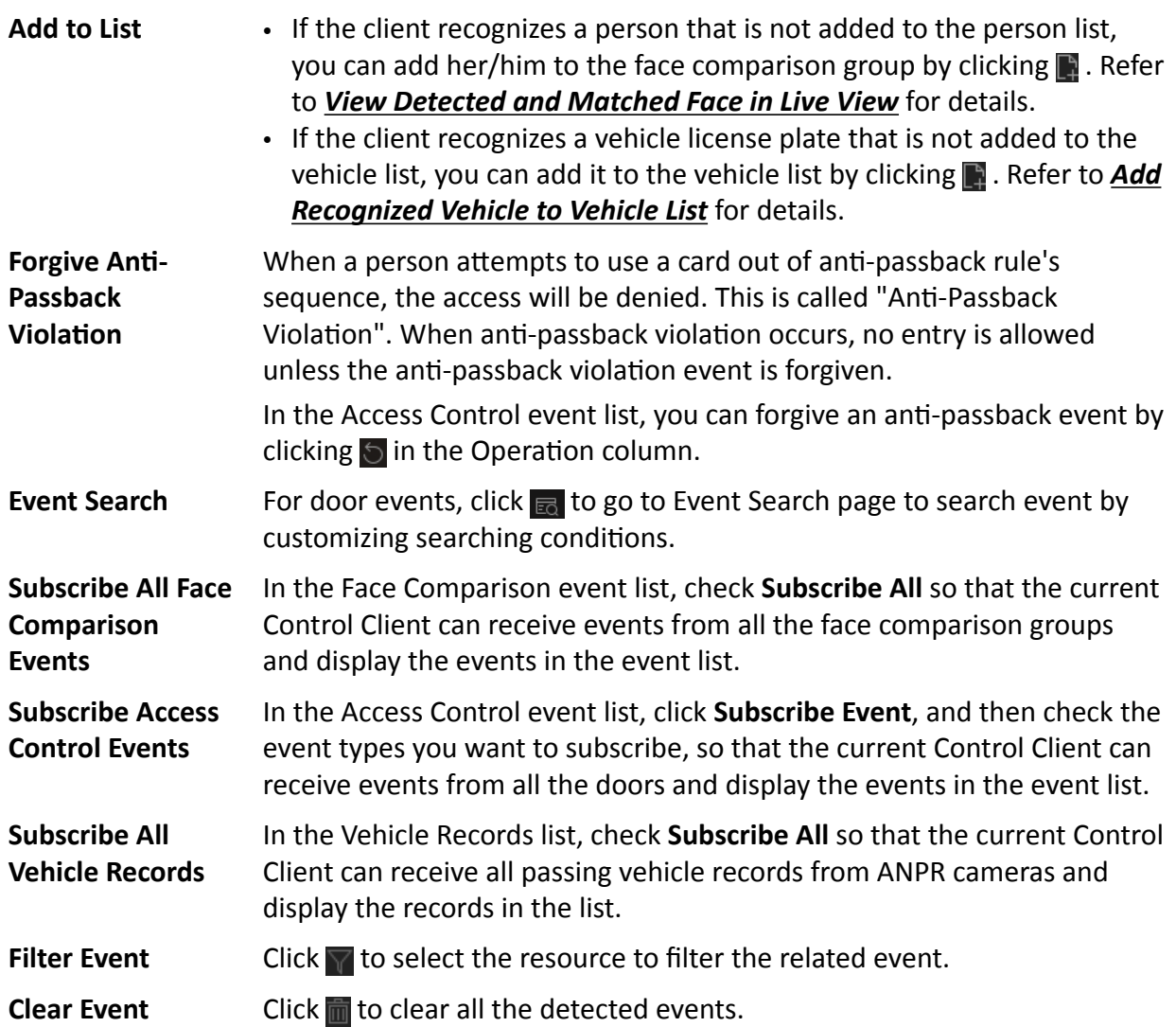

### **4.10 Stop Live View**

Stop the live view if needed.

You can perform the following steps to stop the live view.

#### **Steps**

- **1.** Select the display window.
- **2.** Click  $\times$  that appears in the upper-right corner when the mouse pointer is over the display window. You can also click  $\Box$  above the display window to stop the live view of all the display windows.

## <span id="page-45-0"></span>**4.11 More Functions**

There are some other functions supported in the live view, including auxiliary screen preview, digital zoom, two-way audio, camera status, and arming control.

### **Auxiliary Screen Preview**

Live video can be displayed on different auxiliary screens to monitor multiple scenes. Click  $\blacksquare$ above the display window area to open an auxiliary screen. Up to four auxiliary screens for live view are supported.

### **Digital Zoom**

Digital zoom is a useful feature for cameras that do not have their own optical zoom capabilities. It lets you zoom a portion of a given image to have a closer look at it.

Move the mouse to the live view display window and click  $\bullet$  on the tool bar. Click a place or scroll up the mouse wheel to zoom in. Drag the mouse to the upper-left direction or scroll down the mouse wheel to zoom out. Click  $\bigoplus$  to switch to dragging mode, which means you can drag the image to another direction after zooming in. Click  $\bigcirc$  to resume the zoomed-in image to the original one.

### **Two-way Audio**

Move the mouse to the live view display window and click  $\mathbb Q$ . Two-way audio function enables audio on supported cameras. You can get not only the live video but also the real-time audio from the camera. For other operations, refer to **[Tools](#page-225-0)** .

### **Camera Status**

Move the mouse to the live view display window and click  $\mathbb{Z}$ . The camera status, such as recording status, signal status, connection number, bitrate (including camera's real-time bitrate and the constant bitrate configured on the connected NVR), etc., can be detected and displayed. The default inspection interval for the camera status is 3 minutes.

### **Arming Control**

Move the mouse to the live view display window and click  $\odot$ . The status of the enabled event detection (e.g., motion detection, video loss) of the camera displays, such as arming status, alarm name and alarm level. You can click **Disarm** or **Disarm All** to disable the event detection and set the disarming duration. You can also click **Arm** or **Arm All** to enable the event detection.

### **Save Tagged Video Footage**

Move the mouse to the live view display window and click in to display the Add Tag panel. And then set the information such as the time range of the to be saved video footage to save the tagged video footage.

### **Start Camera Wipers in a Batch**

Click  $\bullet$  and select cameras to start wipers of the selected cameras in a batch. Click the button again to stop their wipers in a batch.

## **4.12 Customize Icons on Live View Window**

You can customize the icons shown on the toolbar of the live view window, adjust the icon order and set whether to always display toolbar on the live view window.

### **Steps**

- **1.** Click **System** on the control panel to enter the System page.
- **2.** Click Application Settings → Live View to enter the Live View Settings page.
- **3.** Customize the live view toolbar.
	- **-** Click an icon in the list to add it to the gray frame below to hide the icon. Icons in the gray frame will be hidden in the toolbar of the live view window.
	- **-** Click the icon in the gray frame to add it back to the live view toolbar to show an icon on the toolbar.
- **4.** Drag the icons in the icon list to adjust icon order.

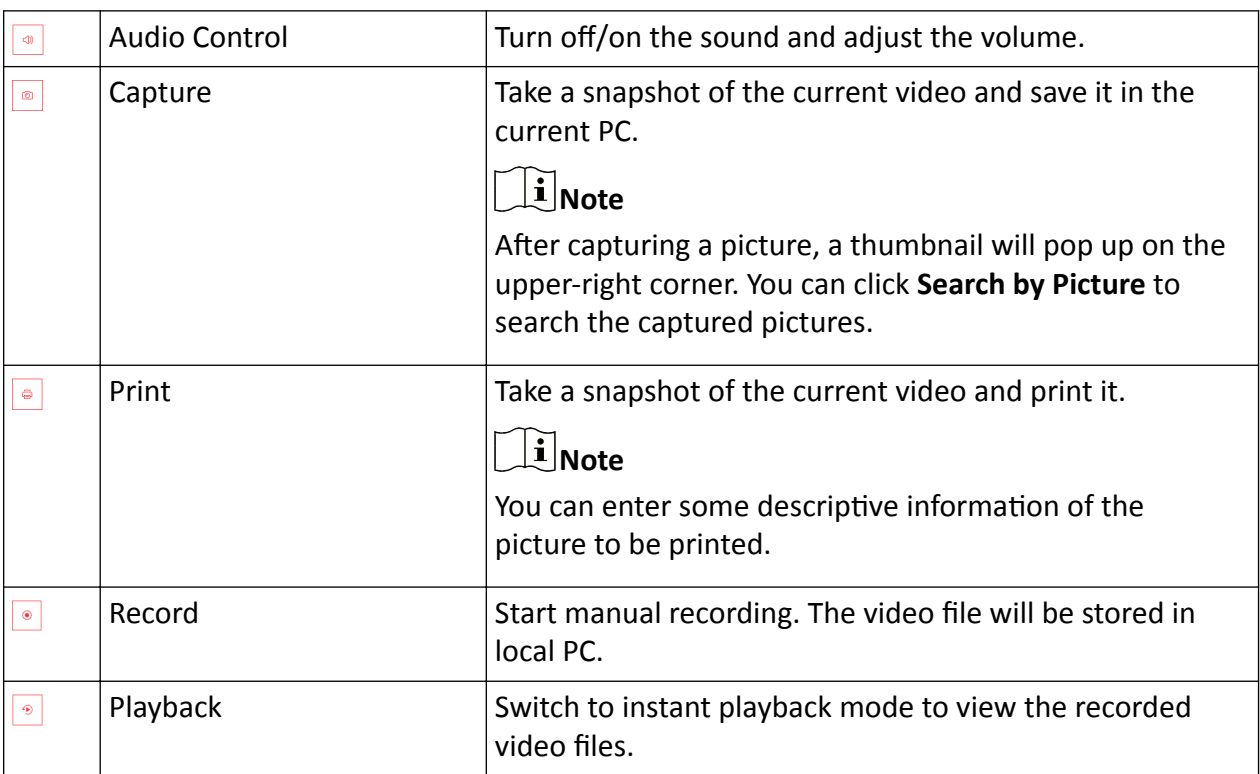

### **Table 4-1 Icons on Live View Toolbar**

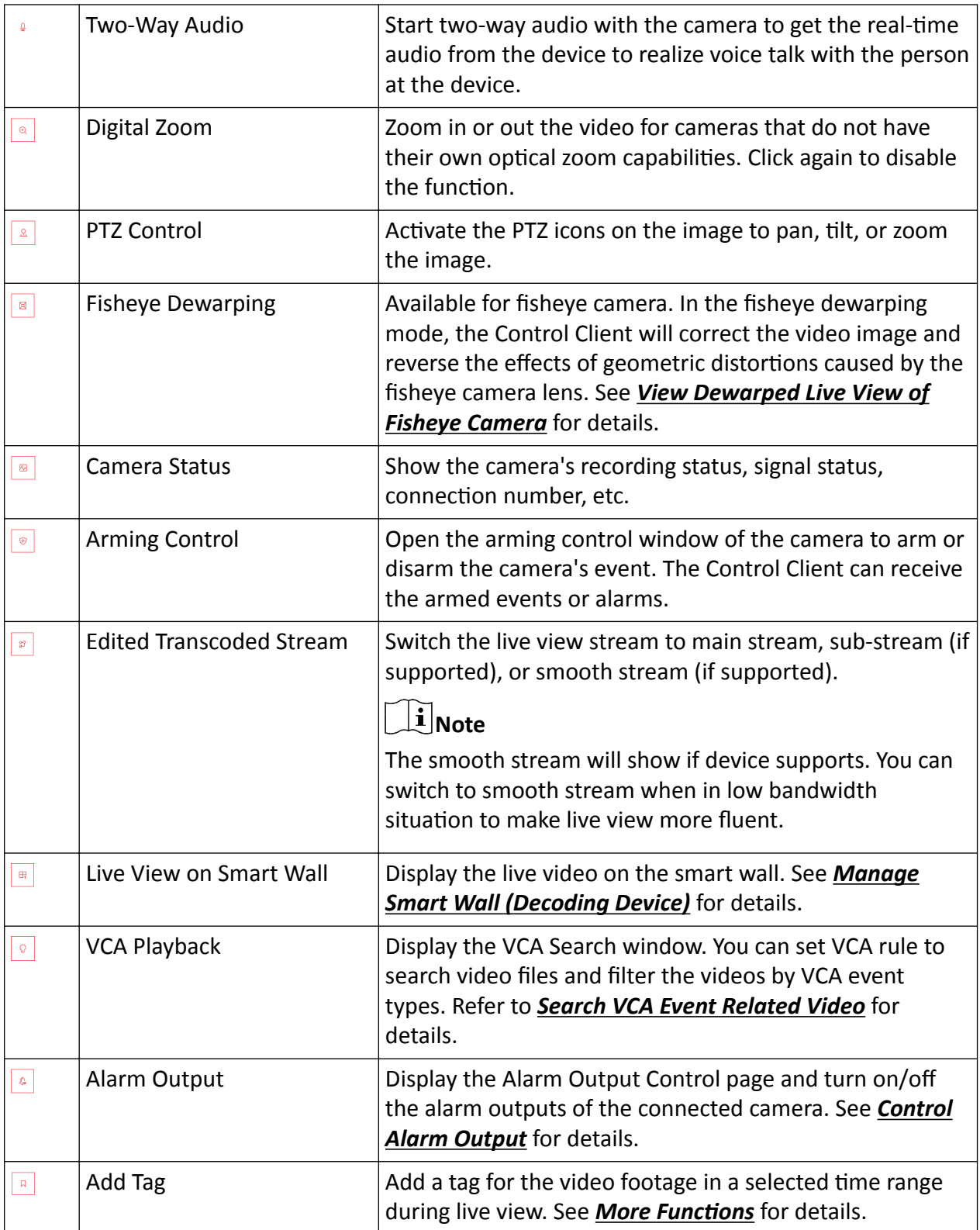

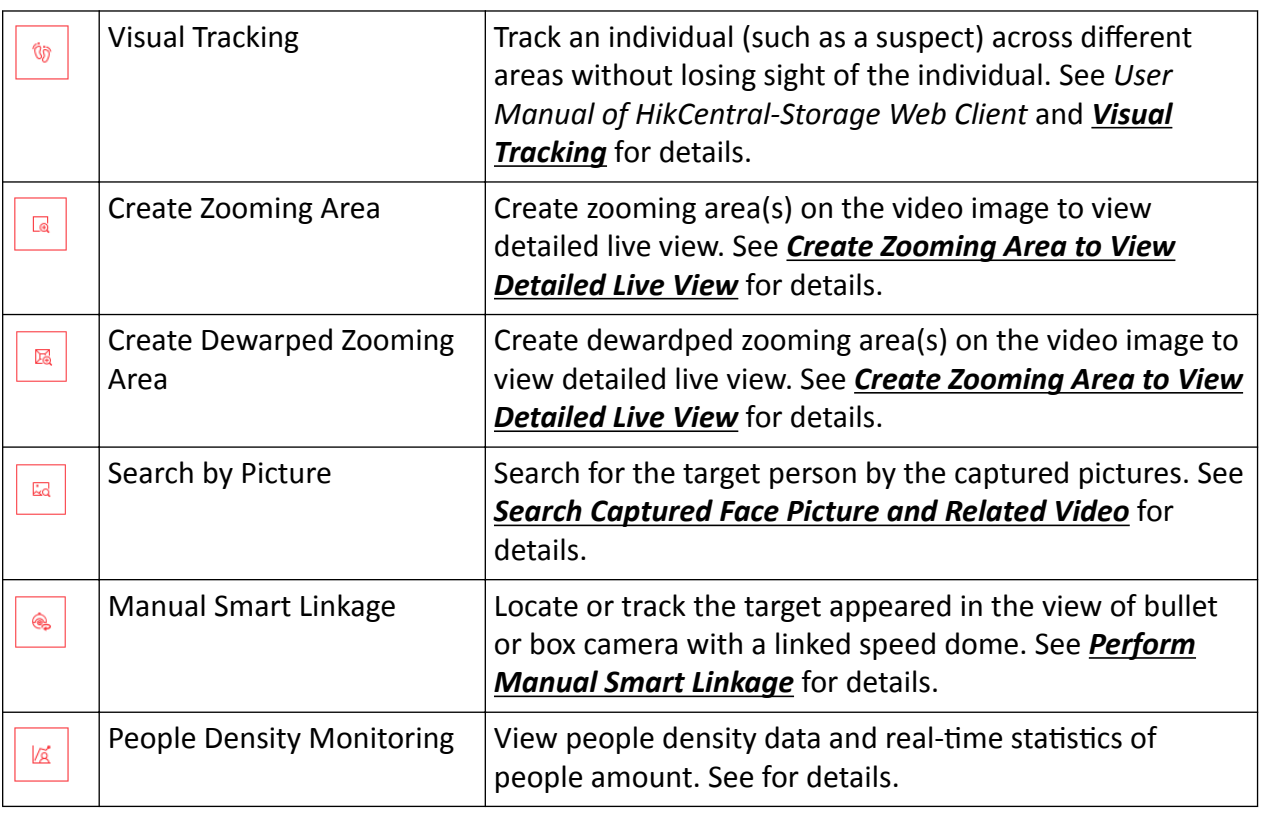

The icons shown on the toolbar in the display window will vary with the device's capabilities.

**5. Optional:** Set the Always Display Toolbar to ON to always display the toolbar on the live view window.

**6.** Click **Save**.

# **Chapter 5 Playback**

<span id="page-49-0"></span>You can view the recorded video files on the Monitoring module of the Control Client.

## **5.1 Normal Playback**

You can search video files by area or camera for the Normal Playback and download found video files to local PC. You can also add a tag to mark important video footage, and so on.

### $\mathbf{i}$  Note

- You can search video files by the time of the time zone where the device locates in, or by the time of the time zone where the PC running the Control Client locates in.
- Automatically converting daylight saving time to standard time is supported, or vice versa.
- Synchronous playback or asynchronous playback of devices in different time zones are supported.

### **5.1.1 Search Video File**

You can search video files by camera, by area, or by time for normal playback. And you can also filter the searched video files by video type or by storage location.

### **Steps**

- **1.** Click **Monitoring → Playback** to enter the playback page.
- **2.** Drag the camera or area to the display window, or double-click the camera or area to play the recording of the specified camera(s) in selected window.

### $\mathbf{i}$  Note

The playback window supports up to 16 channels. If exceeding the limit in live video display window, select the channels within 16 before switching to playback.

Today's recorded video files of the selected camera will be played.

**3.** Click  $\dddot{a}$  on the toolbar to set the date and time to search video files by time.

# *I* Note

In the calendar, the date with video files will be marked with a triangle.

After selecting the date and time, the matched video files will start playing in the display window.

4. **Optional:** Click  $\overline{Y}$  on the toolbar to select video type and storage location for playback.

# <span id="page-50-0"></span> $\overline{\tilde{\mathbf{I}}}$  Note

To set the storage location for recording, refer to User Manual of HikCentral-Storage Web Client.

### **5.1.2 Play Video File**

After searching the video files for the normal playback, you can play the video via timeline or thumbnails.

### **Steps**

- **1.** Click **Monitoring → Playback** to enter the playback page.
- **2.** Select a date with videos to start playing video and show the timeline after searching the video files.

# $\widetilde{\mathbf{I}}$  Note

The video files of different types are color coded.

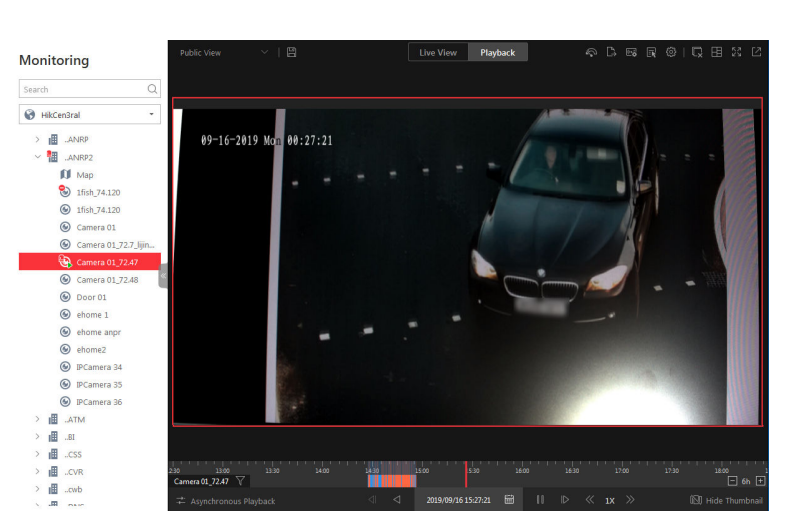

### **Figure 5-1 Play Video Files**

- **3.** Play video in specified time period by timeline or thumbnails.
	- Drag the timeline forward or backward to position the desired video segment.
	- Move the cursor over the timeline to take a quick view of video thumbnails (if supported by the device) and click the appearing thumbnail to play the specific video segment.

- Click the icon  $\blacksquare / \blacksquare$  on the right of the timeline bar, or use the mouse wheel to zoom in or zoom out on the timeline
- Click  $\blacksquare$  /  $\blacksquare$  to show or hide the thumbnail bar.
- Move the cursor to the top border of the thumbnail bar and drag to adjust the height of the thumbnails when the cursor changes into  $\blacksquare$ . You can also click  $\triangleright$  to lock the thumbnail bar above the playback timeline, and click  $\star$  to hide the thumbnail bar automatically.
- 4. **Optional:** Move the mouse to the lower edge of the playback window to access the icons for further operations.

### $\mathbf{i}$  Note

For details, refer to *[Customize Icons on Playback Window](#page-54-0)* .

### **5.2 Start Playback in View Mode**

You can quickly access the playback of the cameras managed in a view.

### **Steps**

- **1.** Click **Monitoring** on the control panel to enter Monitoring page.
- **2.** Click  $\blacksquare$  to enter the view mode.
- **3.** Click the **Playback** tab to enter the playback page.
- 4. Optional: Add a view if no view is available. Refer to **[Manage View](#page-21-0)** for details.
- **5.** Click a view to quickly start the playback of all the cameras related to the view.

## $\mathbf{i}$  Note

You can also quickly switch the added view from the drop-down view list above the displaying windows.

## **5.3 Synchronous Playback**

You can play the video files of different cameras synchronously.

### **Steps**

### $\left| \mathbf{I} \right|$ Note

Video files from up to 16 cameras can be played simultaneously.

- **1.** Click **Monitoring → Playback** to enter the playback page.
- **2.** Start normal playback of at least two cameras.

<span id="page-52-0"></span>For detailed configuration about normal playback and playback control, refer to **[Normal](#page-49-0)** *[Playback](#page-49-0)* . Some icons may not be available for synchronous playback.

**3.** Click  $\rightarrow$  on the playback toolbar to enable the synchronous playback.

The cameras displayed in Playback will start synchronous playback.

- **4. Optional:** Click **at all on the playback toolbar to disable synchronous playback.**
- **5. Optional:** Move the mouse to the lower edge of the playback window to access the icons for further operations.

**Note**

For details, refer to *[Customize Icons on Playback Window](#page-54-0)* .

### **5.4 Fisheye Playback**

Fisheye playback function allows you to play the fisheye camera's video in fisheye dewarping mode. Fisheye dewarping mode refers to the process of perspective correction of an image, to reverse the effects of geometric distortions caused by the fisheye camera lens. Dewarping allows you to cover a wide area with a single device, but also to have a "normal" view of an otherwise distorted or reversed image.

### **Steps**

- **1.** Click **Monitoring → Playback** to enter the playback page.
- **2.** Select a fisheye camera to start playback.

# $\widetilde{\mathbf{I}}$  Note

For detailed configuration about playback and playback control, refer to **[Normal Playback](#page-49-0)**.

- **3.** Move the cursor to the display window and click  $\blacksquare$  on the appearing toolbar to enter the fisheye dewarping mode.
- **4.** Drag on the video to adjust the view angle.
- **5.** Scroll the mouse wheel to zoom in or out the view.

### **5.5 Create Zooming Area to View Detailed Playback**

You can create a zooming area on the playback window (main window) and then the created area will be displayed in a new window beside. After that, you can view the overall playback image in the main window and view more detailed image of the created area in the new window.

### **Before You Start**

You have added camera(s) to the Web Client.

### **Steps**

**1.** Click **Monitoring → Playback** .

**2.** Select an camera from camera list.

### $\widetilde{\mathbf{1}}$ Note

You can enter a key word (supports fuzzy search) in the search box to search the target camera(s) quickly.

- **3.** Drag or double click the selected camera to the display window to view playback.
- **4.** Create a zooming area on the video to view detailed playback in a new window.
	- **-** For a normal camera, click and draw a rectangle on the video.

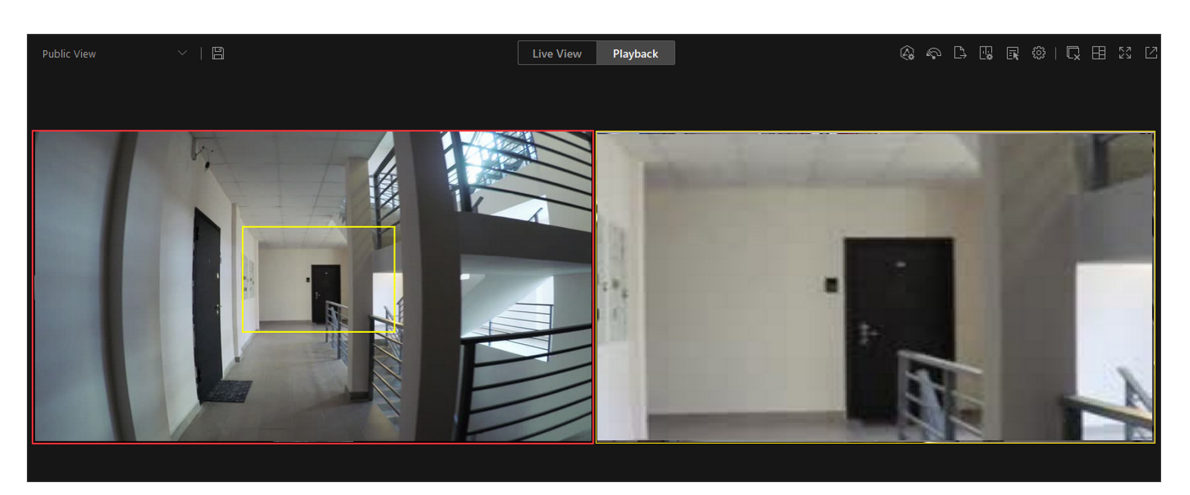

**Figure 5-2 Zooming Area Window (Normal Camera)**

# $\widetilde{\mathbf{1}}$ Note

Up to 5 rectangles can be added.

- For a fisheye camera, click  $\mathbb{R}$  and draw a rectangle on the video.

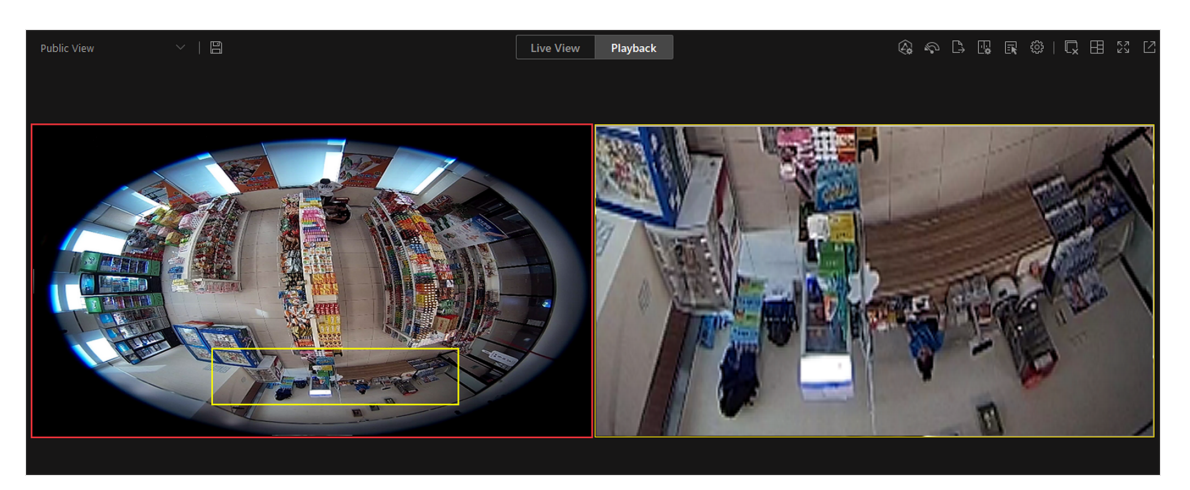

**Figure 5-3 Dewarped Zooming Area Window (Fisheye Camera)**

# <span id="page-54-0"></span> $\widetilde{\mathbf{I}}$  Note

- Up to 8 rectangles can be added.
- For fisheye cameras, you can view the dewardped zooming image in the new playback window.

Zooming area(s) you have created will be displayed in the new playback window(s). **5. Optional:** Perform following operations according to your needs.

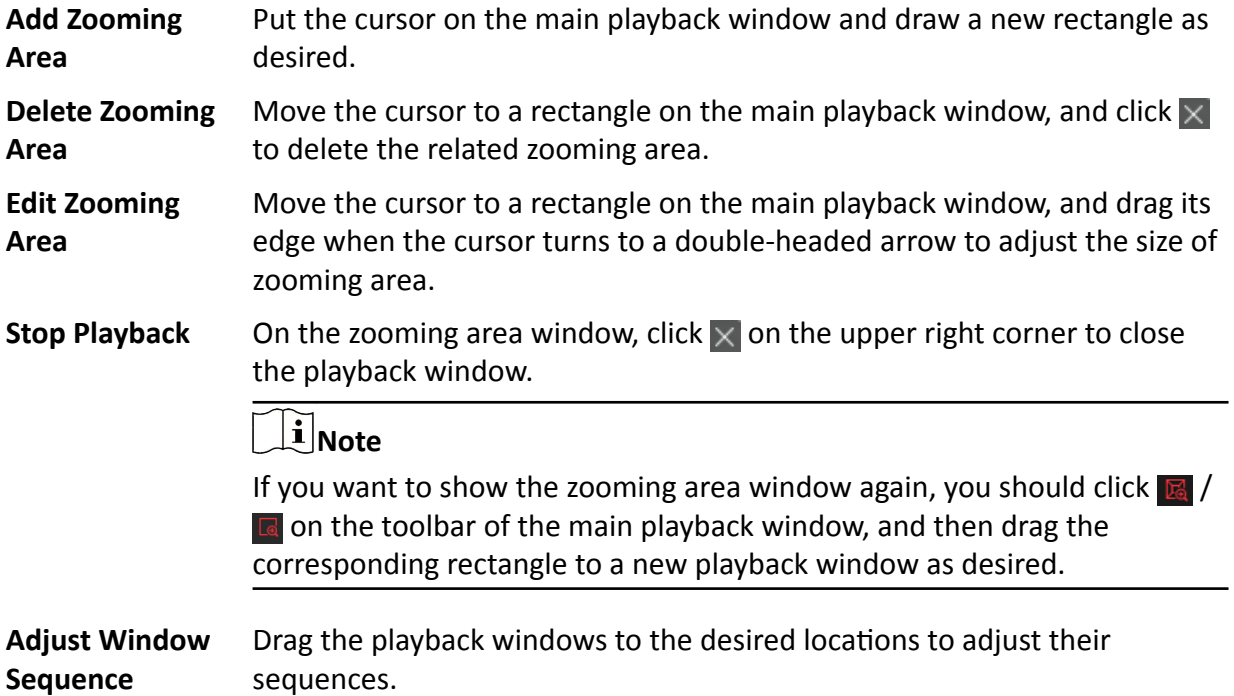

## **5.6 Customize Icons on Playback Window**

You can customize the icons shown on the toolbar of the playback window, adjust the icon order and set whether to always display toolbar on the playback window.

### **Steps**

- **1.** Click **System** on the control panel to enter the System page.
- **2.** Click **Playback** to enter the Playback Settings page.
- **3.** Customize playback toolbar.
	- **-** Click an icon in the list to add it to the gray frame below to hide the icon. Icons in the gray frame will be hidden in the toolbar of the playback window.
	- **-** Click the icon in the gray frame to add it back to the playback toolbar to show an icon on the toolbar.
- **4.** Drag the icons in the icon list to adjust icon order.

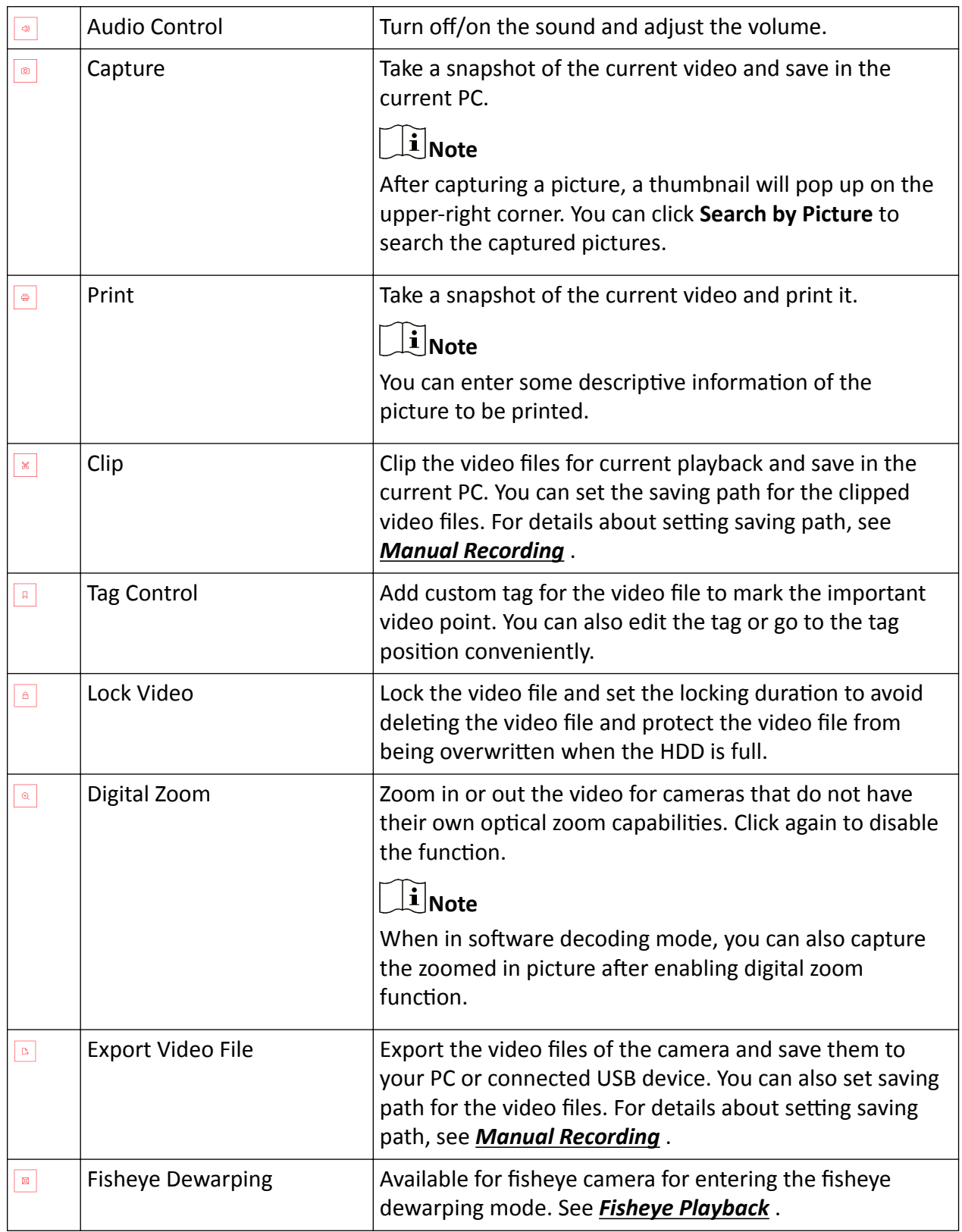

### **Table 5-1 Icons on Playback Toolbar**

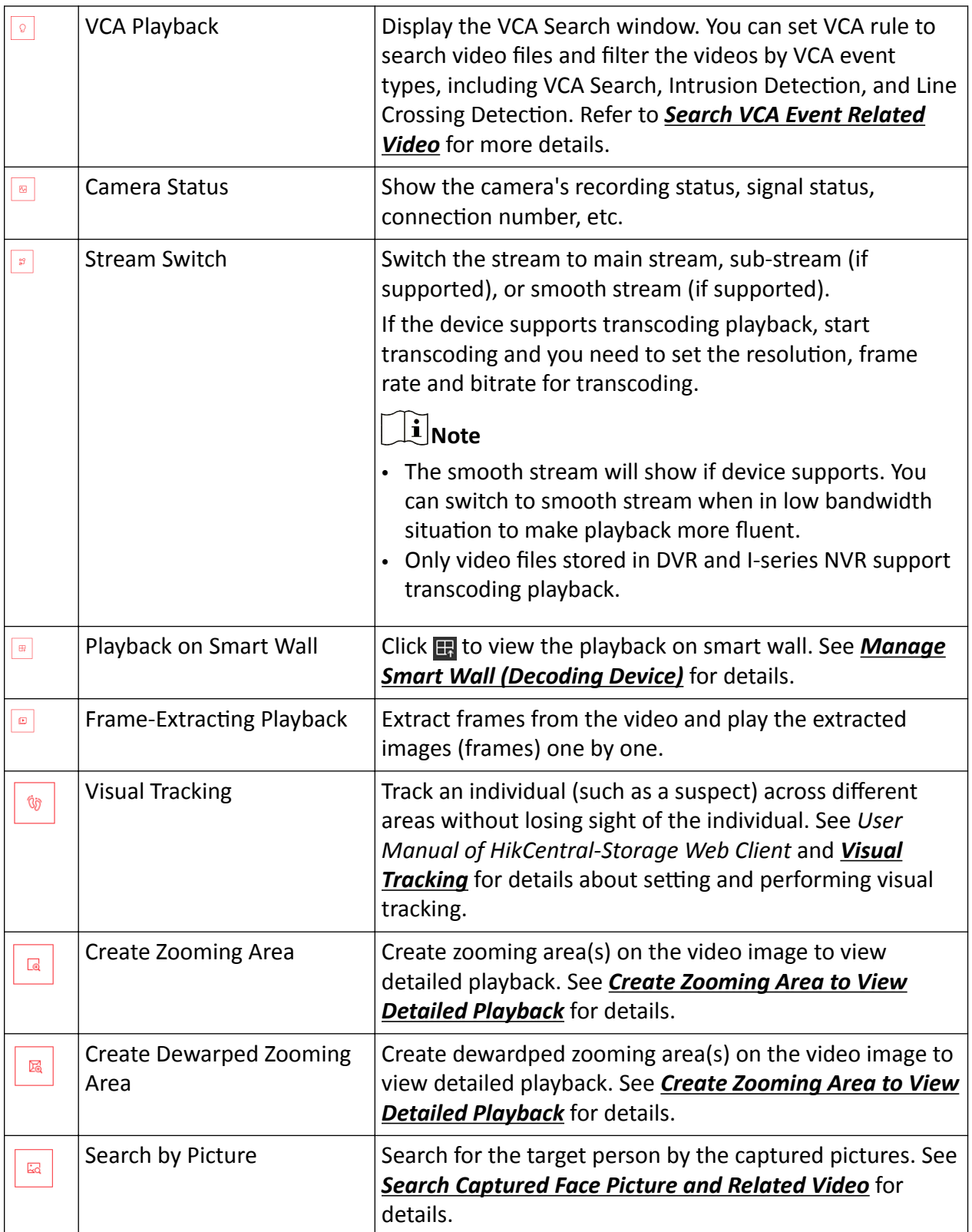

The icons shown on the toolbar in the display window will vary with the device's capabilities.

- **5. Optional:** Set the Always Display Toolbar switch to ON to always display the toolbar on the playback window.
- **6.** Click **Save**.

# **Chapter 6 Real-Time Temperature and People Counting Monitoring**

With people counting analysis function, you can monitor the people stayed in an area while monitoring their features (including skin-surface temperature, wearing mask or not, similarity with already-added persons, etc.).

On the Control Panel, click **Monitoring → 
<sub>

</sub>
<b>**  People Counting .

### **Real-Time Temperature Screening**

On the Monitoring page, after starting live view of a skin-surface screening point, you can view the latest skin-surface temperature information on the right.

Persons with different features will be marked by different colors. Green color indicates the detected person's skin-surface temperature is normal and the person is wearing a mask. Orange indicates a person with normal skin-surface temperature wears no mask. Red indicates a person with abnormal skin-surface temperature wears no mask.

If there are persons whose skin-surface temperatures are abnormal, you will know at the first time. Besides, you will be able to quickly locate the persons according to the displayed screening point name.

Also, you can go to the People Counting Analysis page and drag the current camera's corresponding people counting group to the live view area. In this way, you can monitor the people counting data during live view.

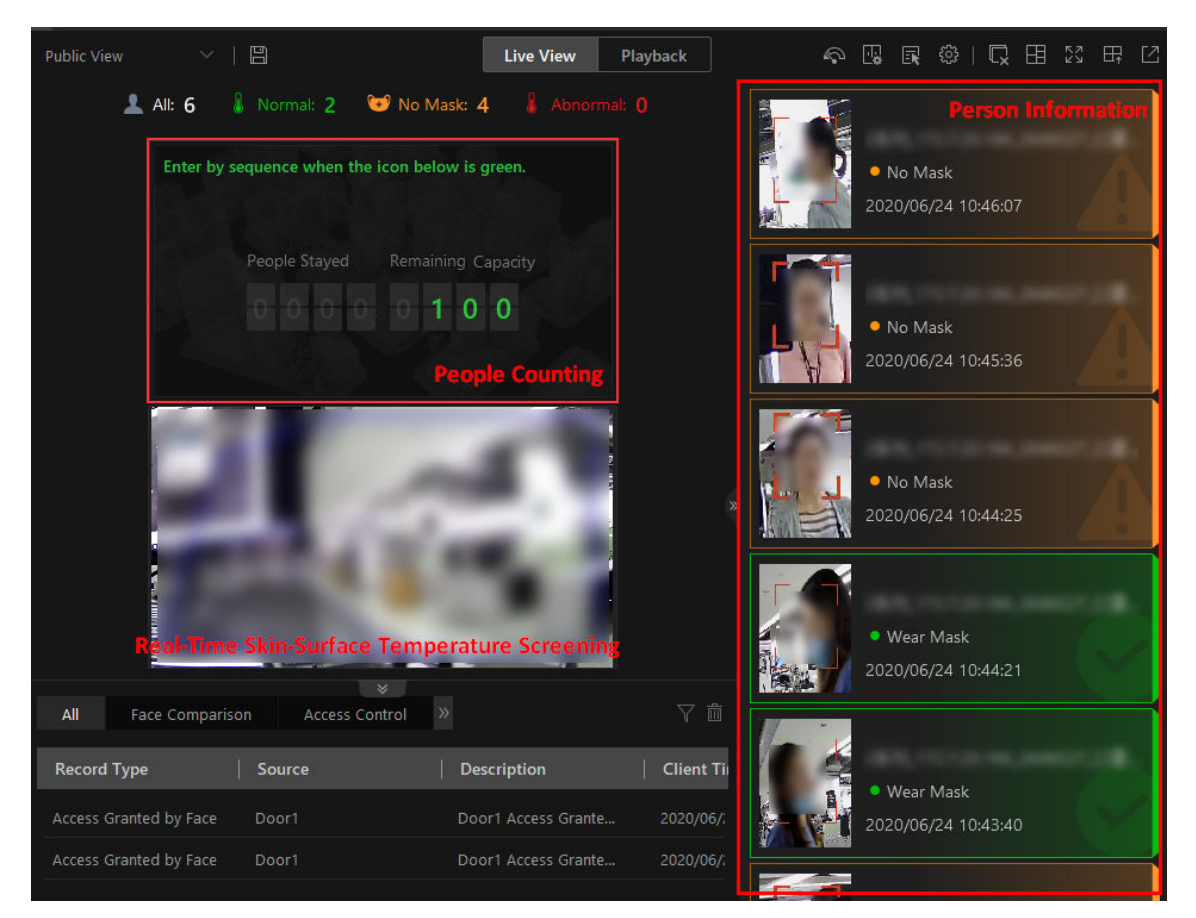

Figure 6-1 Real-Time Skin-surface Temperature and People Counting

### **Real-Time People Counting**

On the left, all the people counting groups are displayed. Drag one or more people counting group to the live view area to show the real-time people counting data. The real-time people counting data include people stayed and remaining entries of the monitored area, and whether more people are allowed to enter.

Go to the Logical Resource page and start live view of skin-surface temperature screening camera(s) that monitoring the same area with the above-mentioned people counting group. In this way, while monitoring the people amount in the monitored area, you can view the live view of the monitored area to get person information, including face picture, skin-surface temperature, wearing mask or not, etc. The latest person information will be displayed on the right in thumbnail format.

### **People Stayed**

The amount of people who are currently inside the monitored area.

### **Remaining Capacity**

The amount of people that can enter the monitored area. If the people stayed amount exceeds the number set when adding a people counting group, no people will be allowed to enter, and the green icon will turn to red for notification.

### **Edit Displayed Information**

Hover the cursor on the people counting analysis window and click  $\sqrt{\frac{1}{10}}$  to correct stayed people amount or edit descriptions and headlines.

- Correct People Amount: If the actual number of people stayed is different from the number displayed on the Control Client, you can enter the right people amount in the **Correct People Number in Headline 01 field.**
- Second Language: the Control Client supports displaying descriptions and headlines in two languages. Besides English, you can enter the descriptions and headlines in another language to display the information in two languages simultaneously.

# **Chapter 7 Visual Tracking**

<span id="page-61-0"></span>Visual tracking allows you to track an individual (such as a suspect) across different areas without losing sight of the individual.

You can perform visual tracking in both live view and playback. After entering the visual tracking mode, icons of associated cameras will be overlaid on the video image. Each icon corresponds to one adjacent camera that you can jump to.

For details about setting the camera's associated cameras for visual tracking, refer to the *User Manual of HikCentral-Storage Web Client*.

# **7.1 Perform Visual Tracking in Live View**

During live view, if the camera is configured with associated cameras for visual tracking, you can easily track the individual appeared by accessing the live video of adjacent cameras directly.

### **Steps**

- **1.** Enter the **Monitoring** module.
- **2.** Start live view of one camera which is configured with visual tracking.
- **3.** On the live view toolbar, click  $\circledast$  to enter the visual tracking mode.

The live view of the current camera and the associated cameras will be displayed.

**4.** When the individual moves out of the camera's field of view, click the associated camera icon representing a link to jump to the live view of the associated camera.

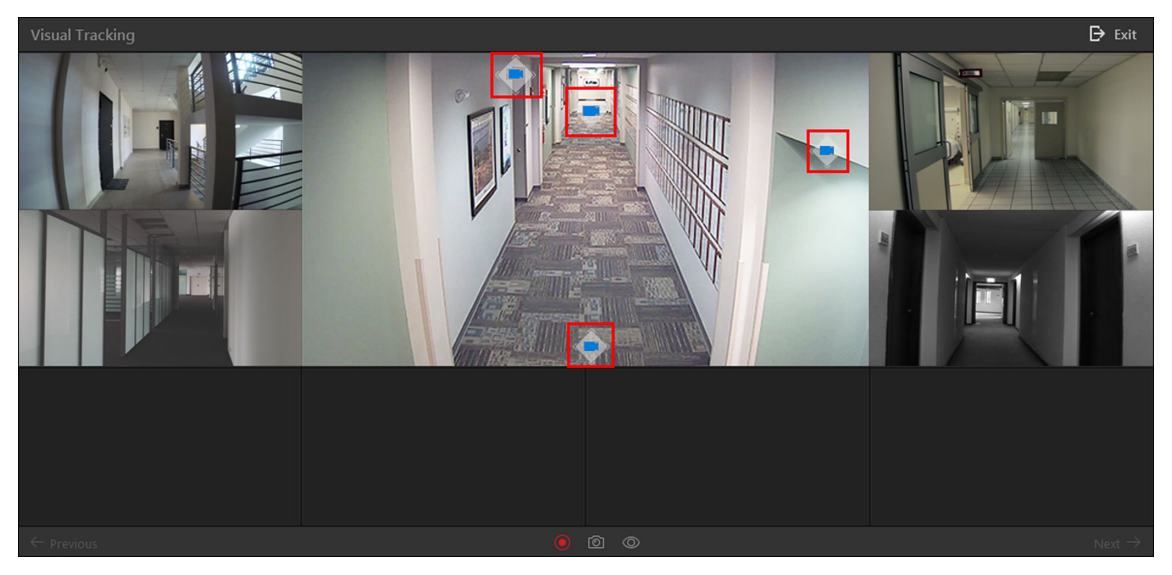

**Figure 7-1 Visual Tracking in Live View**

The live view of the associated camera will be displayed in the middle. Meanwhile, the live view of the associated cameras (if configured) of this associated camera will show.

<span id="page-62-0"></span>**5. Optional:** You can perform the following operations during visual tracking.

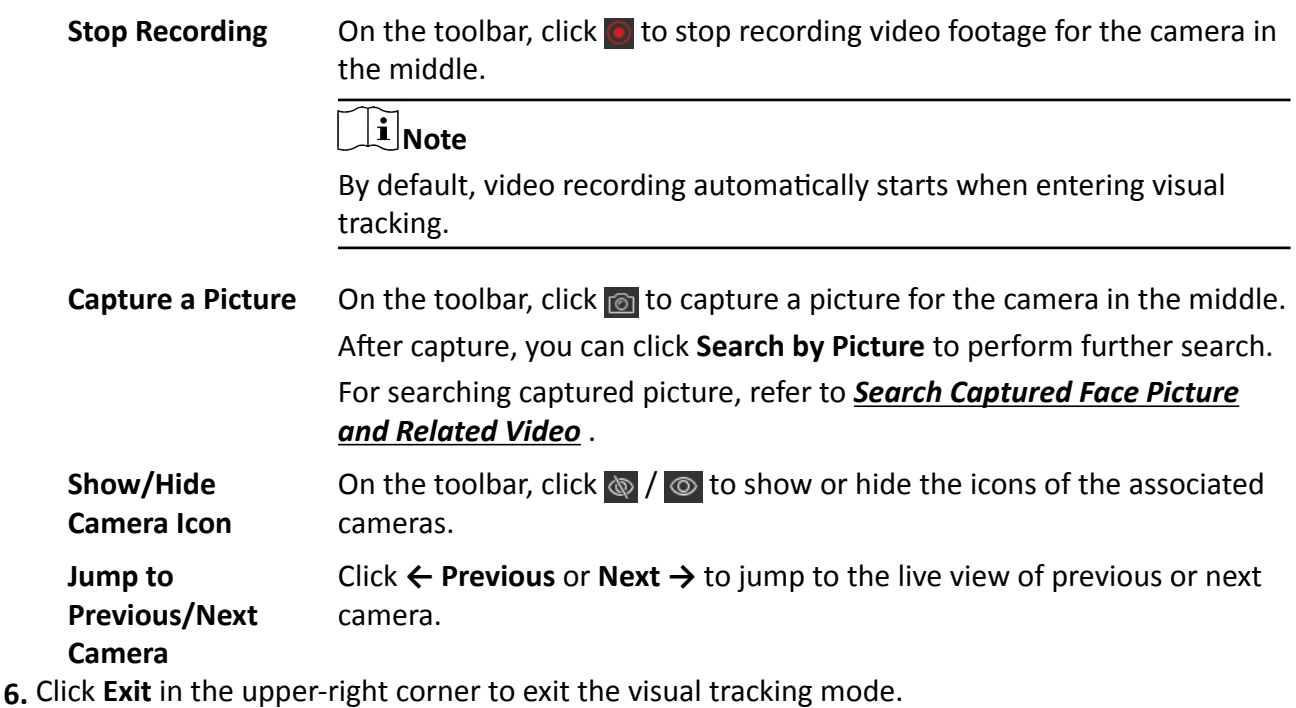

 $\mathbf{i}$  Note

In the pop-up window, you can click **OK** to save the recorded video file. Click **Cancel** or  $\times$  to discard the recorded video file and back to the live view window.

# **7.2 View Visual Tracking Video**

During playback, if the camera is configured with associated cameras for visual tracking, you can easily track the individual appeared by accessing the recorded video of adjacent cameras directly.

### **Steps**

- **1.** Enter the **Monitoring** module.
- **2.** Start playback of the camera. Currently, you can access visual tracking during playback in the following modules:
	- **-** In the Playback module, start playback of the camera which is configured with visual tracking and recording schedule. For details about starting playback, refer to **[Playback](#page-49-0)**.
	- During live view, start instant playback of the camera which is configured with visual tracking and recording schedule. For details about starting instant playback, refer to **[Live View](#page-23-0)**.
	- In the Video Search module, after searching the video footage of the camera which is configured with visual tracking and recording schedule, start playing the videos. For details, refer to *[Video Search](#page-65-0)* .
- **-** In the Alarm Center module, when checking the related video of the alarm source, start playback of the camera which is configured with visual tracking and recording schedule. For details, refer to *[Check Alarm and Event](#page-150-0)* .
- **3.** On the playback toolbar, click to enter the visual tracking mode.
- The recorded video of the current camera and the associated cameras will be displayed.
- 4. When the individual moves out of the camera's field of view, click the associated camera icon representing a link to the next camera.

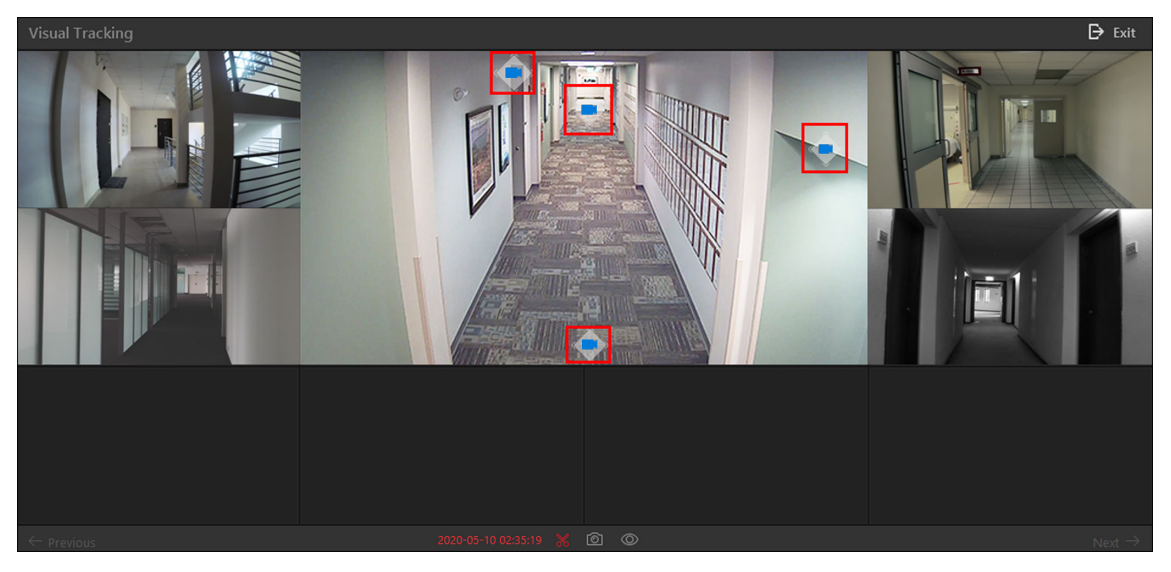

**Figure 7-2 Visual Tracking in Playback**

The recorded video of the associated camera will be displayed in the middle. Meanwhile, the recorded video of the associated cameras of this associated camera will show.

**5. Optional:** You can perform the following operations during visual tracking.

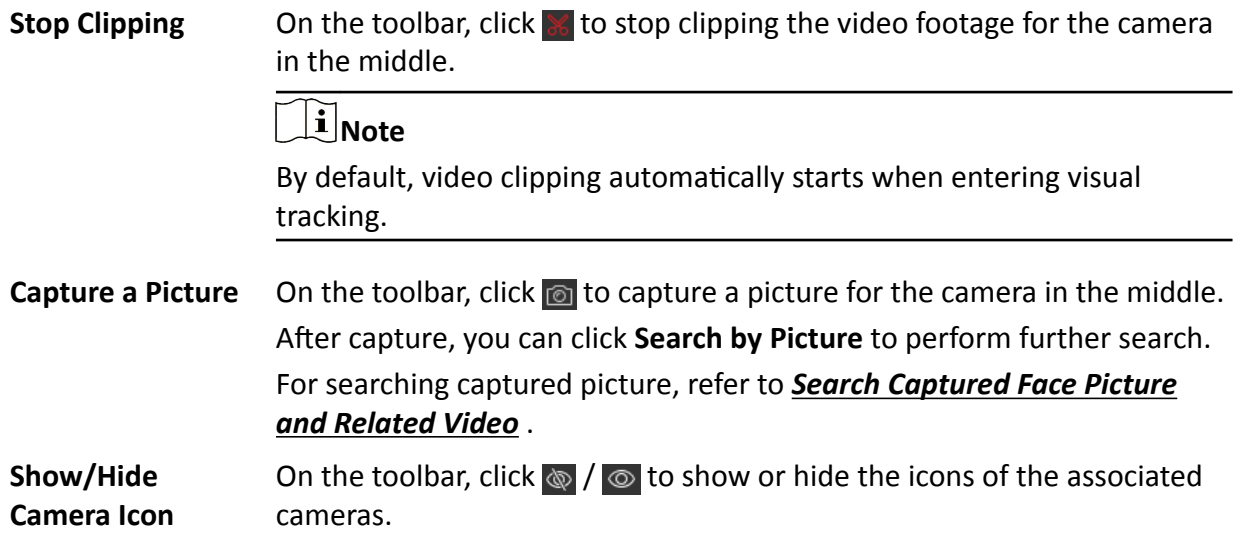

**Jump to Previous/Next Camera** Click **← Previous** or **Next →** to jump to the playback of previous or next camera.

**6.** Click **Exit** in the upper-right corner to exit the visual tracking mode.

# **Note**

In the pop-up window, you can click  $OK$  to save the clipped video file. Click **Cancel** or  $\times$  to discard the clipped video file and back to the playback window.

# **Chapter 8 Video Search**

<span id="page-65-0"></span>The video files stored on local devices or Recording Server can be searched.

### **8.1 Search Video by Time Range**

You can search video footage by time range. And optionally, you can configure the video segmentation settings before search to segment the matched video footage if the original video footage lasts too long. The segmented video files are shorter in terms of duration, which makes it easier for locating specific video information such as a recorded criminal incident. After search, you can export the matched video files to the local PC.

### **Steps**

- **1.** Click **Video Search** on the Control Panel to enter the video search page.
- **2.** Click **Search Video Footage** on the navigation panel on the left side of the page to enter the Search Video Footage page.
- **3.** Select **Time Range** as the search type.
- **4.** Set the time period for search in Time field.
	- Select the predefined time period in the drop-down list.
	- Select **Custom Time Interval** to specify the start time and end time for the search.
- **5.** Select cameras.
	- 1) Click  $\mathbb{R}$  in this camera panel.
	- 2) Check the cameras you want to search.
	- 3) Click **Close**.

# $\mathbf{i}$  Note

Up to 16 resources can be selected for search at the same time.

- **6. Optional:** Move the mouse to the selected camera and click  $\Xi$  to switch the storage location among **Main Stream/Main Storage**, **Sub Stream/Main Storage**, **Main Stream/Auxiliary Storage**, or **Sub Stream/Auxiliary Storage**.
- **7. Optional:** Enable **Video Segmentation** to segment the matched video footage of each selected camera.

### **Segment**

Set the number of video clips for equally segmenting the video footage of each selected camera. For example, if you set the segment value to "5", the matched video footage of each selected camera will be divided into 5 segments, each of which equals in terms of time duration.

### **Interval (s)**

The matched video footage of each selected camera will be segmented into video clips by the duration (unit: second) you set. For example, if you set 60 seconds as the duration for video

segmentation, the matched video footage of each camera will be segmented into clips which last 60 seconds each.

#### **Interval (min)**

The matched video footage of each selected camera will be segmented into video clips by the duration (unit: minute) you set. For example, if you set 2 minutes as the duration for video segmentation, the matched video footage of each camera will be segmented into clips which last 2 minutes.

## $\widetilde{\mathbf{1}}$  Note

A few clip(s) may last less than the duration you set.

**8.** Click **Search** to find the related video footage.

The search results will be displayed and grouped by different cameras. You can switch between thumbnail and list mode to view.

- **9. Optional:** Segment the matched video footage of a specific camera if the video footage is still too long for locating the target video information.
	- 1) Click  $\mathbb B$  to display the matched video footage in thumbnail mode, and then hover the cursor onto the thumbnail to show the Video Segmentation window.
	- 2) Hover the cursor onto the Video Segmentation window.

The field for setting the number of the segmented parts will be displayed.

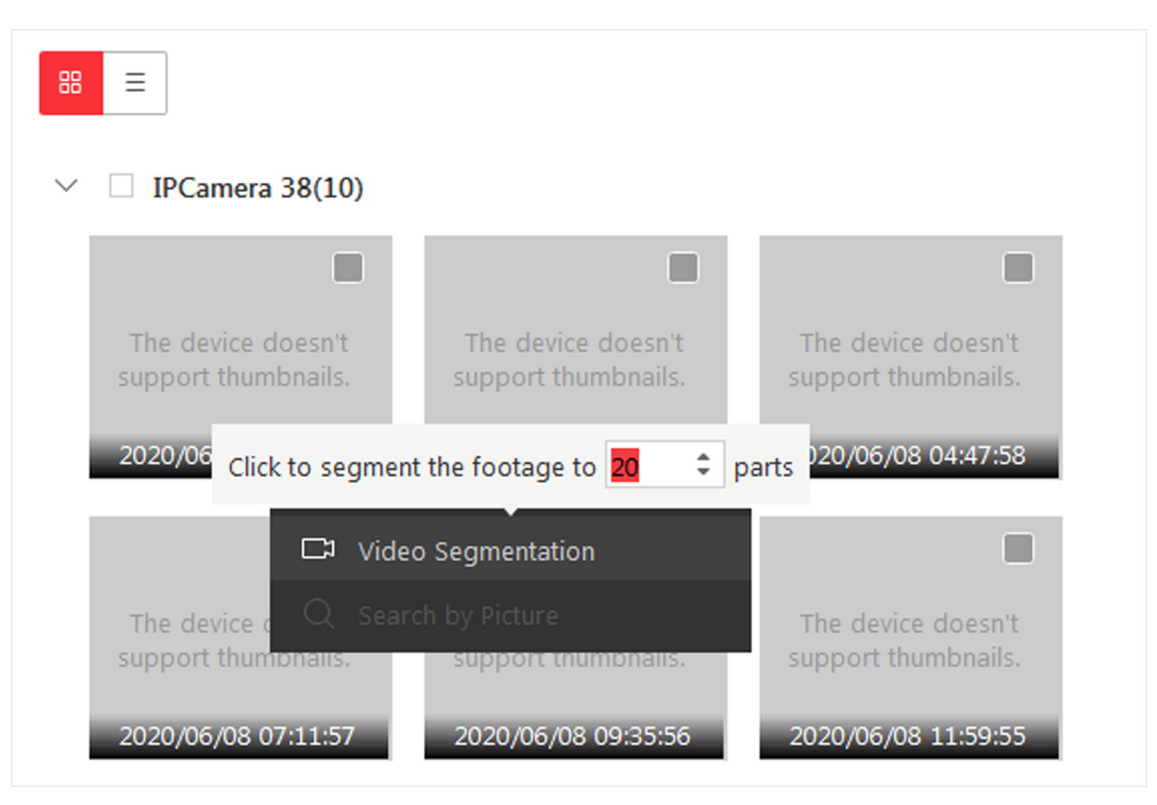

Figure 8-1 Segment Matched Video Footage of a Specific Camera

3) Set the number of the segmented parts of the video footage, and then click **Video Segmentation** to segment the footage.

# **Note**

You can segment the video footage to up to 100 parts.

- 10. **Optional:** Start remote playback of the searched video footage.
	- **-** For list mode, click the item t in Time Range column
	- **-** For thumbnail mode, click the image of the found result.

Play the previous video footage among the searched results.

 $\left\langle \right\rangle$ 

Play the next video footage among the searched results.

### **Play in Order**

After playing the current video footage, continue to play the next one automatically.

# **Note**

- Refer to **[Normal Playback](#page-49-0)** for more details of playback.
- On the playback toolbar, click to enter the visual tracking mode. For details, refer to *[View](#page-62-0) [Visual Tracking Video](#page-62-0)* .

### 11. **Optional:** Export the matched video footage to local storage.

- **-** During playback, click **on** the toolbar to export the current video footage.
- **-** Select the video footage and click **Export** to export all the selected video footage.
- 1) (Optional) For downloading single video footage, set the time range of the video footage to download.
- 2) Set the file format of the exported file.

### **MP4**

MP4 format supports encryption. You can set a password to encrypt the video footage for security purpose.

Only VSPlayer supports playing video footage in MP4 format. You can check **Download VSPlayer** to download the player when exporting video footage.

### **AVI**

Besides VSPlayer, other players also support playing the video footage in AVI format.

You can check **Download VSPlayer** to download the player when exporting the video footage.

### **EXE**

Package the video footage with the VSPlayer into one EXE file. The selected video footage of one camera will be merged to one MP4 file.

After downloading, double-click the EXE file and the VSPlayer will launch. The merged video footage of different cameras will be displayed in the playlist.

Up to 16 cameras can be selected to export their video footage in EXE format for one time.

3) (Optional) If you select the format as MP4 or AVI, you can check Merge Video Files to merge the selected video footage of the same camera to one video file.

# **Note**

Up to 2 GB video footage can be merged.

- 4) Set the saving path to store the exported video footage.
- 5) Click **Export** to add the exporting task to the download center.

# **Note**

For details about managing the exporting tasks, refer to **[Manage Downloading Tasks](#page-79-0)** .

### **8.2 Search Tagged Video Footage**

You can search for the camera's tagged video footage. After search, you can export the matched video footage to the local PC.

### **Steps**

**i** Note

For adding tag to the video file, refer to **[Play Video File](#page-50-0)** .

- **1.** Click **Video Search** to enter the Video Search page.
- **2.** Click **Search Video Footage** tab to search for video footage.
- **3.** Select **Tag** as the search type.
- 4. **Optional:** Enter the keyword of tag name to search.
- **5.** Select cameras.
	- 1) Click  $\mathbb{R}$  in this camera panel.
	- 2) Check the cameras you want to search.
	- 3) Click **Close**.

# $\mathbf{i}$  Note

Up to 16 resources can be selected for search at the same time.

- **6. Optional:** Move the mouse to the selected camera and click **the stolution** the storage location among **Main Stream/Main Storage**, **Sub Stream/Main Storage**, **Main Stream/Auxiliary Storage**, or **Sub Stream/Auxiliary Storage**.
- **7.** Set the time period for search in Time field.
	- Select the predefined time period in the drop-down list.
	- **-** Select **Custom Time Interval** to specify the start time and end time for the search.
- **8.** Click Search to find the related video footage.

The search results will be displayed and grouped by different cameras. You can switch between thumbnail and list mode to view.

- **9. Optional:** Start remote playback of the searched video footage.
	- **-** For list mode, click the item t in Time Range column
	- **-** For thumbnail mode, click the image of the found result.

 $\langle$ 

Play the previous video footage among the searched results.

 $\left\langle \right\rangle$ 

Play the next video footage among the searched results.

### **Play in Order**

After playing the current video footage, continue to play the next one automatically.

# **Note**

- Refer to **[Normal Playback](#page-49-0)** for more details of playback.
- On the playback toolbar, click to enter the visual tracking mode. For details, refer to *[View](#page-62-0) [Visual Tracking Video](#page-62-0)* .

### 10. **Optional:** Export the found video footage to local storage.

- **-** During playback, click **the export the current video footage.**
- **-** Select the video footage and click **Export** to export all the selected video footage.
- 1) (Optional) For exporting single video footage, set the time range of the video footage for export.
- 2) Set the file format of the exported file.

### **MP4**

MP4 format supports encryption. You can set a password to encrypt the video footage for security purpose.

Only VSPlayer supports playing video footage in MP4 format. You can check **Download VSPlayer** to download the player when exporting video footage.

### **AVI**

Besides VSPlayer, other players also support playing the video footage in AVI format. You can check **Download VSPlayer** to download the player when exporting the video footage.

### **EXE**

Package the video footage with the VSPlayer into one EXE file. The selected video footage of one camera will be merged to one MP4 file.

After downloading, double-click the EXE file and the VSPlayer will launch. The merged video footage of different cameras will be displayed in the playlist.

Up to 16 cameras can be selected to export their video footage in EXE format for one time.

3) (Optional) If you select the format as MP4 or AVI, you can check Merge Video Files to merge the selected video footage of the same camera to one video file.

# **Note**

Up to 2 GB video footage can be merged.

- 4) Set the saving path to store the exported video footage.
- 5) Click **Export** to add the exporting task to the download center.

# **Note**

For details about managing the exporting tasks, refer to **[Manage Downloading Tasks](#page-79-0)** .

### **8.3 Search Locked Video Footage**

You can search for the camera's locked video footage. After search, you can export the matched video footage to the local PC.

### **Steps**

 $\mathbf{i}$  Note

For locking the video file, refer to **[Normal Playback](#page-49-0)** .

- **1.** Click **Video Search** to enter the Video Search page.
- **2.** Click **Search Video Footage** tab to search for video footage.
- **3.** Select **Locked** as the search type.
- **4.** Select cameras.
	- 1) Click  $\mathbb{R}$  in this camera panel.
	- 2) Check the cameras you want to search.
	- 3) Click **Close**.

# *I* Note

Up to 16 resources can be selected for search at the same time.

- **5. Optional:** Move the mouse to the selected camera and click **the storage location** among **Main Stream/Main Storage**, **Sub Stream/Main Storage**, **Main Stream/Auxiliary Storage**, or **Sub Stream/Auxiliary Storage**.
- **6.** Set the time period for search in Time field.
	- Select the predefined time period in the drop-down list.
	- **-** Select **Custom Time Interval** to specify the start time and end time for search.
- **7.** Click **Search** to find the related video footage.

The search results will be displayed and grouped by different cameras. You can switch between thumbnail and list mode to view.

- 8. **Optional:** Start remote playback of the searched video footage.
	- **-** For list mode, click the object in Time Range column
	- **-** For thumbnail mode, click the image of the searched result.

 $\langle$ 

Play the previous video footage among the searched results.

 $\left\langle \right\rangle$ 

Play the next video footage among the searched results.

### **Play in Order**

After playing the current video footage, continue to play the next one automatically.

# **Note**

- Refer to **[Normal Playback](#page-49-0)** for more details of playback.
- On the playback toolbar, click to enter the visual tracking mode. For details, refer to *[View](#page-62-0) [Visual Tracking Video](#page-62-0)* .

### **9. Optional:** Export the found video footage to local storage.

- **-** During playback, click **the export the current video footage.**
- **-** Select the video footage and click **Export** at the upper-right side to export all the selected video footage.
- 1) (Optional) For exporting single video footage, set the time range of the video footage for export.
- 2) Set the file format of the exported file.

**MP4**

MP4 format supports encryption. You can set a password to encrypt the video footage for security purpose.

Only VSPlayer supports playing video footage in MP4 format. You can check **Download VSPlayer** to download the player when exporting the video footage.

### **AVI**

Besides VSPlayer, other players also support playing the video footage in AVI format.

You can check **Download VSPlayer** to download the player when exporting the video footage.

### **EXE**

Package the video footage with the VSPlayer into one EXE file. The selected video footage of one camera will be merged to one MP4 file.

After exporting, double-click the EXE file, and then the VSPlayer will launch. The merged video footage of different cameras will be displayed in the playlist.
# **Note**

Up to 16 cameras can be selected to export their video footage in EXE format for one time.

3) (Optional) If you select the format as MP4 or AVI, you can check **Merge Video Files** to merge the selected video footage of the same camera to one video file.

# $\widetilde{\mathbf{1}}$ Note

Up to 2 GB video footage can be merged.

- 4) Set the saving path to store the exported video footage.
- 5) Click Export to add the exporting task to the download center.

### **Note**

For details about managing the exporting tasks, refer to **[Manage Downloading Tasks](#page-79-0)** .

# **8.4 Search Transaction Event Triggered Video Footage**

You can search for the video footage triggered by transaction event which contains POS information. After search, you can export the matched video footage to the local PC.

### **Steps**

- **1.** Click **Video Search** on the Control Panel to enter the video search page.
- **2.** Click **I<sub>S</sub>** Search Video on Device on the navigation panel on the left side of the page to enter the Search Video on Device page.
- **3.** Select **Transaction Event** as the search type.
- 4. Select a pre-defined time period from the Time drop-down list or customize a time period.
- **5.** Enter the keywords that are contained in the POS information.

# **Note**

- You can enter up to three keywords, and you should separate each one with a space.
- If you enter more than one keyword for search, you can select "|" to search the POS information containing any of the keywords, or select "&" to search the POS information containing all keywords.
- **6. Optional:** Select **Case Sensitive** to search the POS information with case-sensitivity.
- **7.** Select the device and camera in the Camera field to search the transaction information.
- **8. Optional:** Move the mouse to  $\mathbf{B}$  to switch the storage location among **Main Stream/Main Storage**, **Sub Stream/Main Storage**, **Main Stream/Auxiliary Storage**, or **Sub Stream/Auxiliary Storage**.
- **9.** Set the time period for search in Time field.
	- Select the predefined time period in the drop-down list.
	- **-** Select **Custom Time Interval** to specify the start time and end time for the search.
- 10. Click Search to find the related video footage.

The search results will be displayed and grouped by different cameras. You can switch between thumbnail and list mode to view.

- 11. Optional: Start remote playback of the searched video footage.
	- **-** For list mode, click the object in Time Range column
	- **-** For thumbnail mode, click the image of the searched result.

 $\langle$ 

Play the previous video footage among the searched results.

 $\left\langle \right\rangle$ 

Play the next video footage among the searched results.

### **Play in Order**

After playing the current video footage, continue to play the next one automatically.

# **Note**

- Refer to **[Normal Playback](#page-49-0)** for more details of playback.
- On the playback toolbar, click **the enter the visual tracking mode.** For details, refer to *[View](#page-62-0) [Visual Tracking Video](#page-62-0)* .

### **12. Optional:** Export the searched video footage to local storage.

- **-** During playback, click **the export the current video footage.**
- **-** Select the video footage and click **Export** to export all the selected video footage.
- 1) (Optional) For exporting single video footage, set the time range of the video footage to export.
- 2) Set the file format of the exported file.

### **MP4**

MP4 format supports encryption. You can set a password to encrypt the video file for security purpose.

Only VSPlayer supports playing video files in MP4 format. You can check **Download VSPlayer** to download the player with the video files.

### **AVI**

Besides VSPlayer, other player also supports playing the video files in AVI format.

You can check **Download VSPlayer** to download the player with the video files.

### **EXE**

Package the video files with the VSPlayer into one EXE file. The selected video footage of one camera will be merged to one MP4 file.

After downloading, double click the EXE file and the VSPlayer will launch. The merged video files of different cameras will be displayed in the playlist.

# **Note**

Up to 16 cameras can be selected to download in EXE format for one time.

3) (Optional) If you select the format as MP4 or AVI, you can check **Merge Video Files** to merge the selected video footage of the same camera to one video file.

# **Note**

Up to 2 GB files can be merged.

- 4) Set the saving path to store the exported video files.
- 5) Click **Export** to add the downloading task to the download center.

# **Note**

For details about managing the downloading tasks, refer to *[Manage Downloading Tasks](#page-79-0)* .

### **8.5 Search ATM Event Triggered Video Footage**

You can search for the video footage triggered by ATM event, such as transactions and other operations on the ATM. After search, you can save the matched video footage to the local PC.

### **Steps**

- **1.** Click **Video Search** on the Control Panel to enter the video search page.
- **2.** Click **K<sub>u</sub>** Search Video on Device on the navigation panel on the left side of the page to enter the Search Video on Device page.
- **3.** Select the search type as **ATM Event**.
- **4.** Set the time period for search in Time field.
	- Select the predefined time period in the drop-down list.
	- **-** Select **Custom Time Interval** to specify the start time and end time for the search.
- **5.** Enter the card number that is contained in the ATM information.
- **6.** Select the device and camera to search the ATM information in the Camera field.
- **7. Optional:** Move the mouse to  $\Xi$  to switch the storage location among **Main Stream/Main Storage**, **Sub Stream/Main Storage**, **Main Stream/Auxiliary Storage**, or **Sub Stream/Auxiliary Storage**.
- **8.** Click **Search**.

The search results will be displayed and grouped by different cameras. You can switch between thumbnail mode and list mode to view.

- **9. Optional:** Start remote playback of the searched video footage.
	- **-** For list mode, click the object in Time Range column
	- **-** For thumbnail mode, click the image of the searched result.

 $\,$   $\,$ 

Play the previous video footage among the searched results.

 $\left\langle \right\rangle$ 

Play the next video footage among the searched results.

### **Play in Order**

After playing the current video footage, continue to play the next one automatically.

# **Note**

- Refer to **[Normal Playback](#page-49-0)** for more details of playback.
- On the playback toolbar, click **to** to enter the visual tracking mode. For details, refer to **[View](#page-62-0)** *[Visual Tracking Video](#page-62-0)* .
- 10. Optional: Download the matched video footage to local storage.
	- **-** During playback, click **the download the current video footage.**
	- **-** Select the video footage and click **Export** to export all the selected video footage.
	- 1) (Optional) For downloading single video footage, set the time range of the video footage to download.
	- 2) Set the file format of the downloaded file.

**MP4**

MP4 format supports encryption. You can set a password to encrypt the video file for security purpose.

Only VSPlayer supports playing video files in MP4 format. You can check **Download VSPlayer** to download the player with the video files.

### **AVI**

Besides VSPlayer, other player also supports playing the video files in AVI format.

You can check **Download VSPlayer** to download the player with the video files.

### **EXE**

Package the video files with the VSPlayer into one EXE file. The selected video footage of one camera will be merged to one MP4 file.

After downloading, double click the EXE file and the VSPlayer will launch. The merged video files of different cameras will be displayed in the playlist.

### $1$ Note

Up to 16 cameras can be selected to download in EXE format for one time.

3) (Optional) If you select the format as MP4 or AVI, you can check **Merge Video Files** to merge the selected video footage of the same camera to one video file.

# **Note**

Up to 2 GB files can be merged.

4) Set the saving path to store the downloaded video files.

5) Click **Export** to add the downloading task to the download center.

### **Note**

For details about managing the downloading tasks, refer to *[Manage Downloading Tasks](#page-79-0)* .

### **8.6 Search VCA Event Related Video**

You can search video files where VCA events occur. And you can play or download the found video files. The VCA events include motion detection, intrusion, and line crossing.

### **Steps**

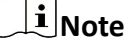

- This function should be supported by the device.
- Video files stored on a Hybrid Storage Area Network do not support VCA event search.

**1.** Access the VCA Event search page and three ways are selectable.

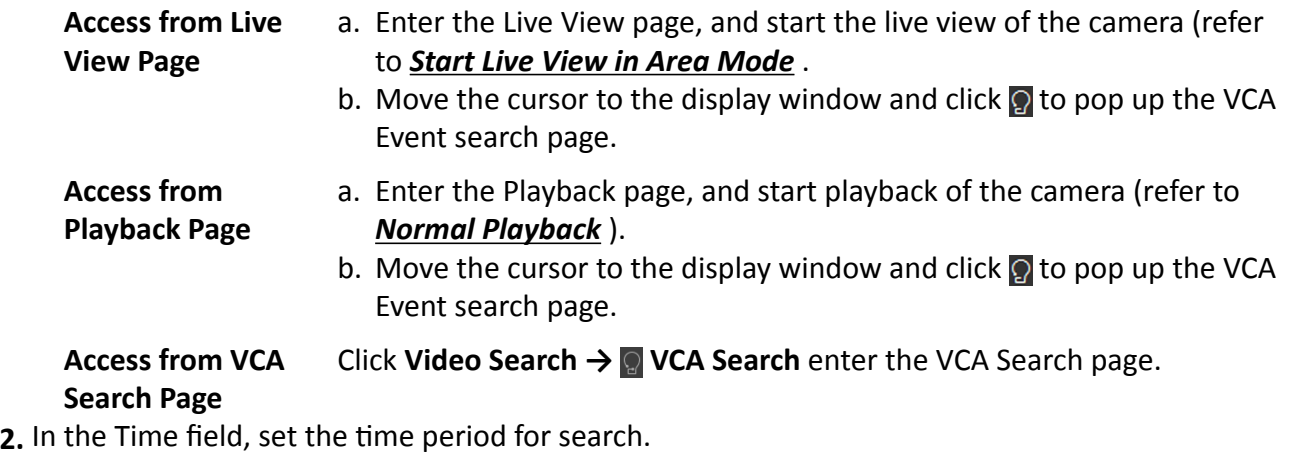

# **i** Note

You can select **Custom Time Interval** to specify the start time and end time for search.

**3.** Select the camera to search the video where the VCA event occurs.

### $\mathbf{i}$  Note

Perform this step when you access the VCA Event search page from the Video Search module.

- **4.** Select the VCA type, and draw the detection region or line for search.
	- **- Motion Detection:** Drag the cursor on the video image to set the grid rectangle as the detection region for searching the video footage of the motion detection events that occurred within the region.
	- **-** Line Crossing: Drag the cursor on the video image to set the detection line for searching the video footage of the line crossing events that occurred on the line.
	- **- Intrusion:** Drag the cursor on the video image to draw the vertex(es) of the detection region and then right-click to finish drawing. The settings is for searching the video footage of the intrusion events that occurred within the region.
- **5. Optional:** Click  $\triangleq$  to delete the drawn region or line.
- **6.** Adjust the sensitivity for detecting the event. The larger the sensitivity is, the more sensitive the detection is.

**7.** Click **Search** to search the videos during which the VCA events occurring in the defined region will be displayed.

The search results will be displayed and grouped by different cameras. You can switch between thumbnail and list mode to view.

- **8. Optional:** Start remote playback of the searched video footage.
	- **-** For list mode, click the object in Time Range column.
	- **-** For thumbnail mode, click the image of the searched result.

 $\langle$ 

Play the previous video footage among the searched results.

 $\left\langle \right\rangle$ 

Play the next video footage among the searched results.

#### **Play in Order**

After playing the current video footage, continue to play the next one automatically.

### $\mathbf{I}$  Note

- Refer to *[Normal Playback](#page-49-0)* for more details of playback.
- On the playback toolbar, click on to enter the visual tracking mode. For details, refer to *[View](#page-62-0) [Visual Tracking Video](#page-62-0)* .

### **9. Optional:** Download the searched video footage to local storage.

- **-** During playback, click **the export the current video footage.**
- **-** Select the video footage and click **Export** to export all the selected video footage.
- 1) (Optional) For exporting single video footage, set the time range of the video footage to export.
- 2) Set the file format of the exported file.

### **MP4**

MP4 format supports encryption. You can set a password to encrypt the video file for security purpose.

Only VSPlayer supports playing video files in MP4 format. You can check **Download VSPlayer** to download the player with the video files.

#### **AVI**

Besides VSPlayer, other player also supports playing the video files in AVI format.

You can check **Download VSPlayer** to download the player with the video files.

### **EXE**

Package the video files with the VSPlayer into one EXE file. The selected video footage of one camera will be merged to one MP4 file.

After downloading, double click the EXE file and the VSPlayer will launch. The merged video files of different cameras will be displayed in the playlist.

# $\overline{\mathbf{I}}$  Note

Up to 16 cameras can be selected to download in EXE format for one time.

3) (Optional) If you select the format as MP4 or AVI, you can check Merge Video Files to merge the selected video footage of the same camera to one video file.

# $\widetilde{\mathbf{1}}$ Note

Up to 2 GB files can be merged.

- 4) Set the saving path to store the exported video files.
- 5) Click **Export** to add the downloading task to the download center.

# **Note**

For details about managing the downloading tasks, refer to *[Manage Downloading Tasks](#page-79-0)* .

# **Chapter 9 Manage Downloading Tasks**

<span id="page-79-0"></span>You can view the ongoing or completed downloading task information and manage all the tasks (e.g., video downloading, vehicle information downloading), such as starting, stopping, deleting and so on, in the Download Center.

#### **Steps**

**1.** Click **Download Center** on the Control Panel to enter Download Center page.

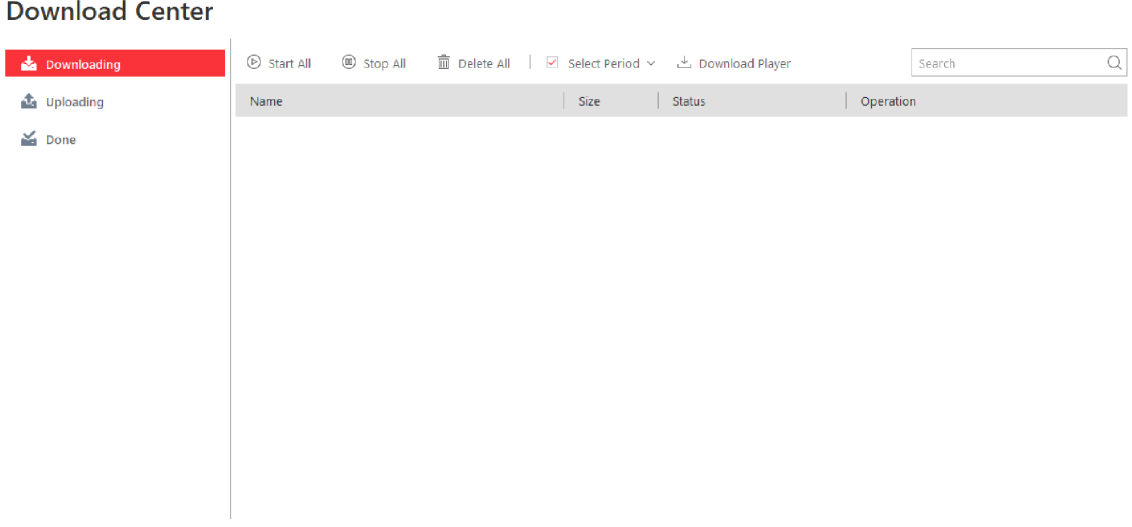

#### **Figure 9-1 Download Center**

**2.** Check the download tasks.

**Check Downloading Task** Click the **Downloading** tab to check the downloading tasks.

**Check Completed Task** Click the **Done** tab to check the completed tasks.

**3. Optional:** Perform the following operation(s) for the tasks.

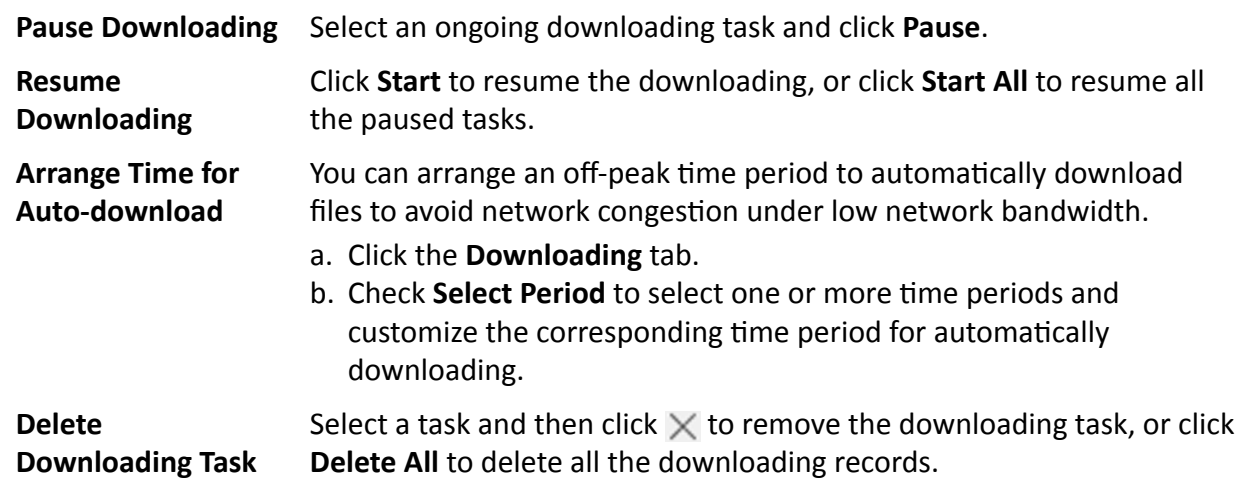

For completed downloading task, you can also select to delete the downloaded video files.

**View Downloaded Video** For completed downloading task, click Open File in Operation column to view the downloaded video files.

4. **Optional:** Click **Download Player** to download the player to your PC for playing the downloaded video files.

# **Chapter 10 Map Management**

After properly configuring the map settings via the Web Client and enabling the map function on Monitoring module, you can view and manage the map, such as zooming in or zooming out the map, locating the resources on the map. You can view and operate the added resources on the map, such as getting the live view and playback of the cameras and doors, setting the arming control for cameras, alarm inputs, and doors, and so on.

### $\mathbf{i}$  Note

- If the GIS map doesn't show properly, all the E-map thumbnails are displayed. Click one E-map to view details.
- If you enable the GIS map function via Web Client, you enter the configured GIS map. All the Emap thumbnails are displayed under the GIS map. Click one E-map to view details.

### **10.1 Operate Hot Spot**

The resources (including cameras, alarm inputs, alarm outputs, access points, and elevators) added on the map are called the hot spots. The hot spots show the locations of the resources. You can operate the hot spot, such as starting live view of the camera, and door, arming or disarming the resources.

### **10.1.1 Preview Hot Spot**

You can view locations of hot spots including cameras, alarm inputs, alarm outputs, access points, and elevators on the map. Also, you can set the arming control and view history alarms of surveillance scenarios through the hot spots.

### **Before You Start**

Configure the map settings via the Web Client. For details, see *User Manual of HikCentral-Storage Web Client*.

### **Steps**

- **1.** Click **Monitoring** on the Control Panel to enter the Monitoring module.
- **2.** Drag the map to the display window or double click the map to display the map.
- **3. Optional:** Perform the following operations on the map.

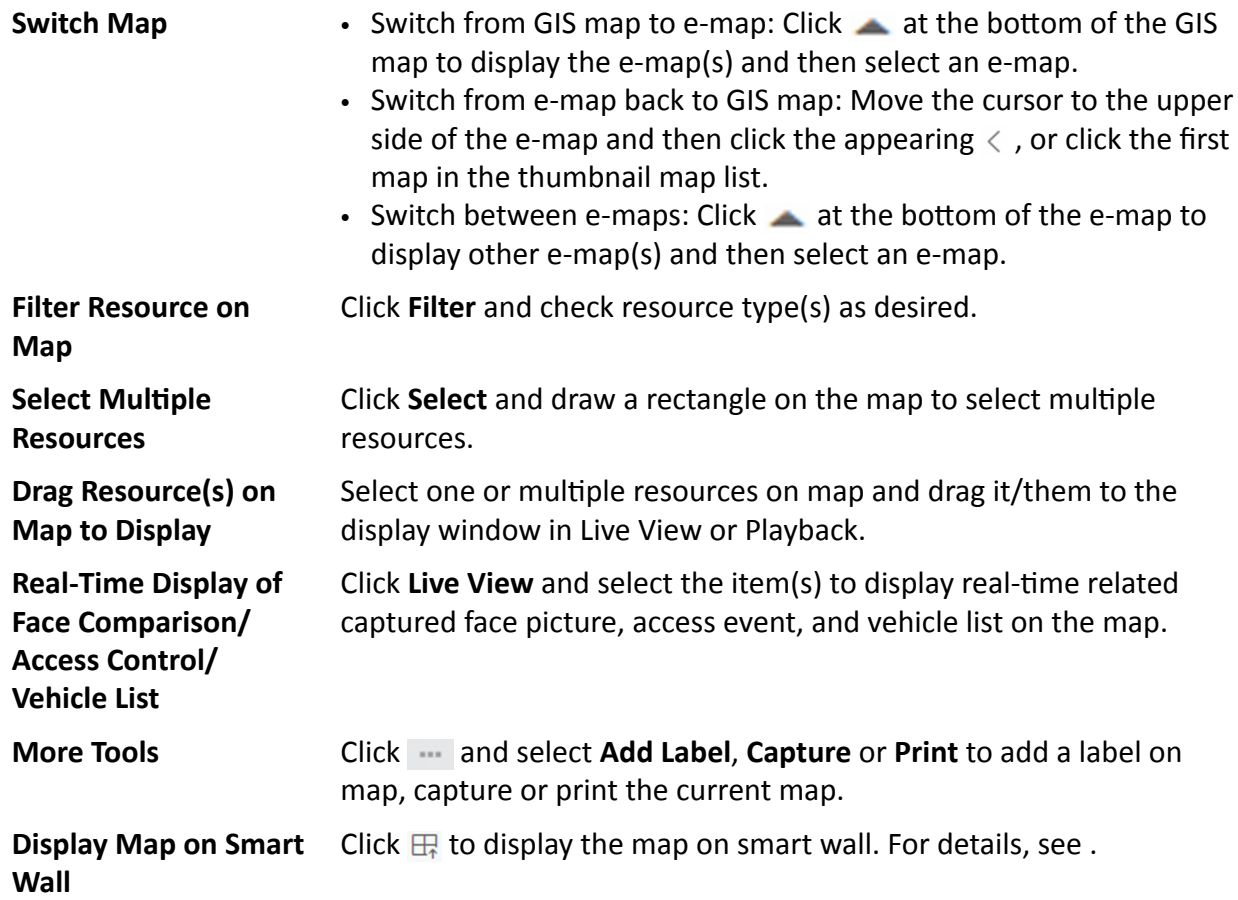

**4.** Click the hot spot to open the dialog which displays its related functions.

# $\hat{I}$  Note

If there is an alarm triggered on the hot spot, the hot spot icon will turn into red alarm mode  $\triangle$ . Click the red icon, and you can view the detailed alarm information.

- **5.** Operate in the dialog.
	- **-** For camera hot spot: Check the live view and playback of the camera, view its status, area, and remark, set the arming control, and view the history alarms.

### **Note**

- To view the live view and playback of the camera, the user should be assigned with permissions of live view and playback of the camera. For details, refer to the *User Manual of HikCentral-Storage Web Client*.
- For details about arming control, see *[Perform Arming Control](#page-83-0)* .
- For details about viewing history alarms, see *[View History Alarm](#page-84-0)* .
- **-** For alarm input hot spot: View its status, area, and remark, set the arming control, and view the history alarms.
- For alarm output hot spot: Turn on or off the linked alarm output.
- <span id="page-83-0"></span>**-** For access point hot spot: View the access point status, check the live view and playback of the access point's related camera(s), view the access point's basic information, control the door status, set the arming control, and view the history alarms and access records.
- For radar PTZ camera hot spot: View camera's field of view and view the object's moving pattern.
- **-** For partition hot spot: Set the arming control including alarm clearing, disarming, away arming, stay arming, instant arming. For details, refer to *[Perform Arming Control](#page-147-0)* .

### **10.1.2 Perform Arming Control**

You can arm or disarm the hot spots via the arming control function. After arming the device, the current Control Client can receive the triggered alarm information from the hot spot.

### **Before You Start**

Configure the map settings via the Web Client. For details, see *User Manual of HikCentral-Storage Web Client*.

### **Steps**

- **1.** Enter the Monitoring module.
- **2.** Drag the map to the display window or double-click the map to display the map.
- **3.** Click the hot spot.

A window on which the related functions of the hot spot display is opened.

**4.** Click **Arming Control** to activate the Arming Control window.

<span id="page-84-0"></span>

| <b>Simulator Channel Arming Control</b>                                                                                                    | $\times$                     |
|----------------------------------------------------------------------------------------------------|------------------------------|
| $\bigoplus$ Arm All                                                                                                    | $^{\circledR}$<br>Disarm All |
| Alarm Priority <sup>7</sup><br>Alarm Name<br>Alarm Source<br><b>Disarming Start Time</b><br><b>Disarming Duration</b><br>Armin  <br>Description | Operation                    |
| High<br>Simulator Cha<br>On                                                                                                    | $\circledS$                  |
|                                                                                                    |                              |
|                                                                                                    |                              |
|                                                                                                    |                              |
|                                                                                                    |                              |
|                                                                                                    |                              |
|                                                                                                    |                              |
|                                                                                                    |                              |
|                                                                                                    |                              |
|                                                                                                    |                              |
|                                                                                                    |                              |
|                                                                                                    |                              |
|                                                                                                    |                              |
|                                                                                                    |                              |

**Figure 10-1 Arming Control Page**

The information of the enabled alarms (e.g., motion detection, video loss) displays, such as alarm name, alarm priority and source IP address.

- **5.** Perform arming control of the selected hot spot.
	- **-** Click **Disarm** or **Disarm All** to disable the alarm(s) and set the disarming start time and duration.

### **Note**

For example, if you set the disarming duration as 1 hour and the start time as 2018-03-26 18:05, then the event detection will be enabled again after 2018-03-26 19:05.

**-** Click **Arm** or **Arm All** to enable the alarm(s).

### **10.1.3 View History Alarm**

When an alarm is triggered, it will be recorded in the system. You can check the history log related to an alarm, including the alarm source details, alarm category, alarm triggered time, etc.

### **Steps**

- **1.** Enter the Monitoring module.
- **2.** Drag the map to the display window or double-click the map to display the map.
- **3.** Click the hot spot.

A dialog pops up on which the related functions of the hot spot display. 4. Click History Alarm to activate the History Alarm window.

| <b>History Alarm</b>       |             |                  |                    |                      |               |               | $\times$                 |
|----------------------------|-------------|------------------|--------------------|----------------------|---------------|---------------|--------------------------|
|                            |             |                  |                    |                      |               |               | $\overline{X}$           |
| Alarm Source Type . Camera |             |                  | Time               | Today                | ۰             |               | Search                   |
| <b>Triggering Event</b>    | All         | ۰                |                    |                      |               |               | Reset                    |
|                            |             |                  |                    |                      |               |               |                          |
| Name                       | Priority    | Alarm Time (     | Source             | <b>Triggering Ev</b> | <b>Status</b> | Category      |                          |
| <b>IPCamera 10</b>         | <b>High</b> | 2019/09/23 15:26 | IPCamera 10        | Camera Offline(T     | Acknowledged  |               |                          |
| <b>IPCamera 10</b>         | <b>High</b> | 2019/09/23 15:26 | <b>IPCamera 10</b> | Camera Offline(T     | Acknowledged  |               |                          |
| <b>IPCamera 10</b>         | High        | 2019/09/23 15:26 | <b>IPCamera 10</b> | Camera Offline(T.,   | Acknowledged  |               |                          |
| <b>IPCamera 10</b>         | High        | 2019/09/23 15:26 | IPCamera 10        | Camera Offline(T.,   | Acknowledged  |               |                          |
| <b>IPCamera 10</b>         | <b>High</b> | 2019/09/23 15:26 | IPCamera 10        | Camera Offline(T     | Acknowledged  |               |                          |
| <b>IPCamera 10</b>         | High        | 2019/09/23 15:26 | IPCamera 10        | Camera Offline(T     | Acknowledged  |               |                          |
| <b>IPCamera 10</b>         | High        | 2019/09/23 15:26 | <b>IPCamera 10</b> | Camera Offline(T     | Acknowledged  |               |                          |
| <b>IPCamera 10</b>         | High        | 2019/09/23 15:26 | <b>IPCamera 10</b> | Camera Offline(T     | Acknowledged  |               |                          |
| <b>IPCamera 10</b>         | High        | 2019/09/23 15:26 | IPCamera 10        | Camera Offline(T     | Acknowledged  |               |                          |
| <b>IPCamera 10</b>         | <b>High</b> | 2019/09/23 15:26 | IPCamera 10        | Camera Offline(T     | Acknowledged  |               |                          |
| <b>IPCamera 10</b>         | High        | 2019/09/23 15:26 | IPCamera 10        | Camera Offline(T     | Acknowledged  |               |                          |
| <b>IPCamera 10</b>         | High        | 2019/09/23 15:26 | <b>IPCamera 10</b> | Camera Offline(T     | Acknowledged  |               |                          |
|                            |             |                  |                    |                      |               |               |                          |
| Self-adaptive              |             |                  |                    |                      |               | $\mathcal{P}$ | <b>Batch Acknowledge</b> |

**Figure 10-2 History Alarm**

- **5.** Select **Camera** or **ANPR** as alarm source.
- **6.** Set the time for searching the alarms.
- **7.** Select the triggering event from the drop-down list.
- **8.** Click **Search** to start searching the logs of the alarm.

The search results will display in the list and you can check the history alarm's detailed information.

### **10.2 Preview Hot Region**

The hot region function links a map to another map. When you add a map to another map as a hot region, an icon of the link to the added map is shown on the main map. The added map is called child map while the map to which you add the hot region is the parent map.

#### **Before You Start**

Configure the map settings via the Web Client. For details, see *User Manual of HikCentral-Storage Web Client*

### **Steps**

- **1.** Enter the Monitoring module.
- **2.** Drag the map to the display window or double-click the map to display the map.
- **3.** Click the hot region and a window opens displaying the related functions such as editing map and deleting map.

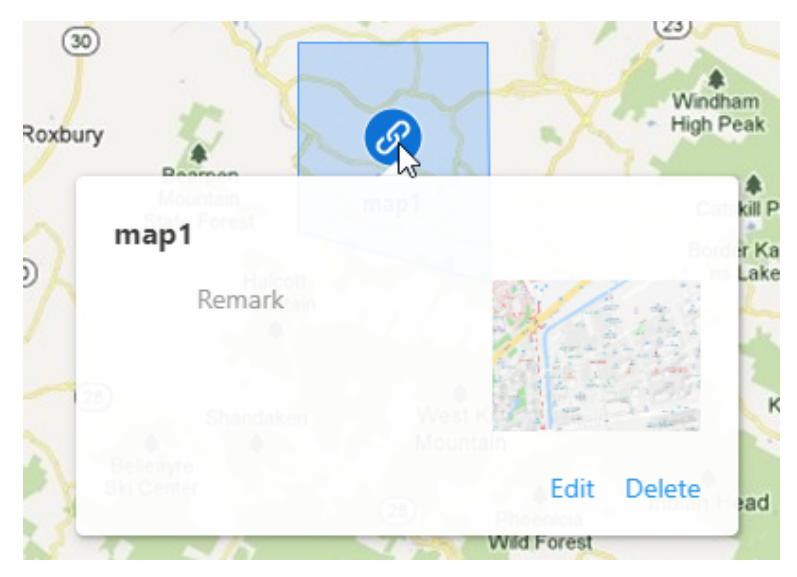

Figure 10-3 Pop-up Window After Clicking a Hot Region

# $\widetilde{\mathbf{1}}$  Note

If there is an alarm triggered in the hot region, the alarm icon will appear on the top left corner of the hot region icon  $\circ$ .

4. **Optional:** Hover the cursor on the icon of the added hot region to show the area covered by the hot region.

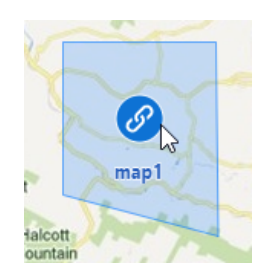

**Figure 10-4 Area Covered by the Hot Region**

**5.** Click the E-map thumbnail to jump to the child map and view the elements added on the E-map.

# **10.3 Preview Resource Group**

During displaying map in Monitoring module. you can view locations and regions of the resource groups, including alarm group, people analysis group, multi-door interlocking group, and antipassback group. You can also perform further operations on the resources in the group.

### $\left| \mathbf{I} \right|$  Note

Make sure you have configured the required resource group and map settings via the Web Client. For details, see *User Manual of HikCentral-Storage Web Client*.

Enter the Monitoring module and display the map. You can locate the resource group and view related alarms on the map.

- For alarm group: When an alarm is triggered by the resources in the group, the region of the group will be highlighted on the map and you can view the real-time alarms triggered in the region.
- **For people analysis group:** You can view the real-time number of people entered, exited the region, or stayed in the region. Meanwhile, when an alarm is triggered in the region (such as people amount more/less than threshold), the region of the group.
- **For multi-door interlocking group:** When multi-door interlocking alarm is triggered by the doors in the group, the region of the group will be highlighted on the map and you can view the realtime alarms triggered in the region in the Monitoring module on the Control Client.
- For anti-passback group: When an anti-passback alarm is triggered by the doors in the group, the region of the group will be highlighted on the map and you can view the real-time alarms triggered in the region in the Monitoring module on the Control Client.

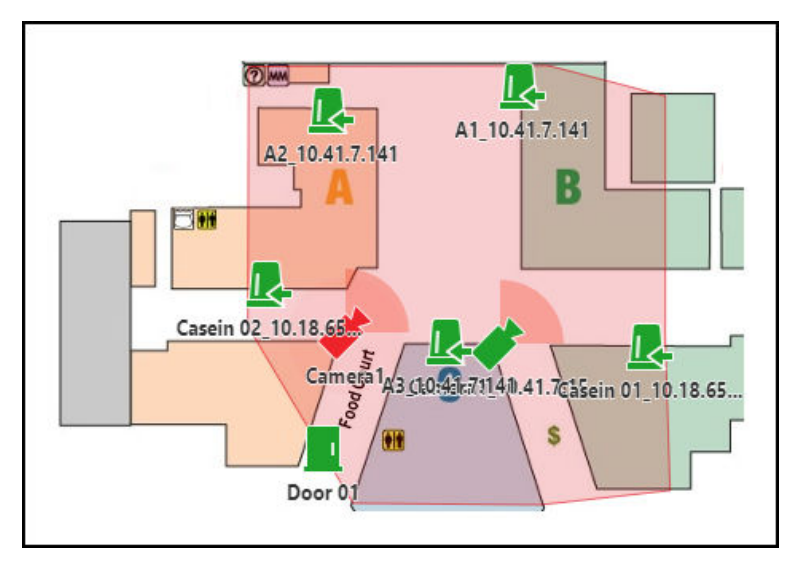

**Figure 10-5 Triggered Alarm in Alarm Group**

### **10.4 Operate Map**

After displaying map on Monitoring page, you can perform one or more operations of the followings, such as zooming in or out map, selecting resource(s) on map, adding label, printing map, displaying map in full screen mode, and so on.

### **Zoom in/Zoom out Map**

Use the mouse wheel or click  $+$  or  $-$  to zoom in or zoom out on the map.

#### **Filter**

Click  $\infty$  and select the object type you want to show on the map.

### **Real-Time Display of Face Comparison/Access Control/Vehicle List**

**Click <sup>29</sup> Live View** and select the item(s) to display real-time related captured face picture, access event, and vehicle list on the map.

### **Select Resource(s) on Map**

Click **R** Select, and drag on the map to select resource(s).

Drag the selected resource(s) to the display window for live view or playback.

### **Add Label**

Click  $\blacksquare$ , select  $\triangleright$  **Add Label** to add a label with description to the map.

### **Capture**

Click  $\blacksquare$ , select  $\odot$  **Capture**, and drag on the map to select an area. You can save this area as a picture to local PC.

### **Print Map**

Click **and select**  $\oplus$  **Print** to print the map.

### **Locate Resource on Map**

Move the cursor to the resource in the device list, click **...** and select Locate on Map to locate the resource on the map. The located resources can be displayed in the center of the map.

Or start live view or playback of a camera, move the mouse to the lower edge of the display window and click  $\Box$  on the left to locate the resource on the map.

# **Note**

Only when the resource is added to the map, you can locate the resource on map.

# **Chapter 11 Access Control**

The system supports access control functions. Access control is a security technique that can be used to regulate who can get access to the specified doors.

After setting the persons' permissions of accessing specified doors by assigning access levels to access groups, the authorized persons can access specified doors with credentials.

On the Control Client, the operator can check the real-time access events (access granted or access denied, and so on), view the live video of the access point's related cameras, control the door's status (such as remaining the door locked).

You can also search the access records and perform entry & exit counting on the Control Client to see who presents her/his credential on the card reader of the access point, whether he/she accesses successfully, who enters or exits this room, and how many people still stays in the room.

### **11.1 Control Door Status in Live View**

You can view the live video of the door's related camera(s). During live view, you can control the door status if needed, and view the card swiping record in real time.

#### **Steps**

- **1.** Click **Monitoring → Live View** to enter the live view page.
- **2.** Drag the door to the display window, or double-click the door name after selecting the display window.

If the door is related with camera(s), the live view of these cameras will show. If two cameras are related, the live video will display in Picture-in-Picture mode, which means one is at the bottom left of the other one.

If the door hasn't been related with any camera, the door status will show in the display window.

The access record will overlap the display window in real time, if access event happens.

### **i**Note

For relating cameras with door, refer to the *User Manual of HikCentral-Storage Web Client*.

**3. Optional:** In Picture-in-Picture mode, click the smaller video view to switch the view position of the two cameras.

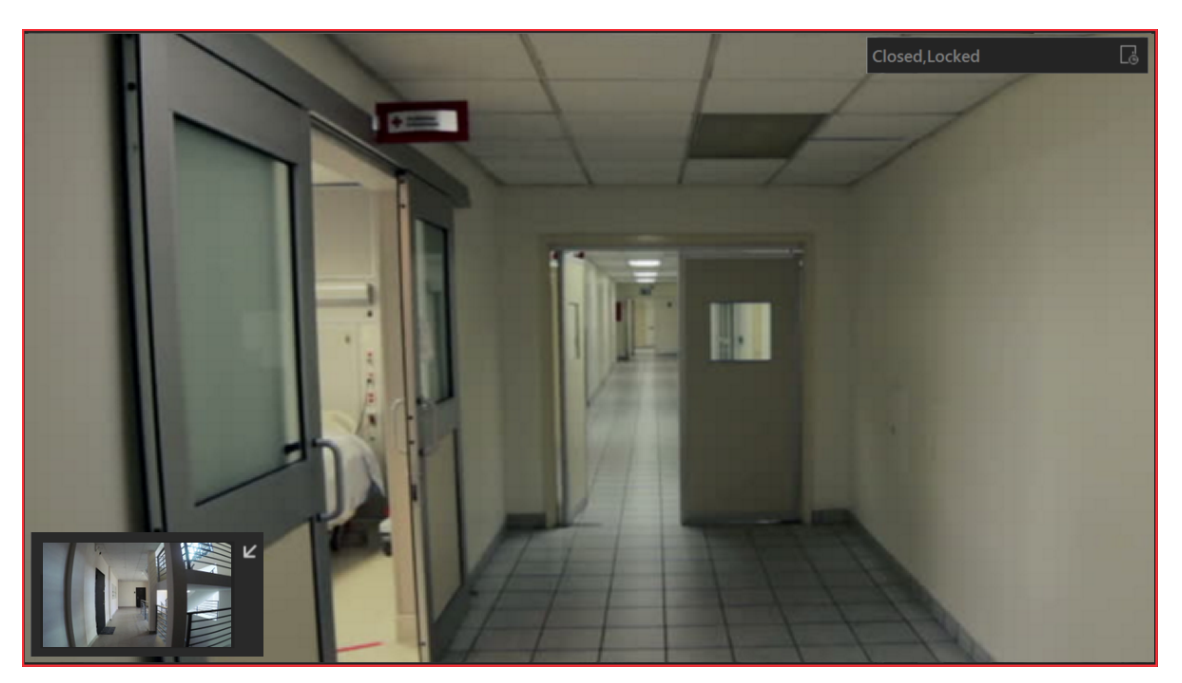

**Figure 11-1 Picture-in-Picture Mode**

**4.** Click the icons in the middle of the window or on the upper right corner of the window to switch the door status among **Unlocked**, **Locked**, **Remain Unlocked**, **Remain Locked**.

### *b*: Unlock

When the door is locked, unlock the door and it will be open. After the door open duration, the door will be closed and locked again automatically.

# **Note**

For setting the door's open duration, refer to *User Manual of HikCentral-Storage Web Client*.

### **A:Lock**

When the door is unlocked, lock the door and it will be closed. The person who has the access permission can access the door with credentials.

### **<b>B**: Remain Unlocked

The door will be unlocked (no matter closed or open). All the persons can access the door with no credentials required (free access).

### **B**: Remain Locked

The door will be closed and locked. No person can access the door even if he/she has the authorized credentials, except the super users.

### $\tilde{\mathbf{I}}$  Note

For setting person's super user privilege, refer to *User Manual of HikCentral-Storage Web Client*.

| $\Box$ Door 02 |          |                                                                                                    |  | $\times$ |
|----------------|----------|----------------------------------------------------------------------------------------------------|--|----------|
|                |          |                                                                                                    |  |          |
|                |          |                                                                                                    |  |          |
|                |          |                                                                                                    |  |          |
|                |          |                                                                                                    |  |          |
|                |          |                                                                                                    |  |          |
|                |          |                                                                                                    |  |          |
|                |          |                                                                                                    |  |          |
|                | $\Delta$ |                                                                                                    |  |          |
|                |          | $\begin{array}{ c c c c c }\hline \multicolumn{1}{ c }{\mathbb{B}} & \multicolumn{1}{ c }{\mathbb{B}} & \multicolumn{1}{ c }{\mathbb{B}}\hline \end{array}$ |  |          |
|                |          | Closed, Locked                                                                                                    |  |          |
|                |          |                                                                                                    |  |          |
|                |          |                                                                                                    |  |          |
|                |          |                                                                                                    |  |          |
|                |          |                                                                                                    |  |          |
|                |          |                                                                                                    |  |          |
|                |          |                                                                                                    |  |          |
| $^{\circ}$     |          |                                                                                                    |  |          |

**Figure 11-2 Control Door Status in Live View**

**5. Optional:** Perform the follow operations after starting the live video of the door.

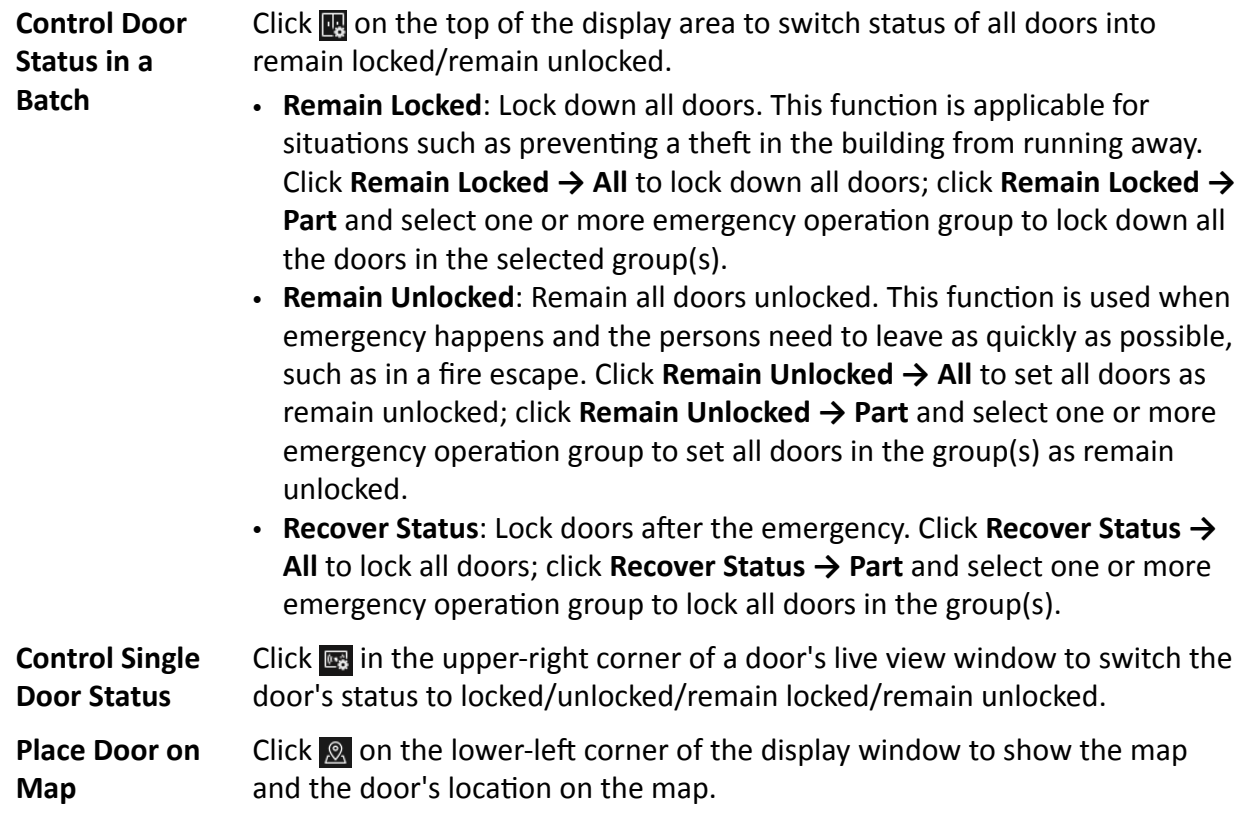

**Triggering Event** Click **Triggering Event** to select the user-defined event. Refer to *[Manually](#page-157-0) Trigger User-Defined Event* for details.

### **11.2 Door and Elevator Control**

You can control door and/or elevator status in a batch when an emergency happens. For example, after grouping the doors of the school's main entrances and exits into one emergency operation group, the school's security personnel can lock down the doors in this group by quick operation on the Control Client, so that the doors closes and no one can get into the school except for maintenance and high level admins. This function would block out teachers, custodians, students, etc.

You can control all or part of the doors and/or floors according to your need. After that, you can recover their status.

### $\mathbf{i}$  Note

Only users with admin role and operator can control all doors/floors in a batch.

Under the doors area, the real-time access control events are displayed. You can view the event details and perform more functions for further information search.

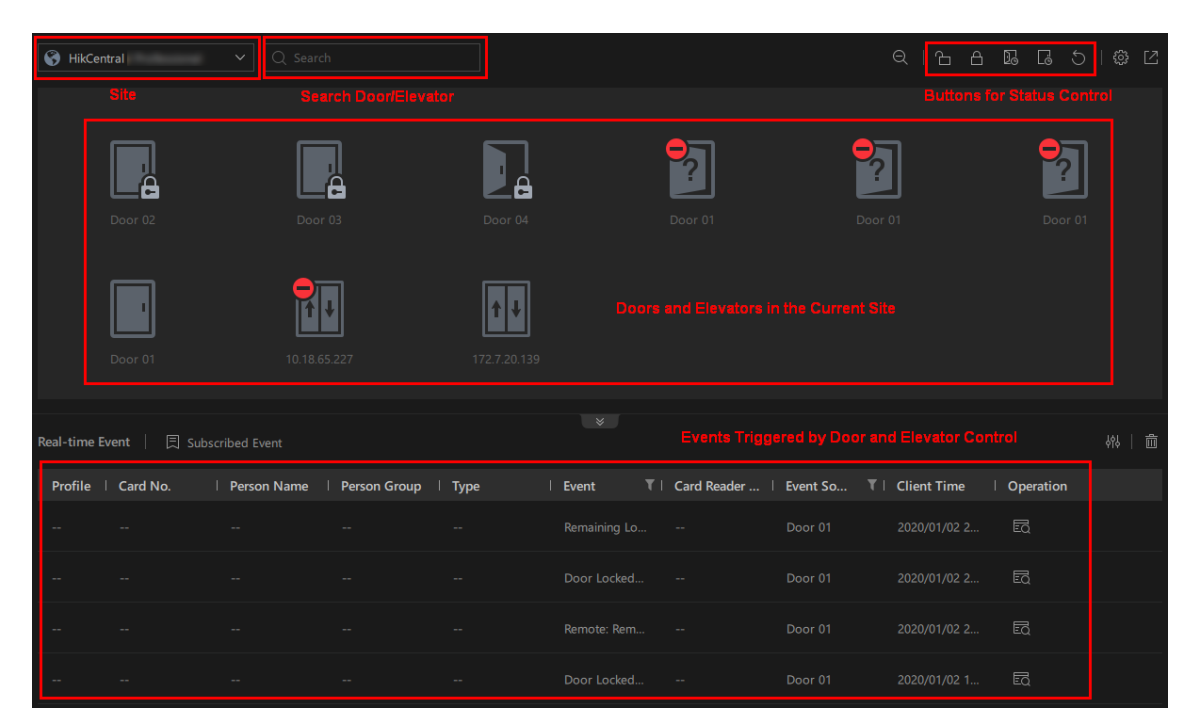

**Figure 11-3 Door Module**

### **11.2.1 View Real-Time Access Event**

You can view doors' events. Then, you can control door status according to the event details, search more event information, etc.

Enter the **Door and Elevator** module, and click a at the bottom of the Control Client to show the event list.

Click **Subscribe Record** to check the record types you want to subscribe, so that the current Control Client can receive events from all the doors and records stored in access control devices. These records will be displayed in the Real-Time Record list. In the list, you can view person information, record type, record source, record time, skin-surface temperature, wearing mask or not, etc. and perform the following operations. When a new record is generated, the person's face picture will automatically show with skin-surface temperature and wearing mask or not.

| 0                |                    | $\overline{Q}$ Search<br>$\checkmark$    |         |          |        |                               |               |           | $Q \upharpoonright \Delta \quad \text{A} \quad \text{B} \quad \text{C} \upharpoonright \text{C} \quad \text{C}$ |
|------------------|--------------------|------------------------------------------|---------|----------|--------|-------------------------------|---------------|-----------|----------------------------------------------------------------------------------------------------|
|                  |                    |                                          | e       |          |        |                               |               |           |                                                                                                    |
|                  | P.                 |                                          | -2      |          |        | 9                             |               |           | 9                                                                                                    |
| Real-Time Record | _                  | <b>同 Subscription Record</b>             |         | $\equiv$ | $\sim$ | $\equiv$                      | $\equiv$      |           | 器   面                                                                                                    |
|                  | Profile   Card No. | Person Name   Temperature   Wearing Mask |         |          |        | Person Group   Person/Visitor |               |           | $\vert$ So                                                                                                    |
|                  |                    |                                          | 308.45K | No Mask  |        |                               | Access Denied | Card/Face | $D\epsilon$                                                                                                    |
|                  |                    |                                          | 308.45K | No Mask  |        |                               | Access Denied | Card/Face | $\mathsf{D}\mathsf{c}$                                                                                          |
|                  |                    |                                          |         |          |        |                               | No Mask       |           | Dc                                                                                                    |
|                  |                    |                                          | 308,45K | No Mask  |        |                               | Access Denied | Card/Face | $\mathsf{D}\mathsf{c}$                                                                                          |

**Figure 11-4 Real-Time Access Event**

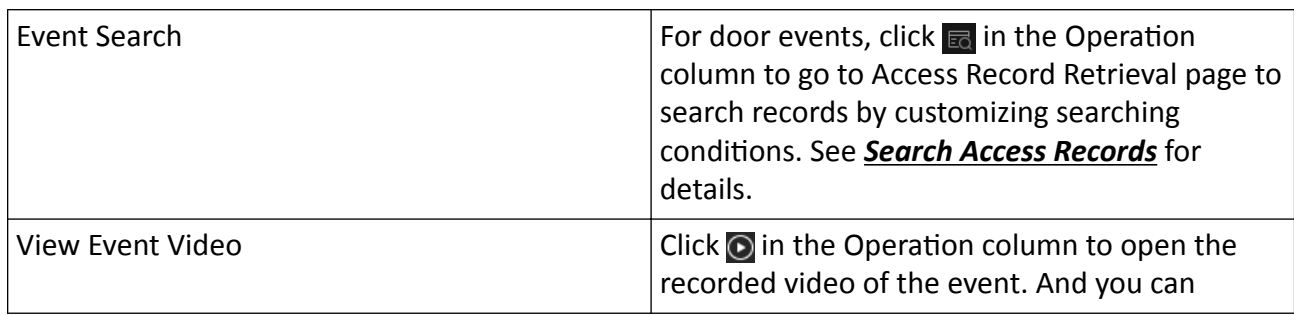

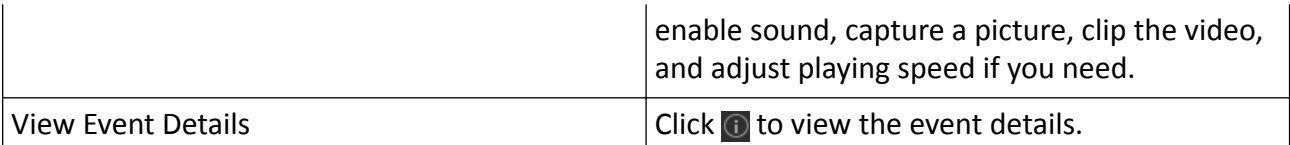

### **11.2.2 Door Control**

You can switch the status of all doors to locked/unlocked/remaining locked/remaining unlocked after viewing event details.

# **Note**

Make sure you have grouped the doors into an emergency operation group. See the *User Manual of HikCentral-Storage Web Client*.

Enter the **Door** module, and select an area in the upper-left corner.

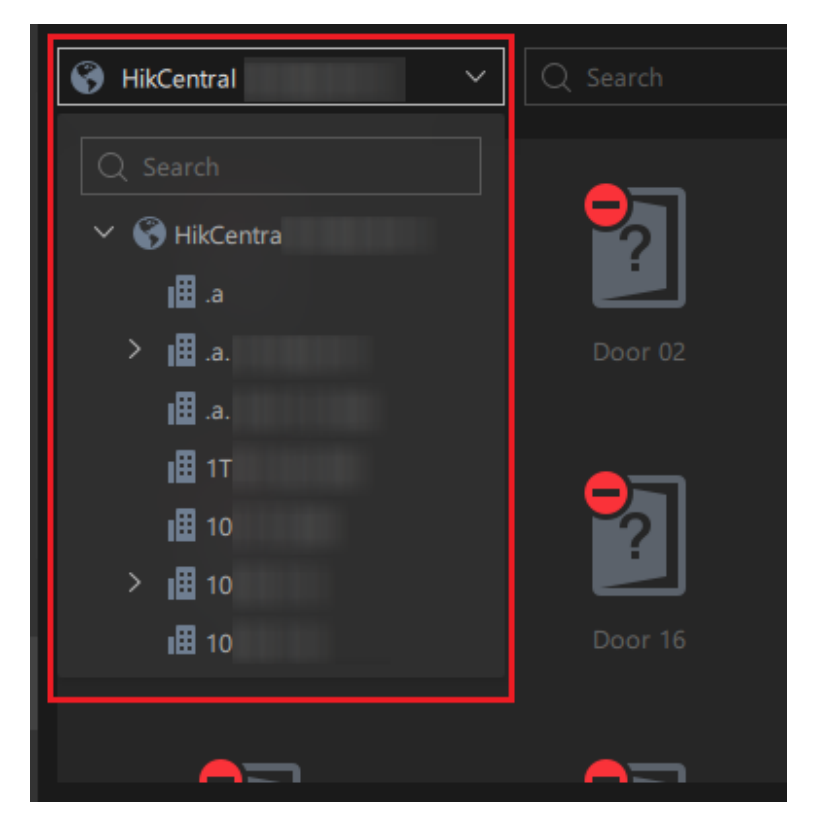

**Figure 11-5 Select an Area**

Control status of all or part of doors.

### **Unlock**

When the door is locked, unlock the door and it will be opened. After the door open duration, the door will be closed and locked again automatically.

Click  $\rightarrow$  All to unlock all doors.

Click **A** → Part and select one or more emergency operation group to unlock all doors in the group(s).

### $\mathbf{i}$  Note

For setting the door's open duration, refer to *User Manual of HikCentral-Storage Web Client*.

#### **Lock**

When the door is unlocked, lock the door and it will be closed. The person who has the access permission can access the door with credentials.

Click  $\rightarrow$  **All** to lock all doors.

Click  $\uparrow$   $\rightarrow$  Part and select one or more emergency operation group to lock all doors in the group(s).

#### **Remain Unlocked**

The door will be unlocked (no matter closed or opened). All the persons can access the door with no credentials required (free access). This function is used when emergency happens and the persons need to leave as quickly as possible, such as in a fire escape.

Click  $\mathbb{R}$   $\rightarrow$  All to set all doors as remaining unlocked.

Click  $\mathbb{R} \to$  Part and select one or more emergency operation group to set all doors in the group(s) as remaining unlocked.

### **Remain Locked**

The door will be closed and locked. No person can access the door even if he/she has the authorized credentials, except the super users. This function is applicable for situations such as preventing a theft in the building from running away.

Click  $\Box \rightarrow$  All to lock down all the doors.

Click **B** → Part and select one or more emergency operation group to lock down all the doors in the selected group(s).

# $\widetilde{\mathbf{1}}$  Note

For setting person's super user privilege, refer to User Manual of HikCentral-Storage Web Client.

#### **Recover Status**

You can recover status of all or part of the doors after switching door status in a batch. Click → All to recover status of all doors; click  $\Box$  → Part and select one or more emergency operation group to recover status of all doors in the group(s).

# $\widetilde{[{\mathbf{i}}]}$ Note

The doors will be locked after recovering status.

### <span id="page-96-0"></span>**11.3 Search Access Records**

You can search persons' access records triggered on specified access points (including doors and elevators) via the Control Client by setting search conditions. For example, if you select specified access points and set the event type as access denied by card, all the access denied events (accessing by swiping a card) triggered on these access points will show.

### **Before You Start**

Configure the access event on the Web Client. For details, refer to *User Manual of HikCentral-Storage Web Client*.

### **Steps**

- **1.** On the Control Panel, click **Access Control Retrieval → a Access Record Retrieval .**
- **2.** Set the time during which the access records are generated.

# **Note**

The time here can be device time or client time, based on the time zone settings in System → **General** .

- **3.** In the Access Points area, click  $\Gamma$  and select door(s) or elevator(s) from the resource list.
- **4.** In the Record Type area, click  $\Gamma$  to select record type(s).
- **5.** Filter access record by the access result drop-down list.

# **Note**

By this function, you can quickly filter records of access granted or access denied.

- **6.** Select **Person/Visitor** or **Card No.** as the searching mode.
- **7. Optional:** If you select **Person/Visitor** as the searching type, select a person type.

### **Person**

Persons added in the Person module of the Web Client.

### **Visitor**

Visitors added in the Visitor module of the Web Client.

**All**

The collection of persons and visitors added by the Web Client.

**8.** If you select **Person/Visitor** as the searching type, select a search mode.

### **Select Person**

Check persons in the person lists.

### **Fuzzy Matching**

Enter a keyword to find persons whose names contain the keyword.

- **9.** Find a person by selecting person, or fuzzy matching, or entering person card No. in the text box below.
- **10.** Filter temperature status: Switch **Temperature Status** on and select a temperature status you are going to filter.

**11.** Filter mask wearing: Switch **Wearing Mask or Not** on and select **Wear Mask** or **No Mask**.

### **12.** Click **Search**.

The matched access records will display.

13. Optional: Perform the following operations after search.

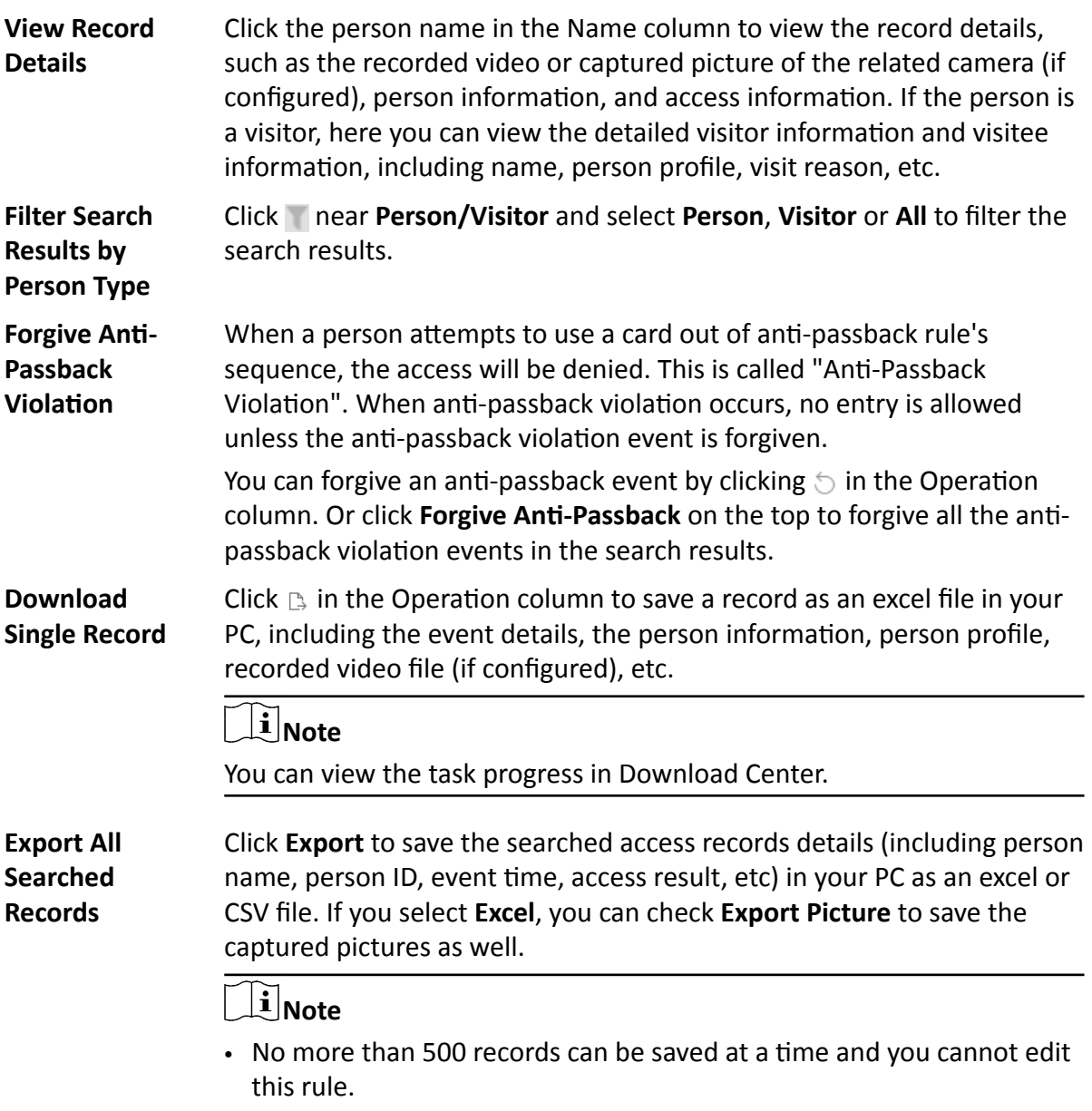

• You can view the task progress in Download Center.

### **11.4 Search Data Recorded on Device**

Data recorded on device refers to records (e.g. triggered events/alarms, card-swiping records, etc.) stored in access control devices, elevator control devices, and video intercom devices. The records can be triggered by human behaviors detected by devices and events/alarms triggered by devices (such as device faults). You can search the records in different dimensions according to your needs.

### **Steps**

- **1.** On the Control Panel, click **Access Control Retrieval → Device Recorded Data Retrieval** .
- **2.** In the Time drop-down list, select a time range for searching.

### $\widetilde{\mathbf{1}}$  Note

You can click **Custom Time Interval** and select a time range on the calendar.

**3.** Enable the device type for searching.

### **Access Points**

The records saved in devices acting as access points (including doors of access control devices and video intercom devices, and floors of elevator control devices). These records can be access records, operation records, and alarms triggered by human behaviors.

### **Device**

Device includes access control devices, elevator control devices, and video intercom devices. The data recorded in these devices covers all events triggered by devices (such as device fault).

- **4.** Select record source and record type.
- **5.** Click **Search**.

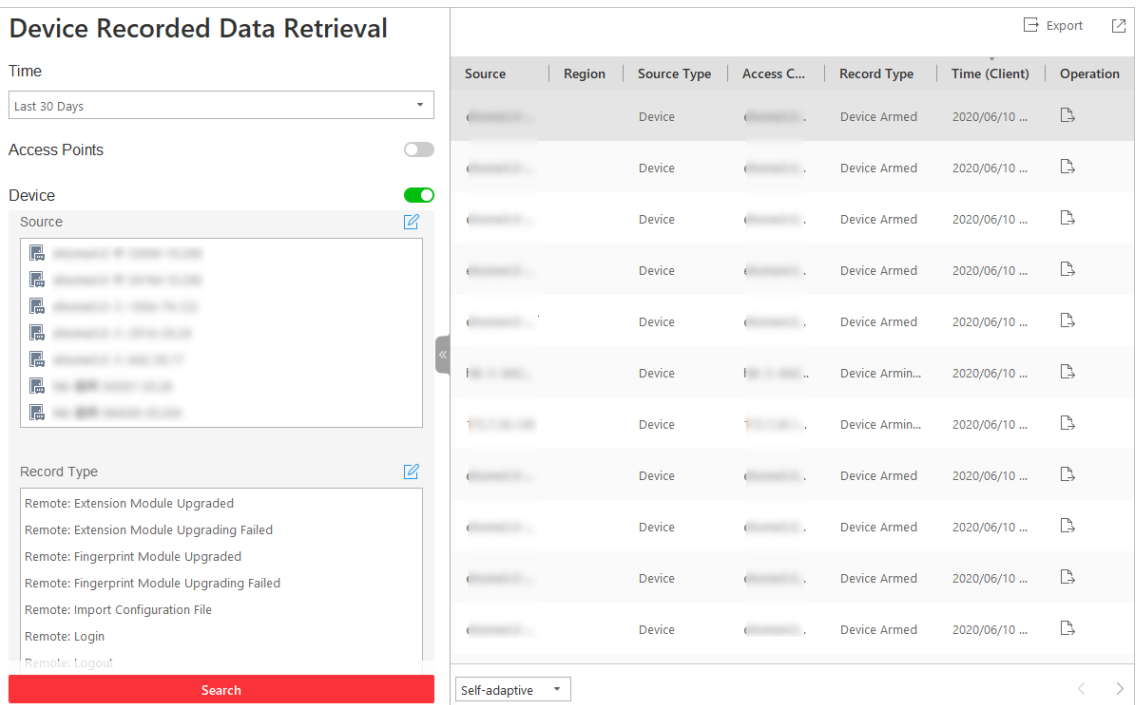

#### **Figure 11-6 Device Recorded Data Retrieval**

**6. Optional:** Perform the following operations if you need.

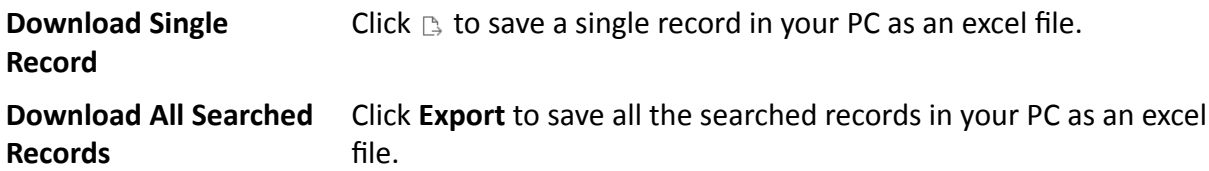

### **11.5 Open Door for Multi-Factor Authentication**

In access control, multi-factor authentication is an authentication method in which the door will unlock only after multiple persons authenticating multiple credentials in turn. This method is mainly used for locations with high security requirements, such as bank vault. With the mutual supervision of the persons, multi-factor authentication provides higher security for the assets in these locations.

You can set multi-factor authentication rule on the Web Client. For details, refer to the *User Manual of HikCentral-Storage Web Client*.

If you set the access mode as **Remotely Unlock After Granted**, when the persons in the access group authenticate at the door, a window will pop up on the Control Client as follows.

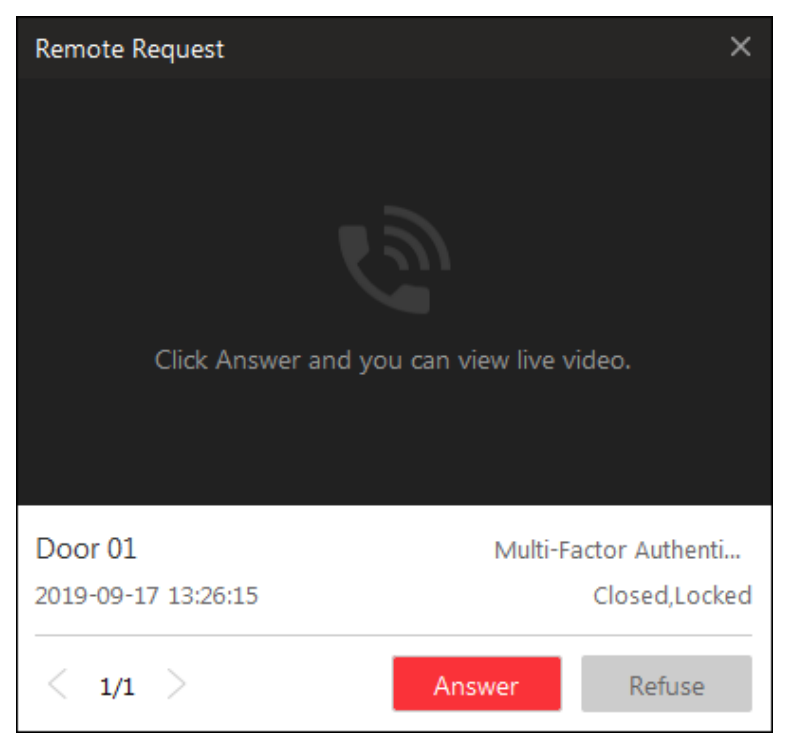

**Figure 11-7 Pop-Up Window of Remote Request**

Click **Answer** to answer the request. If the door is related with a camera, you can view the live video of the related camera. You need to verify the identity of the persons before opening the door.

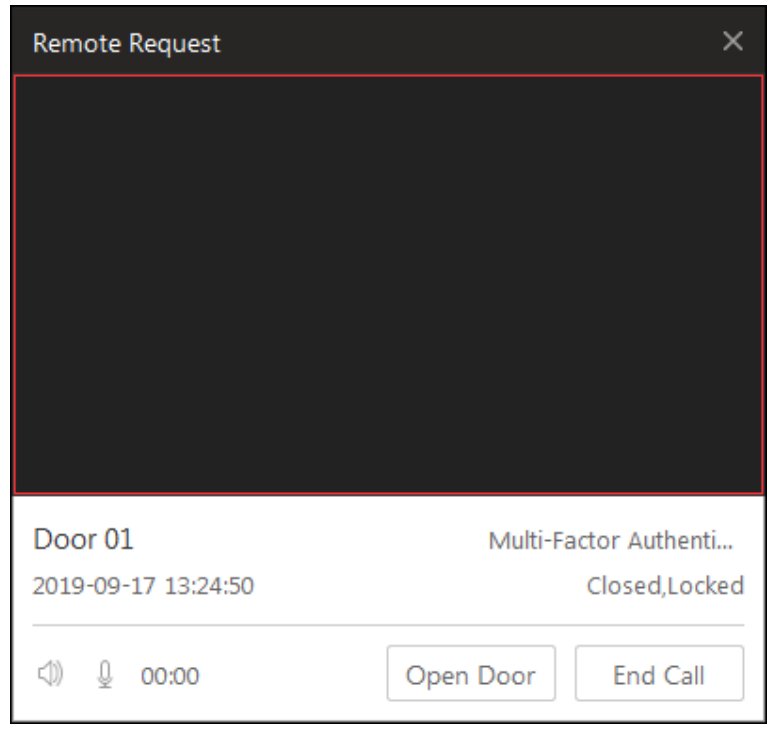

**Figure 11-8 Remotely Open Door**

Click **Open Door** and then the door will be unlocked successfully.

### **11.6 Handle Opening Door Request from Video Access Control Terminal**

Video access control terminal supports voice talk with the connected client. Person can press  $\mathcal{L}$ button on the device front panel to send an opening door request to the security personnel and the security personnel can talk with the person via Control Client, view the live video of the video access control terminal's camera, and unlock the door if the person's identity is confirmed. This function is mainly used when the person forgets to take her/his credentials or for visitors.

### $\tilde{\mathbf{I}}$  Note

Before the Control Client receiving the remote request from video access control terminal, you should first add a **Calling Surveillance Center** alarm for this video access control terminal's access point in the Web Client. For details about adding alarms, refer to *User Manual of HikCentral-Storage Web Client*.

After pressing the  $\mathcal{C}_s$  button on the device front panel, a window will pop up on the Control Client. You can view the live view of the video access control terminal's camera and perform the following operations.

- Answer Request: Click **Answer** to start voice talk with the person who starts this request.
- Ignore Request: Click **Ignore** to ignore this request and close this window.
- Open Door: During voice talk, click **Open Door** to allow the person to get in.
- End Call: Click **End Call** to end voice talk and close this window.

# **11.7 Perform Entry & Exit Counting**

By grouping the doors (adding entry & exit counting group), the system provides counting functions based on the entry and exit records on these doors. With this function, you can know who enters/exits this region and how many persons still stay in this region. This is available for certain emergency scene. For example, during a fire escape, the number of the stayed persons and name list are required.

### **Before You Start**

Add an entry & exit counting group first to group the doors in the Web Client. For details, refer to *User Manual of HikCentral-Storage Web Client*.

### **Steps**

# **Note**

Currently, the system only supports to search persons with access records in the last 24 hours.

### **1.** Enter **Access Control Retrieval → Entry & Exit Counting** on the control panel.

- **2.** Select one entry & exit counting group in the **Source** list.
- **3.** Select what type of persons you want to search.
	- **All**

All the entering and exiting access records in the last 24 hours will be displayed.

### **People Stayed**

The persons who are still stayed in the region will be displayed. The system will filter the persons whose entering record is found but exiting record is not found.

### **People Exited**

The persons who entered and later exited the region will be displayed.

### **4.** Click **Search**.

The access records matched the search conditions will be listed, showing information such as person details, location of last access, etc.

**5. Optional:** Perform the following operations after search.

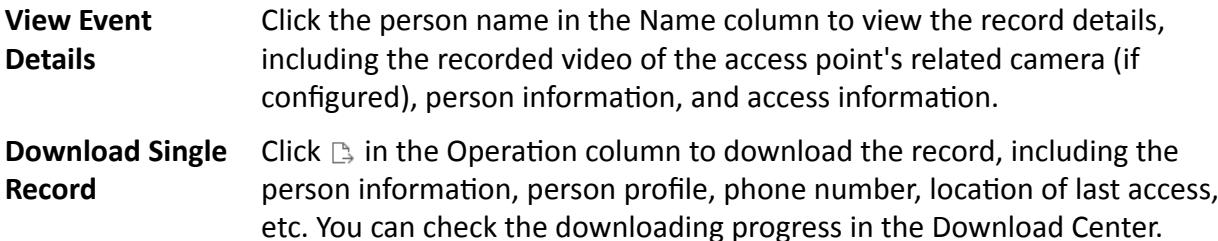

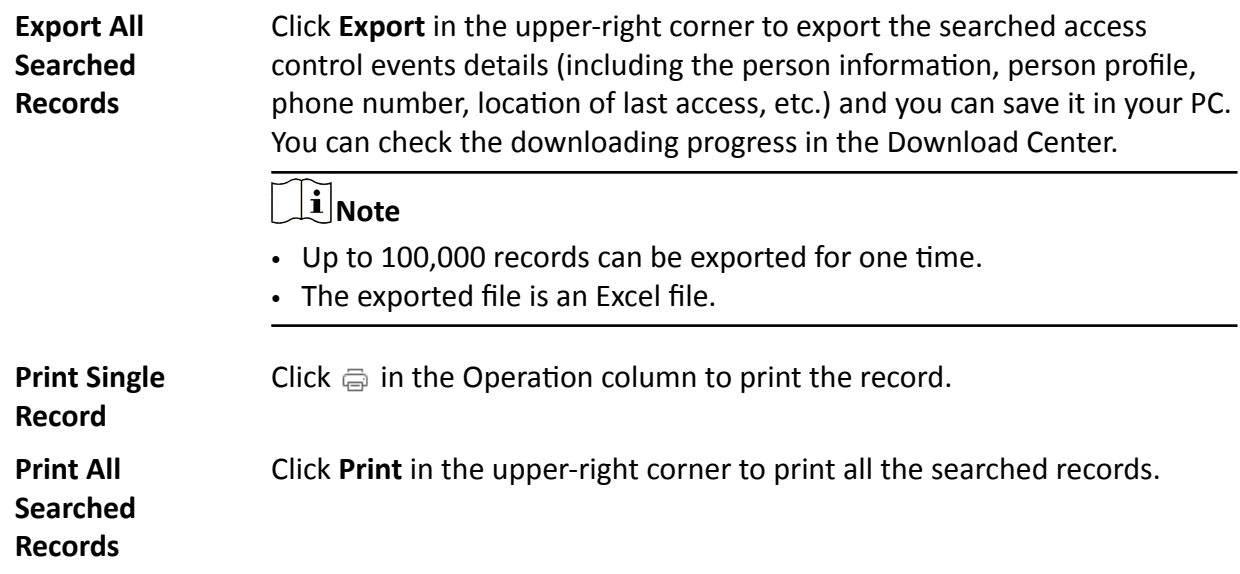

# **Chapter 12 Video Intercom**

The system supports video intercom functions. Video intercom is an audiovisual communication and security technique used in a building or a small collection of buildings. With microphones and video camera devices at both sides, it enables the intercommunication via video and audio signals.

After adding device and person to the system and configuring related parameters, the operator can check the real-time events and alarms, view the live video of the related cameras, control the door's status (such as remaining the door locked), call indoor station and answer call, etc.

# **12.1 Control Door Status in Live View**

For video intercom device, you can view the live video of its door's related camera(s). During live view, you can control the door status if needed, and view the access events in real time.

### **Steps**

- **1.** Click **Monitoring → Live View** to enter the live view page.
- **2.** Drag the door to the display window, or double-click the door name after selecting the display window.

If the door is related with camera(s), the live view of these cameras will show. If two cameras are related, the live video will display in Picture-in-Picture mode, which means one is at the bottom left of the other one.

If the door hasn't been related with any camera, the door status will show in the display window. The access record will overlap the display window in real time, if access event happens.

# **i** Note

For relating cameras with door, refer to the *User Manual of HikCentral-Storage Web Client*.

**3. Optional:** In Picture-in-Picture mode, click the smaller video view to switch the view position of the two cameras.

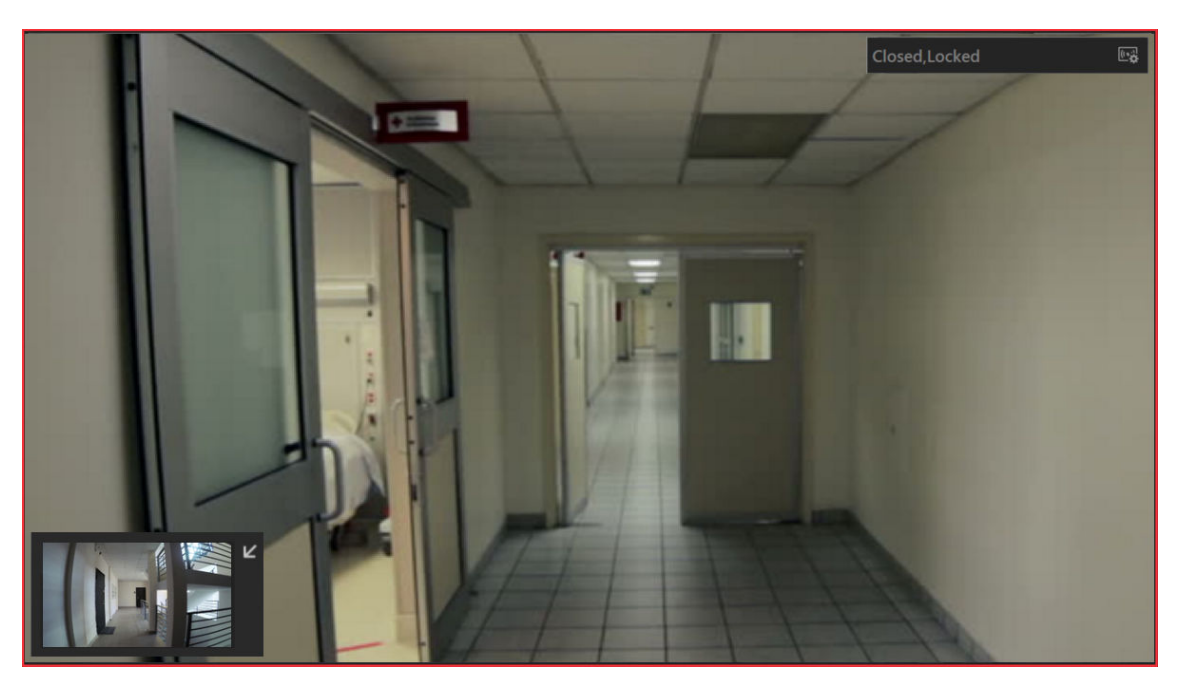

**Figure 12-1 Picture-in-Picture Mode**

4. Click the icons in the middle of the window or click **in the upper right corner of the window** to switch the door status among **Unlocked**, **Locked**, and **Remain Unlocked**.

### *<b>b*: Unlock

When the door is locked, unlock the door and it will be open. After the door open duration, the door will be closed and locked again automatically.

# **Note**

For setting the door's open duration, refer to *User Manual of HikCentral-Storage Web Client*.

### **A:Lock**

When the door is unlocked, lock the door and it will be closed. The person who has the access permission can access the door with credentials.

### **B**: Remain Unlocked

The door will be unlocked (no matter closed or open). All the persons can access the door with no credentials required (free access).

# $\widetilde{\mathbf{1}}$ Note

For setting person's super user privilege, refer to User Manual of HikCentral-Storage Web *Client*.

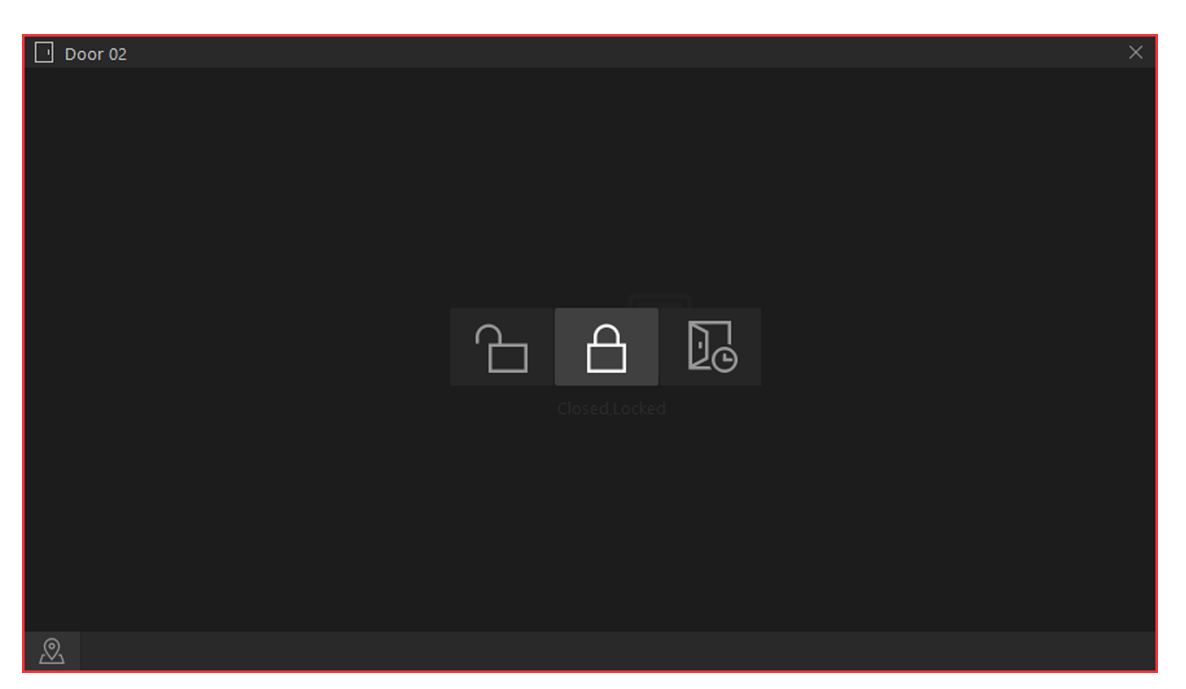

**Figure 12-2 Control Door Status in Live View**

**5. Optional:** Perform the follow operations after starting the live video of the door.

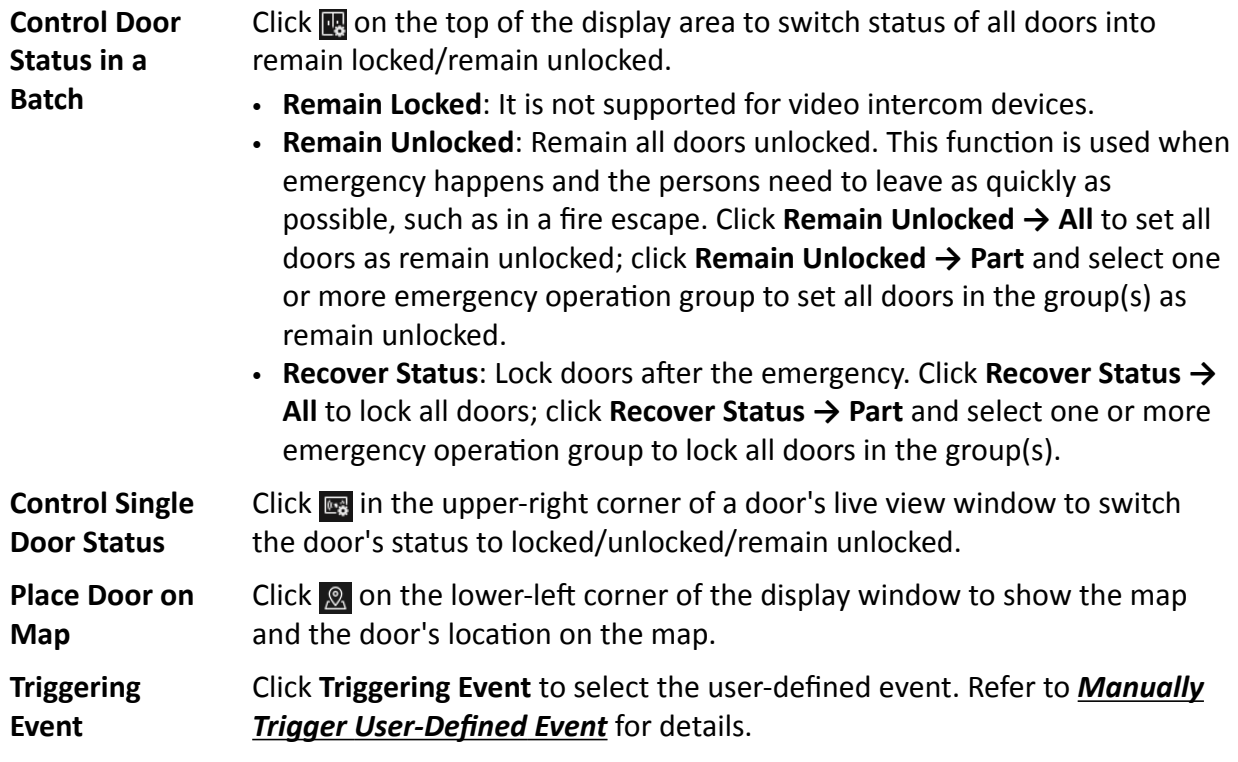

### **12.2 Call Indoor Station**

If the person has been linked with an indoor station, you can call the added indoor station via the Control Client for starting voice talk with the resident, viewing the video of the indoor station's camera, etc.

### $\mathbf{I}$  Note

Make sure you have added the person and linked the person with an indoor station via Web Client.

Click **Tool → Video Intercom** to enter the video intercom page. Select a person group to filter the persons in the group or in its sub person groups (configurable), or select Person Name or Indoor **Station** and enter the keywords to filter the person or indoor station.

Click  $\mathbb{Q}_n$  on Operation column to start calling the indoor station.

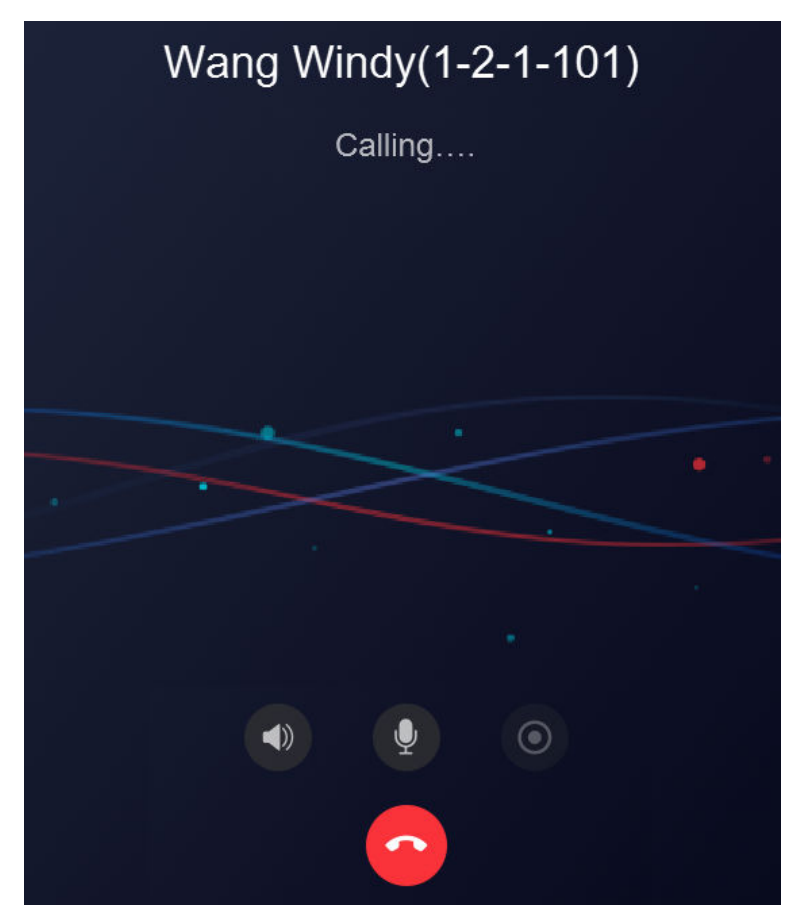

**Figure 12-3 Call Indoor Station** 

After the call is answered, you can talk with the person, view the video, or perform other operations as follows.
- Click (1) to adjust the volume of the speaker.
- Click  $\sim$  to end speaking.
- Click  $\Box$  to adjust the volume of the microphone.
- Click  $\odot$  to start recording the audio during video intercom and click  $\odot$  to end recording. The recorded file will be saved in the default path in local PC, and you can click Open Folder in the pop-up window to view the file.

# **12.3 Answer Call**

You can answer the call from the added door station and indoor station via the Control Client.

When the Control Client receives a call from the door station or indoor station, a window will pop up. You can click **Answer** to answer the call, or click **Refuse** to decline the call.

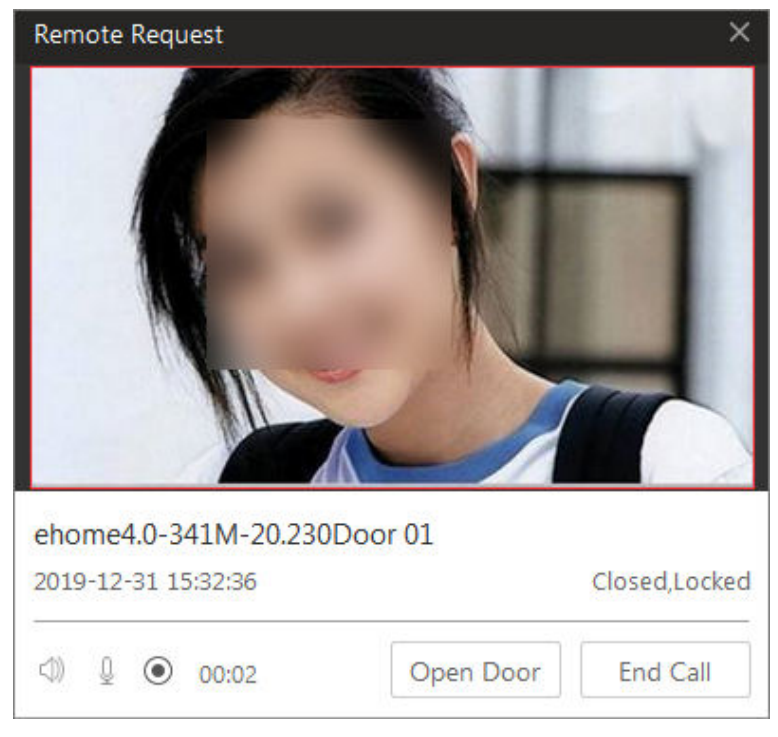

**Figure 12-4 Answer Call**

After the call is answered, you can perform the following operations.

- Click Open Door to open the linked door remotely.
- Click  $\triangleleft$  to adjust the volume of the loudspeaker.
- Click  $\mathbb Q$  to adjust the volume of the microphone.
- Click  $\odot$  to start recording the audio during video intercom and click  $\odot$  to end recording. The recorded file will be saved in the default path in local PC, and you can click Open Folder in the pop-up window to view the file.
- Click **End Call** to end the call.

# **Note**

You can only answer one video intercom device's call via Control Client at the same time.

# **Chapter 13 Vehicle**

The system supports managing ANPR (Automatic Number-Plate Recognition) cameras. After adding ANPR cameras in the system, the license plate number and undercarriage picture of the passing vehicles will be detected and captured. The system also provides entrance and exit management and it can control the entry and exit of the detected vehicles according to the entry & exit rules you set.

On the Control Client, you can view the live video of the ANPR cameras and check the recognized license plate numbers of the detected vehicles..

You can view the information of the vehicles entering and exiting the parking lot. The system can open the barrier gate of the parking facility automatically according to the entry & exit rules. If the barrier doesn't open, you can also open it manually via the Control Client to allow the vehicle to enter or exit.

# **13.1 View ANPR Camera's Live Video**

You can view the live video of ANPR camera via the Control Client. During live view, the license plate number of the passing vehicle is recognized and displayed on the right side of the live view window. You can mark the suspicious vehicle, add a new vehicle to the vehicle list, and search the passing vehicle information.

### **Before You Start**

Add an ANPR camera to the system via the Web Client. For adding camera, refer to *User Manual of HikCentral-Storage Web Client*.

Perform this task when you need to view ANPR camera's live video.

### **Steps**

**1.** Click **Monitoring** on control panel and then enter the live view page.

- **2.** Start the live view of ANPR camera.
	- Drag the ANPR camera from the device list on the left to the display window to start live view.
	- Double-click the ANPR camera name in the device list on the left to start live view.

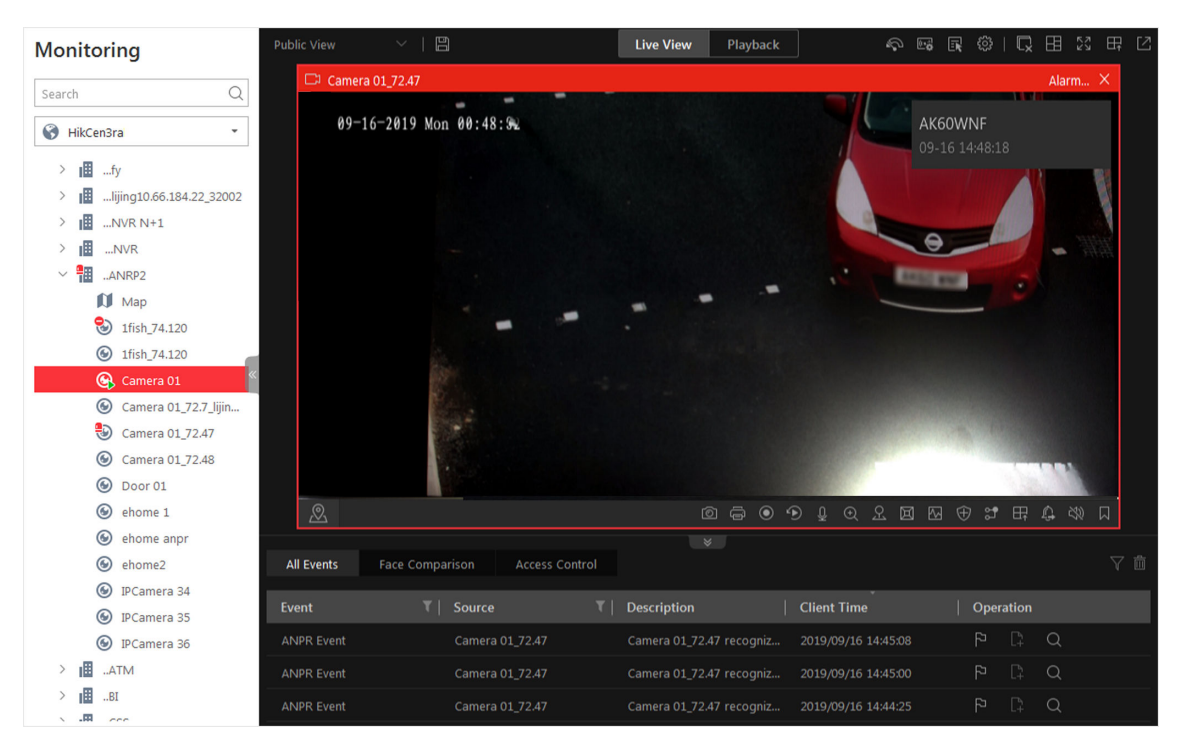

**Figure 13-1 Live View of ANPR Camera**

**3.** Perform the following operation(s) after starting the live view of ANPR camera.

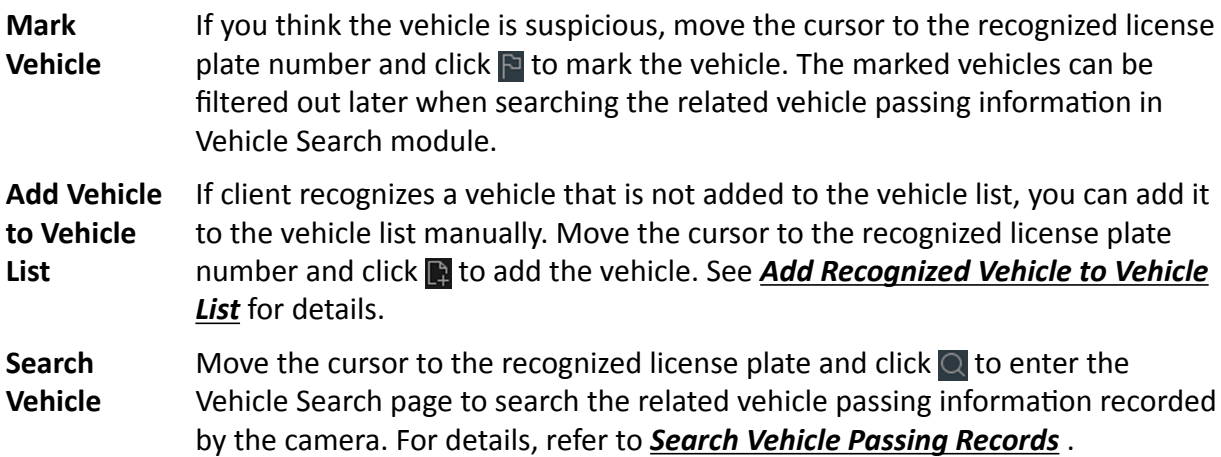

# **13.2 Entrance & Exit Control**

HikCentral-Storage also provides parking service: managing the vehicles access in and out of a parking facility. The system can open the barrier gate at the entrance and exit of the parking facility according to the entry & exit rules you set.

On the Control Client, you can view the detailed information of the vehicles detected at the lane (real-time passing vehicles as well as history records). If the barrier is not open, you can also open the barrier by pressing a button manually to allow the vehicle to pass. Meanwhile, you can also remain the barriers open or closed according to actual needs. On the top right, the free parking space amount is displayed. You can decide whether to allow a vehicle to enter/exit according to this number. Click  $\blacksquare$  to display the real-time free parking space amount of all vehicle lists.

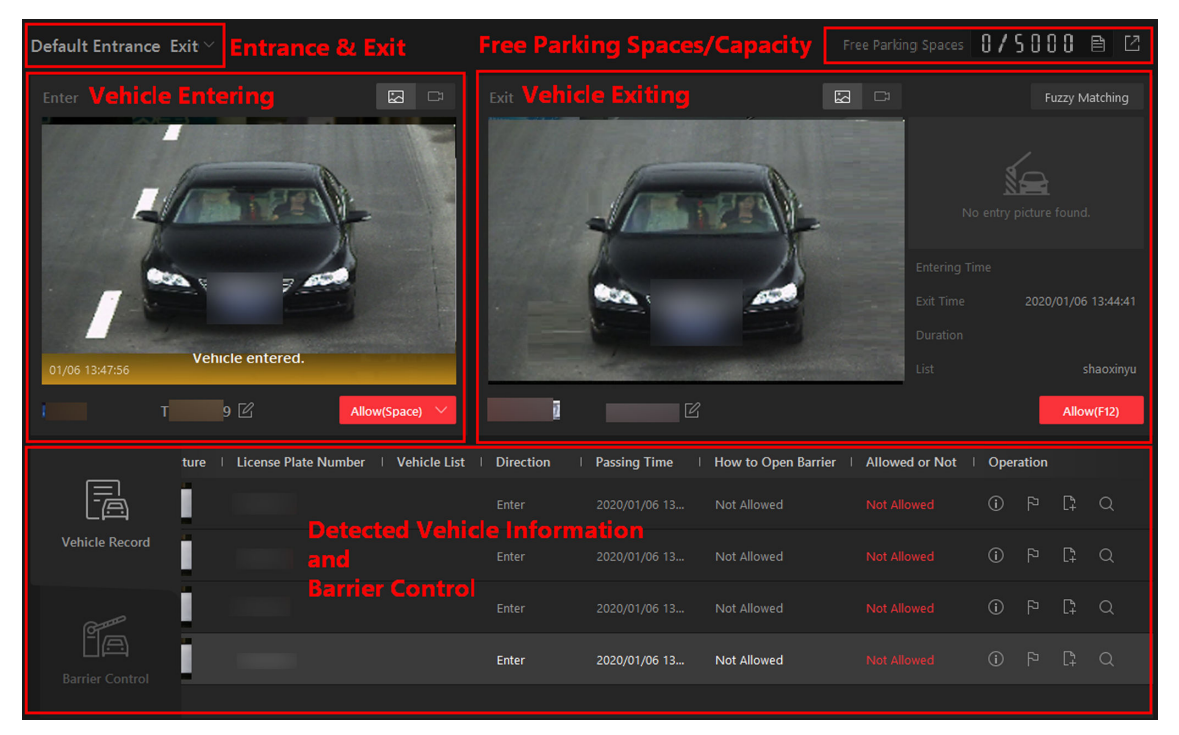

**Figure 13-2 Entrance & Exit Control**

## **13.2.1 View Passing Vehicle Information**

In the Entrance and Exit module, you can view information of vehicles (including visitors' vehicles) entered or exited from the parking lot including captured vehicle pictures, license plate numbers, vehicle lists, vehicle directions, passing time, allowed or not, etc. You can also view detailed information of the passed vehicles, mark suspicious vehicles, add passed vehicles to a vehicle list, etc.

Enter the **Entrance and Exit** module, and select an entrance/exit in the drop-down list in the upper-left corner of the page.

## **View Real-Time Passing Vehicle Information**

In the **Enter** area, the picture of vehicle entering is displayed. Click **the video** to view the entering video.

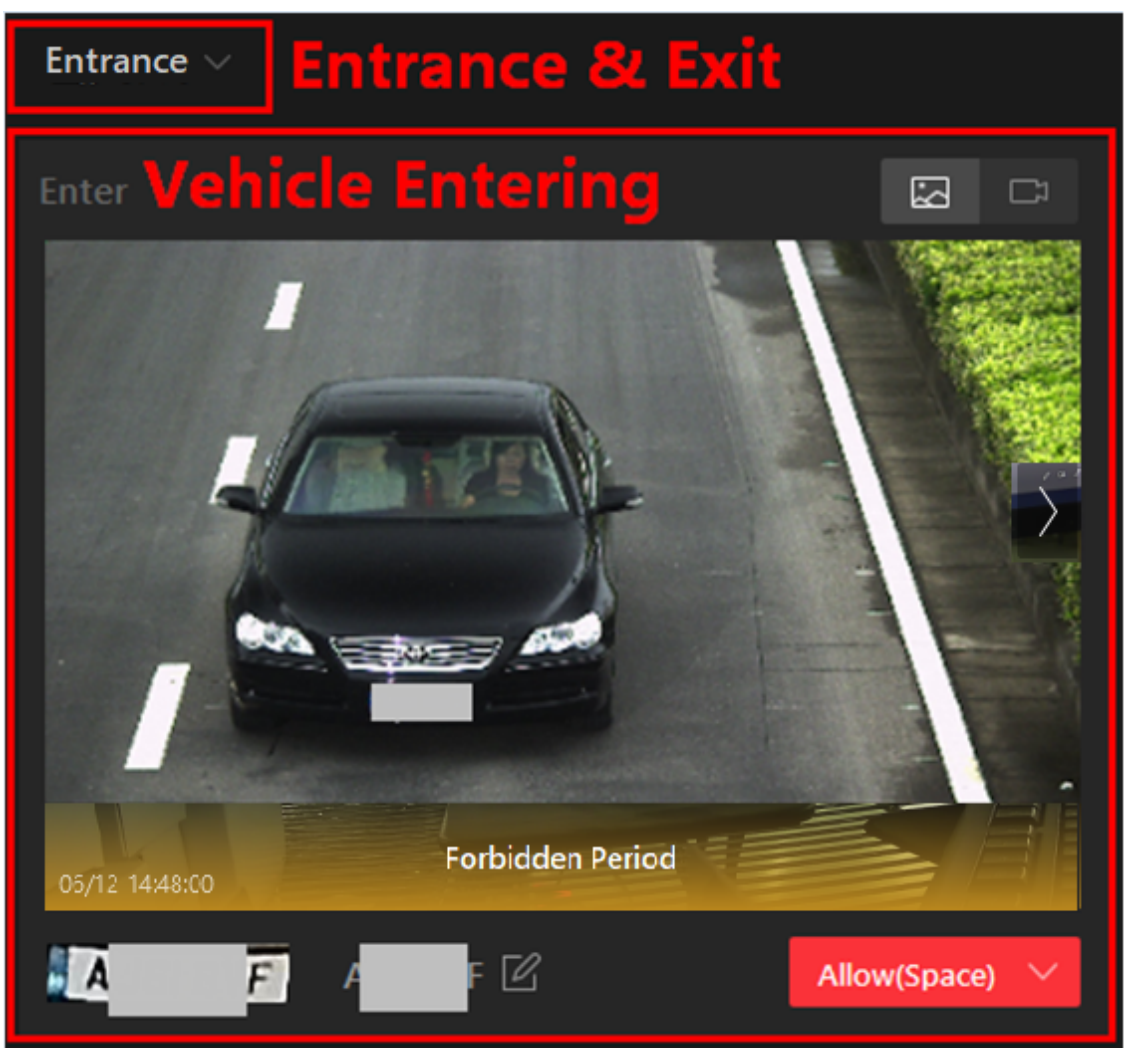

**Figure 13-3 Vehicle Entering**

In the **Exit** area, the picture of vehicle exiting is displayed, and its corresponding entering picture is displayed on its right with related entering information displayed. Click  $\blacksquare$  to view the exiting video. If the corresponding entering picture cannot be found, click **Fuzzy Matching** to open the Matching Result window to select a vehicle in the entering pictures which are regarded as entering pictures of similar vehicles to this vehicle. After that, the selected picture will be displayed under the **Fuzzy Matching** button as the entering picture of the vehicle.

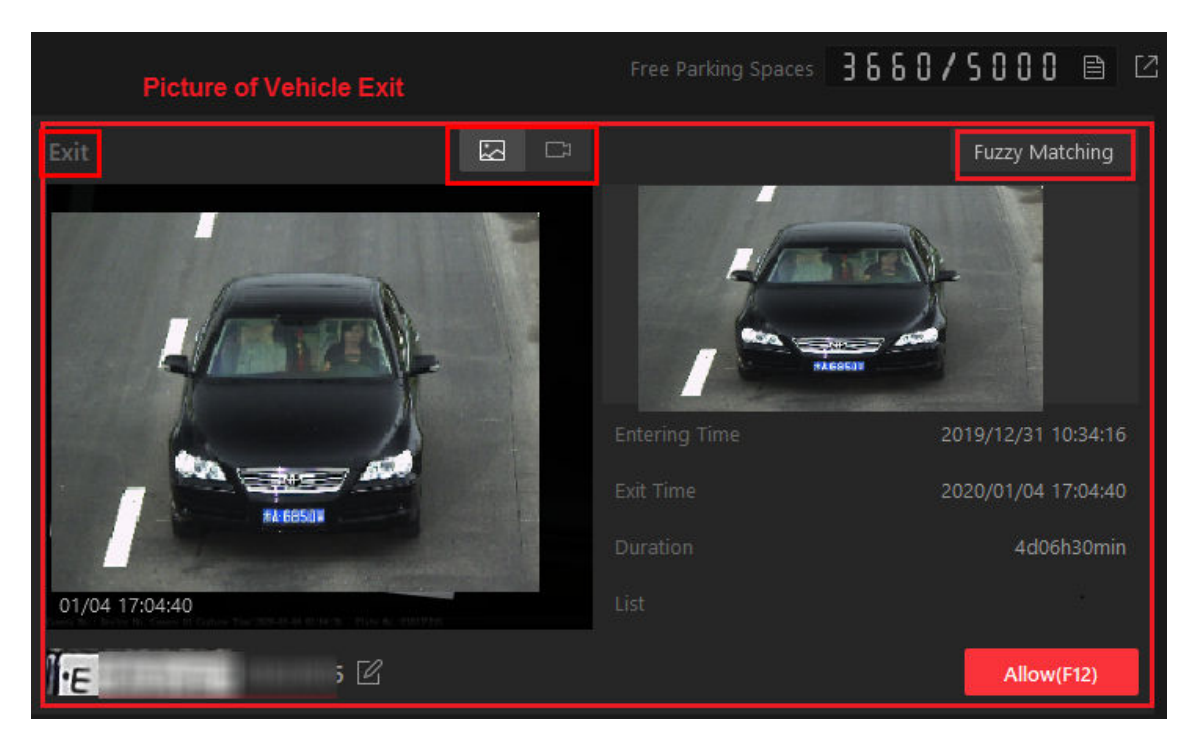

**Figure 13-4 Vehicle Exiting** 

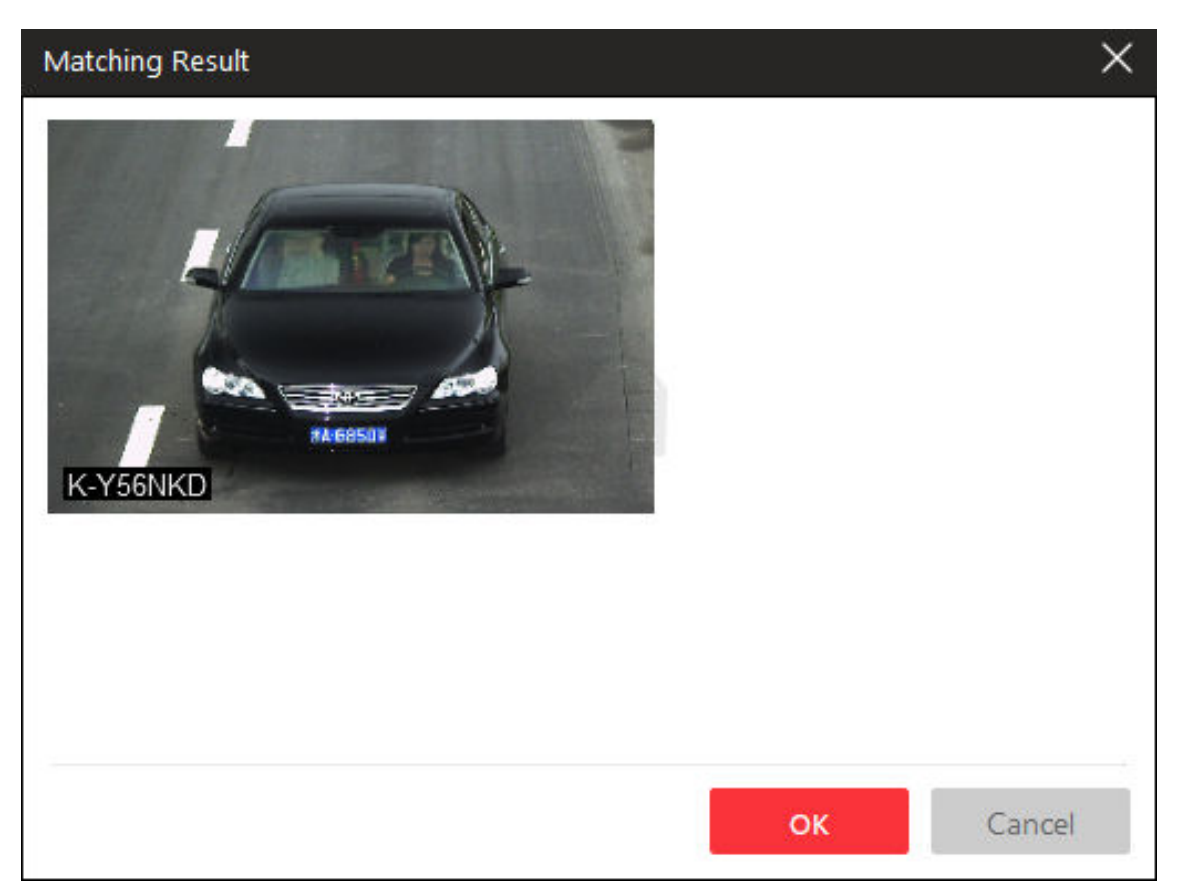

### **Figure 13-5 Matching Result**

In the upper-right corner of the page, the free parking spaces are displayed. You can decide whether to allow a vehicle to enter/exit according to this number. Click ito display the real-time free parking space amount of all vehicle lists.

## **View History Passing Vehicle Information**

Click Vehicle Record tab to show the passed vehicles and their information. You can perform the following operations if you need:

● **View Vehicle Passing Details**

Click  $\bigcirc$  to view vehicle details (including owner information, vehicle features, etc.) and entering record including lane, direction, entering time, etc. You can also allow the vehicle to enter or exit from the parking lot, view video of the vehicle, and correct the license plate number on this page.

### ● **View Visitor's Vehicle Passing Details**

Click  $\odot$  to open the Vehicle Information window. If a vehicle owner is a visitor, the vehicle owner name will be displayed in blue color. Click the vehicle owner name to show visitor information (including visitee, visiting validity period, ID type, ID No., phone number, gender, and visitor group). You can also allow the vehicle to enter or exit from the parking lot, view video of the vehicle, and correct the license plate number on this page.

## ● **Mark Vehicle**

If you think a vehicle is suspicious, click  $\blacksquare$  to mark the vehicle. The marked vehicles can be filtered out later when searching the related vehicle passing information in Vehicle Search module.

### ● **Add Vehicle to Vehicle List**

If the Client recognizes a vehicle that is not added to the vehicle list, you can add it to the vehicle list manually. Click is to add the vehicle to a vehicle list. See *[Add Recognized Vehicle to Vehicle](#page-123-0) [List](#page-123-0)* for details.

## ● **Search Vehicle**

Click  $\overline{Q}$  to enter the Vehicle Search page to search the related vehicle passing information. For details, refer to *[Search Vehicle Passing Records](#page-126-0)* .

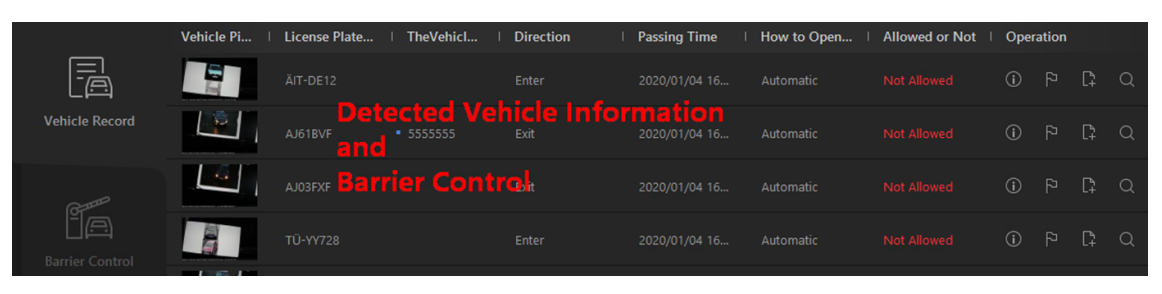

Figure 13-6 View History Passing Vehicle information

You can also allow vehicles to enter/exit, correct license plate number, and control barriers manually on this page. See *[Manually Open Barrier for Vehicles](#page-118-0)* , *[Correct License Plate Number](#page-122-0)* , and *[Manually Control Barrier](#page-122-0)* for details.

# **13.2.2 Automatically Open Barrier for Vehicles**

The vehicle can enter or exit the parking lot with the barrier gate opened automatically in the following situations:

# Barrier Opened Automatically According to Entry & Exit Rule

If you have set the entry & exit rule for the vehicles in the vehicle list or not, and set **Opening Barrier for Entering or Opening Barrier for Exiting as Automatic, and the time is within the** authorized time period, when the system detects a vehicle at the lane, the barrier gate will be opened automatically.

You can view the details of the vehicle such as license plate number, vehicle brand, color, entering/ exiting time in the **Entrance and Exit** module.

# $\tilde{\mathbf{I}}$  Note

For details about setting the entry & exit rule, refer to the *User Manual of HikCentral-Storage Web Client*.

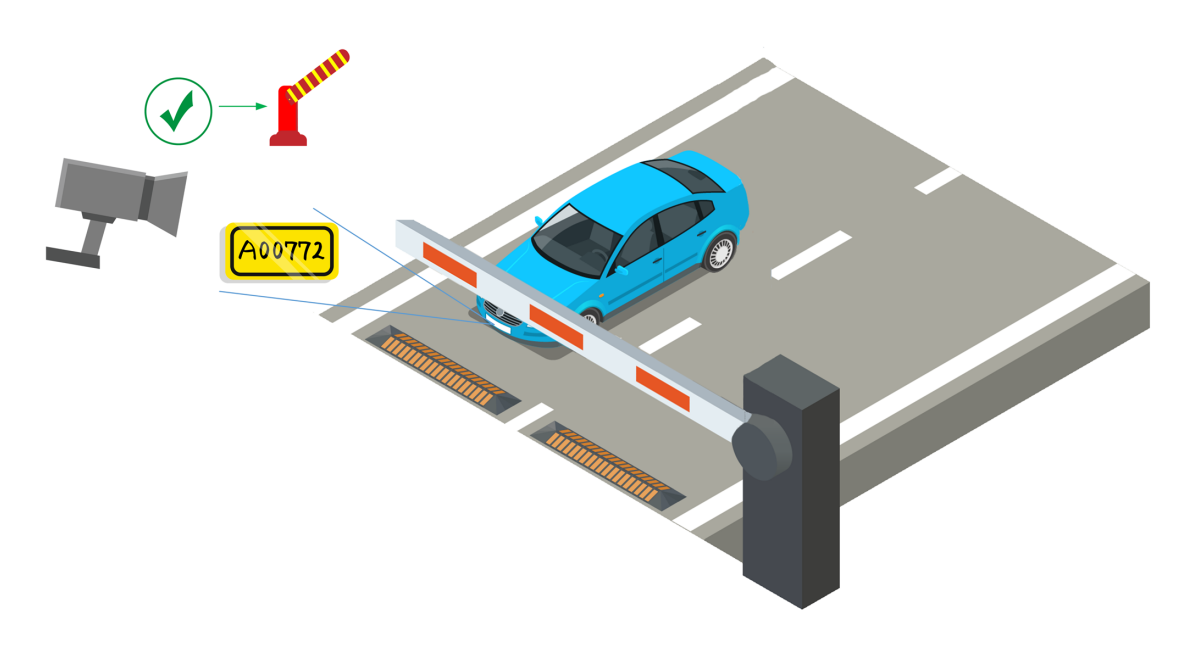

Figure 13-7 Example: Barrier Opened Automatically for Vehicle in Vehicle List

# **Barrier Opened Automatically After Swiping Card**

If you have linked one access control device or video intercom device with the lane, the owner of the vehicle in the vehicle list can also swipe her/his card on this device to verify her/his identity when entering or exiting the parking lot.

The system will find out the vehicle information linked with this card and judge whether to open the barrier gate automatically according to the entry & exit rule of its vehicle list. If you have set **Opening Barrier for Entering or Opening Barrier for Exiting as Automatic, and the time is within** the authorized time period, the barrier gate will be opened automatically.

In this situation, you can use access control device or video intercom device instead of ANPR camera at the entrance and exit to check whether the card is linked with the vehicle in the vehicle list.

# **Note**

- Make sure you have already linked cards with the vehicles when adding vehicles and setting vehicle owner information on the Web Client.
- Make sure you have already linked an access control device or video intercom device with the lane on the Web Client.
- For details about the above settings on the Web Client, refer to the User Manual of HikCentral-*Storage Web Client*.

<span id="page-118-0"></span>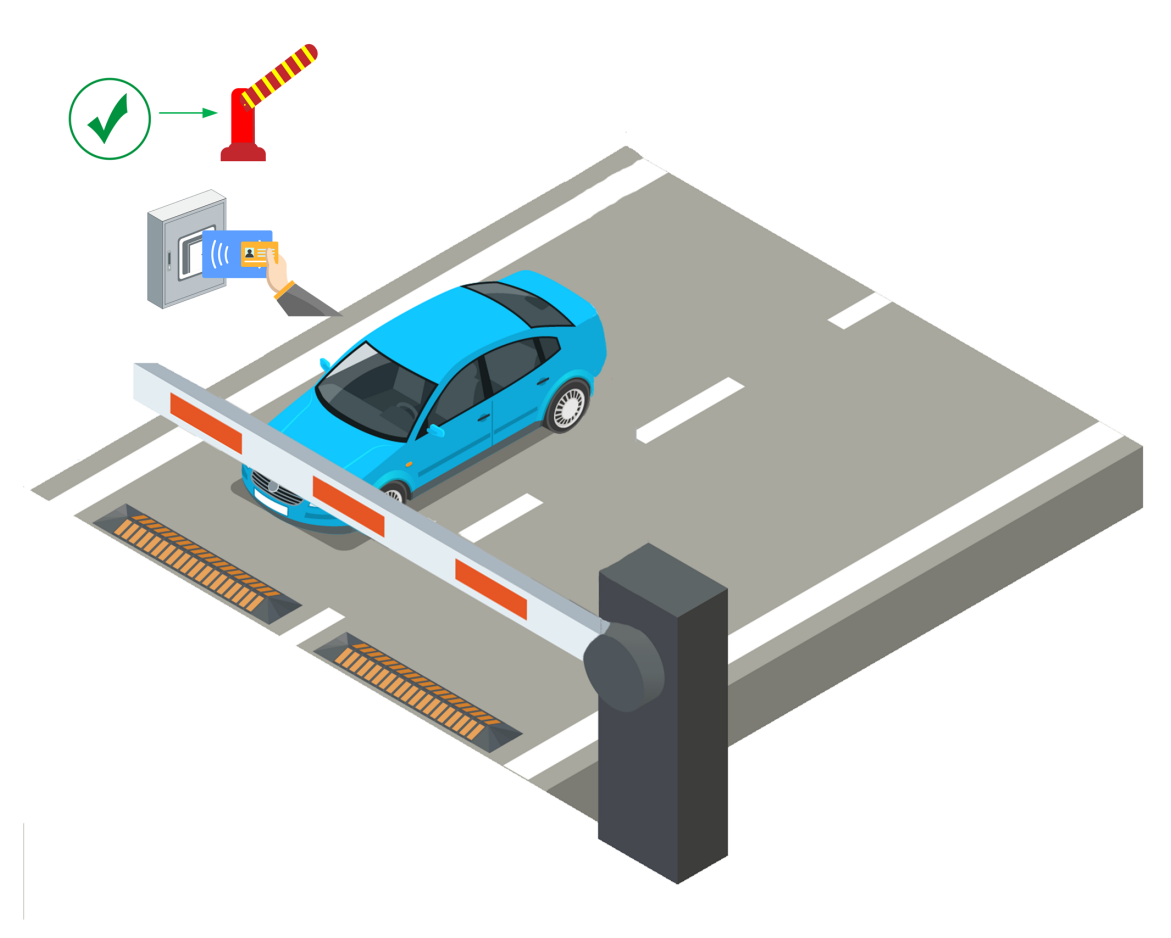

**Figure 13-8 Swipe Card to Open Barrier**

## **13.2.3 Manually Open Barrier for Vehicles**

In **Entrance and Exit** module, the information of the detected vehicles at the lanes will be displayed. If the barrier gate is not opened by the system automatically, you can open it manually via the Control Client.

You can open the barrier gate manually via the Control Client in the following situations:

## **One-Touch Open Barrier Gate**

Click **Allow** button on the Enter or Exit panel to open the barrier gate at the entrance or exit lane. You can also press the shortcut key on the keyboard to open the barrier gate.

## $\mathbf{I}$  Note

You can set the shortcut keys for opening barrier gate in **System → Keyboard and Joystick** .

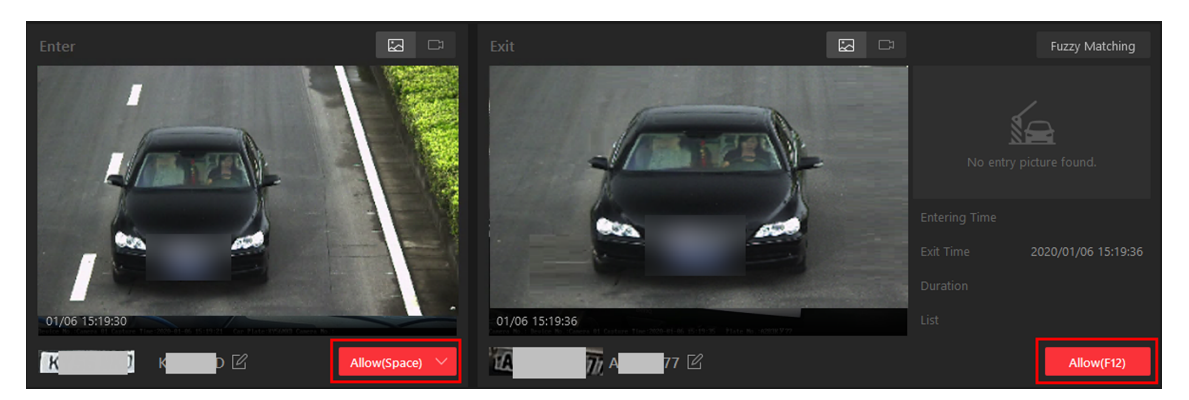

**Figure 13-9 One-Touch Opening Barrier Gate**

## **Open Barrier Gate and Enter Remarks for Entry**

For the vehicles at the entrance lane, you can also set the remark information if needed. For example, you can enter why you allow this vehicle to enter the parking lot even though it is not in any vehicle list.

In the Enter panel, click **Allow → Advanced** to enter the remark information.

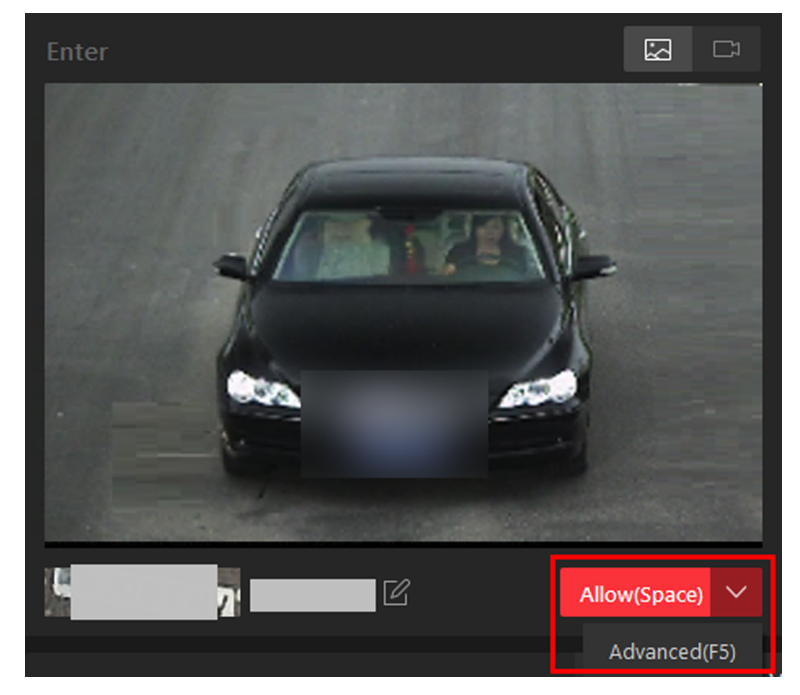

**Figure 13-10 Advanced Opening Barrier Gate**

In the pop-up **Advanced** window, you can also select a vehicle list which has enabled with **Parking** Space Control function, which means this vehicle will occupy one parking space of this vehicle list. For example, if the parking lot is shared by three companies (company A, B, and C), when a visitor of company C wants to park in the parking lot, the security guard can open the barrier manually after verifying her/his identity and select the vehicle list of company C.

# **Note**

For details about setting Parking Space Control function of vehicle list, refer to the *User Manual of HikCentral-Storage Web Client*.

## **Open Barrier During Video Intercom**

If you have linked one access control device or video intercom device with the lane, the owner of the vehicle can press  $\mathcal{L}$  button on the device front panel to send an opening barrier request to the security personnel and the security personnel can talk with the person via Control Client, view the live video of the device's camera and capture unit (if any), and open the barrier if the person's identity is confirmed.

# $\mathbf{I}$  Note

Before the Control Client receives the remote request from the device, you should first add a Call **Center** alarm for the parking lot on the Web Client. For details about adding alarms, refer to *User Manual of HikCentral-Storage Web Client*.

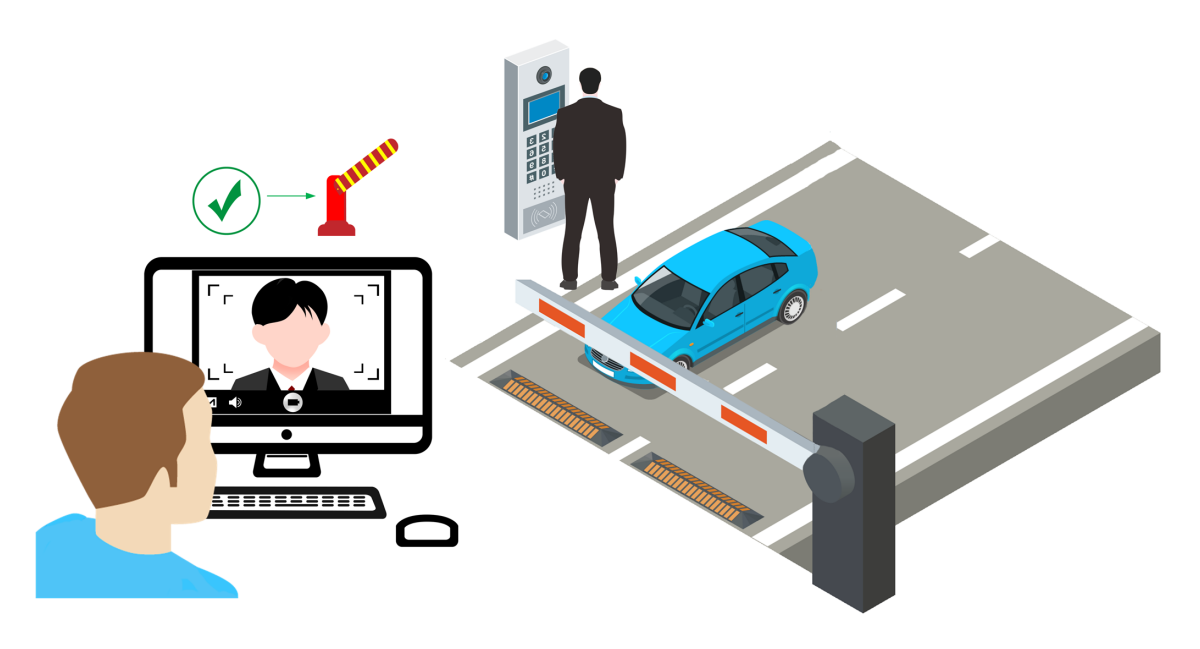

**Figure 13-11 Start Video Intercom to Send Opening Barrier Request**

After pressing the  $\&$  button on the device front panel, a window will pop up on the Control Client as follows:

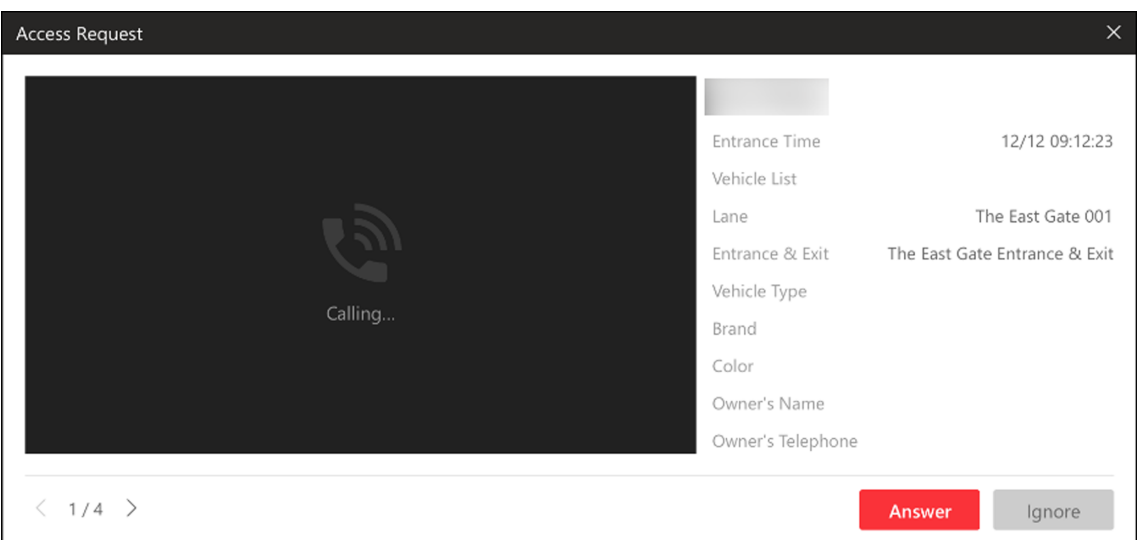

**Figure 13-12 Access Request Received by Control Client**

You can click **Answer** to view the live view of the device's camera as well as the capture unit and start voice talk with the person who starts this request. You can also click **Ignore** to ignore this request and close this window.

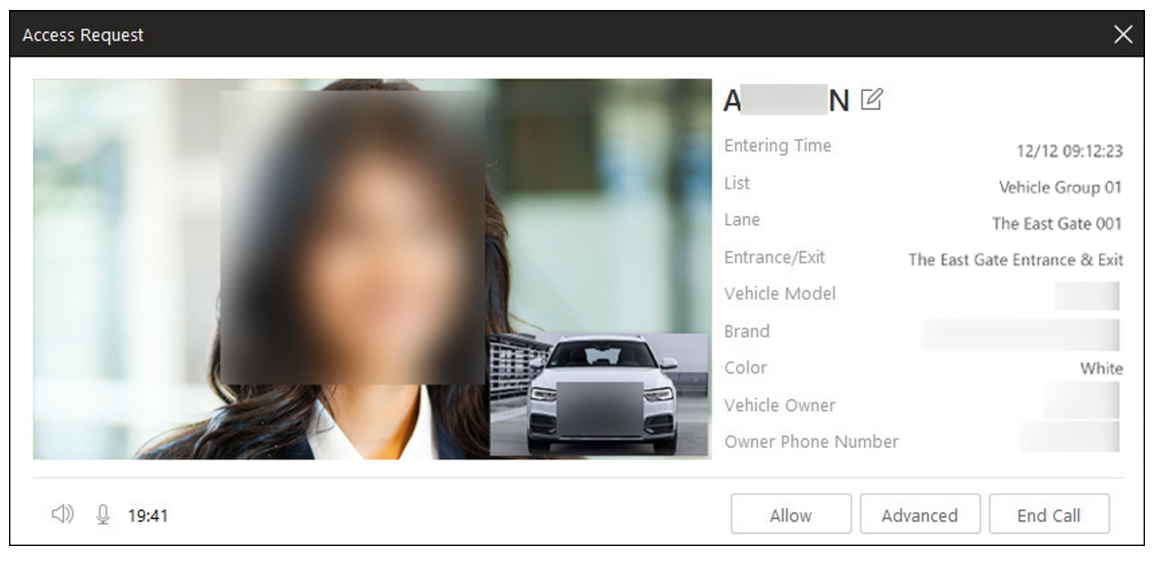

**Figure 13-13 Video Intercom**

During voice talk, click **Allow** to open the barrier gate.

You can also click Advanced to enter the remark information if needed, and select a vehicle list which has enabled with **Parking Space Control** function, which means this vehicle will occupy one parking space of this vehicle list.

For example, if the parking lot is shared by three companies (company A, B, and C), when a visitor of company C wants to park in the parking lot, the security guard can open the barrier manually after verifying her/his identity and select the vehicle list of company C.

# <span id="page-122-0"></span> $\lfloor \mathbf{i} \rceil$ Note

For details about setting Parking Space Control function of vehicle list, refer to the *User Manual of HikCentral-Storage Web Client*.

Click **End Call** to end voice talk and close this window.

## **13.2.4 Correct License Plate Number**

You can correct the license plate numbers recognized by capture units.

You can correct the license plate number of vehicles entering or exiting the parking lot. Click  $\blacksquare$  to edit the recognized license plate number.

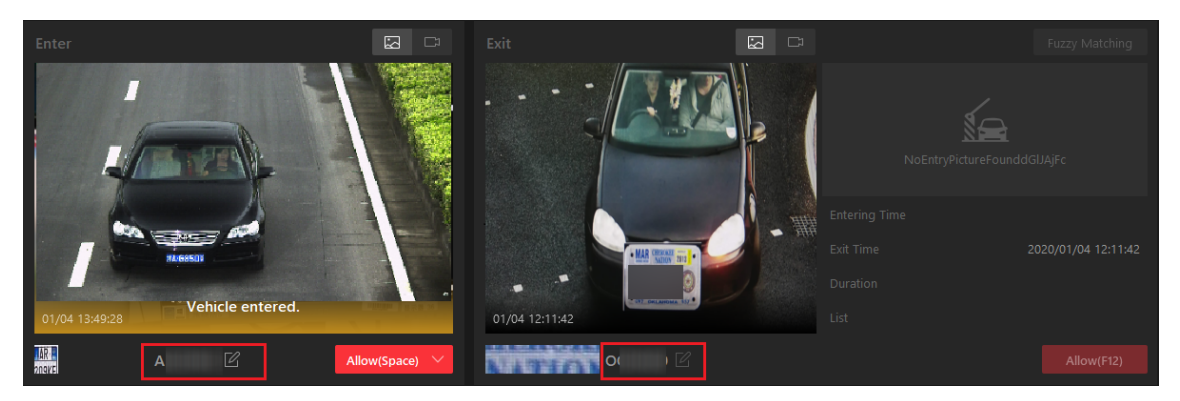

**Figure 13-14 Entrance/Exit Page**

## **13.2.5 Manually Control Barrier**

This function is applicable for diverse situations. For example, during rush hour, controlling barrier by a capture unit or card-swiping is very time-consuming. In this circumstance, the guard can open/close the barrier manually or set the barrier status as remaining open so that vehicles are able to pass quickly to save time. Meanwhile, if a capture unit failed to recognize a vehicle in the vehicle list, or one failed to open the barrier by swiping card, the guard can also open/close the barrier manually to allow the vehicle to pass.

Enter the Entrance and Exit module, and click **Barrier Control** at the bottom of the client.

Click Open to open the barrier for one time; click Close to close the barrier; click Remain Open to remain the barrier opened.

<span id="page-123-0"></span>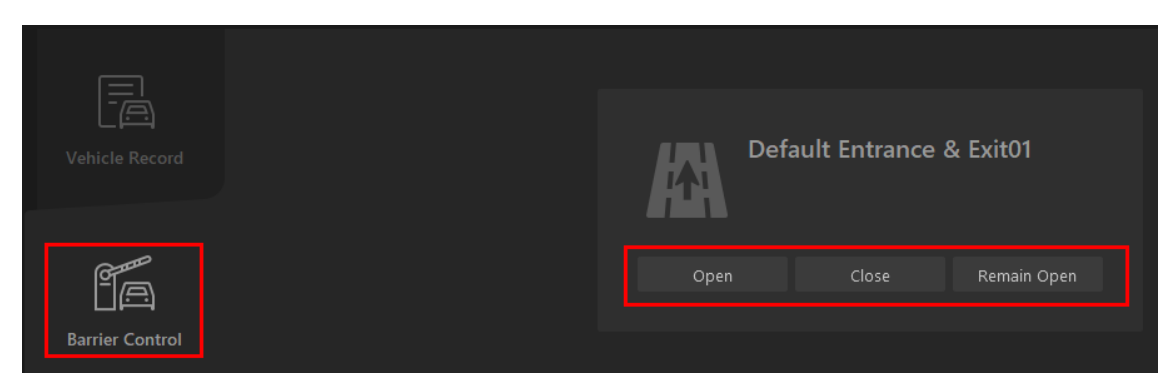

**Figure 13-15 Manually Control Barrier**

# **13.3 Add Recognized Vehicle to Vehicle List**

Recognized vehicle license plate number will be displayed both on the live view page and the entrance and exit page. So you can add the recognized vehicles to vehicle list on the two pages. Besides, you can add a recognized vehicles to vehicle list on the Vehicle Search page.

## **Add Recognized Vehicle to Vehicle List on Live View Page**

Select a camera for license plate recognition to start live view. Click  $\alpha$  at the bottom of the client to show the event list, and then click Vehicle Record tab to show vehicle recognition events.

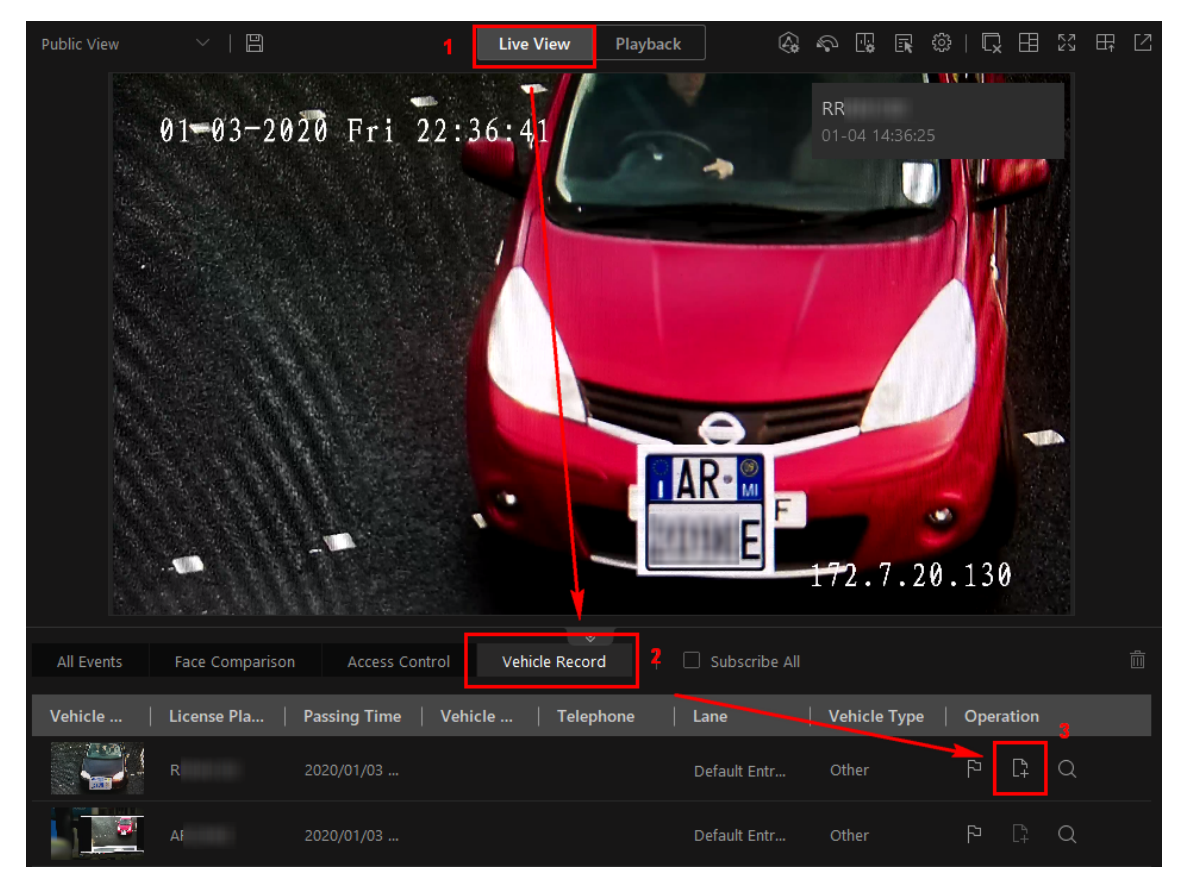

**Figure 13-16 Recognized Vehicles**

Click **t** to open the Add to Vehicle List panel.

Set the vehicle information including license plate number, effective period, vehicle features, vehicle owner information, and select a vehicle list to add the vehicle to. Click Add to add the vehicle to the selected vehicle list.

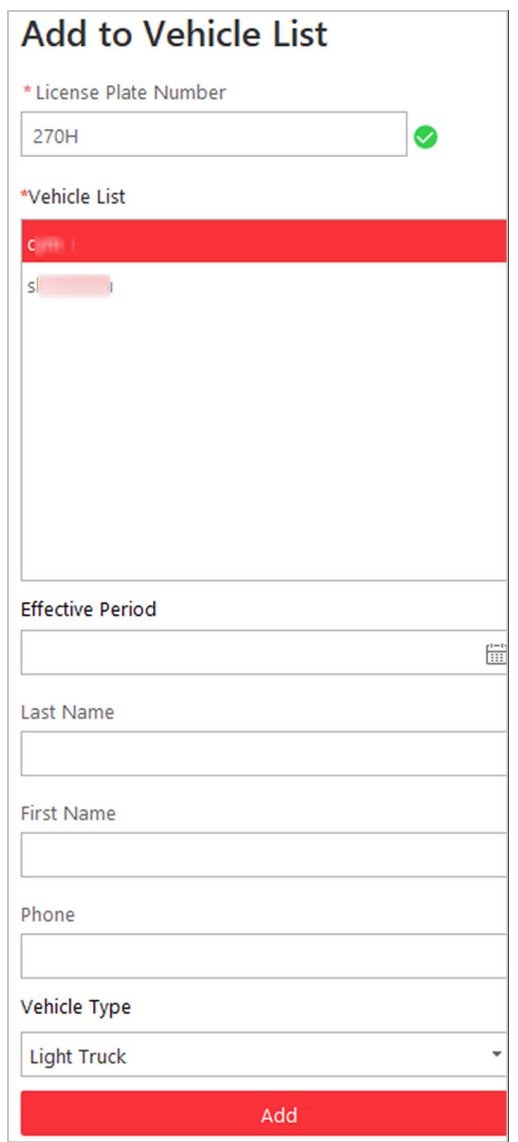

**Figure 13-17 Add to Vehicle List**

**Note**

See *[Live View](#page-23-0)* for details about starting live view.

## **Add Recognized Vehicle to Vehicle List on Entrance and Exit Page**

Enter the Entrance and Exit module, the recognized vehicles will be displayed in the **Vehicle Record** tab page.

<span id="page-126-0"></span>

| ᇀ<br>百<br><b>Vehicle Record</b>             | Vehicle Pi | License Plate | <b>Vehicle List</b> | Direction | <b>Passing Time</b> | How to Open | Allowed or Not   Operation |         |              |                                        |            |
|---------------------------------------------|------------|---------------|---------------------|-----------|---------------------|-------------|----------------------------|---------|--------------|----------------------------------------|------------|
|                                             |            |               |                     | Enter     | 2020/01/04 14       | Manual      | Not Allowed                | $\odot$ | P            | $\mathbb{R}$                           | lQ         |
|                                             |            | -2            |                     | Enter     | 2020/01/04 14       | Manual      | Not Allowed                | $\odot$ | P            | $\begin{bmatrix} 1 \\ 1 \end{bmatrix}$ | <b>l</b> Q |
| $\boxed{\square}$<br><b>Barrier Control</b> |            | $\mathbb{A}$  |                     | Enter     | 2020/01/04 14       | Manual      | Not Allowed                | $\odot$ | $\mathbb{R}$ | $\begin{bmatrix} 1 \\ 1 \end{bmatrix}$ | <b>l</b> Q |
|                                             |            |               |                     | Enter     | 2020/01/04 14       | Manual      | Not Allowed                | $\odot$ | P            | $\begin{bmatrix} 1 \\ 1 \end{bmatrix}$ | I۵         |
|                                             |            |               |                     | Enter     | 2020/01/04 14       | Manual      | Not Allowed                | $\odot$ | P            | l D.                                   | ∣∩         |

**Figure 13-18 Vehicle Record**

Click **to open the Add to Vehicle List panel.** 

Set the vehicle information including license plate number, effective period, vehicle features, vehicle owner information, and select a vehicle list to add the vehicle to. Click **Add** to add the vehicle to the selected vehicle list.

## **Add Recognized Vehicle to Vehicle List on Vehicle Search Page**

Search vehicles recognized by entrance and exit. See *Search Vehicle Passing Records* for details. In the search results area, click  $\Gamma$ <sub>#</sub> in the **Operation** column to open the Add to Vehicle List panel.

| Label  |                                                | Plate Number Country/Region Enter Time |            | <b>Exit Time</b> | Entrance/Exit | <b>Direction</b> | How to Open Barrier Allowed or Not |             | Vehicle Type | Bra  | Operation    |        |
|--------|------------------------------------------------|----------------------------------------|------------|------------------|---------------|------------------|------------------------------------|-------------|--------------|------|--------------|--------|
| $\Box$ | R                                              | Netherlands                            | 2020/01/08 |                  | 出入口1          | Enter            | Automatic                          | Not Allowed | Other        | Ford | $\Box$       | $\Box$ |
| p      | N                                              | Spain                                  | 2020/01/08 |                  | 出入口1          | Enter            | Automatic                          | Not Allowed | Salon Car    | Oth  | n<br>L4      | B      |
| p      |                                                | Morocco                                | 2020/01/08 |                  | 出入口1          | Enter            | Automatic                          | Not Allowed | Salon Car    | Oth  | n,<br>L4     | B      |
| p      |                                                | Unsupported                            | 2020/01/08 |                  | campus        | Enter            | Automatic                          | Not Allowed | Other        | Peu  | Lé           | B      |
| p      |                                                | Italy                                  | 2020/01/08 |                  | 出入口1          | Enter            | Automatic                          | Not Allowed | Other        | Peu  | u            | L3.    |
| P      |                                                | Germany                                |            | 2020/01          | 出入口1          | Exit             | Automatic                          | Allow       | Salon Car    | Oth  | $\Box$       | B      |
| p      |                                                | Italy                                  | 2020/01/08 |                  | 出入口1          | Enter            | Automatic                          | Not Allowed | Salon Car    | Oth  | n,<br>L7     | B      |
| p      |                                                | Germany                                |            | 2020/01          | 出入口1          | Exit             | Automatic                          | Allow       | Other        | Ma   | $\mathbb{R}$ | B      |
| p      |                                                | Netherlands                            | 2020/01/08 |                  | 出入口1          | Enter            | Automatic                          | Not Allowed | Other        | Oth  | n,<br>L÷     | B      |
| p      | $\overline{\rho}$ . The same $\overline{\rho}$ | Germany                                |            | 2020/01          | 出入口1          | Exit             | Automatic                          | Not Allowed | Salon Car    | Oth  |              | B      |

**Figure 13-19 Vehicle Search Results**

Set the vehicle information including license plate number, effective period, vehicle features, vehicle owner information, and select a vehicle list to add the vehicle to. Click Add to add the vehicle to the selected vehicle list.

# **13.4 Search Vehicle Passing Records**

If the added Automatic Number-Plate Recognition (ANPR) camera and entrance and exit are properly configured, and the vehicle license plate number is recognized by the cameras or capture units linked to the entrance and exit, you can search the related vehicle passing information.

### **Steps**

**1.** Enter the Vehicle Search page.

- **-** Click **Vehicle Search** on control panel to enter the Vehicle Search page.
- **-** Start live view of the ANPR camera, move the cursor to the recognized license plate number, and click  $\overline{Q}$  to enter the Vehicle Search page.
- **2.** Select **Vehicle Passing Record** as the Type.
- **3.** Set a time range for searching.
	- **-** Select to search the vehicle passing records generated today, yesterday, current week, last 7 days, or last 30 days.
	- **-** Click **Custom Time Interval** to set the search time range.
- **4.** Select **Camera** or **Entrance and Exit** as the source of passing vehicle records.

The camera or entrance/exit will be automatically displayed under the Source.

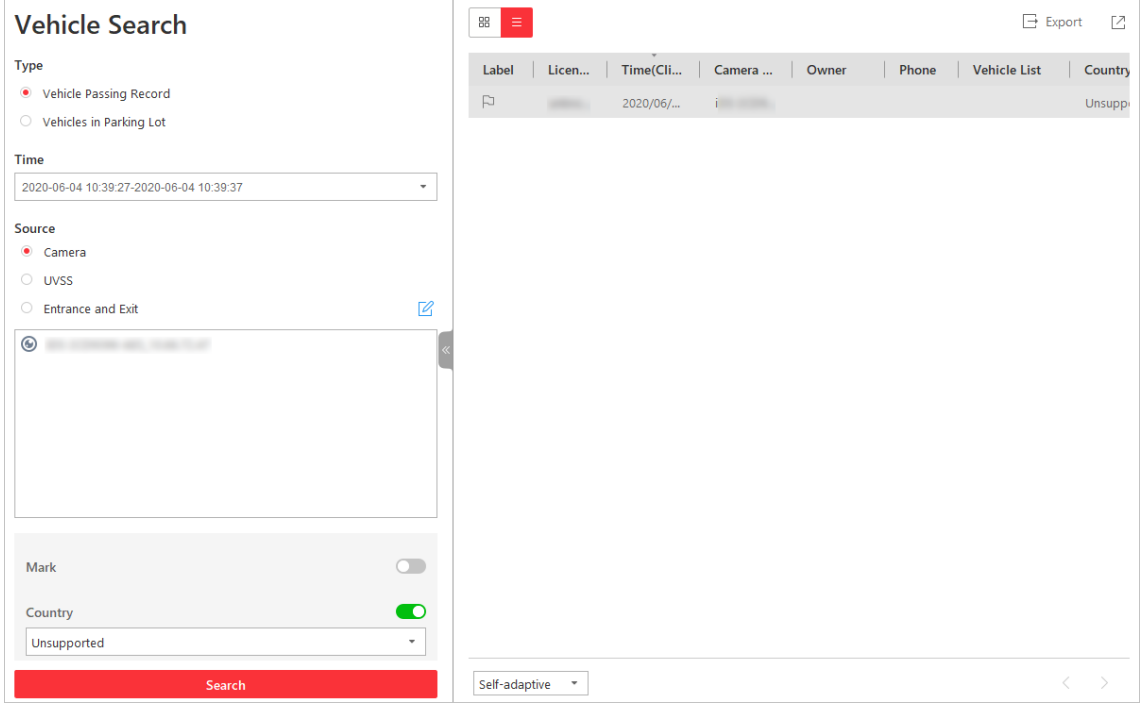

### **Figure 13-20 Vehicle Search Page**

**5.** Set searching conditions according to your needs.

### **Mark**

Search marked or unmarked vehicles' passing records.

#### **Country**

Select the country where the vehicle's license plate number is registered.

#### **License Plate Number**

Select **No License Plate** to search vehicles without license plate number; select **With License Plate** and enter a vehicle's license plate number or key word of license plate number.

### **Owner**

Enter the vehicle owner's name or keyword of name.

#### **Driving Direction**

- Forward: the vehicle moves toward the camera with its headstock facing the camera.
- Reverse: the vehicle moves away from the camera with its rear facing the camera.

### **Vehicle List**

Search vehicle passing records of vehicles in certain vehicle list(s).

**6.** Click **Search**.

The vehicle passing records that match the search conditions will display on the right.

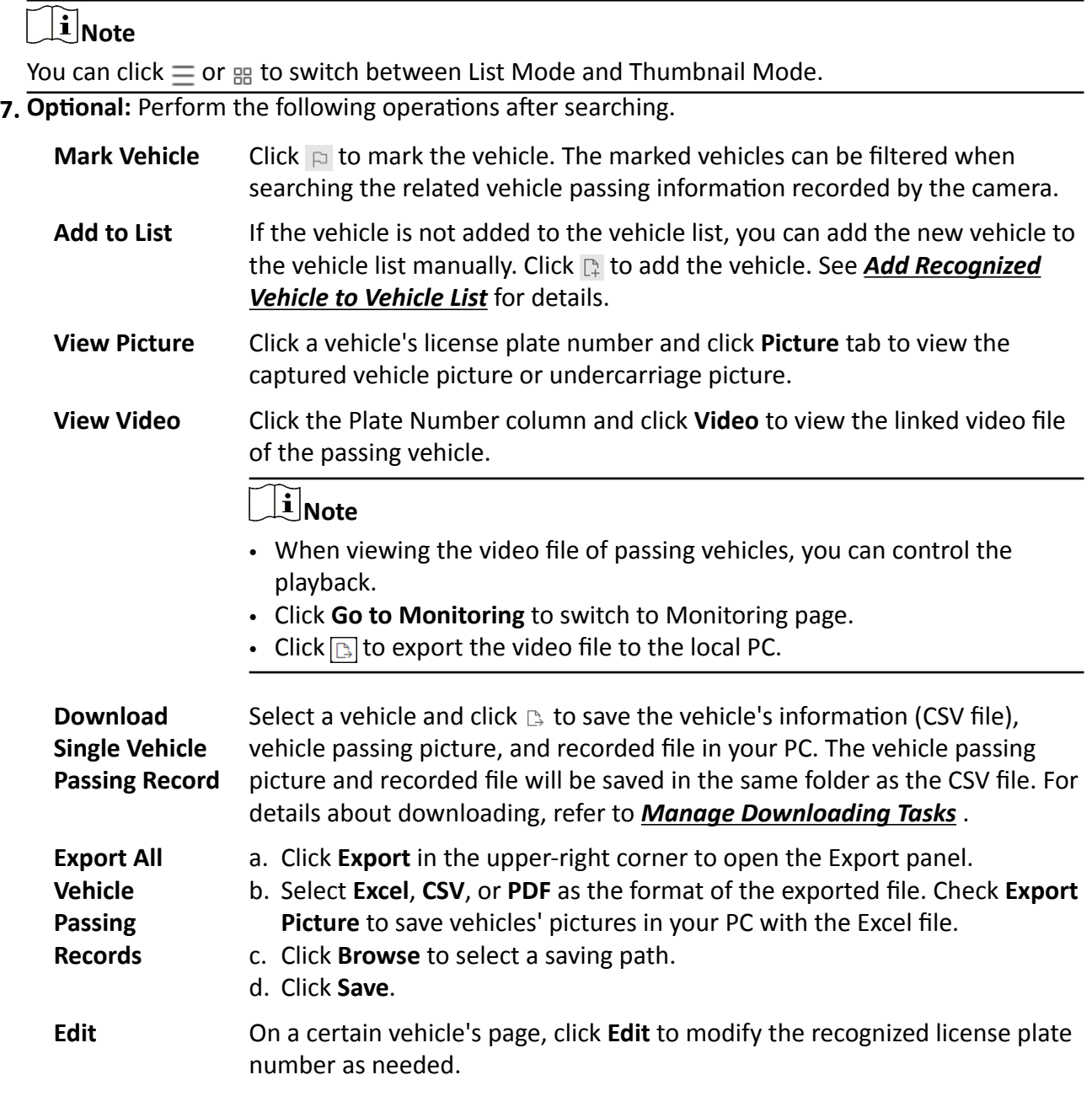

# $\overline{\mathbf{I}}$ **N**ote

Up to 500 vehicle passing records with captured pictures can be exported at one time. Up to 100,000 vehicle passing records without pictures can be exported at one time.

# **13.5 Search Vehicles in Parking Lot**

If the actual free parking space number is different from the number displayed on parking lot screens, you can search vehicles that already left but still recorded in the parking lot to edit the vehicle information. For example, for parking lots requiring all on-site vehicles out at the end of a day, you can search the vehicles that are still in the parking lot and export the vehicles' information. Another example is, if a vehicle is manually allowed to exit the parking lot, the free parking space amount may be not updated on time. In this situation, you can search the vehicle and delete it from the vehicle list of the parking lot to update the free parking space amount.

## **Steps**

- **1.** Click **Vehicle Search** to enter the Vehicle Search page.
- **2.** Select **Vehicles in Parking Lot** as the searching type.
- **3.** Set searching conditions according to your needs.

### **Mark**

Search marked or unmarked vehicles in the parking lot.

### **Country**

Select the country where the vehicle's license plate number is registered.

### **License Plate Number**

Select **No License Plate** to search vehicles without license plate number; select **With License Plate** and enter a vehicle's license plate number or key word of license plate number.

## **Owner**

Enter the vehicle owner's name or keyword of name.

### **How to Open Barrier**

It refers to how the barrier was opened when a vehicle exits the parking lot. **Manual** indicates that the a security guard manually controls the barrier to open after identifying the vehicle owner; **Automatic** indicates that the barrier was opened automatically after the capture unit recognizing the license plate number.

### **Duration**

The parking duration of the searched vehicles in the parking lot.

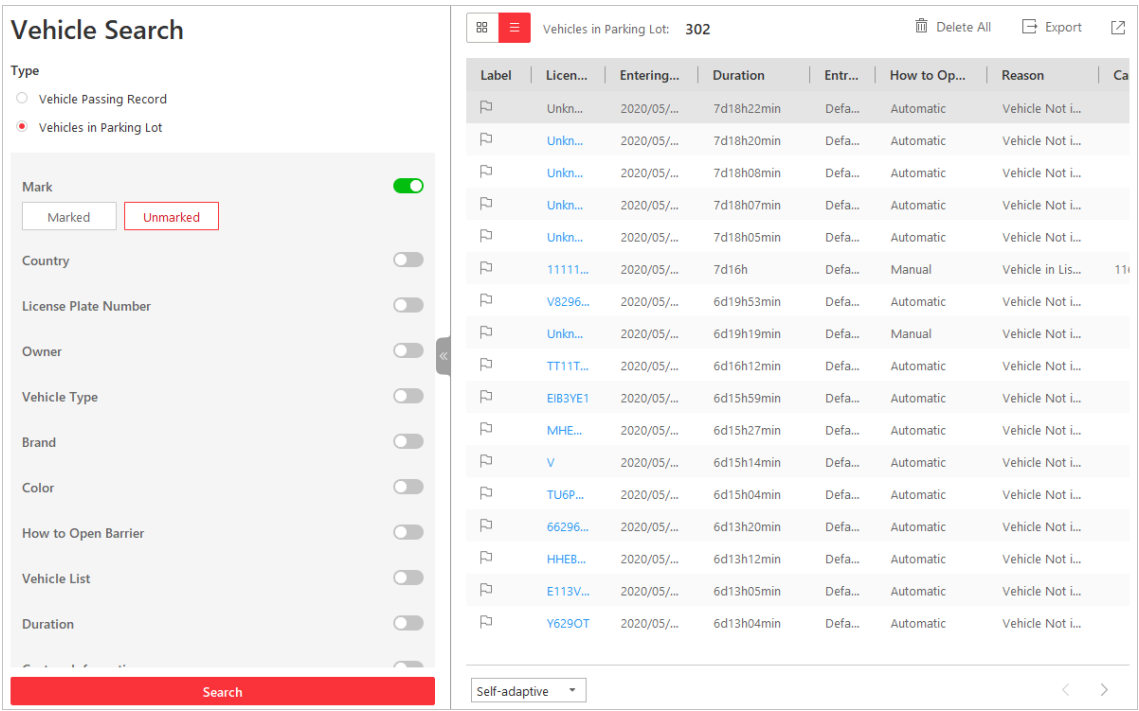

### **Figure 13-21 Search Vehicles in Parking Lot**

### **4.** Click **Search**.

The searched vehicles in the parking lot will be displayed on the right panel.

**5.** Perform the following operations if you need.

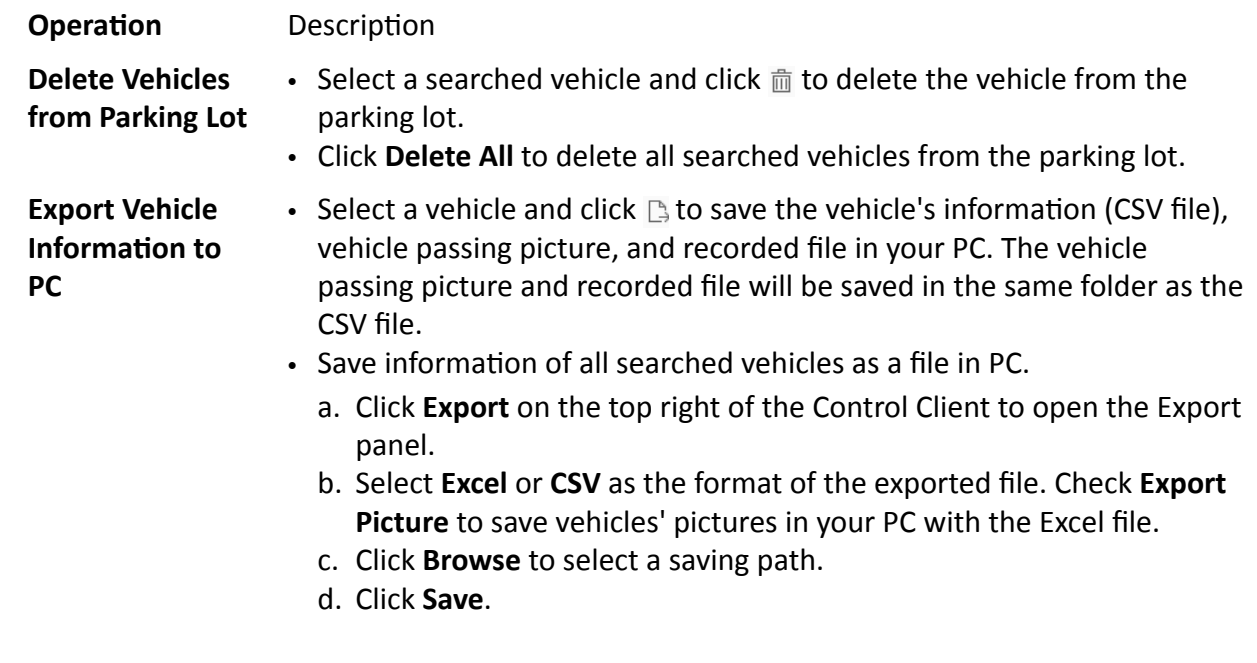

# **Note**

After deleting a searched vehicle, there will be one more free parking space in the parking lot of the system.

# <span id="page-132-0"></span>**Chapter 14 Face and Body Recognition**

The system supports facial recognition and comparison functions. After adding devices which support facial recognition, the devices can recognize faces and compare with the persons in the system.

On the Control Client, the operator can view the real-time face comparison information during live view and see whether the detected persons match or mismatch the person information in the predefined face comparison group.

# **14.1 View Detected and Matched Face in Live View**

During live view of face recognition cameras, the detected faces will be displayed in the window. After setting the face comparison group and apply it to the camera, the face picture matched with the face in the face comparison group will display, showing the person details, captured picture, matched person's original picture, and similarity. If the detected person is not in the face comparison group, you can also add it to the face comparison group and apply the group to the device to take effect.

### **Before You Start**

Add the required device and configure the face comparison group. Refer to the *User Manual of HikCentral-Storage Web Client*.

### **Steps**

## **i** Note

This function should be supported by the device.

**1.** Click **Monitoring** on control panel and then enter the live view page.

### **2.** Start live view.

- **-** Drag the camera from the camera list on the ůĞft to the display window.
- **-** Double-click the camera name to start the live view.

If a face is detected, it will display on the right of the window. If he/she is not matched with any persons in the camera's linked face comparison groups, the capture time is marked with an orange background as follows.

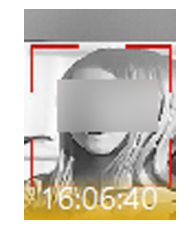

**Figure 14-1 Mismatched Person**

**3.** View matched persons in different face comparison groups.

### **Example**

For example, you can view the matched persons in blocklist and VIP list at the same time.

1) Click  $\Omega$  tab to open the face comparison group list.

All the face comparison groups added to the system display.

2) Double click the face comparison group name in the list or drag it to the display window.

A blank panel of the face comparison group will display on the right of the display windows.

If there are persons matched with the person in the face comparison group, the captured and original face pictures will display in this panel in pairs with similarity as follows.

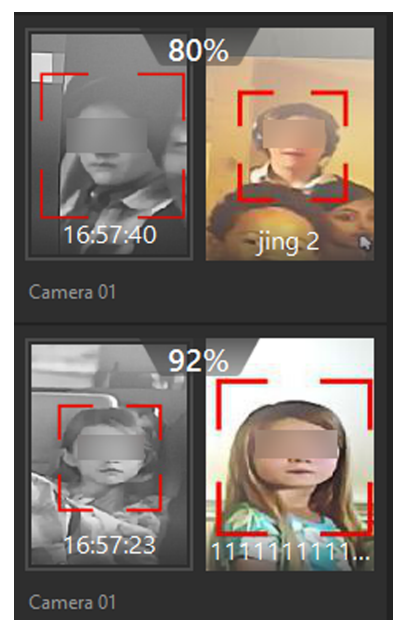

**Figure 14-2 Matched Persons**

You can view the captured face picture, person's profile (configured in the Web Client) and the similarity. The person's name is shown on the profile.

- 4. **Optional:** View all the real-time face comparison events.
	- 1) Click **Event List Hidden** on the upper right corner to show the event list panel.
	- 2) Click **Face Comparison** tab to view all the detected faces (including matched and mismatched persons.

# $\mathbf{I}$  Note

For mismatched persons, the picture's capture time is marked with an orange background as follows.

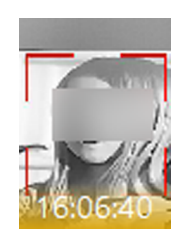

### **Figure 14-3 Mismatched Person**

- **5. Optional:** For the matched persons, view the person details.
	- **-** In the matched face picture panel, click  $\odot$  to view the matched person details.
	- **-** Click the face picture of matched person in the face comparison event list to view the person details.
	- **-** In the all events list panel, select the person matched event and click **in** in the Operation column to view the person information.
- **6. Optional:** If there are multiple cameras in live view, you can quickly find the camera which captures certain picture and view its live view.
	- **-** In the matched face picture panel, click  $\odot$ .
	- **-** In the Face Comparison event list, click the captured picture and click **Live View**.

The camera which captures this picture will be highlighted with a red frame.

**7. Optional:** For the captured pictures (mismatched or matched person), click the picture and click **Search by Picture** to search other pictures of this person. Refer to *[Search Captured Face Picture](#page-136-0) [and Related Video](#page-136-0)* for more details.

# **14.2 Add Mismatched Person to Person List**

During live view, if a person is detected, but not matched with any persons in the face comparison group, and if you want the person to be recognized for the next time, you can add the person to the face comparison group. For example, if the detected person is a new arrived VIP, you can add the person to the VIP face comparison group and apply this group to the camera. For the next time, the camera will recognize the person's face and match her/him with the person information in the face comparison group.

### **Steps**

**1.** Click **Monitoring** to enter the Monitoring module and perform face comparison in live view.

# $\mathbf{1}$  Note

For details, refer to *[View Detected and Matched Face in Live View](#page-132-0)* .

**2.** Open the Add to Person List panel.

- **-** In the All Events panel, click **in** in the Operation column to open the Add to Person List page.
- **-** Click the mismatched face pictures in Face Comparison event panel and click **Add to Person List**.

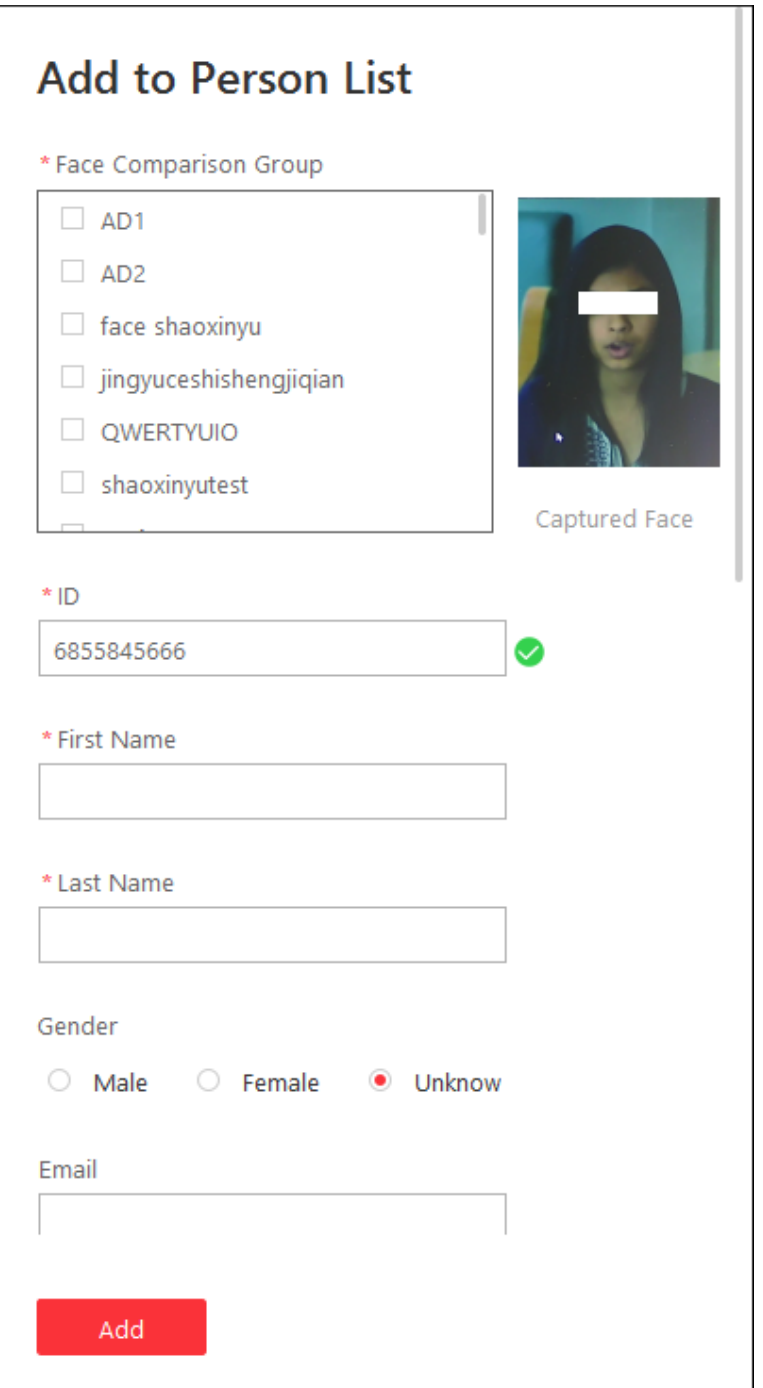

### **Figure 14-4 Add to Person List**

- **3.** Select the face comparison group(s) you want to add this person to.
- 4. Enter the person details, such as ID, first name, last name, gender, custom additional information, etc.
- **5.** Click **Add**.

### <span id="page-136-0"></span>**What to do next**

Log into the Web Client and apply the face comparison group to the camera to take effect.

# **14.3 Person Search**

You can search persons on pictures by the Control Client, including captured face pictures, captured face pictures matched with the pictures of face comparison group, and frequently appeared person.

### **Captured Face Pictures**

The captured face pictures can be stored in HikCentral-Storage server or on the Recording Server. You can search for the target person in the captured pictures by person face credential or by uploading a face picture. You can also view the search results' related video files.

### **Matched Pictures**

You can search for the captured face pictures which are matched with the faces in specified face comparison groups. You can also export the related video footage to the local PC.

### **Frequently Appeared Person**

You can search for the pictures of the frequently appeared persons of specific locations in a specific time period. The function is helpful for screening out the potential VIP customers in retail industry such as luxury stores. It can also be used to find out suspects who may commit crimes and thereafter notify the security personnel to be on guard in locations such as banks and jewelry stores.

## **14.3.1 Search Captured Face Picture and Related Video**

The captured face pictures can be stored in SYS server or on the Recording Server. You can search for the target person in the captured pictures by person face credential or by uploading a face picture. You can also view the search results' related video files.

## **Steps**

**1.** Click **Video Search** on the Control Panel to enter the video search page.

- **2.** Click  $\overline{\mathbb{R}^n}$  **Search Captured Picture** on the navigation panel on the left side of the page to enter the Search Captured Picture page.
- **3.** In the Time field, set the time period.

You can select **Custom Time Interval** to specify the start time and end time for search.

- **4.** Select the camera(s) to search the face picture.
	- 1) Click  $\mathbb{Z}$  to open the camera list panel.
	- 2) Check the camera(s) you want to search.

# **i** Note

Up to 200 resources can be selected for searching at the same time.

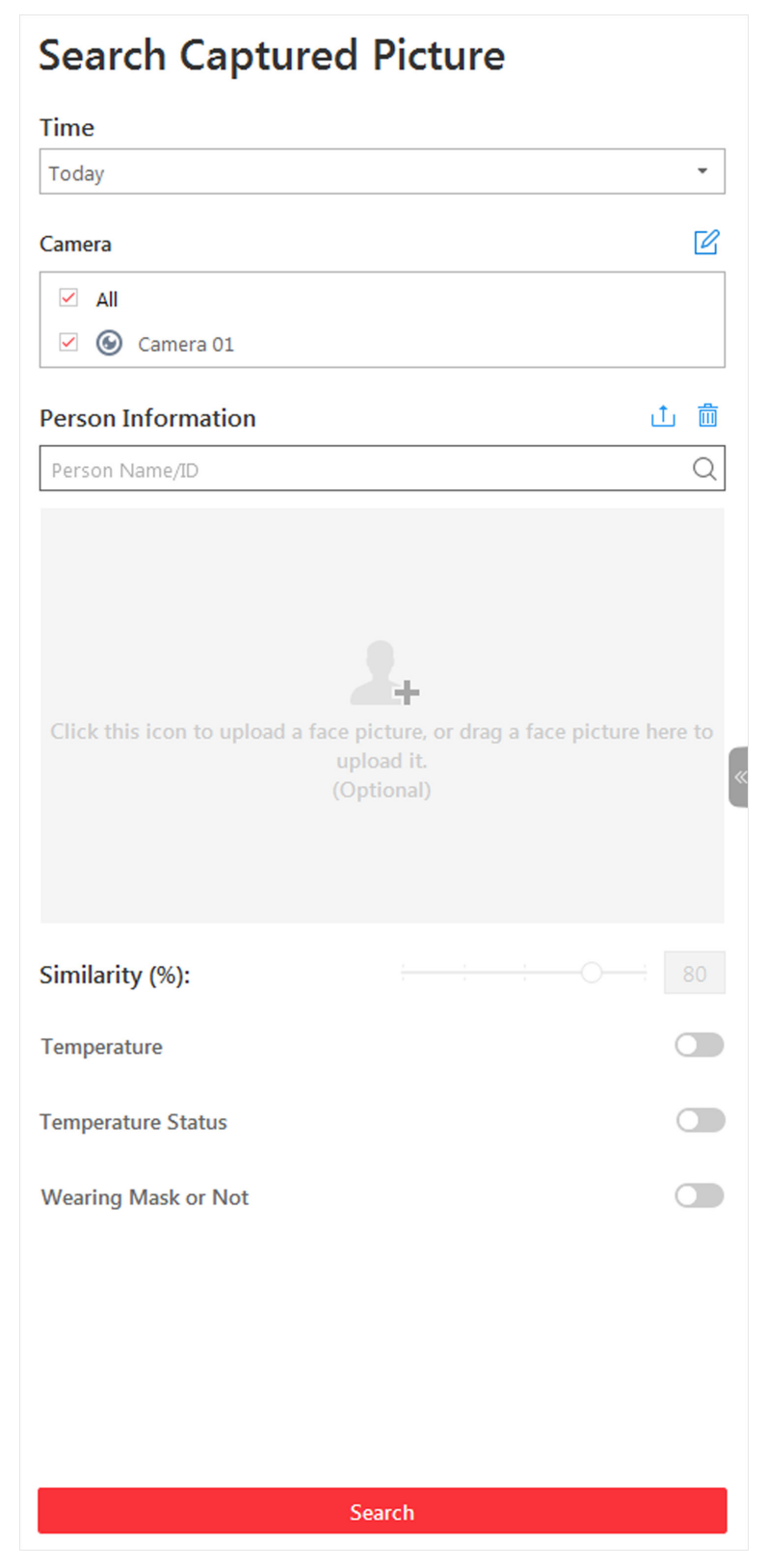

**Figure 14-5 Search Captured Picture**

- **5. Optional:** Set a picture for face picture searching, and you can use the added person's face credential or upload one as desired.
	- **-** Enter a keyword of person name or person ID in the Person Name/ID field to search in the added persons and select a face credential.
	- **-** Click **Upload Picture** to upload a face picture from local PC.

# $\left| \mathbf{i} \right|$  Note

The uploaded picture should be in JPG format and picture size should be no larger than 1 GB.

The recognized face area will be marked on the face picture.

- **6. Optional:** Drag the slider to set the similarity.
- 7. Optional: Set epidemic-related parameters.

### **Temperature**

After enabled, you can set a threshold for searching out the matched persons whose skinsurface temperature equals to or exceeds the threshold.

### **Temperature Status**

After enabled, you can filter matched persons by temperature status (normal or abnormal).

### **Wearing Mask or Not**

After enabled, you can filter matched person who wear mask and those who don't.

**8.** Click **Search**.

**and Video**

The search results will be displayed and grouped by different cameras. If you do not upload a picture, the similarity will not be displayed on the searching result. You can switch between thumbnail and list mode to view.

**9. Optional:** Perform the following operations for the searched pictures.

**View Picture** Click the picture to view the large picture and the related video (if available).

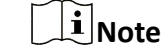

For playback control instructions, refer to **[Normal Playback](#page-49-0)** . Some icons may not be available for face picture playback.

**Add to Person List** Click  $\Box$  and set the required parameters to add the person to the person list. For details about how to set the parameters, refer to the *Manage Person* of *HikCentral-Storage Web Client User Manual*.

- **10. Optional:** Hover the cursor on a matched picture and click  $\bullet$  to perform secondary search.
	- **Search Captured Picture** Click **Search Captured Picture** to go to the Face Search page to search the captured pictures related with the searched face picture by setting searching conditions.
- 11. Optional: Export the matched video footage to local storage.
	- **-** During playback, click **the export the current video footage.**
	- **-** Select the video footage and click **Export** to export all the selected video footage.
- 1) (Optional) For exporting single video footage, set the time range of the video footage to export.
- 2) Set the file format of the exported file.

**MP4**

MP4 format supports encryption. You can set a password to encrypt the video file for security purpose.

Only VSPlayer supports playing video files in MP4 format. You can check **Download VSPlayer** to download the player with the video files.

**AVI**

Besides VSPlayer, other player also supports playing the video files in AVI format.

You can check **Download VSPlayer** to download the player with the video files.

**EXE**

Package the video files with the VSPlayer into one EXE file. The selected video footage of one camera will be merged to one MP4 file.

After downloading, double click the EXE file and the VSPlayer will launch. The merged video files of different cameras will be displayed in the playlist.

 $\mathbf{i}$  Note

Up to 16 cameras can be selected to download in EXE format for one time.

3) (Optional) If you select the format as MP4 or AVI, you can check Merge Video Files to merge the selected video footage of the same camera to one video file.

# **Note**

Up to 2 GB files can be merged.

4) Set the saving path to store the exported video files.

5) Click **Export** to add the downloading task to the download center.

**Note**

For details about managing the downloading tasks, refer to *[Manage Downloading Tasks](#page-79-0)* .

## **14.3.2 Search Pictures and Related Video by Persons Features**

You can search person pictures by setting person features such as age group and gender. For the searched results, you can view the related video files (if available) and save the video files to local storage. It can help to find out the target suspect in locations such as banks and jewelry stores when you know some features of an suspect.

### **Before You Start**

You have added DeepinMind(s) or intelligent fusion server(s) in the web client.

### **Steps**

**1.** Click **Person Search** on the home page.

- **2.** Click Search by People Feature on the left panel.
- **3.** In the Time field, set the time period.

# $\left| \mathbf{\vec{i}} \right|$ Note

You can select **Custom Time Interval** to specify the start time and end time for search. The costumed time interval should be no more than 7 days.

**4.** Click **t** to select camera(s) from the pop-up camera list.

# $\widetilde{\mathbf{1}}$ Note

You can enter a key word in the search box to quickly find the target camera(s).

**5. Optional:** In the Person Information field, enable switch(es) of corresponding person features as desired such as age group, gender, and wearing glasses.

# **Note**

This function should be supported by the device. You can only enable person features that are supported by the device.

**6.** Click **Search**.

The searched results will be displayed chronologically.

**7. Optional:** For the searched results, you can perform more operation(s).

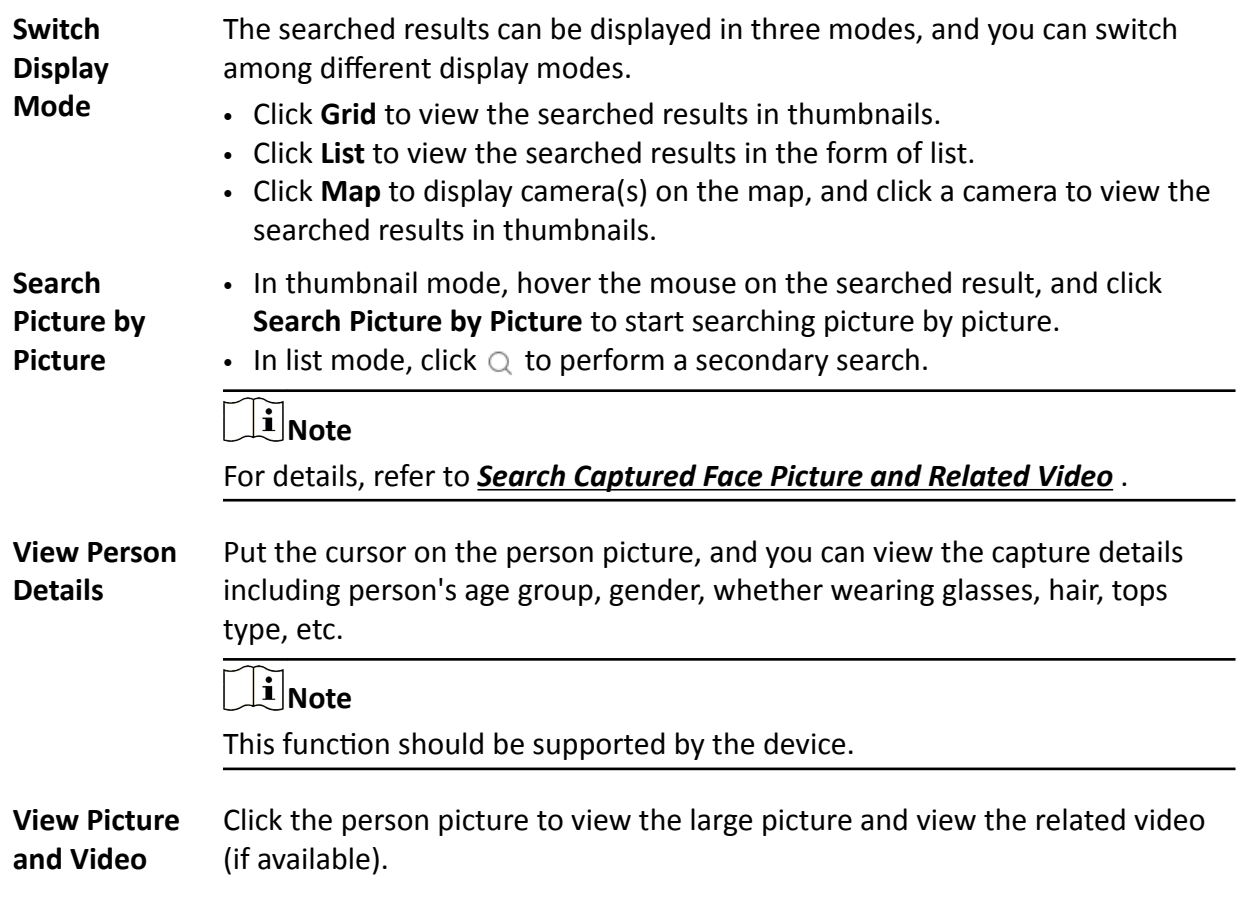

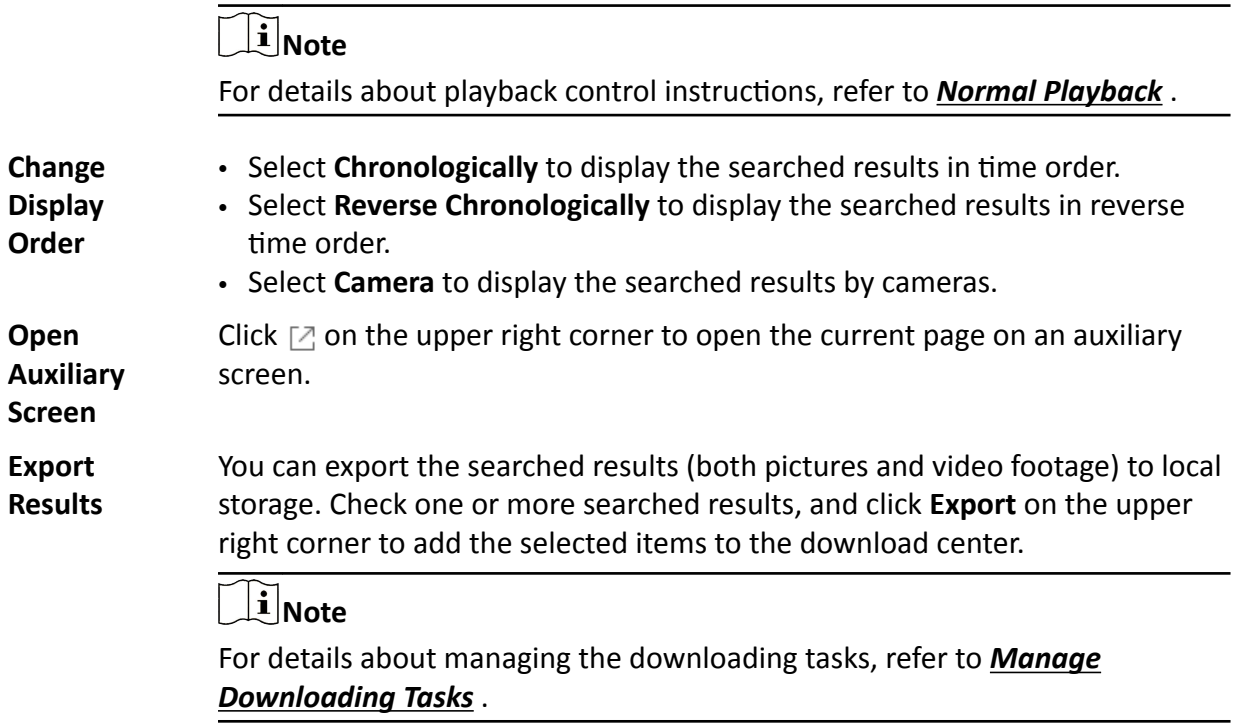

## **14.3.3 Search Matched Person**

You can search for the persons who match the faces in specified face comparison group(s). You can also further filter the matched persons by skin-surface temperature and mask-wearing status for purposes such as infectious disease prevention. Exporting the related video footage to the local PC.

### **Steps**

- **1.** Click **Video Search** on the Control Panel to enter the video search page.
- **2.** Click **Search Matched Person** on the navigation panel on the left side of the page to enter the Search Matched Person page.
- **3.** In the Time field, set the time period for searching.

# **Note**

You can select **Custom Time Interval** to specify the start time and end time for search.

4. **Optional:** Set epidemic-prevention related parameters.

### **Temperature**

After enabled, you can set a threshold for searching out the matched persons whose skinsurface temperature equals to or exceeds the threshold.

### **Temperature Status**

After enabled, you can filter matched persons by temperature status (normal or abnormal).

### **Wearing Mask or Not**

After enabled, you can filter matched persons who wear mask and those who don't. **5.** Select the face comparison group to search for the matched pictures.

# **Note**

Hover the cursor on a face comparison group and click  $\overline{\gamma}$  to select cameras linked with the group.

**6.** Click **Search**.

The matched persons will be displayed and grouped by different face comparison groups, and you can view the person details. The face pictures of the matched persons (similarity larger than the threshold of the face comparison group) are displayed on the right of the person details with similarity.

- **7. Optional:** Enter a similarity on the upper right corner and press **Enter** key to filter the pictures. The pictures the similarity of which is higher than this similarity will show.
- **8.** Click  $\overline{Q}$  beside the original picture to perform secondary search.

**Search Captured Picture** Click **Search Captured Picture** to go to the Face Search page to search the captured pictures related with the searched face picture by setting searching conditions.

**9. Optional:** Click a matched picture to view the large picture and the related video (if available).

 $\left| \mathbf{i} \right|$ Note

For playback control instructions, refer to **[Normal Playback](#page-49-0)** . Some icons may not be available for face picture playback.

- 10. Optional: Export the matched video footage to local storage.
	- **-** During playback, click **the export the current video footage.**
	- **-** Select the video footage and click **Export** to export all the selected video footage.
	- 1) (Optional) For exporting single video footage, set the time range of the video footage to export.
	- 2) Set the file format of the exported file.

## **MP4**

MP4 format supports encryption. You can set a password to encrypt the video file for security purpose.

Only VSPlayer supports playing video files in MP4 format. You can check **Download VSPlayer** to download the player with the video files.

**AVI**

Besides VSPlayer, other player also supports playing the video files in AVI format.

You can check **Download VSPlayer** to download the player with the video files.

**EXE**

Package the video files with the VSPlayer into one EXE file. The selected video footage of one camera will be merged to one MP4 file.

After downloading, double click the EXE file and the VSPlayer will launch. The merged video files of different cameras will be displayed in the playlist.

**Note**

Up to 16 cameras can be selected to download in EXE format for one time.

3) (Optional) If you select the format as MP4 or AVI, you can check Merge Video Files to merge the selected video footage of the same camera to one video file.

## $\mathbf{i}$  Note

Up to 2 GB files can be merged.

- 4) Set the saving path to store the exported video files.
- 5) Click **Export** to add the downloading task to the download center.

# **Note**

For details about managing the downloading tasks, refer to *[Manage Downloading Tasks](#page-79-0)* .

## **14.3.4 Search Frequently Appeared Person' Pictures**

You can search for the pictures of the frequently appeared persons of specific locations in a specific time period. The function is helpful for screening out the potential VIP customers in retail industry such as luxury stores. It can also be used to find out suspects who may commit crimes and thereafter notify the security personnel to be on guard in locations such as banks and jewelry stores.

### **Before You Start**

Make sure you have configured frequently appeared person alarm on the device. For details, see the user manual of the device.

### **Steps**

- **1.** Click **Video Search** on the Control Panel to enter the video search page.
- **2.** Click **C** Frequently Appeared Person on the navigation panel on the left side of the page to enter the Frequently Appeared Person page.
- **3.** In the time field, select a time period or select **Custom Time Interval** to customize a time period for search.
- **4.** Select the camera(s) to search pictures of the frequently appeared persons.
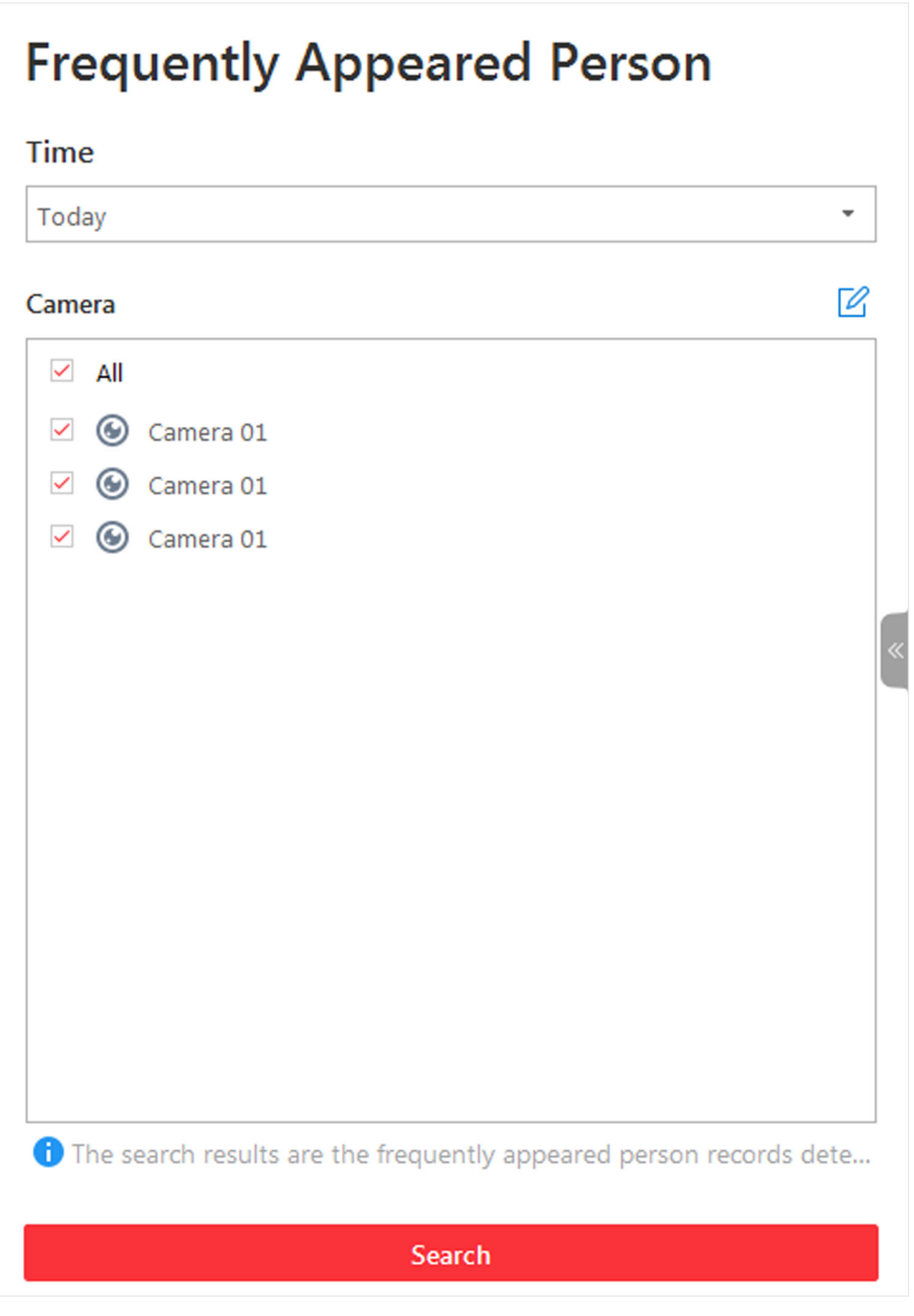

#### **Figure 14-6 Search Frequently Appeared Person**

- 1) Click  $\mathbb{Z}$  to open the camera list panel.
- 2) **Optional:** Check **Include Sub-area** to allow the displaying of camera(s) in sub-areas.
- 3) Select areas and then select the camera(s) in these areas.

### $\left[\begin{matrix} \mathbf{i} \end{matrix}\right]$ Note

Up to 200 resources can be selected for search at the same time.

**5.** Click **Search**.

The frequently appeared persons will be listed on the right. You can view the photo, appeared time, and appeared times of each listed person.

- **6. Optional:** Click  $\Gamma$  to add the person to person list.
- **7. Optional:** Perform secondary search after clicking  $\odot$  in the Operation column.

**Search Captured Picture** Click **Search Captured Picture** to go to the Face Search page to search the captured pictures related with the searched face picture by setting searching conditions.

- **8. Optional:** Click a person on the list to view details about her/him, including the related pictures and video footage.
- **9. Optional:** Filter related pictures and video footage by cameras.
	- 1) Click **Filter by Cameras** to select camera(s).
	- 2) Click **OK**.

The pictures captured by the selected cameras and the video footage recorded by them will be displayed.

- **10. Optional:** Export the matched video footage to local storage.
	- **-** During playback, click **the export the current video footage.**
	- **-** Select the video footage and click **Export** to export all the selected video footage.
	- 1) (Optional) For exporting single video footage, set the time range of the video footage to export.
	- 2) Set the file format of the exported file.

#### **MP4**

MP4 format supports encryption. You can set a password to encrypt the video file for security purpose.

Only VSPlayer supports playing video files in MP4 format. You can check **Download VSPlayer** to download the player with the video files.

#### **AVI**

Besides VSPlayer, other player also supports playing the video files in AVI format.

You can check **Download VSPlayer** to download the player with the video files.

#### **EXE**

Package the video files with the VSPlayer into one EXE file. The selected video footage of one camera will be merged to one MP4 file.

After downloading, double click the EXE file and the VSPlayer will launch. The merged video files of different cameras will be displayed in the playlist.

## **Note**

Up to 16 cameras can be selected to download in EXE format for one time.

3) (Optional) If you select the format as MP4 or AVI, you can check Merge Video Files to merge the selected video footage of the same camera to one video file.

## **Note**

Up to 2 GB files can be merged.

- 4) Set the saving path to store the exported video files.
- 5) Click **Export** to add the downloading task to the download center.

## **Note**

For details about managing the downloading tasks, refer to *[Manage Downloading Tasks](#page-79-0)* .

# **Chapter 15 Security Control**

<span id="page-147-0"></span>A security control device detects people, vehicles, etc., entering a pre-defined region, triggers events and alarms, and reports events/alarms information (such as location) to security personnel.

On the Control Client, the operator can arm & disarm partitions, bypass zones, etc. If a panic alarm is triggered, the operator can handle the request on the Control Client.

## **15.1 Perform Arming Control**

You can arm or disarm the partitions of the security control devices via the Control Client. After arming the partitions, the current Control Client can receive the triggered alarms in the partitions. You can also bypass or recover bypass for the alarm inputs (zones) in the partitions if necessary.

Click **Alarm Center → Arming Control** and click **Resource** tab.

Select the resource type from the drop-down list as **Alarm Input**

#### **Arm & Disarm Partition**

Hover over the security control partition and click  $\mathcal{L}_{\text{max}}$  to arm or disarm the partition. There are three arming modes available. You can select the arming mode according to actual needs.

### $1$ **Note**

The disarming and arming control in Alarm Center only controls the alarm detection on the current Control Client.

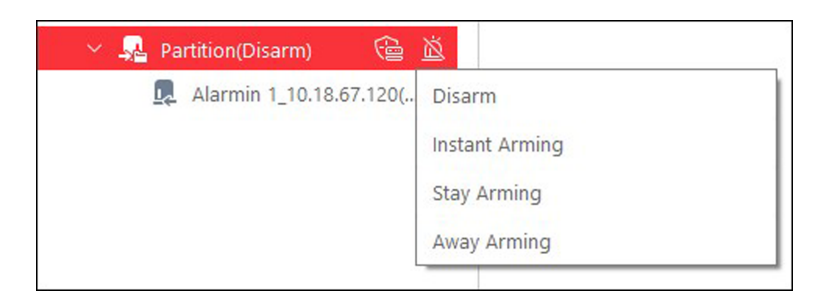

**Figure 15-1 Arm & Disarm Partition** 

#### **Instant Arming**

It is used when people leave the detection area. The zone will be immediately triggered when it detects event or alarm with no delay and notify the security personnel.

#### **Stay Arming**

It is used when people stay inside the detection area. During stay arming, all the perimeter burglary detections (such as perimeter detector, magnetic contacts, curtain detector in the

balcony) will be turned on. Meanwhile, the detectors inside the detection area are bypassed (such as PIR detectors). People can move inside the area and not trigger an event or alarm.

#### **Away Arming**

It is used when people leave the detection area. Event or alarms will be activated when the zone is triggered or tampered. For delayed zone, the alarm will not be activated when the zone detects triggering event during entry/exit delay.

#### **Bypass Zone**

When some exception occurs for the zone, and other zones can work normally, you need to bypass the abnormal zone to turn off the protection of it. Otherwise, you cannot arm the security control partition which the zone belongs to.

Hover over the alarm input and click  $\Box$  to bypass the zone.

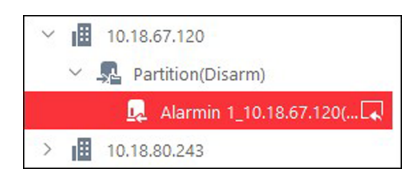

**Figure 15-2 Bypass Zone**

#### **Bypass Recovery**

When you want to recover the zone that is bypassed to make it work normally, select alarm input as triggered source and find the alarm input (zone) of the security control partition. Hover over the zone and click  $\Box$  to recover zone to normal status.

#### **Clear Alarms**

Hover over the security control partition to click  $\hat{\triangle}$  to clear the generated alarms in the security control partition.

## **15.2 Handle Panic Alarm from Panic Alarm Station**

A panic alarm station is mainly installed in the areas with the crowd or high incidence of cases, such as schools, tourist attractions, hospitals, markets, and parking lots. When the emergency happens or someone asks for help, the person can press panic button to send alarm to the monitoring center, and the operator in the center will take the appropriate actions.

#### $\mathbf{i}$  Note

You should first set an alarm triggered by alarm input for the panic alarm station via the Web Client. For details, refer to *User Manual of HikCentral-Storage Web Client.*

If someone presses the panic button on the panic alarm station, a window will pop up on the Control Client as follows:

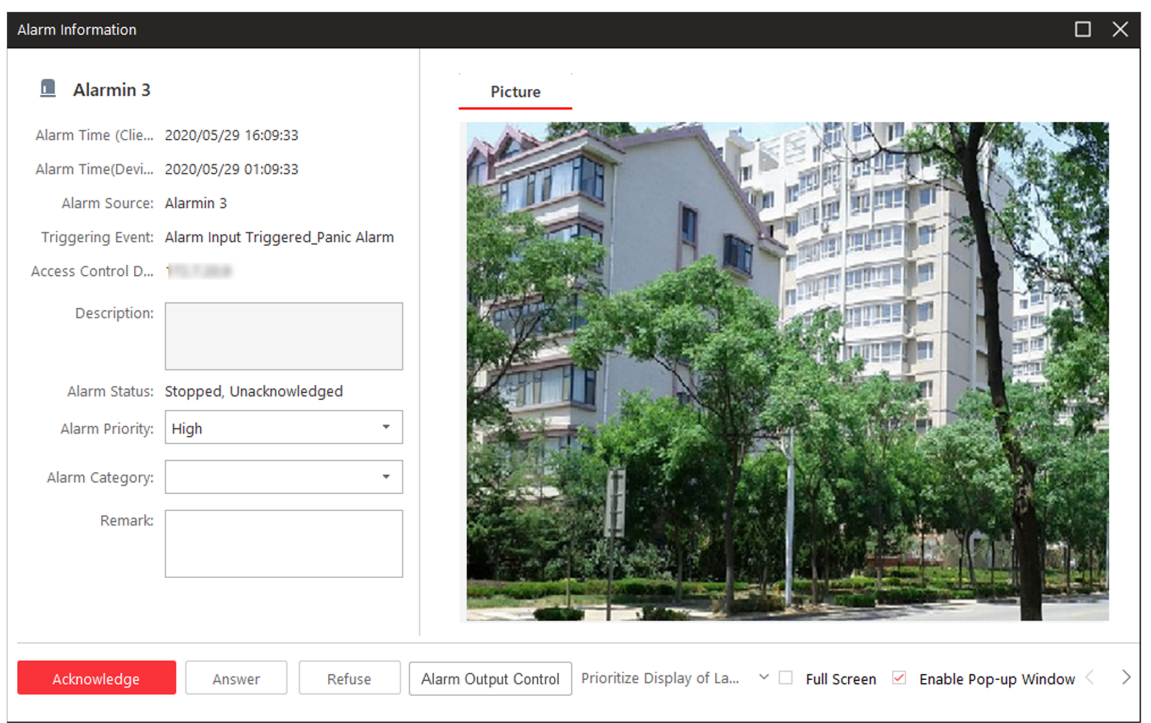

**Figure 15-3 Panic Alarm**

#### **Perform Voice Talk**

Click **Answer** to answer this panic alarm and talk with the person who triggers this panic alarm.

#### **Refuse Alarm**

Click **Refuse** to refuse this alarm if you don't want to handle it on the current Control Client. If refused, the user on the other Control Client can still handle this alarm.

#### **Alarm Output Control**

Click **Alarm Output Control** and turn on/off the switches to control the status of alarm outputs.

# **Chapter 16 Check Alarm and Event**

<span id="page-150-0"></span>The alarm information (for example, motion detection alarm information) received by the Control Client displays. You can check the detailed information of the event or alarm, view the alarm linked video, manage the related information, and so on.

## **Note**

You should configure the event or alarm settings via the Web Client before you can check the related information and linkage actions via the Control Client. For detailed configuration of event and alarm settings, refer to User Manual of HikCentral-Storage Web Client.

## **16.1 Perform Arming Control**

You can accept or ignore the configured alarm rules of selected resource(s). After accepting one alarm rule, the current Control Client can receive the triggered alarm information from the alarm source. If you ignore one alarm rule, the current Control Client cannot receive this alarm from the alarm source.

#### **Steps**

#### $\mathbf{i}$  Note

You can also perform arming control for security control devices (such as arming/disarming partitions, bypassing zones, etc.). For details, refer to **[Security Control](#page-147-0)**.

**1.** Click **Alarm Center → Arming Control** and click **Alarm** tab.

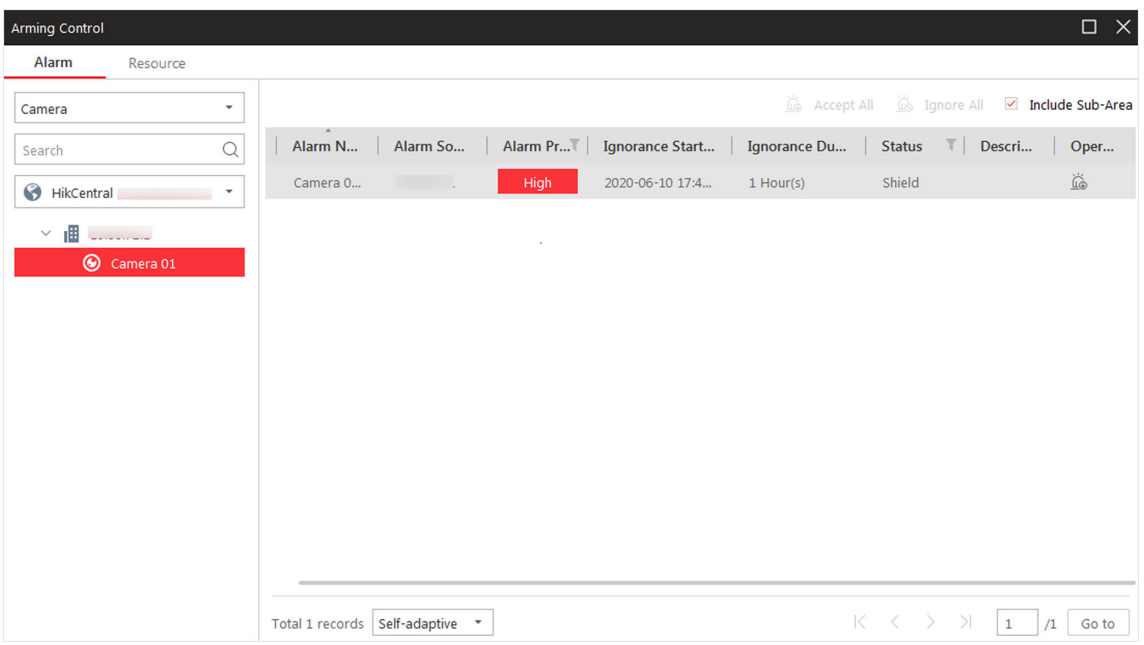

#### **Figure 16-1 Arming Control**

**2.** Click **Alarm** tab, and select the resource for alarm control.

All the configured alarm rules of the selected resource will be displayed.

**3.** Perform arming control.

#### **Ignore Alarm**

Click  $\tilde{\mathbb{Q}}$  icon or **Ignore All** to disable the alarm and set the ignorance start time and duration. If you ignore an alarm, the current Control Client will not receive this alarm during the ignorance duration even though it is triggered.

For example, if you set the ignorance duration to 1 hour, the alarm cannot be received by the current Control Client, but will be recorded as the log in the system within 1 hour. The alarm detection will be enabled again in 1 hour after the ignorance start time.

#### **Accept Alarm**

Click is icon or **Accept All** to enable the alarm detection.

## **Note**

- For alarm input source, an icon  $\odot$  will display if there is an exception. You can view the exception details by moving the cursor on the icon.
- The ignorance and acceptance settings in Alarm Center only controls the alarm detection on the current Control Client.

## **16.2 View Resource's Real-Time Alarm**

The real-time alarm information received by the Control Client, such as motion detection, video loss, and video tampering alarm, of the managed resources are displayed in the Alarm Center. You can check the alarm details and view alarm related video and picture if configured.

#### **Before You Start**

Arm the device first before the Control Client can receive the alarm information from the device. For details, refer to *[Perform Arming Control](#page-150-0)* .

#### **Steps**

**1.** Enter the Alarm Center page and you can view the real-time alarms received by the Control Client.

#### **Alarm Priority**

The priority for the alarm according to the priority settings when adding the alarm on the Web Client.

#### **Alarm Time (Control Client)**

The Control Client time when the alarm starts.

#### **Alarm Source**

The resource that occurred the alarm.

#### **Triggering Event/Alarm**

Display the type of the event that triggered alarm.

#### **Alarm Status**

The current status of the alarm.

#### **Operation**

#### **Go to Alarm Search Page**

Click  $\tilde{\mathbb{Q}}$  in the Operation column to go to the Alarm Search page to search the current alarm by setting searching conditions.

#### **Linkage Action**

Click  $\odot$  to start playback of the related cameras of the alarm and view the captured pictures.

#### **Two-Way Audio**

Start two-way audio with the alarm source.

#### **Export**

Download the alarm details, including alarm information, alarm picture, linked video, linked map, etc.

#### **Display on Smart Wall**

Display the alarm video on smart wall.

#### **Ignore/Accept**

**Ignore:** If you ignore this alarm, the current Control Client will not receive this alarm during the ignorance duration even though it is triggered. For example, if you set the ignorance duration as 1 hour, the alarm cannot be received by the current Control Client, but will be recorded as the logs in the system within 1 hour. The alarm will be enabled again in 1 hour after the ignorance start time.

**Accept:** If you accept this alarm, the current Control Client can receive this alarm when it is triggered.

#### $\lfloor \mathbf{i} \rfloor$ Note

The available operation changes according to the alarm linkage of the camera. For detailed configuration, refer to User Manual of HikCentral-Storage Web Client.

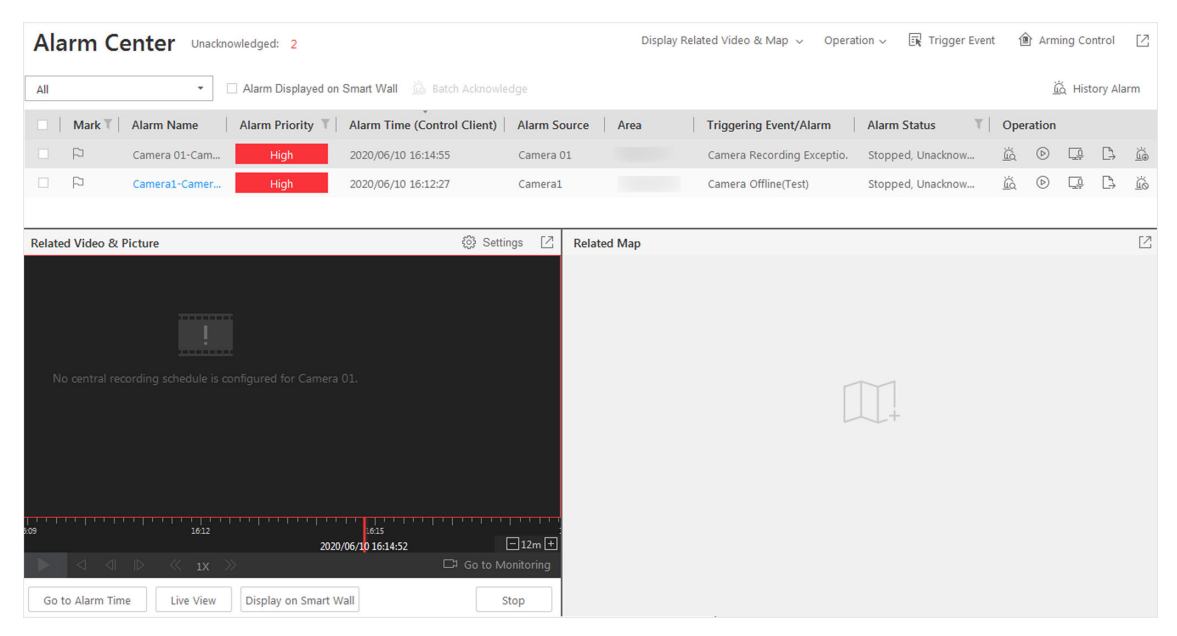

#### **Figure 16-2 Alarm Center**

**2.** Set the filter conditions to display the required alarms only.

#### **Mark Status**

Mark the alarm information and the marked items can be filtered.

#### **Alarm Priority**

The priority including low, medium, high and custom level which indicates the urgent degree of the alarm.

#### **Alarm Status**

The status of the alarm includes **Start**, **Stop** and **Abnormally Stopped**. **Start** indicates the alarm has not stopped yet; **Stop** indicates the alarm has stopped; and **Abnormally Stopped** indicates the alarm has stopped abnormally.

#### **Alarm Displayed on Smart Wall**

Filter the alarms which are set to be displayed on the smart wall.

The alarms will be automatically filtered by the configured conditions and display in the list.

**3.** Select an alarm to view.

The alarm linked video (if any) shows on display window and the alarm source linked map (if any) appears as well.

4. **Optional:** Perform one or more of the following operations.

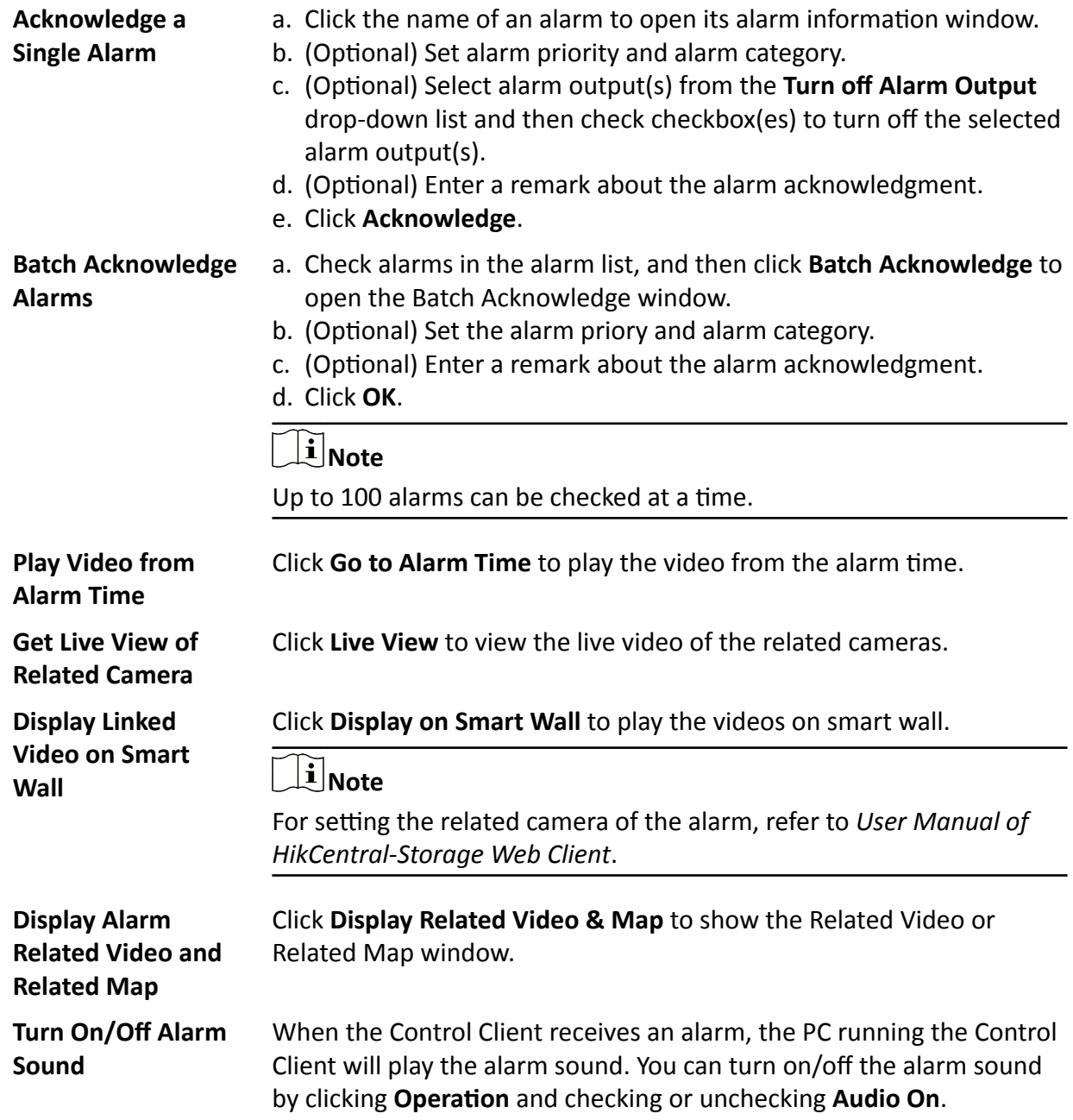

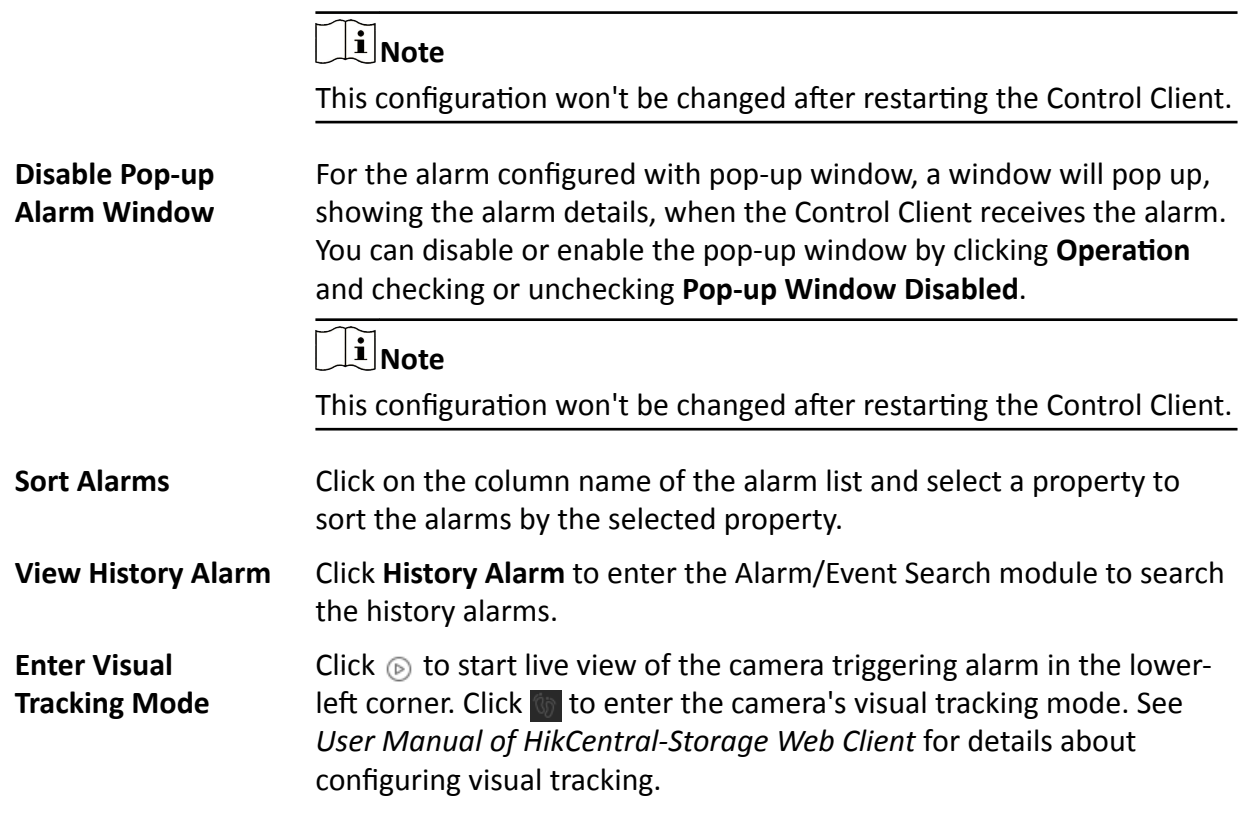

### **16.3 Search Event/Alarm Logs**

You can search the event and alarm log files of the added resource for checking.

#### **Before You Start**

You should configure the event and alarm settings via Web Client. See *User Manual of HikCentral-Storage Web Client* for details.

#### **Steps**

- **1.** Enter the Alarm/Event Search module and click the **Alarm Search** or **Event Search** tab.
- **2.** Set the time range for search.
	- Select a predefined time period for search.
	- **-** Select **Custom Time Interval** and specify the start time and end time for search.
- **3.** Select the types of event source.
- **4.** Set search conditions for different event source types.

## **Note**

When searching certain event or alarm for thermal imaging devices, you can click  $\overline{Y}$  icon in the added source list for more accurate search, such as selecting VCA rule for VCA event, selecting thermometry point for temperature alarm or temperature difference alarm.

- **5.** Click  $\Gamma$ <sub>+</sub> to select the triggering event(s)/alarm(s) and source(s).
- **6.** Set the filter conditions.

#### **Marked**

Turn the Marked switch to on, and select Marked or Unmarked to filter the marked or unmarked alarms/events.

#### **Status**

Turn the Status switch to on, and select Acknowledged or Unacknowledged to filter the acknowledged or unacknowledged alarms/events.

#### **Priority**

Turn the **Priority** switch to on, and select the priority level to filter the alarms/events by priority.

#### **Category**

Turn the Priority switch to on, and select the category to filter the alarms/events by category.

**7.** Click **Search**.

The matched event or alarm logs display on the list.

8. Optional: Perform the following operation(s) after searching alarms or events.

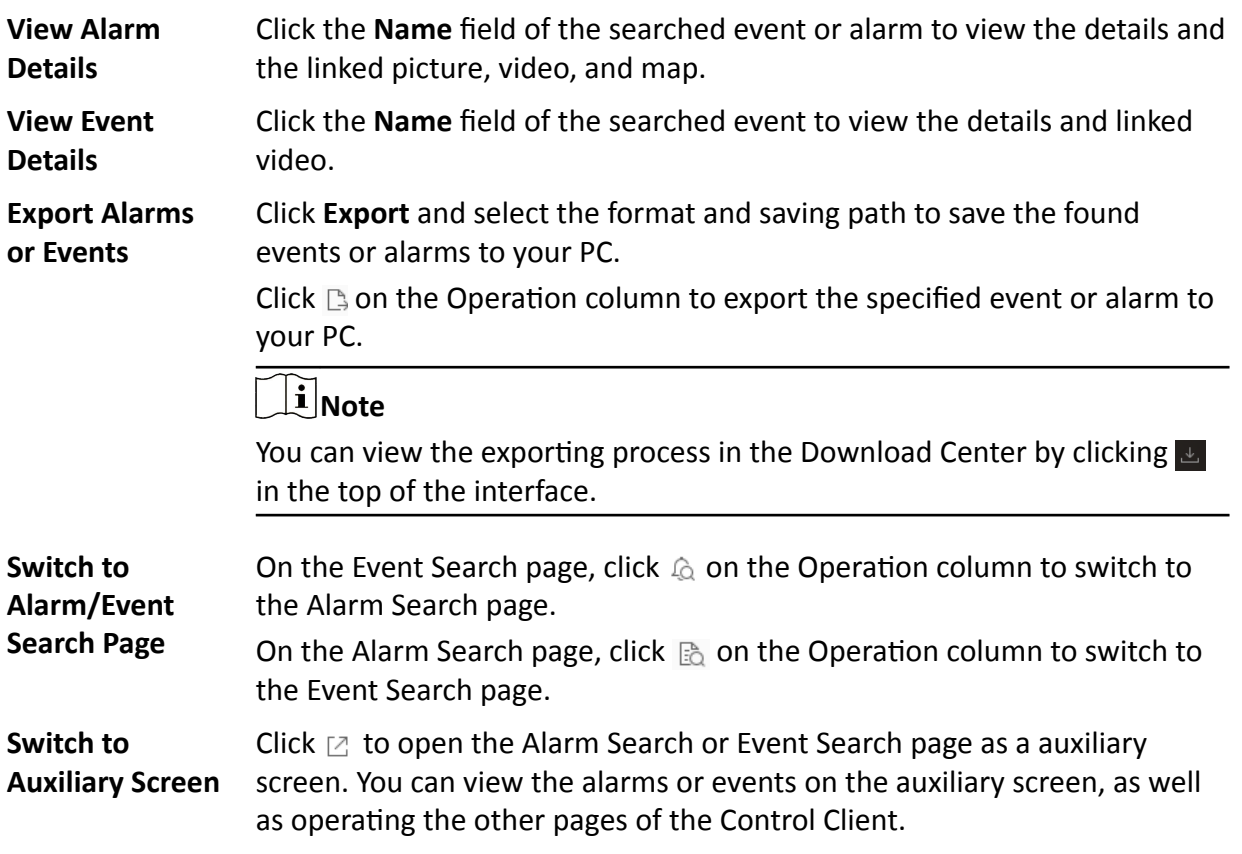

## **16.4 Manually Trigger User-Defined Event**

The system provides user-defined event which is used if the event you need is not in the provided system-monitored event list, or the generic event cannot properly define the event received from third-party system. On the Control Client, you can trigger a user-defined event manually and it will activate a series of actions according to the settings on Web Client.

#### **Before You Start**

Add the user-defined event to the system and determine what happens when you manually trigger it, such as setting it as the alarm source, as start/end of the alarm's arming schedule, or as the alarm linkage actions. For details, refer to *User Manual of HikCentral-Storage Web Client*.

Perform this task if you need to trigger a user-defined event manually on the Control Client.

#### **Steps**

- **1.** In the Monitoring or Alarm Center module, click **Trigger Event**.
	- The user-defined events added to the system will display.
- **2.** Select the event you want to trigger and click **OK**.

## **16.5 View Pop-up Window Triggered by Alarm**

After configuring the required settings on the Web Client and Control Client, the alarm window will open when the corresponding event/alarm is triggered. You can view the alarm time, the source device which trigger the alarm, the triggered event, and alarm status, etc.

#### **Before You Start**

Make sure you have enabled the alarm linkage of **Trigger Pop-up Window** on the Web Client, and enabled the pop-up window function in the Alarm Center on the Control Client. For setting this alarm linkage, refer to the *User Manual of HikCentral-Storage Web Client*.

#### **Steps**

**1.** View the alarm details including alarm source, alarm time, triggered event type, alarm status, etc., in the pop-up window when alarm is triggered.

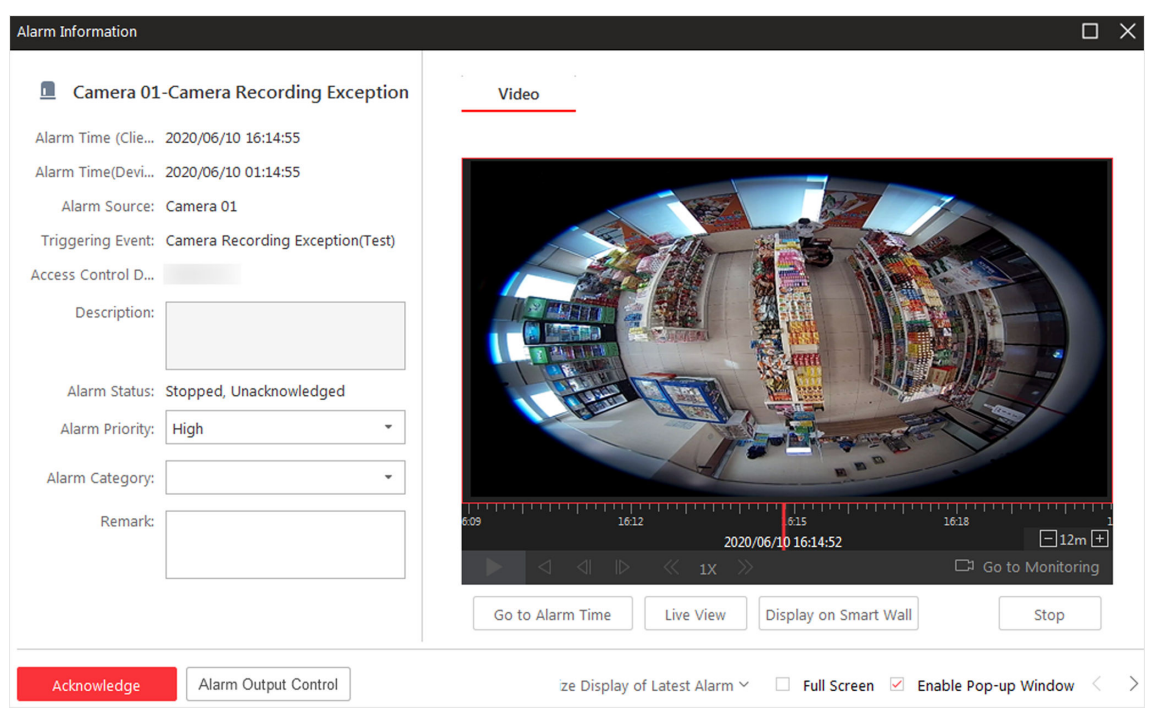

**Figure 16-3 Alarm Triggered Pop-Up Window**

- 2. Optional: Set the alarm priority and the alarm category according to the details of the alarm information.
- **3. Optional:** Enter a remark for the alarm according to actual needs.

#### **Example**

You can enter "False alarm triggered by leaves" when you have checked the alarm details and found that it is a false alarm.

**4.** Click **Picture**/**Video**/**Map** tab to view the alarm related cameras' captured pictures, the playback or live view when alarm occurs, and view the camera/alarm input location on the map (if configured).

## **Note**

When viewing the recorded video files of the related camera, you can click **Go to Alarm Time** to play the video from the alarm time. You can also click Live View to view the live video of the related cameras, or click **Display on Smart Wall** to play the playback on smart wall.

5. Optional: If you have set linked alarm outputs in the alarm rule, you can click Alarm Output **Control** to enable or disabled the linked alarm outputs.

#### **Example**

If a sounder is linked in the alarm rule, when the alarm is triggered, you can turn on or off the sounder.

**6.** Click the **Acknowledge** to acknowledge the alarm.

The alarm status becomes Acknowledged.

- **7. Optional:** Click  $\leftarrow$  > to view the previous or next alarm information.
- 8. Optional: Uncheck Enable Pop-up Window to disable pop-up window when new alarm triggers.

## **Note**

When the pop-up window remains open, the later alarm, if alarm priority is higher, will be displayed in the pop-up window, replacing the earlier one.

**9. Optional:** Check Full Screen to display the pop-up window in full screen mode by default.

# **Chapter 17 Smart Wall**

Smart wall provides security personnel with a larger overview of the regions they want to watch for any small or big unusual movement or activity. Large number of surveillance resources (such as cameras, maps) can be displayed on the smart wall for continuous monitoring. With the help of the Smart Wall, the security personnel can respond to the incidents effectively.

HikCentral-Storage provides the Smart Wall (Decoding Device) mode, in which, the decoding devices can decode the streams and display the cameras' images on the display units connected to the decoding devices.

## **17.1 Manage Smart Wall (Decoding Device)**

A Smart Wall (Decoding Device) is a special multi-monitor setup that consists of multiple monitors, screens or display units tiled together contiguously or overlapped in order to form one large screen, so that you can get a complete overview of large surveillance centers. With the smart wall, you can easily create views defining window division and content for the managed smart wall. What's more, the video triggered by event can also be displayed on smart wall to help operator quickly focus on the most critical matters. For example, if a door is opened, the smart wall can be configured to display the video of the camera nearest to the door.

This type of smart wall is mainly used in medium and large surveillance scenarios, such as surveillance center. In these scenarios, more than four display units are required to display the images.

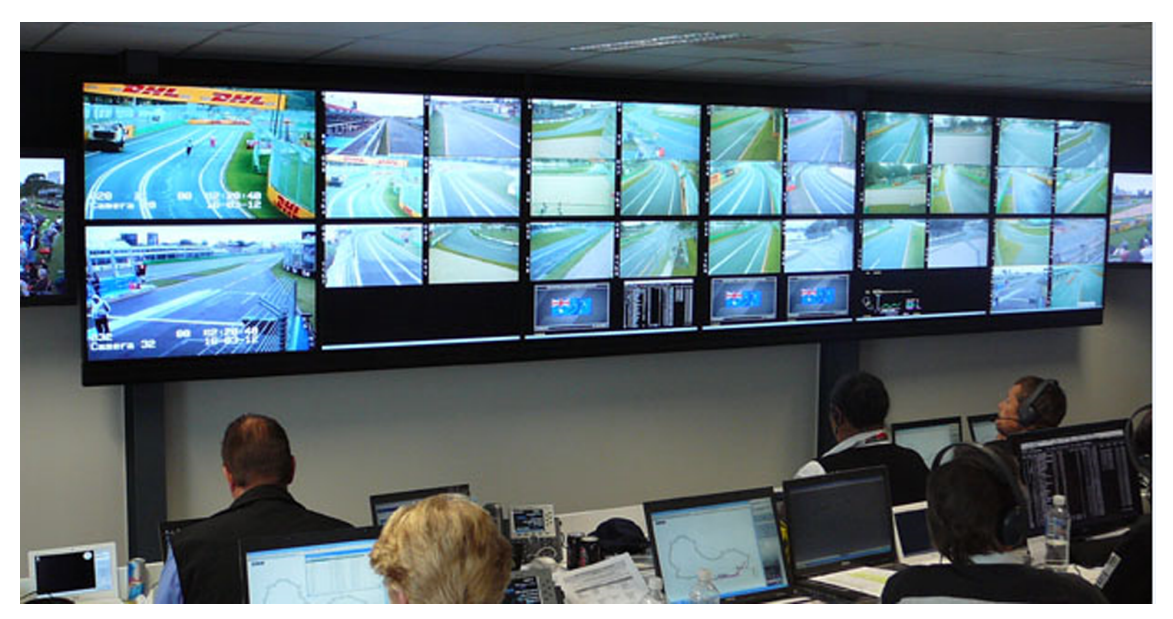

**Figure 17-1 Application Scenario: Smart Wall (Decoding Device)** 

Before decoding and display, you need to add decoding devices (such as video wall controllers and decoders) to the system, and create virtual smart walls via the Web Client. Then you need to link the decoding devices' decoding output to the windows of the virtual smart wall.

After the above configuration, the Control Client supports displaying camera's video on the smart wall to get a complete and clear overview of the videos.

Click **Smart Wall** in the Tool list to open the Smart Wall (Decoding Device) module.

The following icons are available on the Smart Wall window.

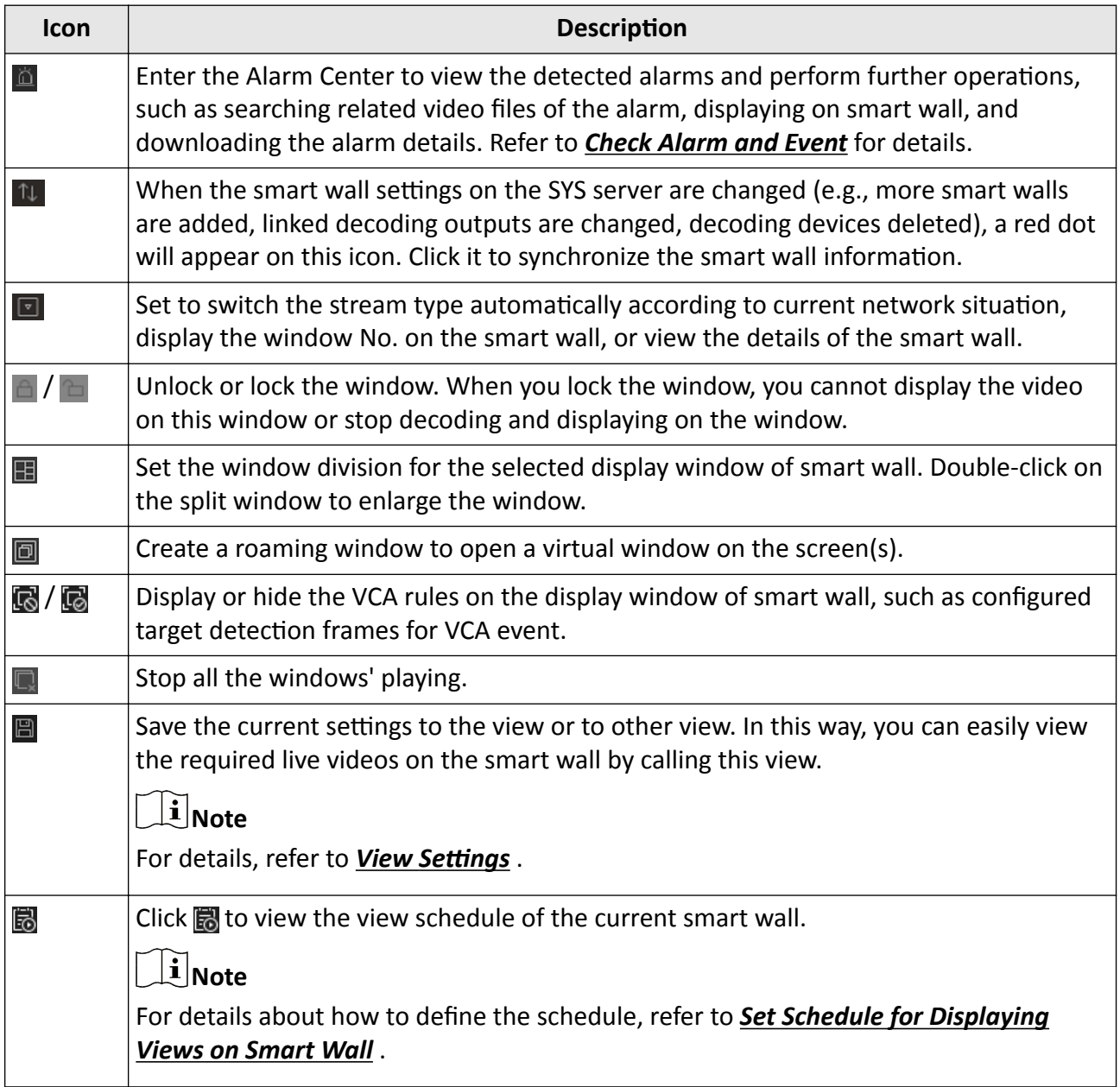

<span id="page-162-0"></span>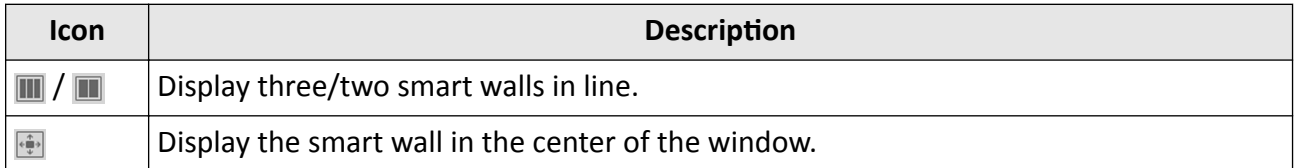

#### **17.1.1 Decode and Display Directly**

After setting the smart wall via Web Client, the video streams from the camera can be decoded by the configured decoding outputs, and then you can display the decoded videos on the smart wall.

#### **Before You Start**

Add the smart wall via Web Client. For details, refer to *User Manual of HikCentral-Storage Web Client*.

#### **Steps**

**1.** Click **Smart Wall** on the control panel to enter the Smart Wall page.

**2.** Click **in** the upper-right corner of the smart wall window to select a window division mode.

- **3.** Display resources on smart wall.
	- **- Display Camera on Smart Wall:** Select camera(s) from the drop-down list, and double-click a camera name or drag the camera to the layout area of smart wall to display the camera on the smart wall.
	- **- Batch Display Cameras on Smart Wall:** Hold the Ctrl key and select multiple cameras in an area or different areas, and then drag them to the layout area of smart wall and click **Play in Batch** to display multiple cameras on the smart wall in a batch.
	- **- Display Signal Source on Smart Wall:** Select **Signal Source** from the drop-down list, and drag the signal source to display window of the smart wall.
	- **- Display Area on Smart Wall:** Select camera(s) from the drop-down list, and double-click the area or drag the area to the layout area of smart wall to display the resources in the area on the smart wall.

## **Note**

If there are multiple resources in the area, when you drag it to the layout area of smart wall, you need to select **Play in Batch** or **Single-Screen Auto-Switch** to display each resource in one display window or display area auto-switch in one display window on the smart wall. For more details about area auto-switch, refer to *[Auto-Switch Cameras in One Window](#page-167-0)* .

**- Display View on Smart Wall:** Click **on** the left, and double-click the view name to display on smart wall.

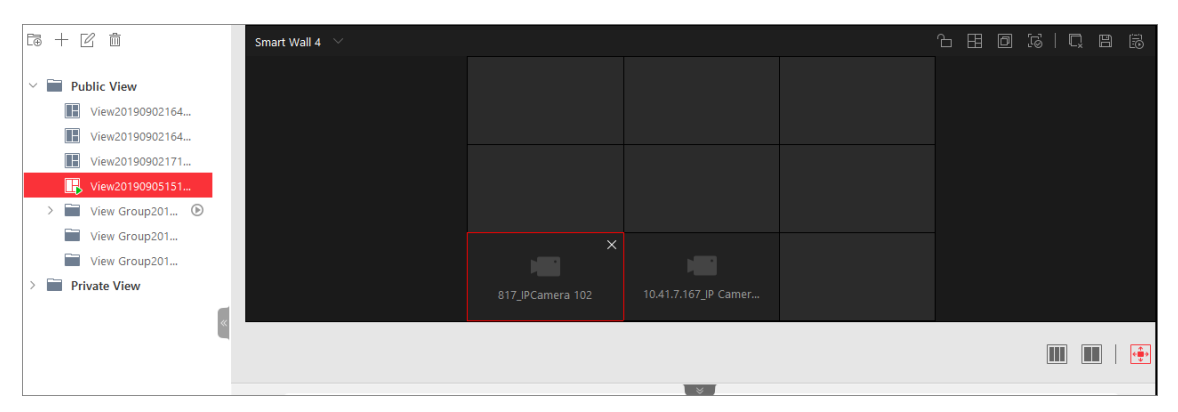

#### **Figure 17-2 Display Live Video on Smart Wall**

The decoded video stream is displayed on the smart wall.

4. Optional: Select a display window which is linked with the camera to display the live video on the large window at the bottom of the page, and then perform the following operation(s).

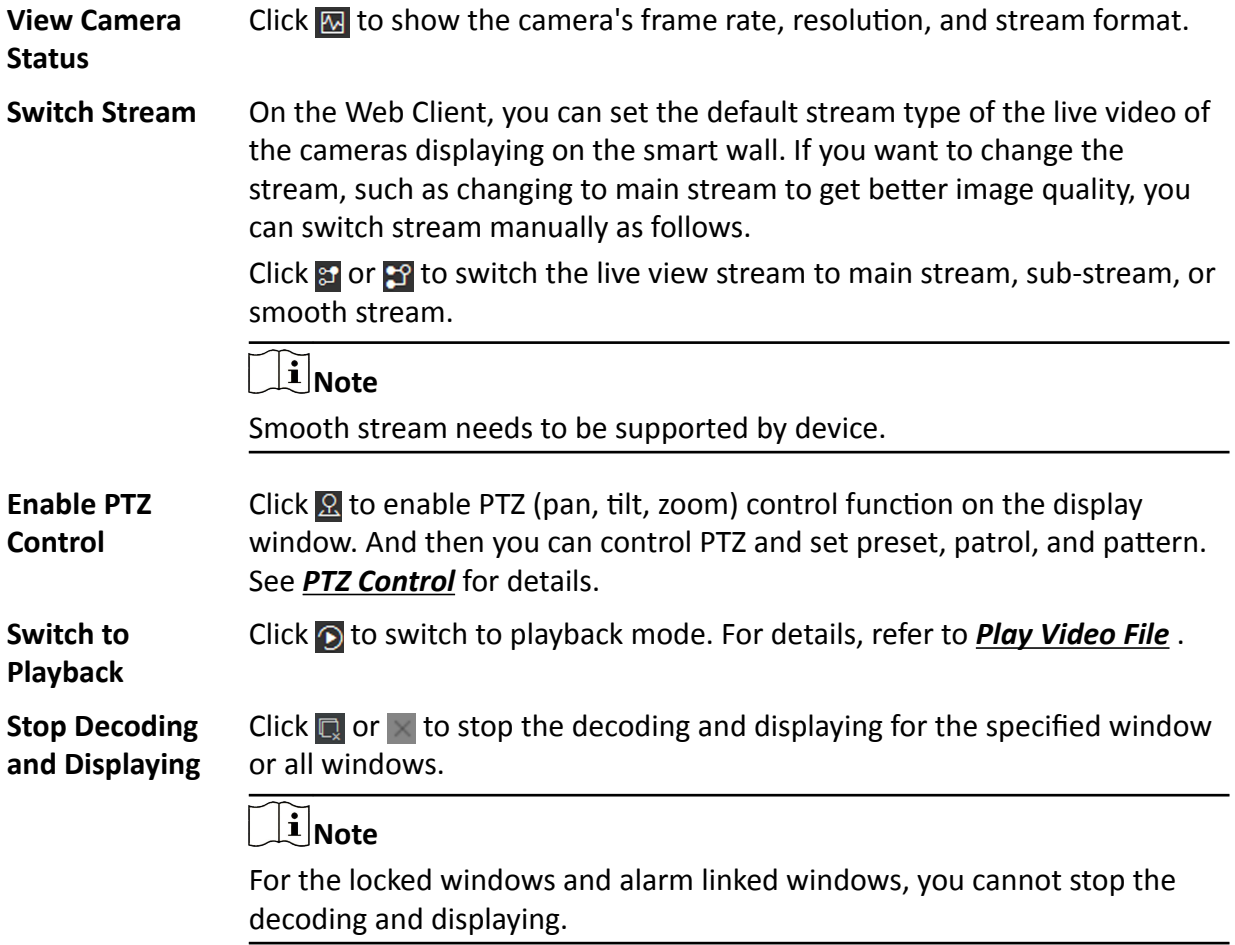

### <span id="page-164-0"></span>**17.1.2 View Settings**

You can set the view and organize the views into a group for displaying the video on smart wall conveniently. You can also perform the view auto-switch for the view group on the smart wall.

#### **Add View Group**

A view group of a smart wall is to manage multiple views in a group for performing view autoswitch.

#### **Steps**

- **1.** Click **Smart Wall** on control panel to open the Smart Wall window.
- **2.** Click **in** to open the View window.
- **3.** Select **Public View** or **Private View** to add this view group.

#### $\left| \mathbf{i} \right|$  Note

- The view groups and views belonging to the public view can be seen by all the system users.
- The view groups and views belonging to the private view can only be seen by the user who add it.
- 4. Click **to open Add View Group window.**
- **5.** Edit the group name or use the default one.
- **6.** Click **Save** to add the group.
- **7. Optional:** Perform the following operation(s) after adding the view group.

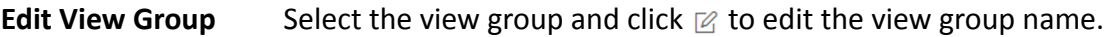

**Delete View Group** Select the view group and click  $\hat{m}$  to delete the group.

#### **Add View**

View defines which cameras are displayed on the monitors of the smart wall. In this way, you can quickly access the frequently used cameras on smart wall for an excellent overview.

#### **Steps**

- **1.** Click **Smart Wall** on control panel to open the Smart Wall window.
- **2.** Display the videos of cameras on the smart wall.

## **Note**

For more details, refer to *[Decode and Display Directly](#page-162-0)* .

- **3.** Click **in** to open the View window.
- **4.** Select a view group.
- **5.** Click  $+$  to open Add View window.
- **6.** Enter the view name or use the default one.

<span id="page-165-0"></span>**7. Optional:** Set Schedule Play switch to on and set when to automatically display the view on smart wall.

## $\widetilde{\mathbf{1}}$  Note

For more details about how to set view schedule, refer to *Set Schedule for Displaying Views on Smart Wall* .

- **8.** Click **OK** to save the view.
- **9. Optional:** Perform the following operation(s) after adding the view.

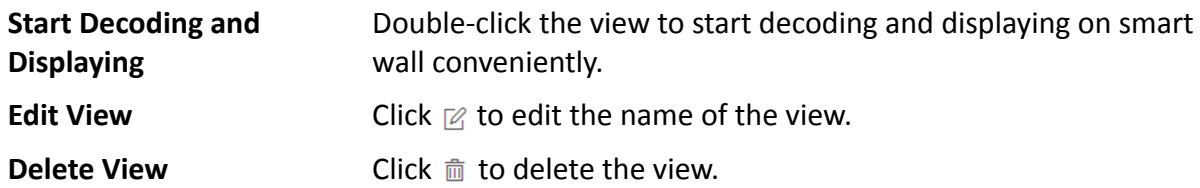

### **Set Schedule for Displaying Views on Smart Wall**

The view schedule is used to define when to automatically display the view on smart wall. According to the schedule, the view will play on the smart wall at the time point(s) or the fixed time point(s) on regular date(s) in one week repeatedly.

When adding a view, enable **Scheduled Play** and do one of the followings:

- Check Repeated Play, select the days in one week, and set time for displaying the view on smart wall at the regular time.
- Uncheck Repeated Play, and set the date and time for displaying the view on smart wall at the irregular time.

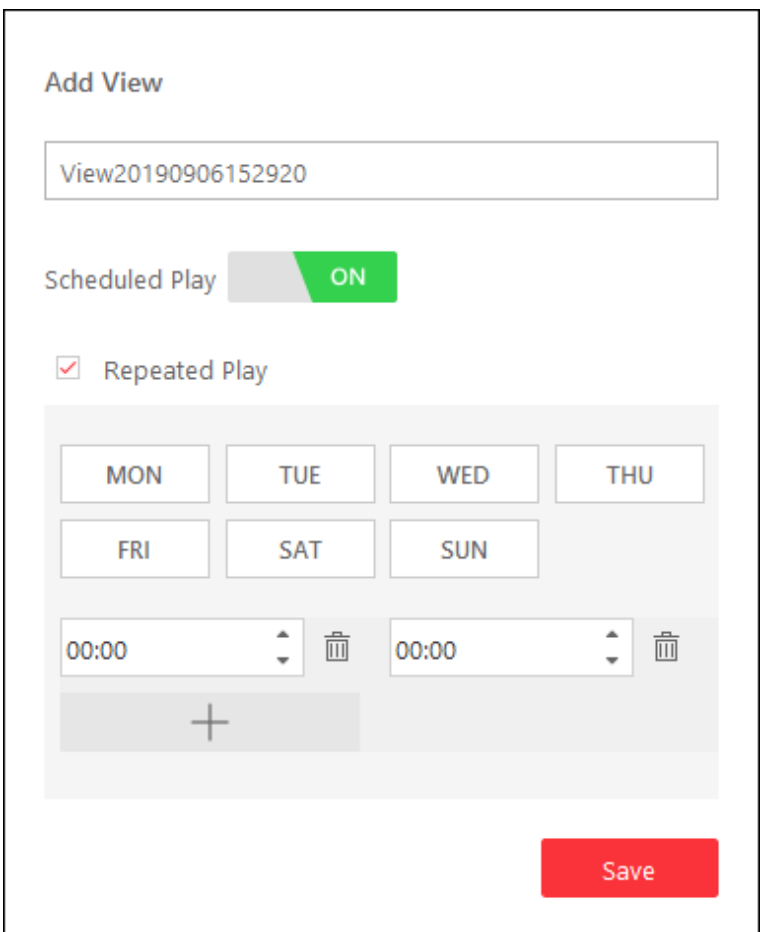

**Figure 17-3 Set Schedule**

Click **閾** to view the view schedules of the current smart wall.

#### **17.1.3 Perform View Auto-Switch**

View auto-switch is used for displaying the views of a view group one after the other. You can specify the interval between view changes.

#### **Before You Start**

Add at least two views into one view group, see *[Add View](#page-164-0)* for details.

#### **Steps**

- **1.** Click **Smart Wall** on control panel to open the Smart Wall window.
- **2.** Click **th** to open the View window.
- **3.** Click  $\blacksquare$  view 2...  $\blacksquare$   $\blacksquare$  is  $\blacksquare$  beside the view name to set the auto-switch interval.
- **4.** Click  $\odot$  beside the view group name to start auto-switch.

The views in the selected view group starts switching automatically.

### <span id="page-167-0"></span>**17.1.4 Auto-Switch Cameras in One Window**

Auto-switch in one window is used for displaying the videos from the cameras in an area or different areas, one after another, in a single window. You can specify the interval between camera changes.

#### **Steps**

- **1.** Click **Smart Wall** on control panel to open the Smart Wall window.
- **2.** Click **on** the left to enter the Camera page.
- **3.** Select **Camera** from the drop-down list.
- **4.** Select area or cameras for auto-switch.
	- **-** Drag an area on the ůĞft panel to the window linked with a decoding output.

## $\widetilde{\mathbf{1}}$  Note

Make sure the cameras have been added to the area. See *User Manual of HikCentral-Storage Web Client*.

- Hold the Ctrl key and select multiple cameras in an area or different areas, and then drag them to the window linked with a decoding output.

## **Note**

Up to 32 cameras can selected for auto-switch in one window.

**5.** Click **Single-Screen Auto-Switch** in the pop-up menu to display the videos of the cameras in one display window of the smart wall.

The cameras starts switching automatically on the smart wall.

**6. Optional:** Click << or >> in the toolbar of the video view to set the auto-switch interval.

## **17.1.5 Create a Roaming Window**

Windowing is to open a virtual window on the screen(s). The window can be within a screen or span multiple screens. You can move the window on the valid screens as desired and this function is called roaming. With windowing and roaming function, you can create custom window and the window size and position will not be limited by the actual screen(s).

#### **Steps**

- **1.** Click **Smart Wall** on control panel to open Smart Wall window.
- **2.** Click **a** and drag on the screens which are linked to decoding outputs to open a window.

## **Note**

Screens linked to BNC outputs are not available for opening a window.

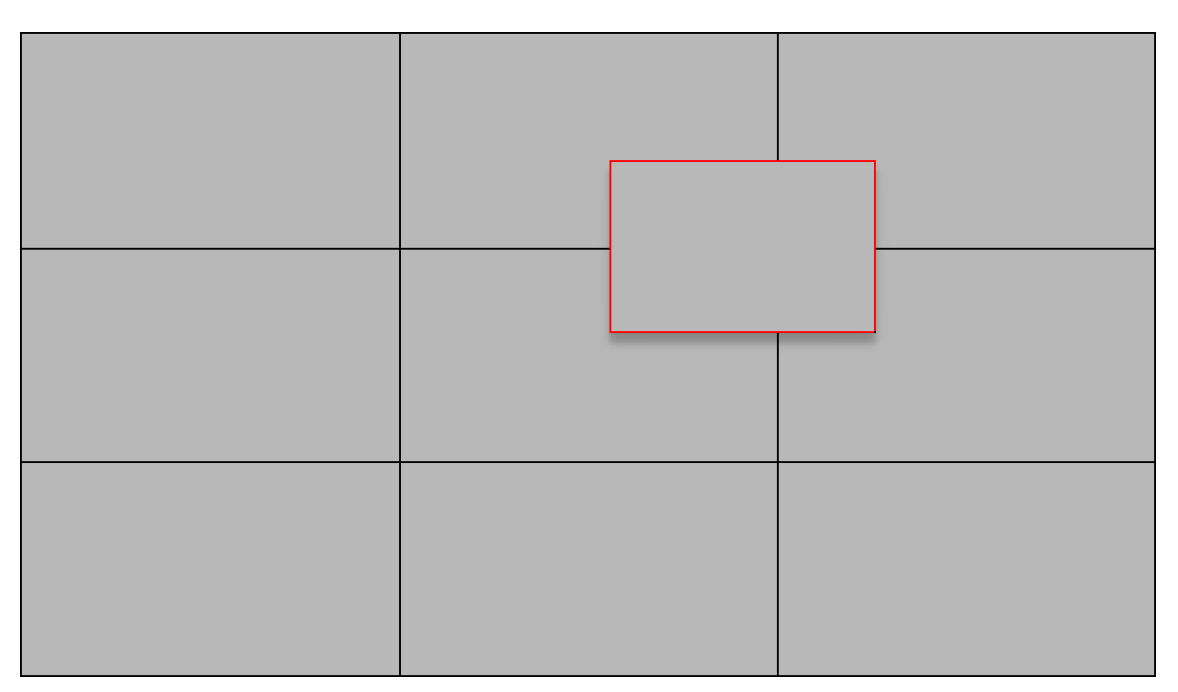

#### **Figure 17-4 Open a Window**

**3. Optional:** Perform the following operation(s) after opening a window.

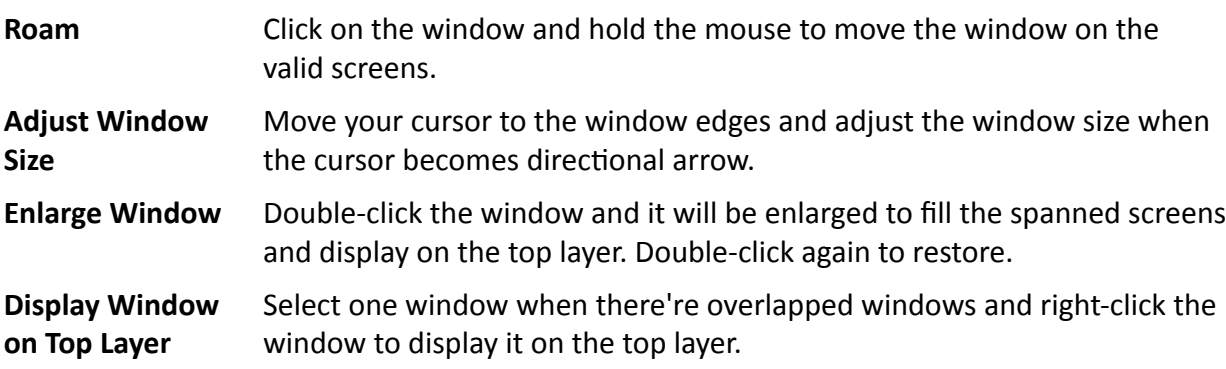

#### **17.1.6 View Alarm's Related Video on Smart Wall**

If you have enabled the smart wall linkage for an alarm, the live view of cameras or public views related to the alarm will pop up on the chosen smart wall when the alarm is triggered. Therefore, you will know alarm details in a timely manner for further operations.

- When an alarm linked with multiple cameras in one display window is triggered, the window will be divided into an adaptive division mode and show the videos of all cameras.
- When multiple alarms linked with one display window are triggered, the window will be divided into an adaptive division mode and show the alarms' related videos.
- When each alarm linked with multiple display windows is triggered, every window will show one alarm's related video. If the alarms exceed the window limit, the window will be divided into an adaptive division mode and show the more alarms' related videos.

For example, there are alarm A, alarm B, alarm C and alarm D are linked with window 1, window 2 and window 3 of smart wall. When alarm A, alarm B, and alarm C are triggered, the display window of smart wall will show as the left figure below. When alarm D is also triggered, the display window will show as the right figure below.

| Alarm A<br>Window 1 | Alarm B<br>Window 2 |                     | Alarm A Alarm D<br>Window 1 | Alarm B<br>Window 2 |
|---------------------|---------------------|---------------------|-----------------------------|---------------------|
| Alarm C<br>Window 3 |                     | Alarm C<br>Window 3 |                             |                     |

Figure 17-5 Multiple Alarms Displayed on Smart Wall

#### **17.1.7 View and Export Window No. and Camera ID**

When displaying live view on smart wall, you can use a keyboard for convenient operations such as starting live view on smart wall, PTZ control, etc. If you want to display certain camera's live view in certain window on the smart wall, you should press the camera's identifier number and target window number on the keyboard, which are called **Camera ID** and **Window No.**

In the Web Client, you can set a unique ID for each camera added in the system. For details, refer to *User Manual of HikCentral-Storage Web Client*.

In the Control Client, click **Smart Wall** on the control panel, and click **■ → Window No. & Camera ID → Display Window No.** to show the number of each window.

If you want to export a document which contains the IDs of all the cameras and smart wall information (such as smart wall name, row and column, etc.) as a reference, click **□ → Window No. & Camera ID → View Window No. and Camera ID** to generate a document.

Click **Download** to download this document and save it in local PC. You can print it if necessary.

## **Note**

- The exported file is in PDF format.
- The exported document also contains smart wall No., which are used for selecting smart wall via network keyboard.

# **Chapter 18 Intelligent Analysis Report**

Reports, created for a specified period, are essential documents, which are used to check whether a business runs smoothly and effectively. In HikCentral-Storage, reports can be generated daily, weekly, monthly, annually, and by custom time period. The reports can also be added to the dashboard for browsing at a glance. You can use reports as basis in creating decisions, addressing problems, checking tendency and comparison, etc.

## **18.1 Customize Report Dashboard**

The report dashboard provides an at-a-glance view for the reports supported by the system, such as people counting report, vehicle analysis report, and queue analysis report. You can customize the report dashboard as required.

#### **Steps**

- **1.** Click **Dashboard** to enter the report dashboard page.
- **2. Optional: Add dashboard(s).** 
	- Click  $+$  on the report dashboard page to add a new dashboard.
	- Click  $\frac{1}{2}$   $\rightarrow$   $+$  to add a new dashboard.

## **Note**

You can add up to 200 dashboards.

The new dashboard appears and it is named as "Dashboard + The Time When It was Added" by default. For example, in "Dashboard20190916102436", "2019" represents year, "09" month, "16" date, "10" hour, "24" minute, and "26" second.

- **3. Optional:** Edit dashboard(s).
	- $1$ ) Click  $\frac{1}{2}$  to enter the dashboard management page.
	- 2) Move the cursor to the name of a dashboard, and then click  $\mathbb Z$  to edit the dashboard name, or click  $\mathbb{m}$  to delete the dashboard.
	- 3) Click **Back** to go back to the report dashboard page.
- **4.** Add report(s) to a dashboard and edit the report(s).
	- 1) Select a report type and generate the report.
	- 2) Click **Add to Dashboard** on the report page to add the report to dashboard.

The report appears on the selected dashboard.

And  $\mathbb{Z}$  appears on the lower-right of the report dashboard page. You can click the icon to add more reports.

- 3) Perform the following operations.
	- Add More Reports: Click  $\mathbb{F}_4$  to add more reports to the dashboard.
	- View Report in Larger Window: Click  $\Box$  to view the report in larger window.
- Edit Report Name: Click and then click **Edit Name**.
- **Delete Report from Dashboard: Click**  $\ldots$  **and then click Delete.**

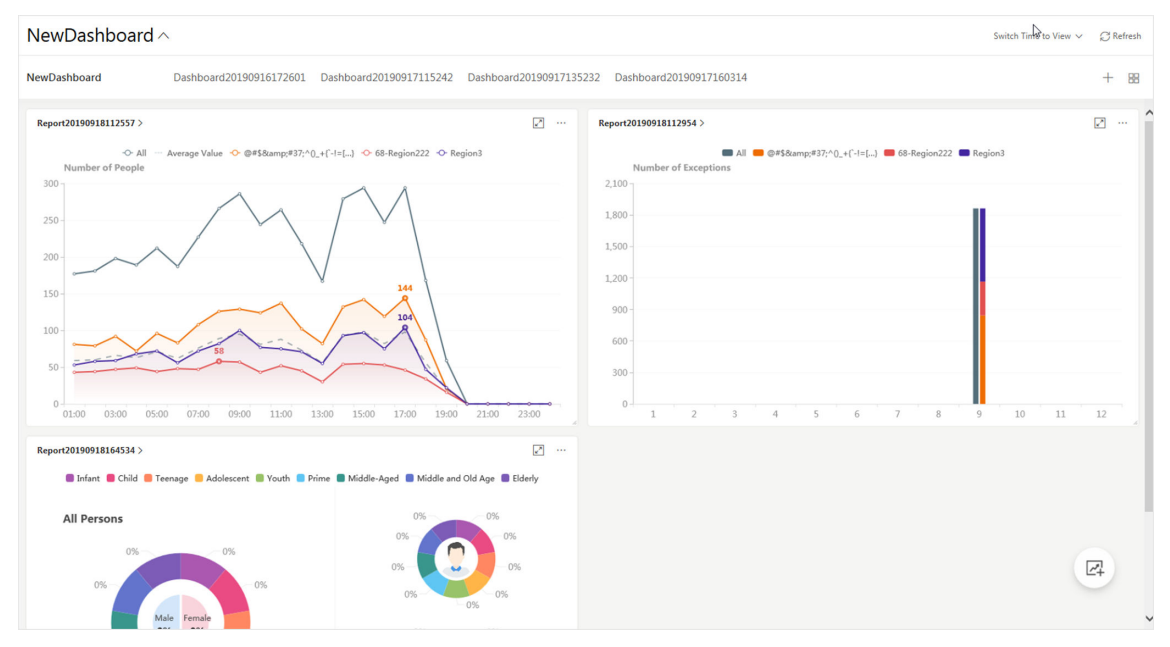

**Figure 18-1 Report Dashboard**

- **5.** Switch time to view report data.
	- 1) Select a dashboard and then click **Switch Time to View** to set the report type and time.

#### **Report Type**

Select the time basis for the reports. For example, daily report shows data on a daily basis.

#### **Time**

Set the specific time for generating the reports. For example, if you select **Custom Time** Interval as the report type, you can click  $\equiv$  to specify a time interval for generating report data.

- 2) Perform one of the following operations.
	- Click Save to change the default time basis of all the reports in the dashboard to the time you set in the previous sub step.
	- Click View to view the reports in the dashboard on the basis of the time you set in the previous sub step.

#### **6. Optional:** Export report(s) on the dashboard to the local PC.

- 1) Click **Export** to display the Export panel.
- 2) Select report(s) from the report list.
- 3) Click **Browse** to select a saving path for the selected report(s).
- 4) Select **Excel** or **CSV** as the format of the exported report(s).
- 5) Click **Export**.

## **18.2 Generate People Counting Report**

You can manually generate a people counting report to view the people counting statistics in a line chart or histogram. You can also export the report to the local PC.

#### **Before You Start**

Properly configure the camera with a people counting rule for the required area. To configure the people counting rule, please refer to user manual of people counting camera.

#### **Steps**

- **1.** Click **People Analysis → People Counting** to enter the People Counting page.
- **2.** Set the analysis type.

#### **People Counting for One Camera**

A people counting report based on the data from the cameras you select will be generated. You can compare the data of different cameras.

#### **People Counting in One Region**

A people counting report based on the data from the people counting groups you select will be generated. You can compare the data of different groups.

 $\widetilde{\mathbf{1}}$ Note

You should have added people counting groups. For details, refer to the *User Manual of HikCentral-Storage Web Client*.

- **3.** Select people counting camera(s) or people counting group(s) based on the analysis type you set in the previous step.
	- 1) Click  $\mathbb{R}$ .

## $\widetilde{\mathbf{1}}$ Note

Only people counting cameras and people counting groups will be displayed here.

2) Check the people counting camera(s) or people counting group(s) for statistics.

The selected item(s) will appear in the camera list or people counting group list.

**4.** Select item(s) for the report in the camera list or people counting group list.

## $\mathbf{i}$  Note

Up to 20 people counting cameras can be selected for statistics at the same time.

**5.** Set the report type to daily report, weekly report, monthly report, annual report, or customize the time interval for a report.

#### **Daily Report**

Daily report shows data on a daily basis. The system will calculate the number of people in each hour of one day.

#### **Weekly Report, Monthly Report, Annual Report**

As compared to daily report, weekly report, monthly report, and annual report can be less time-consuming, since they are not to be submitted every day. The system will calculate the number of people in each day of one week, in each day of one month, and in each month of one year.

#### **Custom Time Interval**

Users can customize the days in the report to analyze the number of people in each day or month of the custom time interval.

**6.** Set the time or time period in the Time field for statistics.

## $\widetilde{\mathbf{H}}$ Note

For custom time interval report, you need to set the start time and end time to specify the time period.

#### **7.** Click **Generate Report**.

The statistics of all the selected item(s) are displayed in the right panel.

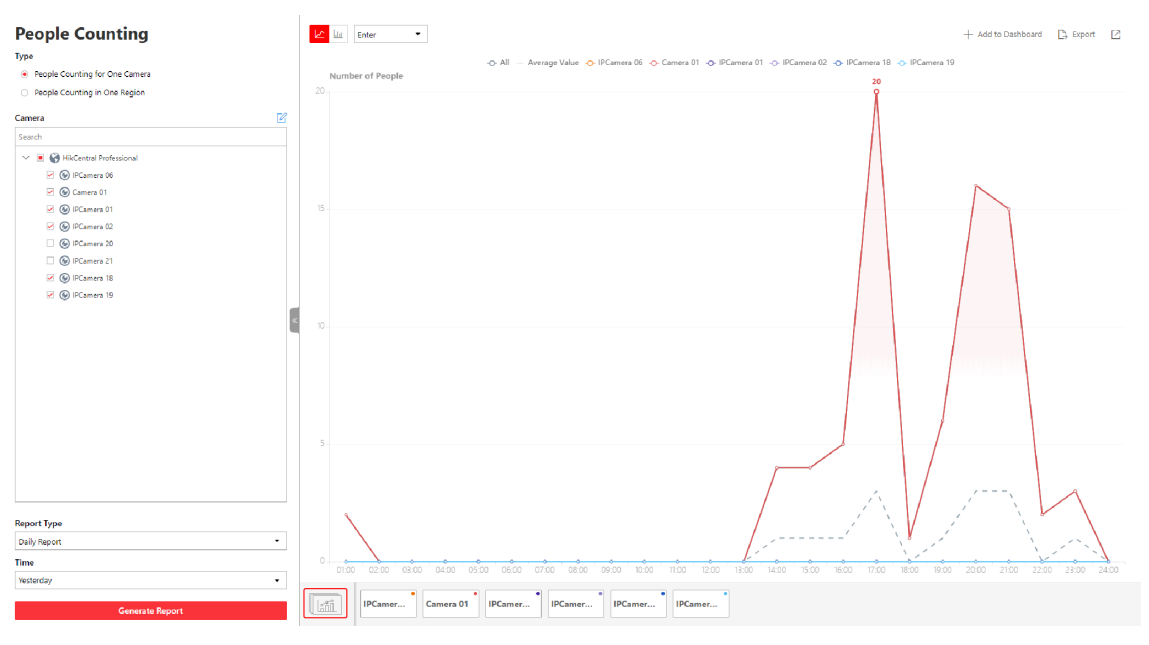

**Figure 18-2 People Counting Report** 

8. **Optional:** Perform the following operation(s) after generating the people counting report.

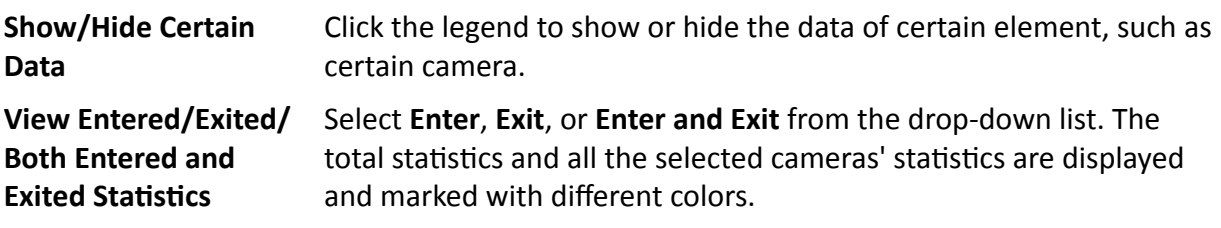

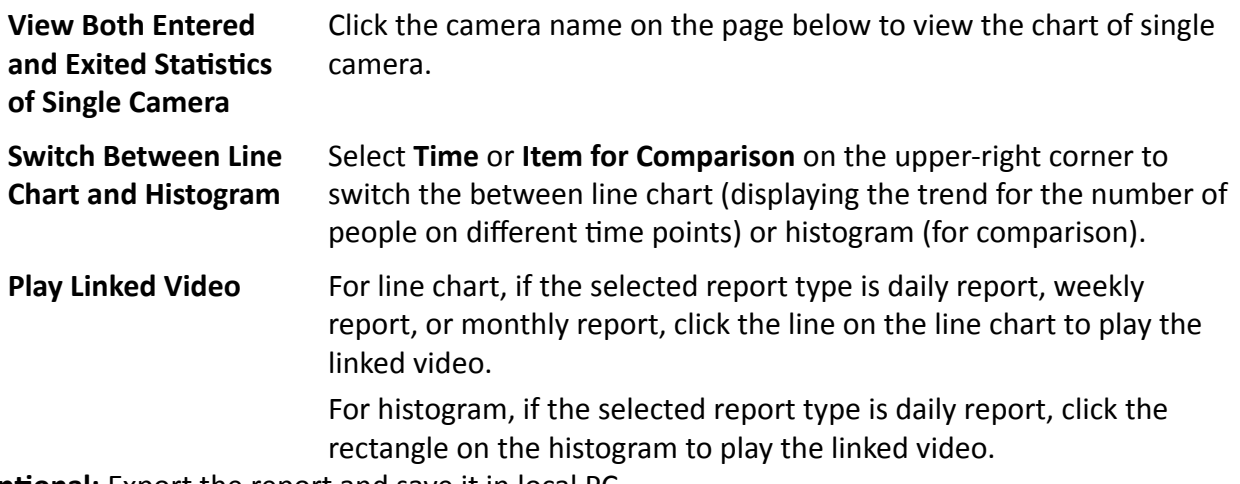

**9. Optional:** Export the report and save it in local PC.

#### 1) Click **Export**.

The following panel will display with camera selected and time configured according to the range you defined in step 2 to 5.

## **Export**

People Counting for One Camera

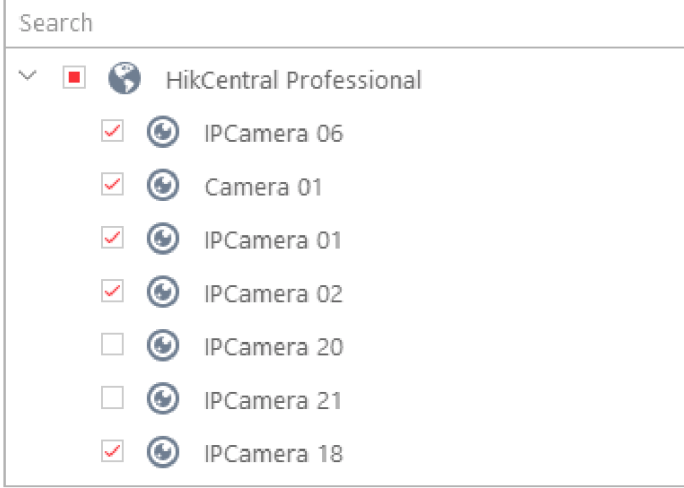

Time

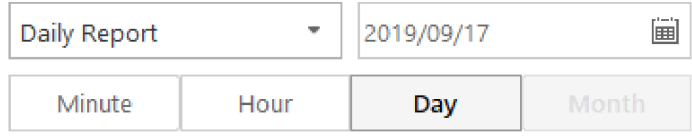

Saving Path

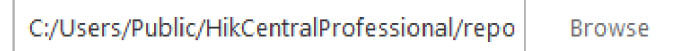

Format

 $\odot$  Excel

 $\circ$  csv

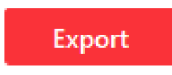

- 2) (Optional) Select the camera and set the report type and report time if needed.
- 3) Select shorter time period to view more detailed data of each camera.

#### **Example**

For example, if you select Daily Report, you can select **Day** or **Hour**, and it will export 1, 24 records respectively for each camera.

### $\tilde{\mathbf{I}}$  Note

If you select **Minute**, the records amount depends on the configuration on the device. For example, if the device reports people counting data to the system every minute, it will export 24\*60 records for each camera.

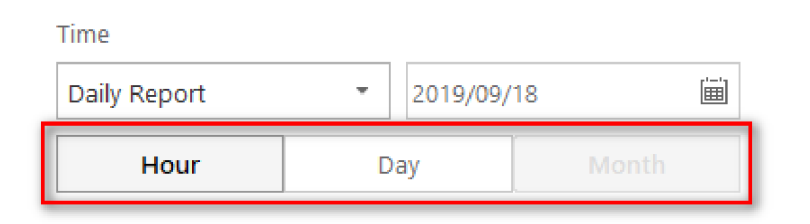

#### **Figure 18-4 Set Level of Detail for Data of Each Camera**

- 4) Click **Browse** to set the saving path on local PC.
- 5) Set the format of the exported file as Excel or CSV.
- 6) Click **Export** and the task will be displayed in the Download Center,

## **18.3 Generate Queue Analysis Report**

For cameras which support queue management, you can generate a report to show the number of queue exceptions and number of persons in each queue, and show the queue status including waiting duration and queue length.

#### **Before You Start**

Add a camera which supports queue management to the system and configure queue regions. To configure the queue region, refer to user manual of the camera.

#### **Steps**

- **1.** Click **People Analysis → Queue Analysis** to enter the Queue Analysis report page.
- **2.** Select camera(s) for statistics.
	- 1) Click  $\mathbb{R}$  in the camera panel.

## $\widetilde{\mathbf{1}}$ Note

Only cameras which support queue management will be displayed here.

2) Check the camera(s) for statistics.

The cameras will be added to the camera list.

**3.** Select the queue regions configured on the camera and the system will collect the queue data in these queue regions.

## **Note**

For configuring the queue, refer to the user manual of the camera.

**4.** Select the report type as daily report, weekly report, monthly report, or annual report.

#### **Daily Report**

Daily report shows data on a daily basis. The system will calculate the queue data detected in each hour of one day.

#### **Weekly Report, Monthly Report, Annual Report**

As compared to daily report, weekly report, monthly report, and annual report can be less time-consuming, since they are not to be submitted every day. The system will calculate the queue data detected in each day of way week, in each day of one month, and in each month of one year.

- **5.** Set the time or time period in the Time field for statistics.
- **6. Optional:** Select the analysis type and set the report range for daily report, weekly report, or monthly report.

#### **Number of People**

The report will show the number of persons in each queue who have waited for specified duration at different time points.

For example, if you set the report range to 300s and 600s, the report will show that in each queue, how many persons have waited for less than 300s, how many persons have waited for 300 to 600s, and how many persons have waited for more than 600s.

#### **Queue Status Duration**

The report will show how many seconds each queue status (number of persons in different ranges) lasts.

For example, if you set the report range as 5 persons and 10 persons, the report will show that in each queue, how many seconds the status lasts when there are less then 5 persons, how many seconds the status lasts when there are 5 to 10 persons, and how many seconds the status lasts when there are more than 10 persons.

#### **7.** Click **Generate Report**.

A chart are displayed in the right panel, showing the number of exceptions (waiting timeout or people amount exceeding) of different queues.

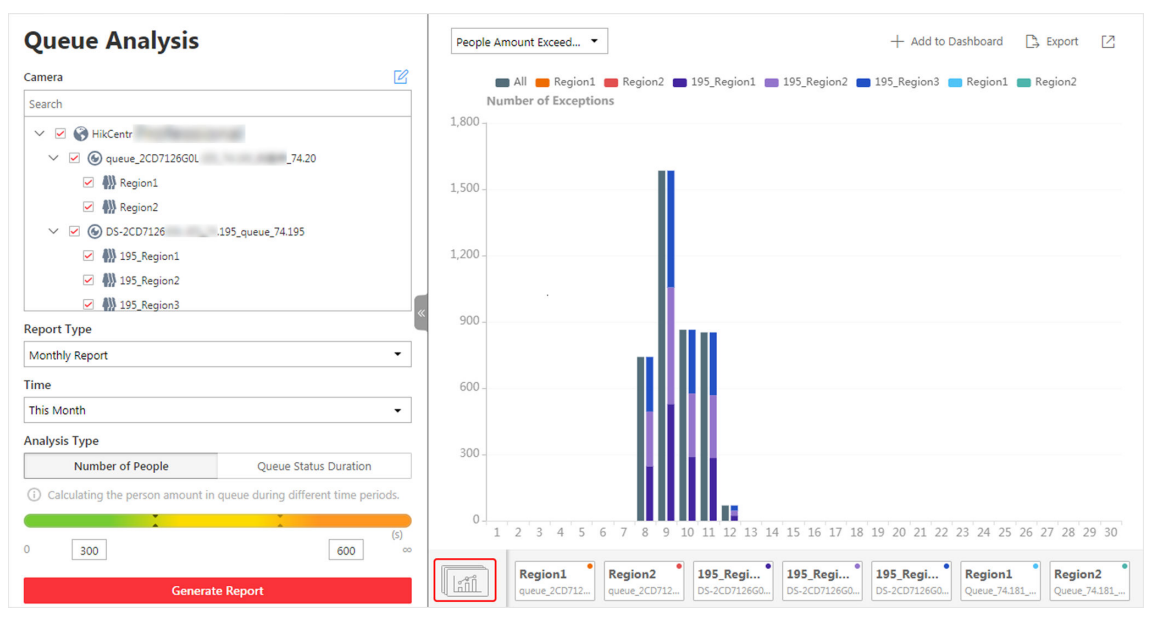

**Figure 18-5 Queue Analysis Report**

8. **Optional:** Perform the following operation(s) after generating the report.

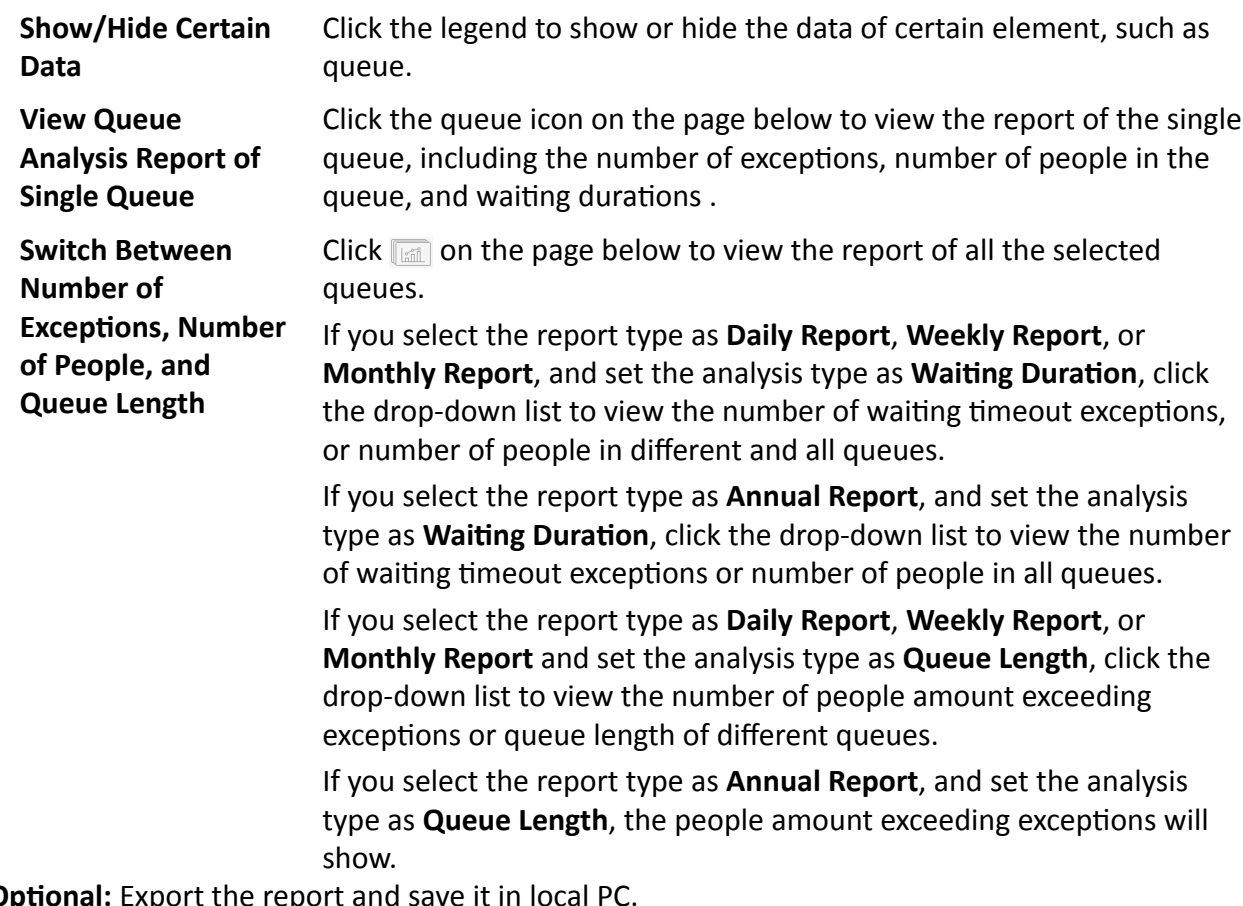

**9. Optional:** Export the report and sa
## 1) Click **Export**.

The following panel will display with camera and queue selected and time configured according to the range you defined in step 2 to 5.

# **Export**

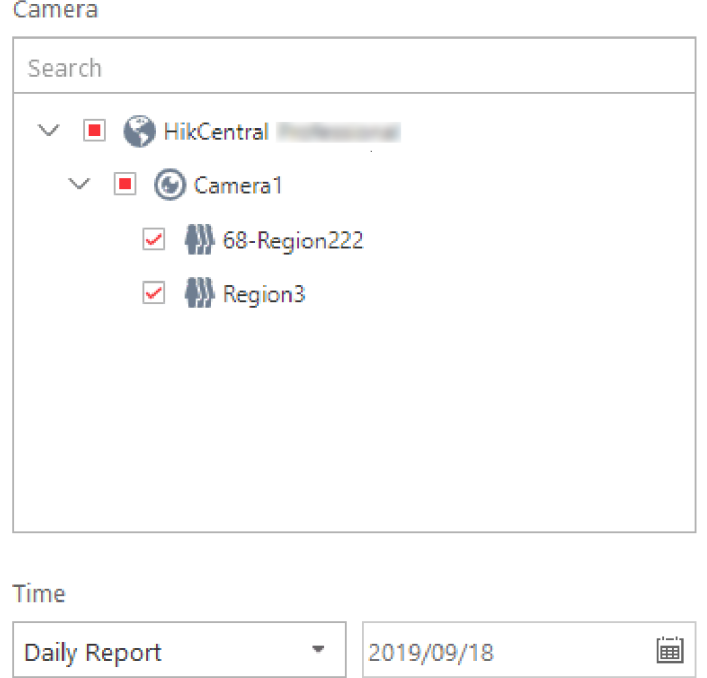

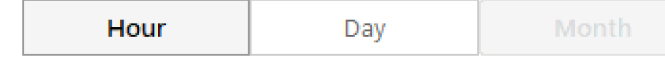

#### **Export Content**

- Queue Exception
- $\triangledown$  Person in Queue
- Queue Status

#### Analysis Type

Export

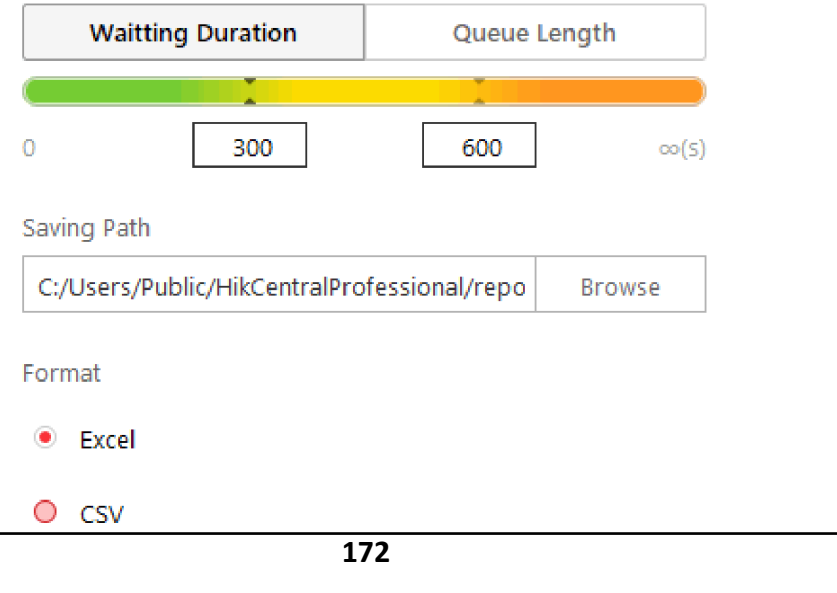

**Figure 18-6 Export Queue Analysis Report**

2) (Optional) Select the camera and queue, and set the report type and report time if needed.

3) Select shorter time period to view more detailed data of each queue.

## **Example**

For example, if you select Daily Report, you can select **Day** or **Hour** and it will export 1 or 24 records respectively for each queue.

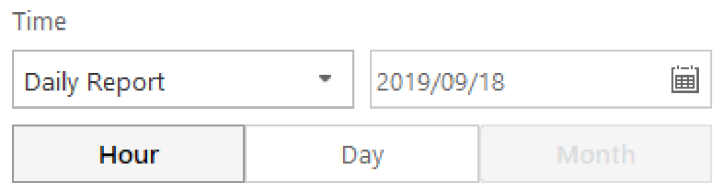

## **Figure 18-7 Set Level of Detail for Data of Each Queue**

4) Select the content to export.

## **Queue Exception**

The number of exceptions (people amount exceeding and waiting timeout) of each queue.

## **People Amount Exceeding**

The number of persons in the queue exceeds the configured threshold.

## **Waiting Timeout**

The waiting duration for the persons in the queue exceeds the configured threshold.

## **Person Amount in Queue**

The number of persons in each queue.

## **Queue Status**

The status of each queue, including persons' waiting duration and number of persons (queue length) in the queue.

- 5) Click **Browse** to set the saving path on local PC.
- 6) For daily report, weekly report or monthly report, select analysis type.
- 7) Set the format of the exported file as Excel or CSV.
- 8) Click **Export** and the task will be displayed in the Download Center,

# **18.4 Generate Heat Analysis Report**

You can generate a heat analysis report to track consumer movements and analyze the visit times and dwell time in a configured area.

## **Before You Start**

• Add a heat map network camera to the system and properly configure the camera with heat map rule for the required area. To add a heat map network camera, please refer to the *User*

*Manual of HikCentral-Storage Web Client*. To configure the heat map rule, please refer to the user manual of heat map network camera.

• Add the camera to a static map. For details about how to add a camera to the static map, refer to *User Manual of HikCentral-Storage Web Client*.

## **Steps**

- **1.** Click **People Analysis → Heat Analysis** to enter the Heat Analysis page.
- **2.** Select analysis type.

## **Heat Analysis for One Camera**

A heat analysis report based on the data from the selected cameras will be generated. The data of different cameras will be displayed and you can compare the data of different cameras.

## **Heat Analysis in One Region**

A heat analysis report based on the data from the selected heat analysis groups will be generated. The data of different groups will be displayed and you can compare the data from different groups.

# $\mathbf{i}$  Note

You should have added heat analysis groups. For details, refer to the *User Manual of HikCentral-Storage Web Client*.

**3.** Select heat analysis camera(s) or heat analysis group(s) for statistics.

1) Click  $\mathbb{R}$ .

# **Note**

Only heat analysis camera or heat analysis group will be displayed here.

- 2) Check the heat analysis camera(s) or heat analysis group(s) for statistics.
- **4.** Select camera(s) for the report in the camera list.

# $\left[\tilde{\mathbf{i}}\right]$ Note

Up to 20 heat analysis cameras can be selected for statistics at the same time.

**5.** Set the report type to daily report, weekly report, monthly report, annual report, or customize the time interval for a report.

## **Daily Report**

Daily report shows data on a daily basis. The system will calculate the number of people or people dwell time in each hour of one day.

## **Weekly Report, Monthly Report, Annual Report**

As compared to daily report, weekly report, monthly report, and annual report can be less time-consuming, since they are not to be submitted every day. The system will calculate the number of people or people dwell time in each day of way week, in each day of one month, and in each month of one year.

## **Custom Time Interval**

Users can customize the days in the report to analyze the number of people or people dwell time in each day or month of the custom time interval.

**6. Optional:** Set the time or time period in the Time field for statistics.

# **Note**

For custom time interval report, you need to set the start time and end time to specify the time period.

**7.** Set the analysis type.

## **Dwell Time**

The minutes that the people stay at the same location during each time period for each camera.

## **People Amount**

The number of people detected during each time period for each camera.

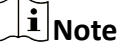

This analysis type is only supported by the second generation of heat analysis cameras.

## **Average Dwell Time**

The average dwell time for the each person stay at the same location during each time period for each camera.

## **8.** Click **Generate Report**.

The static maps of the selected cameras will appear.

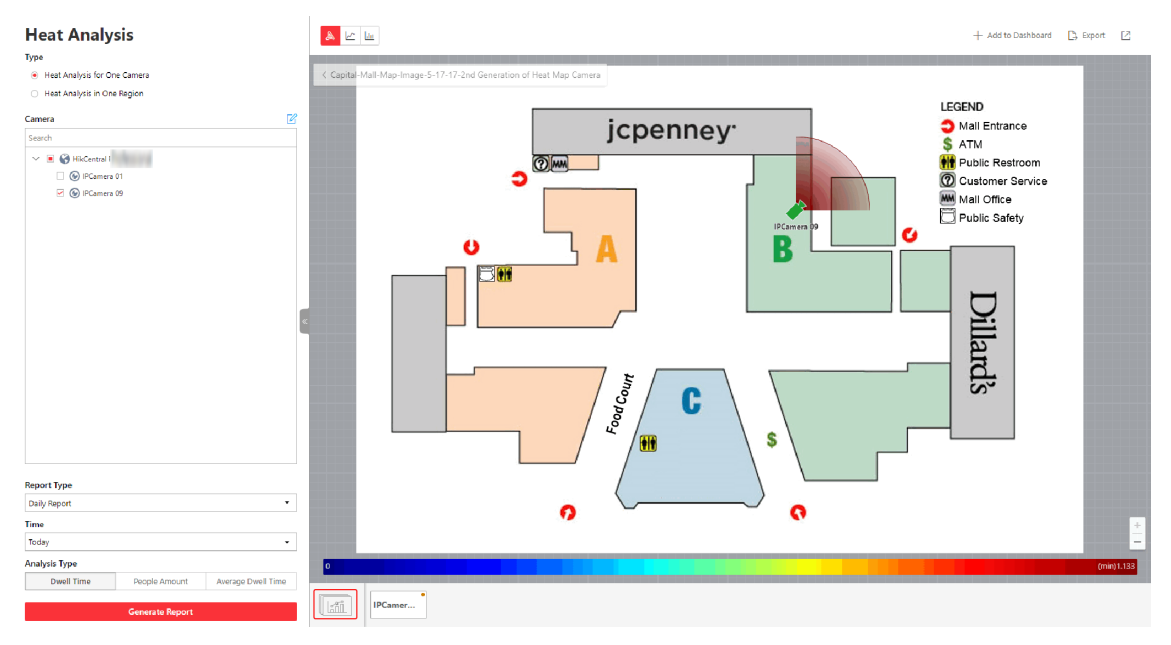

## **Figure 18-8 Static Map of selected Cameras**

**9.** Click the map to view the detailed heat data of the cameras on the map. You can view each camera's field of view, and the fields are color coded. The red color block (255, 0, 0) indicates the most welcome region (most persons detected or longest dwell time), and blue color block (0, 0, 255) indicates the less-popular region (least persons detected or shortest dwell time).

# $\widetilde{\mathbf{1}}$  Note

Move the cursor to the field of view to view the detected value, including people amount or dwell time.

**10. Optional:** Click the camera icon on the page below to view heat analysis of single camera.

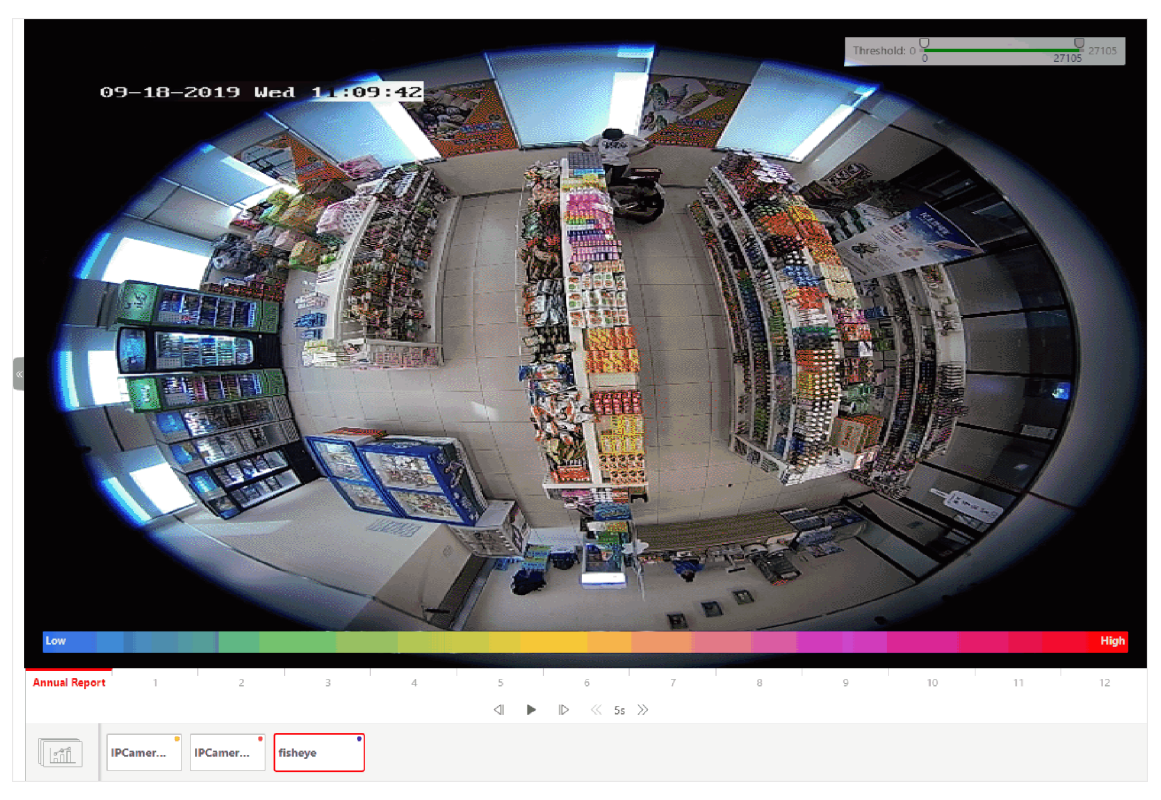

**Figure 18-9 Heat Map of Single Camera**

The image of the camera is color coded. The red color block (255, 0, 0) indicates the most welcome region (most persons detected or longest dwell time), and blue color block (0, 0, 255) indicates the less-popular region (least persons detected or shortest dwell time).

You can drag the slider on the upper-right to adjust the range of the heat value. The heat data out of the range will not be displayed.

**11. Optional:** Click **A**  $\leq$  **M** to switch among heat map, histogram, line chart to view the details.

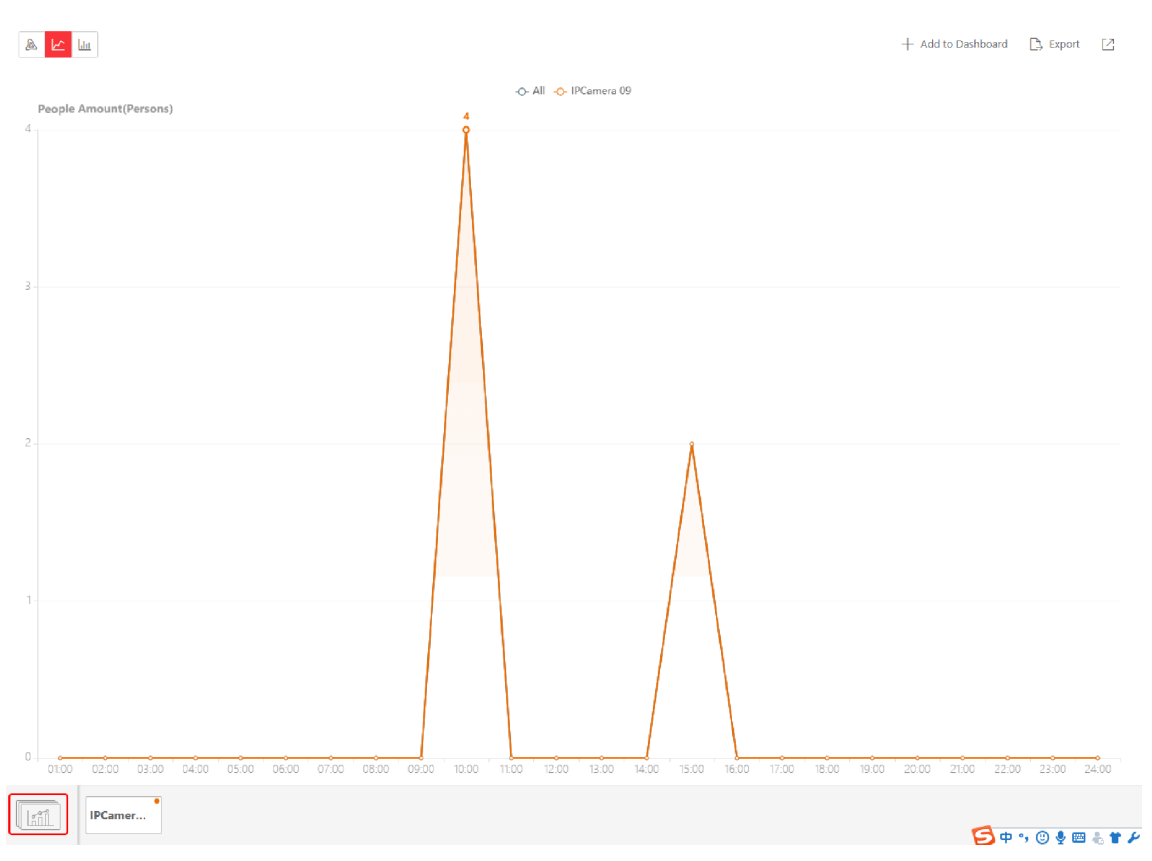

**Figure 18-10 Line Chart of Heat Analysis**

- 12. Optional: Export the report and save it in local PC.
	- 1) Click **Export**.

A panel will display with camera selected and time configured according to the range you defined in step 2 to 6.

- 2) (Optional) Select the camera, and set the analysis type and report time if needed.
- 3) Select shorter time period to view more detailed data of each queue.

## **Example**

For example, if you select Daily Report, you can select **Day** or **Hour** and it will export 1 or 24 records respectively for each camera.

- 4) Click **Browse** to set the saving path on local PC.
- 5) Set the format of the exported file as Excel or PDF.
- 6) Click **Export** and the task will be displayed in the Download Center.

# **18.5 Generate Pathway Analysis Report**

Pathway analysis is mainly used to analyze the people counting on the pathways in the shopping malls. With the help of fisheye cameras, the system can collect the consumers data (for example, where the customers walk mostly) and translate that data onto a dashboard for mall managers. This helps managers analyze which areas/shops of the mall best catch a shopper's attention and which are overlooked. After setting the fisheye camera's pathways and their directions, the system calculates the people dwell time at each pathway and number of people walking by, thus helps them make decisions.

## **Before You Start**

- Properly add the camera to a static map and set its pathways on the map via the Web Client first. For details about adding camera to map and set pathways, refer to the *User Manual of HikCentral-Storage Web Client*.
- You should have added pathway analysis groups. For details, see the user manual of the Web Client.

## **Steps**

## $\mathbf{i}$  Note

This function is only supported by the second generation of fisheye cameras.

- **1.** Click **People Analysis → Pathway Analysis** to enter the Pathway Analysis page.
- **2.** Select path analysis group(s) from the Resource Group list for statistics.
- **3.** Select the report type as daily report, weekly report, monthly report, annual report, or customize the time interval for a report.

## **Daily Report**

Daily report shows data on a daily basis. The system will calculate the number of people or people dwell time in each hour of one day.

## **Weekly Report, Monthly Report, Annual Report**

As compared to daily report, weekly report, monthly report, and annual report can be less time-consuming, since they are not to be submitted every day. The system will calculate the number of people or people dwell time in each day of way week, in each day of one month, and in each month of one year.

## **Custom Time Interval**

Users can customize the days in the report to analyze the number of people or people dwell time in each day or month of the custom time interval.

4. **Optional:** Set the time or time period in the Time field for statistics.

# $\widetilde{[{\bf i}]}$ Note

For custom time interval report, you need to set the start time and end time to specify the time period.

## **5.** Click **Generate Report**.

The static map with the cameras and pathways color coded on the map will be displayed. The red color block (255, 0, 0) indicates the most welcome pathway (most persons detected or longest dwell time), and blue color block (0, 0, 255) indicates the less-popular pathway (least persons detected or shortest dwell time).

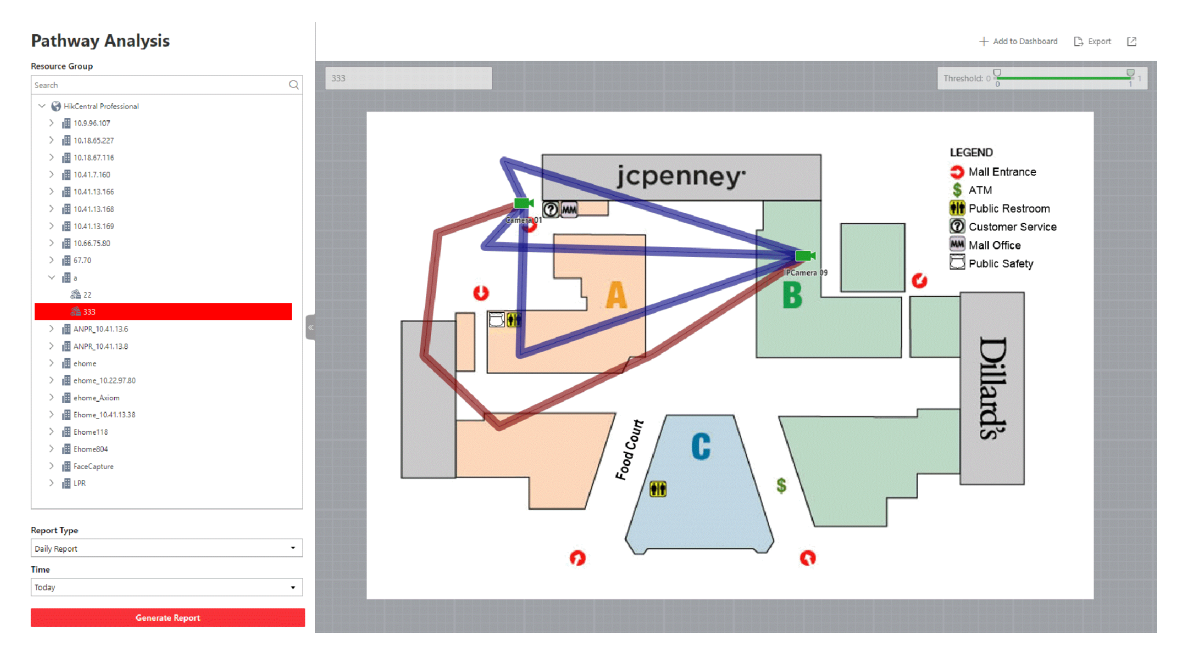

**Figure 18-11 Pathway Analysis Report**

**6.** Move the cursor to the camera hot spot to view the line chart or heat map of the people amount and people dwell time in the pathways during this time period.

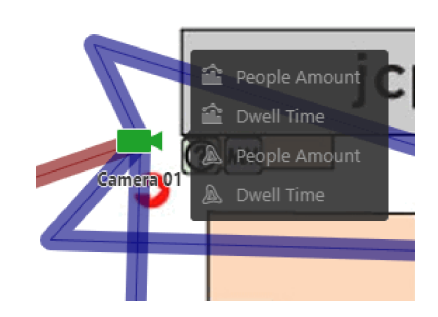

**Figure 18-12 View Heat Map or Line Chart**

**7. Optional:** Export the report and save it in local PC.

1) Click **Export**.

The following panel will display with map selected and time configured according to the range you defined in step 2 to 4.

![](_page_189_Picture_11.jpeg)

- 2) Edit the report type and report time if needed.
- 3) Select shorter time period to view more detailed data of each queue.

## **Example**

For example, if you select Daily Report, you can select **Day** or **Hour** and it will export 1 or 24 records respectively for each camera.

- 4) Click **Browse** to set the saving path on local PC.
- 5) Set the format of the exported file as Excel or PDF.
- 6) Click **Export** and the task will be displayed in the Download Center,

# **18.6 Generate Person Feature Analysis Report**

The system supports saving features (including age and gender) of recognized human faces and generating reports in various time periods. The reports tells the percentage and number of people of different gender and age groups in different time period. It can be used in places such as shopping mall to analyze interests of people in different gender and age.

## **Before You Start**

Make sure you have added a person feature analysis group if you want to perform feature analysis in one region. See *User Manual of HikCentral-Storage Web Client* for details about adding a person feature analysis group.

## **Steps**

- **1.** Click **People Analysis → 2.** to enter the Person Feature Analysis page.
- **2.** Select analysis type.

## **Feature Analysis for One Camera**

Compare percentage and number of people of different gender and age groups detected by specified camera(s).

## **Feature Analysis in One Region**

Compare percentage and number of people of different gender and age groups detected by the cameras in specified person feature analysis group(s) of multiple regions.

**3.** Select camera(s)/resource group(s).

# **Note**

Up to 20 cameras/resource groups can be selected for statistics at the same time.

- **4.** Select the report type as daily report, weekly report, monthly report, annual report, or customize the time interval for a report, and the system will generate statistics of the selected camera(s)/resource group(s) of the current day/week/month/year or the customized period.
- **5.** Set the time or time period in the Time field for statistics.

# $\overline{\tilde{\mathbf{i}}}$  Note

For custom time interval report, you need to set the start time and end time to specify the time period.

**6.** Click **Generate Report**.

# $\widetilde{\mathbf{1}}$ Note

The statistics of all the selected cameras/resource groups are displayed on the right panel.

![](_page_191_Figure_6.jpeg)

## **Figure 18-14 Person Feature Analysis**

- **7. Optional:** Click Add to Dashboard to display the report on the Dashboard.
- 8. Optional: Save the report to the current computer.

## 1) Click **Export**.

The selected camera(s)/resource group(s) and configured time will be displayed on the Export panel.

![](_page_192_Picture_59.jpeg)

## **Figure 18-15 Export Panel**

- 2) **Optional:** Select the camera and set the report type and report time if needed.
- 3) Select shorter time period to view more detailed data of each camera.

## **Example**

if you select Daily Report, you can select Day or Hour, and it will export 1or 24 records respectively for each camera.

- 4) Click **Browse** to set the saving path on the computer.
- 5) Set the format of the exported file.
- 6) Click **Export** and the task will be displayed in the Download Center.

# **18.7 Generate Vehicle Analysis Report**

For ANPR cameras, you can generate a report to show the number of passing vehicles detected by the specified cameras during specified time period.

## **Steps**

- **1.** Click **Vehicle Analysis** on control panel to enter the Vehicle Analysis page.
- **2.** Select the camera(s) for statistics.
	- 1) Click  $\mathbb{R}$  in the camera panel.

# $\tilde{\mathbf{I}}$  Note

Only ANPR cameras will be displayed here.

2) Check the camera(s) for statistics.

The cameras will be added to the camera list.

**3.** Select camera(s) for the report in the camera list.

# **Note**

Up to 20 ANPR cameras can be selected for statistics at the same time.

**4.** Select the report type as daily report, weekly report, monthly report, annual report, or customize the time interval for a report.

## **Daily Report**

Daily report shows data on a daily basis. The system will calculate the number of vehicles in each hour of one day.

## **Weekly Report, Monthly Report, Annual Report**

As compared to daily report, weekly report, monthly report, and annual report can be less time-consuming, since they are not to be submitted every day. The system will calculate the number of vehicles in each day of way week, in each day of one month, and in each month of one year.

## **Custom Time Interval**

Users can customize the days in the report to analyze the number of vehicles in each day or month of the custom time interval.

**5.** Set the time or time period in the Time field for statistics.

# **Note**

For custom time interval report, you need to set the start time and end time to specify the time period.

## **6.** Click **Generate Report**.

The passing vehicles statistics detected by all the selected cameras are displayed in the right panel.

**7. Optional:** Export the report and save it in local PC.

1) Click **Export**.

The following panel will display with camera selected and time configured according to the range you defined in step 2 to 5.

# **Export**

Camera

![](_page_195_Picture_39.jpeg)

#### Time

![](_page_195_Picture_40.jpeg)

#### Saving Path

![](_page_195_Picture_41.jpeg)

#### Format

 $\bullet$  Excel

 $\circ$  csv

![](_page_195_Picture_11.jpeg)

- 2) (Optional) Select the camera and set the report type and report time if needed.
- 3) Select shorter time period to view more detailed data of each camera.

## **Example**

For example, if you select Daily Report, you can select **Day**, **Hour**, or **Minute** and it will export 1, 24, or 24×60 records respectively for each camera.

![](_page_196_Picture_163.jpeg)

## **Figure 18-17 Set Level of Detail for Data of Each Camera**

- 4) Click **Browse** to set the saving path on local PC.
- 5) Set the format of the exported file as Excel or CSV.
- 6) Click **Export** and the task will be displayed in the Download Center,

# **18.8 Generate Skin-surface Temperature Analysis Report**

You can generate skin-surface temperature analysis report to view the variation trend of the number people whose skin-surface temperatures are abnormal.

## **Before You Start**

- Make sure you have added devices that support temperature screening to HikCentral-Storage.
- Make sure you have enabled temperature screening on the device. For details, see the user manual of the device.

## **Steps**

- **1.** Click **People Analysis → Skin-surface Temperature Analysis** to enter the Skin-surface Temperature Analysis page.
- **2.** Select temperature screening point or person group as the analysis type.

## **Temperature Screening Point**

A skin-surface temperature report based on data from temperature screening points (e.g. cameras and visitor terminals) you select will be generated.

## **Person Group**

A skin-surface temperature report based on the data from the person groups you select will be generated.

- **3.** Select temperature screening point(s) or person group(s) based on the analysis type you set in the previous step.
	- 1) Click  $\mathbb Z$  to open the camera list panel or person group panel.
	- 2) Select temperature screening point(s) or person group(s) for statistics.

# **Note**

- You can also enter keywords of the camera name to search the temperature screening points or person groups.
- If you selects person group as the analysis type, you can check **Select Sub-Groups** to select the sub-groups of the person group that you have selected.
- **4.** Set the report type to daily report, weekly report, monthly report, annual report, or customize the time interval for a report.

## **Daily Report**

Daily report shows data on a daily basis. The system will calculate the peak amount of people appeared in the images of the camera in each hour of one day.

## **Weekly Report, Monthly Report, Annual Report**

Compared to generating daily report, generating weekly report, monthly report, and annual report can be less time-consuming. The system will calculate the peak amount of people in each day of one week, in each day of one month, and in each month of one year respectively.

## **Custom Time Interval**

Users can customize the days in the report to analyze the peak amount of people in each day or month of the custom time interval.

**5.** In the Time field, select a pre-defined time period or customize a time period for search.

## **6.** Click **Generate Report**.

The statistics of the selected item(s) will be displayed.

![](_page_198_Figure_1.jpeg)

**Figure 18-18 Skin-surface Temperature Analysis Report**

**7. Optional:** Perform the following operations if required.

![](_page_198_Picture_164.jpeg)

- d. Click **Add** or **Add and Go to Dashboard**.
- **8. Optional:** Export the report and save it in local PC.
	- 1) Click **Export**.

The Export panel will be displayed.

- 2) (Optional) Select the temperature screening point(s) or person group(s) and set the report type and report time if needed.
- 3) Select shorter time period to view more detailed data of each camera.

## **Example**

For example, if you select Daily Report, you can select **Day**, **Hour**, or **Minute**, and it will export 1, 24 records respectively for each camera.

# **Note**

If you select **Minute**, the records amount depends on the configuration on the device. For example, if the device reports people density data to the system every minute, it will export 24\*60 records for each camera.

![](_page_199_Picture_5.jpeg)

## **Figure 18-19 Set Level of Detail for Data of Each Camera**

- 4) Click **Browse** to set the saving path on local PC.
- 5) Set Excel or CSV as the format of the exported file.
- 6) Click **Export** and the task will be displayed in the Download Center,

# **Chapter 19 Maintenance**

The Control Client allows you to monitor resource health status and search resource logs. The data of resource health status and resource logs, which is of especially importance for maintenance of the system, helps you locate the source of exceptions and determine methods for troubleshooting.

# **19.1 Health Monitoring**

Health monitoring provides both near-real-time and history information about the status of the SYS server and added resources. It is critical to multiple aspects of operating the servers or devices and is especially important for maintenance. When a resource exception occurs, you can enter this module to check the resource status and find out the abnormal device(s) and view the exception details.

Click **Health Monitoring** on control panel to enter the Health Monitoring page.

# **19.1.1 Real-Time Overview (Resource Health Status Overview)**

In Health Monitoring module, you can view the real-time health status of the devices, servers, and resources managed in the system. If there is no network transmission devices added, the Real-Time Overview provides an at-a-glance view of the health status with charts and basic data of resource status.

Click **Health Monitoring** and then click **Real-Time Overview** on the navigation panel on the left to enter the Real-Time Overview page.

<span id="page-201-0"></span>![](_page_201_Figure_1.jpeg)

**Figure 19-1 Real-Time Overview**

## **View Status Information**

You can view the overall status of the resources managed in the system, such as the cameras, the access points, servers, devices, etc.

# $\widetilde{\mathbf{1}}$ Note

You can go to the Control Panel and then click **System → Health Monitoring** to set the interval for automatically refreshing the status of the resources.

You can click the numbers and status types on the chart to enter the corresponding status page to view the details.

For SYS, you can click  $\mathfrak{S}$  to open the System Management Server window to view the followings.

- **CPU**: The real-time CPU usage.
- **RAM**: The real-time RAM usage.
- **Network**: The real-time network traffic sent and received.
- Streaming Gateway: The incoming or outgoing streaming situation of the Streaming Gateway running on SYS server.
- Picture Storage: The real-time usage of picture storage.

## **Export Data**

You can perform the following task to export the Real-Time Overview page as a PDF file to the local PC.

1. Click **Export** to open the Export panel.

![](_page_202_Picture_79.jpeg)

**Figure 19-2 The Export Panel**

- 2. Select a saving path for the to-be-exported data.
- 3. Click **Save**.

You can also perform the following task to export the abnormal data to the local PC.

- 1. Click **Export** to open the Export panel.
- 2. Check Export Exception Data.
- 3. Select **CSV** or **Excel** as the format of the to-be-exported data.
- 4. Click **Save**.

# **19.1.2 Real-Time Overview (Topology Management)**

In the Health Monitoring module, you can view the real-time health status of the devices, servers, and resources managed in the system. If there are network transmission devices managed in the system, the topology of devices will be displayed in the Real-Time Overview page. Topology is a figure that displays the connection relation of network transmission devices, surveillance devices, etc. It is mainly used for network maintenance.

# **Topology**

Display the abnormal data of different devices (e.g. Recording Server, HikCentral-Storage server, access control device or security control device). Click the number of Exception or Warning to locate the exceptional device in the topology or view resource real-time status.

![](_page_203_Picture_40.jpeg)

**Figure 19-3 Topology**

## **System Management Server Status**

View the network health status and server running status. Click on the right side of HikCentral-Storage Server to view the running status of the server, including CPU usage, RAM usage, etc.

![](_page_204_Figure_1.jpeg)

**Figure 19-4 System Management Server Status**

## **Topology Overview**

If there are network transmission devices managed in the system, the topology of devices will be displayed in the Real-Time Overview page, to display the hierarchical relationship of the devices, device information, link status and alarm information, etc.

Enter the **Health Monitoring → Real-Time Overview** module, and then click **Refresh Generate Topology Again** to draw the network topology again.

![](_page_204_Picture_6.jpeg)

- Make sure the network transmission devices have been added to the system.
- For the added online device, the displayed device alias is the same as the device IP address.
- If the network transmission device can not be recognized by the system, it will be displayed as unknown device.

|  |                               |  | Search Name/IP Address |                              |  |  |                | 몁                    |                          |  |                      |                |     |           |     |                 |  |                    |  |  |         | ↩ | $\circledcirc$ |  | ΣŠ,         |
|--|-------------------------------|--|------------------------|------------------------------|--|--|----------------|----------------------|--------------------------|--|----------------------|----------------|-----|-----------|-----|-----------------|--|--------------------|--|--|---------|---|----------------|--|-------------|
|  |                               |  |                        |                              |  |  |                |                      |                          |  |                      |                |     |           |     |                 |  |                    |  |  |         |   |                |  |             |
|  |                               |  |                        |                              |  |  |                |                      |                          |  |                      |                |     |           |     |                 |  |                    |  |  |         |   |                |  |             |
|  |                               |  |                        |                              |  |  |                |                      |                          |  |                      |                |     |           |     |                 |  |                    |  |  |         |   |                |  |             |
|  |                               |  |                        |                              |  |  |                |                      |                          |  |                      |                |     |           |     |                 |  |                    |  |  |         |   |                |  |             |
|  |                               |  |                        |                              |  |  |                |                      |                          |  |                      |                |     |           |     |                 |  |                    |  |  |         |   |                |  |             |
|  |                               |  |                        |                              |  |  |                |                      |                          |  |                      |                |     |           |     |                 |  |                    |  |  |         |   |                |  |             |
|  |                               |  |                        |                              |  |  | R<br>1.1929204 |                      |                          |  |                      |                |     |           |     |                 |  |                    |  |  |         |   |                |  |             |
|  |                               |  |                        |                              |  |  |                |                      |                          |  |                      |                |     |           |     |                 |  |                    |  |  |         |   |                |  |             |
|  |                               |  |                        |                              |  |  |                |                      |                          |  |                      |                |     |           |     |                 |  |                    |  |  |         |   |                |  |             |
|  | 100920125                     |  |                        |                              |  |  |                |                      |                          |  |                      |                | the |           | ke. |                 |  |                    |  |  |         |   |                |  |             |
|  |                               |  |                        |                              |  |  |                |                      |                          |  |                      |                |     |           |     |                 |  |                    |  |  |         |   |                |  |             |
|  |                               |  |                        |                              |  |  |                |                      |                          |  |                      |                |     |           |     |                 |  |                    |  |  |         |   |                |  |             |
|  | <b>be</b><br><b>TOL-30-00</b> |  | $24$<br><b>MANU</b>    |                              |  |  |                | 5th<br>10-7039-74.54 |                          |  |                      |                |     | <b>DC</b> |     |                 |  | <b>LEAK BRIEFE</b> |  |  |         |   |                |  | 04050900106 |
|  |                               |  |                        |                              |  |  |                |                      |                          |  |                      |                |     |           |     |                 |  |                    |  |  |         |   |                |  |             |
|  |                               |  |                        |                              |  |  |                |                      |                          |  |                      |                |     |           |     |                 |  |                    |  |  |         |   |                |  |             |
|  |                               |  |                        |                              |  |  |                |                      |                          |  |                      |                |     |           |     |                 |  |                    |  |  |         |   |                |  |             |
|  |                               |  |                        |                              |  |  |                |                      |                          |  |                      |                |     |           |     |                 |  |                    |  |  |         |   |                |  |             |
|  |                               |  |                        |                              |  |  |                |                      |                          |  |                      |                |     |           |     |                 |  |                    |  |  |         |   |                |  |             |
|  |                               |  |                        |                              |  |  |                |                      |                          |  |                      |                |     |           |     |                 |  |                    |  |  |         |   |                |  |             |
|  |                               |  |                        |                              |  |  |                |                      |                          |  |                      |                |     |           |     |                 |  |                    |  |  |         |   |                |  |             |
|  |                               |  |                        |                              |  |  |                |                      |                          |  |                      |                |     |           |     |                 |  |                    |  |  |         |   |                |  |             |
|  |                               |  |                        |                              |  |  |                |                      |                          |  |                      |                |     |           |     |                 |  |                    |  |  |         |   |                |  |             |
|  |                               |  |                        |                              |  |  |                |                      |                          |  |                      |                |     |           |     |                 |  |                    |  |  |         |   |                |  |             |
|  |                               |  |                        | ----- Wireless               |  |  |                |                      |                          |  | <b>Network Cable</b> |                |     |           |     | - Optical Fiber |  |                    |  |  | Unknown |   |                |  |             |
|  |                               |  |                        | <b>Busy</b><br><b>Fluent</b> |  |  |                |                      | $\blacksquare$ Congested |  |                      | X Disconnected |     |           |     |                 |  |                    |  |  |         |   |                |  |             |

**Figure 19-5 Topology Overview**

## **Device Node**

- Display Device Type: The device nodes are displayed by icons, including HikCentral-Storage server, Recording Server, network transmission device, encoding device, access control device, video intercom device, network bridge, fiber converter, etc.
- Display Information: Display the device name, IP address in the topology.

# $\left[\begin{matrix}\mathbf{i}\end{matrix}\right]$  Note

- When the device information (device name, IP address, online/offline status) changes, you should manually refresh to generate the topology again or set auto-refresh.
- When the device hierarchy or physical connection changes, you should manually refresh to generate the topology again.
- **Zoom In/Zoom Out:** Click  $+$  or  $-$  to zoom in or zoom out the device node(s) and the subsidiary device node(s). You can scroll the mouse wheel to zoom in or zoom out the topology.
- **Adjust Topology:** Left click the background of the topology to move the topology in up, down, right, or left direction.
- **Search:** By entering device name or IP address in the search box, you can quickly locate the device on the topology.

## **Cable Introduction**

The color of cable indicates the network bandwidth utilization rate (red: congested, yellow: busy, gray: fluent).

The shape of cable indicates the cable type (wireless, network cable, optical fiber).

# $\mathbf{i}$  Note

If the node icon is displayed in red, it indicates the device is abnormal or alarms happen. You can view the abnormal reason or alarm details. For more details, refer to *View Device Details* .

## **View Device Details**

You can view the device details, including basic information, device usage, device panel status and port information.

Enter the **Health Monitoring → Real-Time Overview** module, click the device icon in the topology and click **Details** in the pop-up window.

## $\mathbf{i}$  Note

The device details might be different for different device models.

## **Basic Information**

View the device name, IP address and device model.

## **Device Usage**

View the device network status, RAM usage, CPU usage, PoE power, etc.

- $\cdot$  For the encoding device, you can view the arming status and disk array.
- If the device is linked with camera, you can view the camera's monitoring video. If the camera is linked with entrance  $\&$  exit, you can view the linked lane name, entrance direction, entrance & exit name. Manually controlling the barrier is also supported.
- For the access control device, you can view the door details, including door status and card reader status.

## **Device Panel Status**

View the ports and ports usage on the panel.

## **Port Information**

View the port name, and peer device type, peer device IP address and peer device name.

![](_page_207_Picture_35.jpeg)

**Figure 19-6 Device Details**

## **View Link Details**

You can view the link details, including stream rate, connected device type and port information, etc.

Enter the **Health Monitoring → Real-Time Overview** module, move the cursor to the link between nodes in the topology, to display the link details.

You can view the upstream rate and downstream rate to judge whether the network status is normal or not. You can also view the connected device type, IP address, port name and port status.

![](_page_208_Picture_2.jpeg)

**Figure 19-7 View Link Details**

## **View Connection Path**

If there is data transmission failure between the devices, you can view the connection path to judge which link is disconnected, to maintain the link efficiently.

Enter the **Health Monitoring → Real-Time Overview** module, and click the node to be viewed, and then select **Show Connection Path**. According to the hint information on the upper side, click Please select nodes. to select the peer node, and then click OK. After that, the connection link path between the two nodes will be displayed.

| Search Name/IP Address         |  |  |  |                 |                |             | 몁 |  |                     |   |                 |     |  |  |         |  |  | <b>KN</b> |
|--------------------------------|--|--|--|-----------------|----------------|-------------|---|--|---------------------|---|-----------------|-----|--|--|---------|--|--|-----------|
| Show the path between Switch,1 |  |  |  |                 |                |             |   |  | 48 and Switch-1     |   |                 | 23. |  |  |         |  |  | Exit      |
|                                |  |  |  |                 |                |             |   |  |                     |   |                 |     |  |  |         |  |  |           |
|                                |  |  |  |                 |                |             |   |  |                     |   |                 |     |  |  |         |  |  |           |
|                                |  |  |  |                 |                |             |   |  |                     |   |                 |     |  |  |         |  |  |           |
|                                |  |  |  |                 |                |             |   |  | Switch <sup>1</sup> |   |                 |     |  |  |         |  |  |           |
|                                |  |  |  |                 |                |             |   |  |                     |   |                 |     |  |  |         |  |  |           |
|                                |  |  |  |                 |                |             |   |  |                     |   |                 |     |  |  |         |  |  |           |
|                                |  |  |  |                 |                |             |   |  |                     |   |                 |     |  |  |         |  |  |           |
|                                |  |  |  |                 |                |             |   |  |                     |   |                 |     |  |  |         |  |  |           |
|                                |  |  |  |                 |                |             |   |  |                     |   |                 |     |  |  |         |  |  |           |
|                                |  |  |  |                 |                |             |   |  |                     |   |                 |     |  |  |         |  |  |           |
|                                |  |  |  |                 |                |             |   |  | Switch,             |   | $\overline{3}$  |     |  |  |         |  |  |           |
|                                |  |  |  |                 |                |             |   |  |                     |   |                 |     |  |  |         |  |  |           |
|                                |  |  |  |                 |                |             |   |  |                     |   |                 |     |  |  |         |  |  |           |
|                                |  |  |  |                 |                |             |   |  |                     |   |                 |     |  |  |         |  |  |           |
|                                |  |  |  |                 |                |             |   |  |                     |   |                 |     |  |  |         |  |  |           |
|                                |  |  |  |                 |                |             |   |  |                     |   |                 |     |  |  |         |  |  |           |
|                                |  |  |  |                 |                |             |   |  |                     |   |                 |     |  |  |         |  |  |           |
|                                |  |  |  |                 |                |             |   |  |                     |   |                 |     |  |  |         |  |  |           |
|                                |  |  |  |                 |                |             |   |  | Switch1             |   | 23              |     |  |  |         |  |  |           |
|                                |  |  |  |                 |                |             |   |  |                     |   |                 |     |  |  |         |  |  |           |
|                                |  |  |  |                 |                |             |   |  |                     |   |                 |     |  |  |         |  |  |           |
|                                |  |  |  |                 | ----- Wireless |             |   |  | Network Cable       | = | - Optical Fiber |     |  |  | Unknown |  |  |           |
|                                |  |  |  | <b>B</b> Fluent |                | <b>Busy</b> |   |  | Congested           |   | Disconnected    |     |  |  |         |  |  |           |

**Figure 19-8 Device Connection Path** 

## **Export Real-Time Status Overview Report**

You can export the real-time status overview page in PDF format, or export the exception data in Excel/CSV format.

Enter the **Health Monitoring → Real-Time Overview** module, and then click **Export** on the rightupper corner of the page.

Select the export type as **Default** or **Only Topology**.

## **Default**

By default, the whole displaying information on the Real-Time Overview page will be exported.

## **Only Topology**

If you select **Only Topology**, only the topology will be exported.

![](_page_210_Picture_62.jpeg)

**Figure 19-9 Export Report**

## **More Functions**

In the topology, more functions are supported, including the entrance of device remote configuration, viewing device logs, setting device as root node, to manage the network conveniently.

# $\widetilde{\mathbf{1}}$ Note

The functions might be different for different device models.

Enter the **Health Monitoring → Real-Time Overview** module, and then select one device node to pop up a window for more functions.

![](_page_211_Picture_1.jpeg)

**Figure 19-10 More Functions** 

## **Remote Configuration**

Configure the device parameters, including system settings, network and port configuration. You can configure the network parameters and device port according to the network usage. For details, refer to the user manual of the device.

## **View Device Logs**

When a device failure happens or trouble shooting is required, you can view the device logs to know the alarms, notifications, operations and events of the device. Enter the Device Logs page, and the set the filter condition to search the device logs.

## **Set as Root Node**

When you need to adjust the topology structure, you can set the node as the root node.

# **Note**

Only switch, wireless network bridge and fiber converter can be set as root node.

## **Others**

Click  $\mathbb{R}$  on the upper-right corner of the topology to display the topology in full-screen. Click  $\circ$  on the upper-right corner of the topology to display the thumbnail of the whole topology, to help you know the topology hierarchy quickly.

# **19.1.3 History Overview**

You can view the overview of history resource online rate, device online rate, and recording integrity rate.

Click Health Monitoring and then click History Overview on the navigation panel on the left to enter the History Overview page.

You can select a time period from the drop-down list for filtering data.

You can also click **Export** to export the history overview to the local PC. For details, see *[Export](#page-201-0) [Data](#page-201-0)* .

# **Resource Online Rate**

On the line chart, you can perform the following operations.

- $\bullet$  Move the cursor on the line chart to view the camera online rate and the number of offline cameras at specific time points.
- Click the a dot on the line to go to Resource Log page to view the detailed network status of cameras at that time point.

On the doughnut chart, you can perform the following operations.

- Move the cursor to red part of the doughnut chart to view the number of the cameras which once were offline and the offline rate during the time period you select.
- Move the cursor to the green part of the doughnut chart to view the number of the cameras which stay online and the online rate during the time period you select.

On the table, you can do one of the followings.

- Click **Total Offline Duration** to rank the cameras in terms of total offline duration within the time period you select.
- Click **Offline Times** to rank the cameras in terms of offline times within the time period you select.

# **Device Online Rate**

On the line chart, you can do one of the followings.

- Move the cursor on the line chart to view the device online rate and the number of offline devices at specific time points.
- Click the a dot on the line to go to Device Log page to view the detailed network status of devices at that time point.

On the doughnut chart, you can perform the following operations.

- Move the cursor to red part of the doughnut chart to view the number of the devices which once were offline and the offline rate during the time period you select.
- Move the cursor to the green part of the doughnut chart to view the number of the devices which stay online and the online rate during the time period you select.

On the table, you can do one of the followings.

- Click Total Offline Duration to rank the devices in terms of total offline duration within the time period you select.
- Click **Offline Times** to rank the devices in terms of offline times within the time period you select.

## **Recording Integrity Rate**

On the line chart, you can move the cursor to view the recording integrity rate at specific time points. Click the a dot on the line to go to Device Log page to view the detailed resource status of devices at that time point.

| <b>Resource Online Rate</b>     |            |            |            |                |                      | Last 7 Days         |               |
|---------------------------------|------------|------------|------------|----------------|----------------------|---------------------|---------------|
| 100 %                           |            |            |            |                | <b>Resource Name</b> | Total Offline Dur ▼ | Offline Times |
| 80 %<br>60 %                    |            |            |            | 55             | IPdome               | 162:00:00           | $\mathbf{0}$  |
| 40 %                            |            |            |            |                | Camera 01            | 162:00:00           | $\mathbf{0}$  |
| 20 %                            |            |            |            |                | Talk_Camera 01       | 162:00:00           | $\mathbf{0}$  |
| 0 %<br>2019-09-10               | 2019-09-12 | 2019-09-14 | 2019-09-16 | Online/Offline | Camera1              | 162:00:00           | $\Omega$      |
| <b>Device Online Rate</b>       |            |            |            |                |                      | Last 7 Days         |               |
| 100 %                           |            |            |            |                | Resource Name        | Total Offline Dur ▼ | Offline Times |
| 80 %                            |            |            |            | 9              | 10.18.82.57          | 162:00:00           | $\mathbf{0}$  |
| 60 %<br>40 %                    |            |            |            |                | 10.18.82.88          | 162:00:00           | $\mathbf{0}$  |
| 20 %                            |            |            |            |                | Talk                 | 162:00:00           |               |
| 0 %<br>2019-09-10               | 2019-09-12 | 2019-09-14 | 2019-09-16 | Online/Offline | 10.41.7.131超脑        | 161:00:41           |               |
| <b>Recording Integrity Rate</b> |            |            |            |                |                      |                     |               |
|                                 |            |            |            |                |                      | Last 7 Days         |               |
| 100 %                           |            |            |            |                |                      |                     |               |
| 80 %<br>60 %                    |            |            |            |                |                      |                     |               |
| 40 %                            |            |            |            |                |                      |                     |               |
| 20 %                            |            |            |            |                |                      |                     |               |
|                                 |            |            |            |                |                      |                     |               |

**Figure 19-11 History Overview**

# **19.2 Resource Status**

You can monitor the near-real time status of the added resources, such as Recording Servers and encoding devices, to find out and maintain the abnormal resources in time, ensuring the smooth running of the system to the greatest extent.

Click **Real-Time Status of Resource** and select a resource type from the navigation panel on the left.

The resource status will be automatically refreshed in a specified interval. You can also click **Refresh** to refresh all the resource status manually.

# **Note**

For details about specifying the interval for refreshing resource status, see *[Set Health Monitoring](#page-234-0) [Parameters](#page-234-0)* .

You can perform the following operations for different resource types.

- Check **Include Sub-area** to display the cameras of child areas.
- Check the checkbox beside the drop-down list on the upper-right and then select an abnormal type (such as **Camera Offline** and Video Loss to filter data.
- Click **Export** to export the status data as CSV or Excel to the local PC.

## **Camera Status**

On the camera status page, you can view camera status such as network status, arming status, and recording status.

You can also perform the following operations.

- Click the camera name to view its status and basic information.
- Click the IP address to view the status of the device to which the camera is connected to.
- Click  $\overline{\omega}$  in the Operation column to view the online/offline records of the camera. For details, see **Search Online/Offline Logs of Resource** .
- Click  $\overline{\mathfrak{a}}_0$  in the Operation column to view the recording status of the camera. For details, see *[Search Recording Status of Resource](#page-221-0)* .
- Click  $\textcircled{e}$  in the Operation column to go to the HikCentral-Storage Web Client to configure the camera parameters.

# **Note**

Contact the admin user to edit the exceptional configuration of camera's event or alarm via the Web Client if an icon  $\odot$  appears near the camera name.

# **Door Status**

On the door status page, you can view the information such as the network status of the access control device and the door status.

# $\frac{1}{2}$  Note

For the door linked to the video intercom device, the door status is not available to be displayed.

You can click  $\mathbb{Q}$  in the Operation column to go to the HikCentral-Storage Web Client to configure the door parameters.

You can click the door status icon in the Operation column to control the door status.

## **Unlock**

When the door is locked, unlock the door and it will be open. After the open duration (configured via the Web Client), the door will be closed and locked again automatically.

## **Lock**

When the door is unlocked, lock the door and it will be closed. The person who has the access permission can access the door with credentials.

## **Remain Unlocked**

The door will be unlocked (no matter closed or open). All the persons can access the door with no credentials required (free access).

# $\widetilde{\mathbf{1}}$  Note

For the door linked to video intercom device, setting its status to remain unlocked is not available.

## **Remain Locked**

The door will be closed and locked. No person can access the door even if he/she has the authorized credentials, except the super users.

## **Alarm Input Status**

You can view the alarm input status including resource usage status (online or offline), arming status, bypass status, fault status, alarm status, detector connection status, battery status, etc.

## **Recording Server Status**

Click the status in **Recording Status** column to view the recording status of the channels configured to store the video files in this Recording Server.

Click the status in **Hardware Status** or **HDD Status** column to view the hardware status and HDD exception details if the status is exceptional.

## **DeepinMind Server Status**

You can view the network status, CPU usage, and RAM usage, etc., of the DeepinMind servers.

## **Encoding Device Status**

You can view the encoding device status including recording status, HDD usage, default stream, etc. In the Operation column, you can perform the following operations.

- Click  $\Xi$  in the Operation column to view the online/offline records of the encoding device. For details, see **Search Online/Offline Logs of Device** .
- Click  $\text{Q}$  in the Operation column to go to the HikCentral-Storage Web Client to configure the device parameters.

Click the status in **Recording Status** column to view the recording status of the channels configured to store the video files in this Recording Server.

Click **Switch Device Access Mode** to switch the access mode for the Control Client to access the devices.

- **Restore Default**: Restore the device access mode as configured in the **System → Device Access Mode** on the Web Client.
- Automatically Judge: Judge the device access mode according to the current network.
- **Directly Access**: Access the device directly, not via HikCentral-Storage Streaming Service.

# $\mathbf{1}$  Note

When the encoding device is in the same LAN with the SYS server, the Direct Access mode is not available.

● **Proxy**: Access the device via HikCentral-Storage Streaming Gateway and HikCentral-Storage Management Service. It is less effective and less efficient than accessing directly.

The **Default Stream** in the table refers to the default stream type for accessing the resources of the encoding device. You can select the encoding device(s) and click **Switch Stream** to switch the stream type. When starting live view, the Control Client will get this default stream to start live view of the encoding device's resources.

- Main Stream: Main stream provides higher quality video, higher resolution, but brings about higher bandwidth usage.
- Sub-Stream: Sub stream can save on bandwidth, but the video quality is lower than main stream.
- **Smooth Stream:** This stream type is usually used in low-bandwidth situation. After switching to smooth stream, the live view and playback will be smoother in slow network performance, but the image quality will be lower accordingly.
- **Default Stream Type:** If you select **Default Stream Type**, the stream type for accessing the selected encoding device(s) will be restored to the global stream type you set in **System → General** .

### **Access Control Device Status**

You can view the network status and battery status of the added access control devices. If the device is turnstile, you can view the status of main lane controller, sub lane controller, and component.

Click  $\mathbb{Q}$  in the Operation column to go to the HikCentral-Storage Web Client to configure the device parameters.

### **Security Control Panel Status**

You can view the managed devices' network status and battery status.

Click  $\text{I}$  in the Operation column to go to the HikCentral-Storage Web Client to configure the device parameters.

### **Decoding Device Status**

You can view the status information such network status, first added time, and checking time.

### **Video Intercom Device Status**

You can view the status information of the video intercom device such as network status, arming status, and the status of calling center from device.

### **Calling Center from Device**

Whether the device is able to call the surveillance center of the system.

You can perform the following operations:

- Filter Device Type: Click **All Devices** and then select a type a video intercom device to display the selected type only.
- Configure Device Parameter: Click  $\textcircled{e}$  in the Operation column to go to the HikCentral-Storage Web Client to configure the device parameters.

# **19.3 Log Search**

Three types of log files are provided: server logs, device logs, and resource logs. The server logs refer to the logs files stored in the SYS; The device logs refer to the log files stored on the connected devices, such as encoding device and security control device; The resource logs refers the logs about camera recording status and online status. You can search the log files, view the log details and backup the log files.

### **19.3.1 Search Server Logs**

You can search the server logs, which contains error logs, warning logs and information logs. The server logs allow you to view the historical logs for the selected user or service, such as admin user, SYS, and so on. You can search these log files and view their details.

Perform this task when you need to search the server logs.

#### **Steps**

- **1.** Click **Audit Trail** on the control panel to enter the Audit Trail page.
- **2.** Select **Server Logs** on the left navigation bar.
- **3.** Select the major log type and the corresponding minor log type as you desired.

# **Note**

The error logs refer to the log files containing failed or error operations; the warning logs record the license expired event, and the information logs refer to other general logs which record successful or unknown operation results.

**4.** click and select the user or service as the source which you want to search the logs for.

# $\widetilde{\mathbf{1}}$  Note

You can also enter the key words to filter the source.

- **5.** Enter the resource name related to the log.
- **6.** Select the time period.

# $\mathbf{i}$  Note

You can select **Custom Time Interval** to specify the start time and end time for the search.

**7.** Click **Search**.

The matched log files with details are listed on the page.

### **i** Note

Please narrow the search condition if there are too many log files.

### **19.3.2 Search Online/Offline Logs of Device**

You can search the online/offline logs of the encoding devices.

#### **Steps**

- **1.** Click **Audit Trail** on the control panel to enter the Audit Trail page.
- 2. Select Device Logs on the left navigation bar.

#### **3.** Select **Online/Offline Log.**

- **4.** Select or search device(s) on the device list.
- **5.** Select the time period for search.

You can select **Custom Time Interval** to specify the start time and end time for the search.

- **6.** Optional: Check Filter Condition and then set a range of total offline times in the selected time period to filter devices.
- **7.** Click **Search**.

The devices match the above search conditions will appear on the right side. You can view the names, IP addresses, current status (online or offline), latest offline time, total offline times, total offline duration of the matched devices.

# $\mathbf{i}$  Note

Narrow the search condition if there are too many matched devices.

**8. Optional:** Perform the following operations if required.

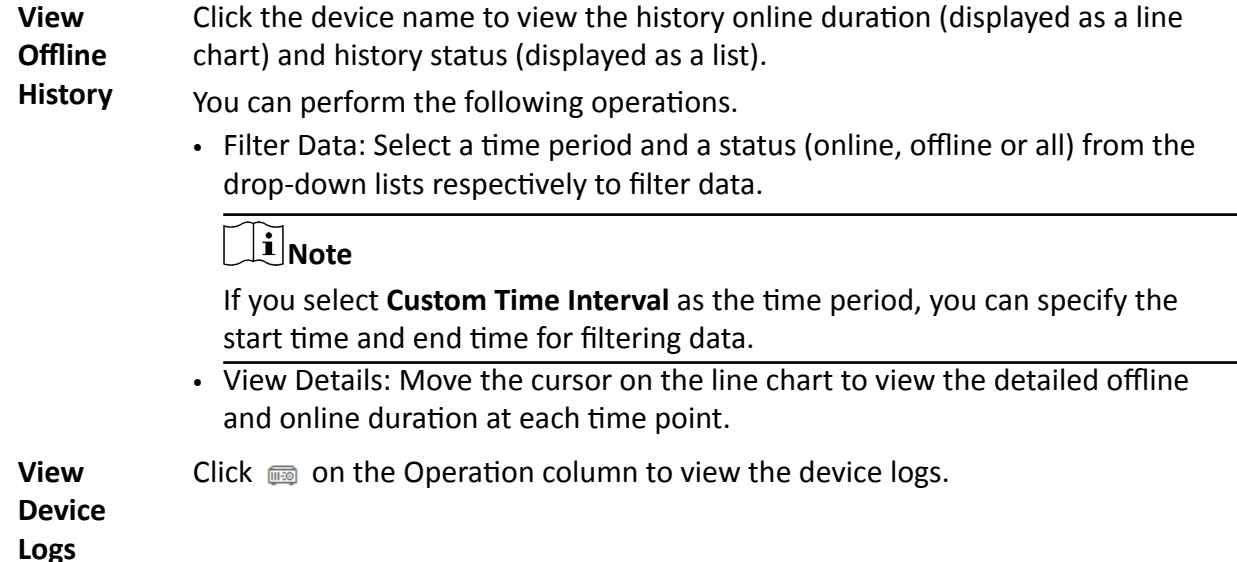

### **19.3.3 Search Device Logs**

You can search the device logs, which refer to the log files stored on encoding devices, security control devices, decoding device, and access control devices.

#### **Steps**

- **1.** Click **Audit Trail** on the control panel to enter the Audit Trail page.
- **2.** Select **Device Logs** on the left navigation bar to enter Device Logs page.

# **Device Logs**

ш.

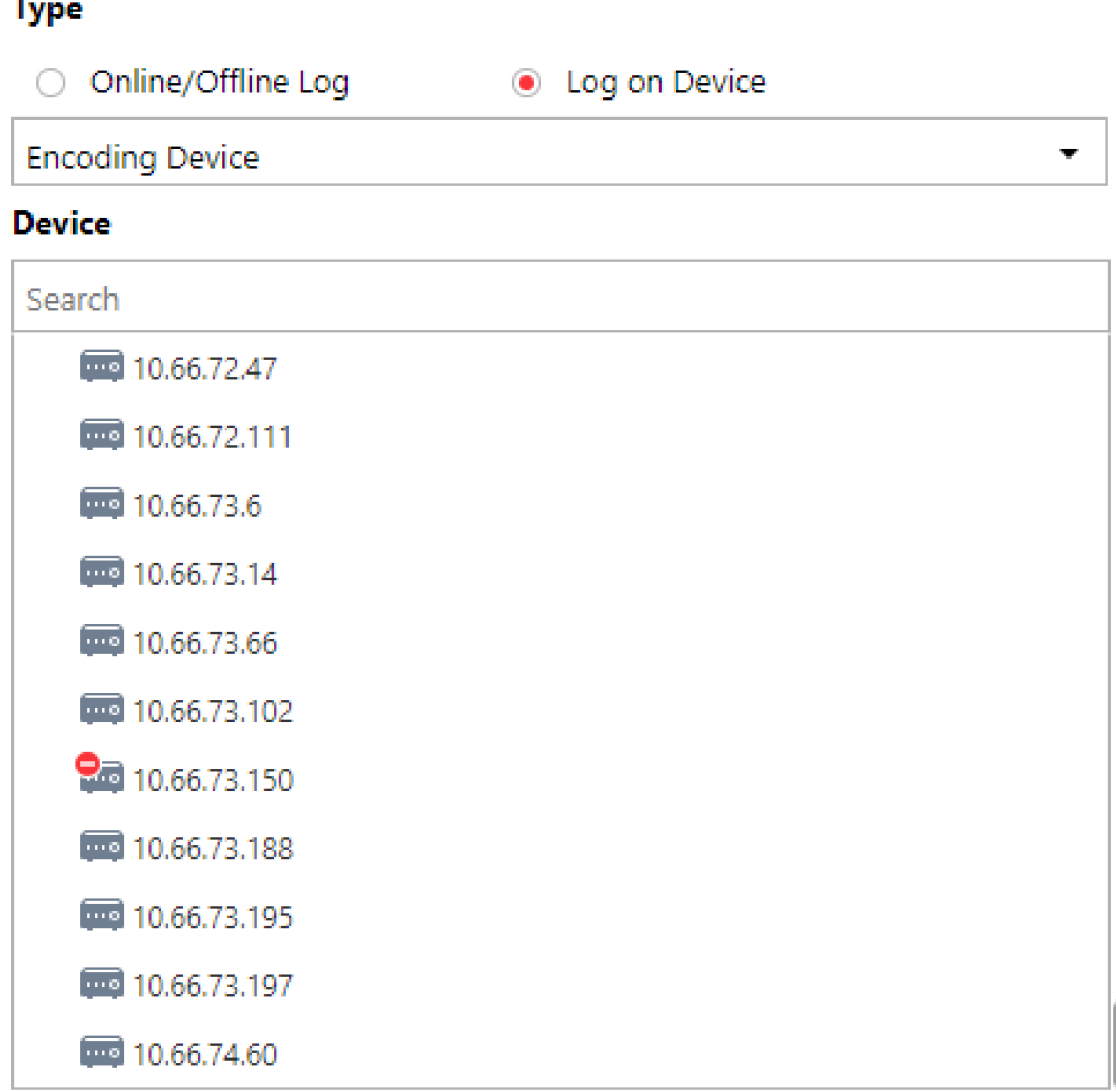

### **Type**

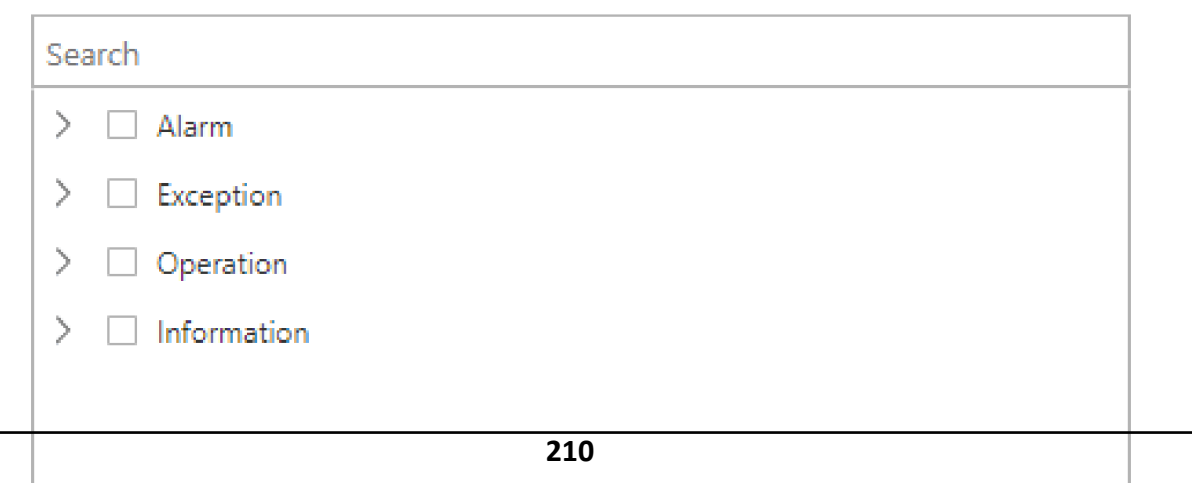

- **3.** Select **Log on Device**.
- **4.** Select the device type and the corresponding device.

The system supports fuzzy search by device name to quickly find the target device(s).

- **5.** Select the major log type and the corresponding minor log type as you desired.
- **6.** Select the time period.

# $\mathbf{i}$  Note

You can select **Custom Time Interval** to specify the start time and end time for the search.

**7.** Click **Search**.

The matched log files with details are listed on the page.

 $1$ Note

Please narrow the search condition if there are too many log files.

## 19.3.4 Search Online/Offline Logs of Resource

You can search the online/offline logs of the cameras, which provide information of current status (online or offline), latest offline time, total offline duration, etc.

#### **Steps**

- **1.** Click **Audit Trail** on the control panel to enter the Audit Trail page.
- 2. Select Resource Logs on the left navigation panel.
- **3.** Select **Online/Offline Log.**
- **4.** Click  $\Gamma$  to select camera(s) from the area list.
- **5. Optional:** Edit the selected camera(s). Click  $\mathbb{Z}$  to edit.

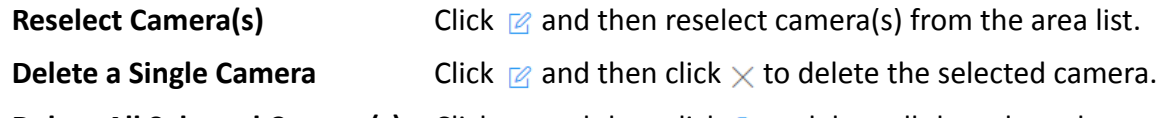

- **Delete All Selected Camera(s)** Click  $\mathbb{Z}$  and then click  $\mathbb{R}$  to delete all the selected camera(s).
- **6.** Select the time period for search.

**Note**

You can select **Custom Time Interval** to specify the start time and end time for the search.

- **7. Optional:** Check Filter Condition and then set a range of total offline times in the selected time period to filter cameras.
- **8.** Click **Search**.

The cameras match the above search conditions will appear on the right side. You can view the names, IP addresses, areas, current status (online or offline), latest offline time, total offline times, total offline duration of the matched cameras.

Narrow the search condition if there are too many matched cameras.

**9. Optional:** Perform the following operations if required.

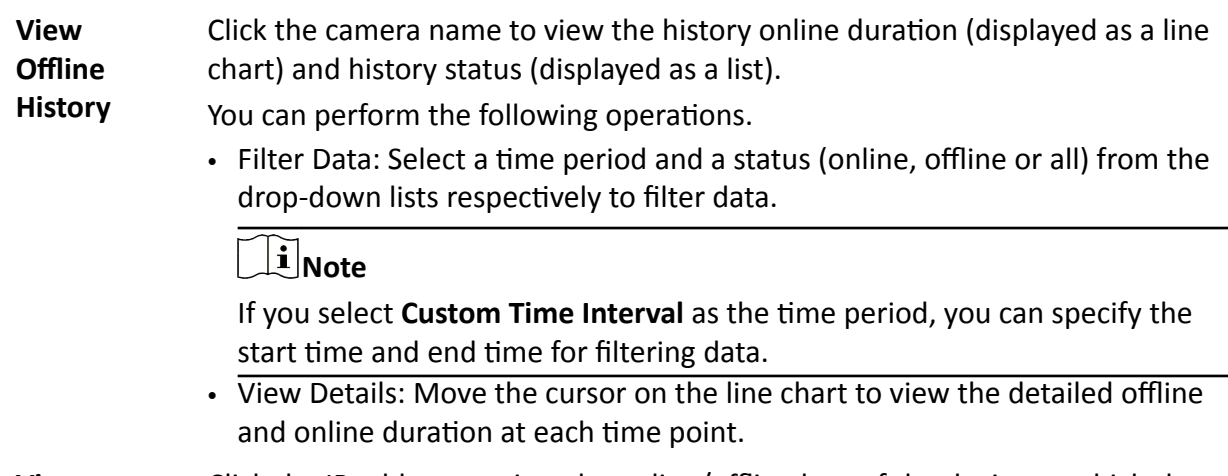

**View Device Online/ Offline Logs** Click the IP address to view the online/offline logs of the device to which the camera is connected to.

#### **19.3.5 Search Recording Status of Resource**

You can search recording status of cameras. After search, you can view the information such as recording integrity rate, total time length when recording was abnormal, and times of recording interruptions, etc.

#### **Steps**

- **1.** Click **Audit Trail** on the control panel to enter the Audit Trail page.
- 2. Select Resource Logs on the left navigation panel.
- **3.** Select **Recording Status**.
- **4.** Click  $\Gamma$  to select camera(s) from the area list.
- **5. Optional:** Edit the selected camera(s). Click  $\mathbb{Z}$  to edit.

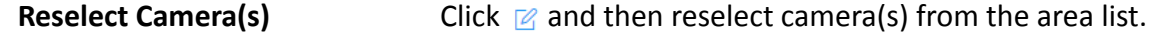

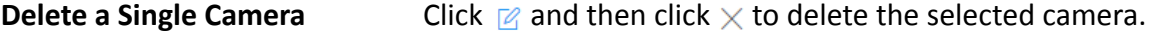

**Delete All Selected Camera(s)** Click  $\mathbb{Z}$  and then click  $\frac{1}{m}$  to delete all the selected camera(s). **6.** Select the time period for search.

#### $\mathbf{1}$  Note

You can select **Custom Time Interval** to specify the start time and end time for the search.

**7. Optional:** Check **Filter Condition** and then set the filter condition(s).

#### **Retention Duration (Days)**

Set a range of the retention duration of the recorded video footage to filter cameras.

#### **Recording Integrity Rate**

Set a range of the recording integrity rate to filter cameras. The recording integrity rate refers the percentage obtained from dividing the actual recording duration by the scheduled recording time.

# $\lfloor i \rfloor$ Note

For details about recording schedule, refer to the *User Manual of HikCentral-Storage Web Client* .

#### **8.** Click **Search**.

The cameras match the above search conditions will appear on the right side. You can view the information including camera names, camera IP addresses, areas where the cameras belong to, video storage type, etc.

#### **Start Time**

The time point when the camera started recording.

#### **End Time**

The latest time point when the camera was recording.

#### **Retention Duration (Days)**

The retention duration (unit: days) of the recorded video footage refers to the duration between the Start Time and the End Time mentioned above.

#### **Total Length**

The total time length of video storage.

#### **Abnormal Total Length**

The total time length of the video loss within the scheduled time.

#### **Recording Interruption**

The total times of recording interruption within the scheduled time.

# $\left[\tilde{\mathbf{i}}\right]$ Note

Narrow the search condition if there are too many matched cameras.

#### **9. Optional:** View history recording status.

1) Click the camera name to open the History Recording Status panel.

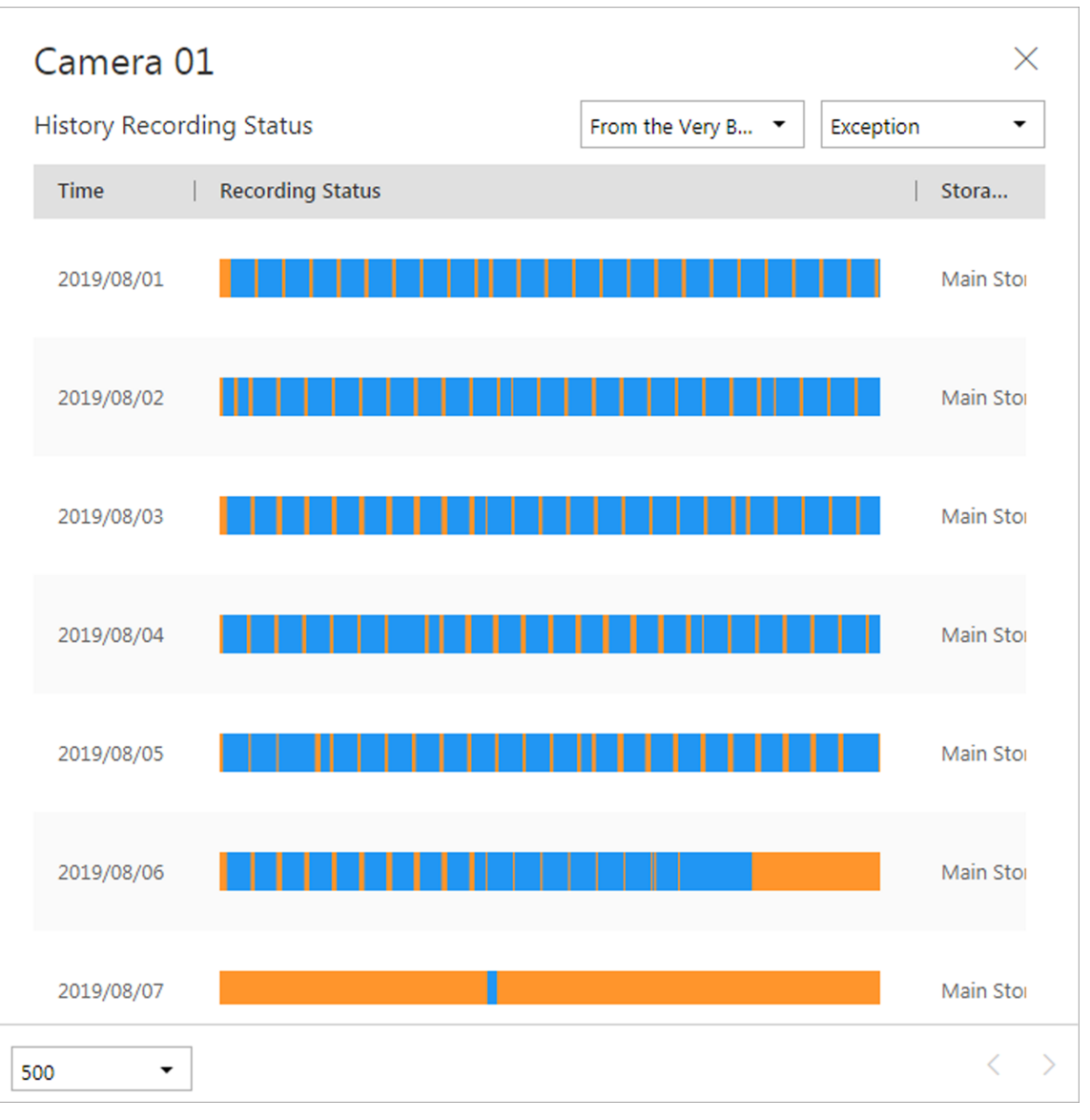

**Figure 19-13 History Recording Status**

The blue parts on the time bars represent the time periods during which video footage were recorded. And the orange parts on the time bars represent the time periods during which video loss occurred or the time periods during which no recording schedule exists.

2) Select a time period and a status (exception or all) from the drop-down lists respectively to filter data.

If you select **Custom Time Interval** as the time period, you can specify the start time and end time for filtering data.

- 3) **Optional:** Select the number of records displayed on each page of the History Recording Status panel from the drop-down list at the lower-left corner of the panel.
- 4) **Optional:** Move the cursor on the time bar to show the 24 hours on it, and click one hour to view recording status details within the hour.

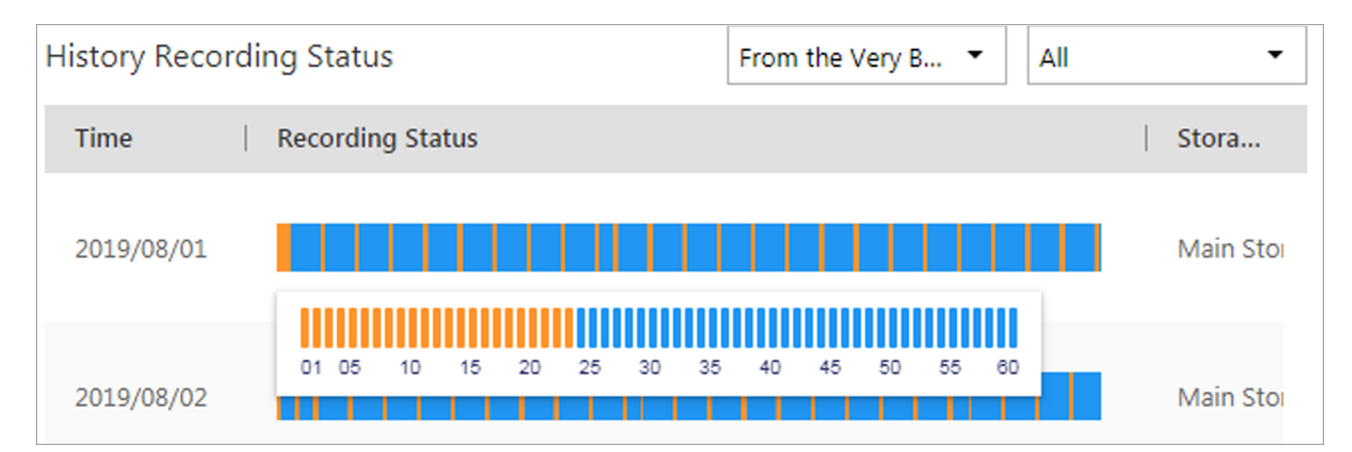

**Figure 19-14 Recording Status Details within One Hour**

# **19.3.6 Back Up Logs**

After searching for log files, you can export the matched log files to the local storage for backup.

#### **Steps**

- **1.** Click **Audit Trail** on the control panel to enter the Audit Trail page.
- **2.** Search for log files.
- **3.** Move the mouse over **Export** in the upper right corner and select **Excel** or CSV for saving log file.
- **4.** Select a local saving path.
- **5.** Click **Save** to export the matched log files.

# $\widetilde{\mathbf{1}}$ Note

You can click  $\mathbf{L}_1$  to view the downloading log files in the download center.

# **Chapter 20 Tools**

The Control Client provides multiple tools: Smart Wall, VSPlayer, Broadcast, Alarm Output, and Two-Way Audio.

#### **Smart Wall**

Play the live view or playback on smart wall. See *[Manage Smart Wall \(Decoding Device\)](#page-160-0)* for details.

#### **VSPlayer**

Run the player and play the video files stored on the local PC.

#### **Broadcast**

Distribute audio content to the added device if the device has an audio output. See *Broadcast to Connected Devices* for details.

#### **Alarm Output**

Enable alarm output to control the connected external devices by events or alarms, or manually by client. See *[Control Alarm Output](#page-226-0)* for details.

#### **Two-Way Audio**

Enable the voice talk between the Control Client and devices, See *[Perform Two-Way Audio](#page-226-0)* for details.

# **20.1 Play Video via VSPlayer**

You can run the VSPlayer software and play the video files stored in the local PC via the software.

Perform this task when you need to play video via VSPlayer.

### **Steps**

**1.** Click **VSPlayer** on the control panel to run the VSPlayer.

The available video files are listed on the playlist.

- **2.** Double-click the video to play.
- **3. Optional:** Click  $\blacksquare$  in the upper-right corner of the VSPlayer page and select User Manual to view the VSPlayer's user manual for more detailed operations.

# **20.2 Broadcast to Connected Devices**

Perform the broadcast function to distribute audio content to the added device if the device has an audio output.

# <span id="page-226-0"></span> $\left|\mathbf{i}\right|$  Note

- Your PC should have available microphone for broadcasting audio to the device.
- If the client is performing two-way audio with the device's camera, you cannot start broadcast with the device, and vice versa.
- The Cloud P2P device supports broadcast if it enables DDNS.

On the control panel, select **Tool → Broadcast** , select the device(s) to broadcast to and click **Start Broadcast** one by one, then you can broadcast audio to the selected device(s) through the microphone. Or you can click **Open All** to start broadcasting to all devices.

For stopping broadcasting, select **Tool**  $\rightarrow$  **Broadcast**, select the device(s) that you want to cancel broadcast and click **Stop Broadcast** one by one. Or you can click **Close All** to stop broadcasting to all devices.

# **20.3 Perform Two-Way Audio**

Two-way audio function enables the voice talk between the Control Client and devices. You can get and play not only the live video but also the real-time audio from the device in the Control Client, and the device can also get and play the real-time audio from the Control Client.

### **Steps**

- **1.** Click **Two-Way Audio** on the control panel to open the two-way audio window.
- **2.** Click **Select Camera** to open the selecting camera window.
- **3.** Select a camera and click **OK**.
- **4.** Click **Start** to start the two-way audio.
- **5. Optional:** Click  $\mathbb Q$  to adjust the microphone volume, and click  $\mathbb Q$  to adjust the speaker volume.

# **20.4 Control Alarm Output**

An alarm output is an output on the device that can be connected to an peripheral device, such as a light, a barrier, etc. Device can send signal to control the connected external device, e.g., turn on light, open the barrier gate. The connected peripheral device can be controlled automatically by events or alarms, or manually by client, and here we introduce the process for controlling alarm output remotely by client.

On the control panel, select **Tool → Alarm Output Control** , select the alarm output(s) to control and click **Open** one by one, then the selected alarm output(s) are enabled. Or you can click **Open All** to enable all alarm outputs.

For disabling alarm output, select **Tool → Alarm Output Control** , select the alarm output(s) that you want to disable and click **Close** one by one. Or you can click **Close All** to disable all alarm outputs.

# **Chapter 21 System Settings**

The System page contains basic settings and application settings. Use Basic Settings to configure general parameters, image parameters, file saving paths, and keyboard and joystick settings. Use Application Settings to configure alarm sounds, and the icons shown on the Live View toolbar and Playback toolbar.

# **21.1 Set General Parameters**

You can set the frequently-used parameters, including the global stream, picture format, etc.

#### **Steps**

- **1.** Click **System** on the control panel to enter the System page.
- **2.** Click General to enter the General Settings page.
- **3.** Configure the general parameters.

#### **Global Stream**

Select the default stream type for live view for global usage. If the network is in good condition, select main stream or sub-stream. If the network is in poor condition, select smooth stream.

If the device doesn't support smooth stream, it will use sub-stream. If the device doesn't support sub-stream, it will use main stream.

If you don't want to adopt global stream settings for certain encoding device, you can enter **Health Monitoring → Encoding Device** and set its stream type. The Control Client will get this stream type to start live view of the encoding device's resources. For details, refer to *[Health](#page-200-0) [Monitoring](#page-200-0)* .

#### **Threshold for Main/Sub-Stream**

If a window's proportion of the displaying area is larger than the configured threshold, the stream type will be main stream. If the proportion is smaller than the threshold, it will be switched to sub-stream.

For example, if you set the threshold as ¼, when the window division turns to 5-window, the camera's stream type will be switched from main-stream to sub-stream.

# $\widetilde{\mathbf{I}}$  Note

This parameter is only available when the **Global Stream** is set as **Main Stream**.

#### **Network Timeout**

The default waiting time for the Control Client. The operations will be regarded as failure if no response within the configured time.

The minimum default waiting time of the interactions between the Control Client and SYS server is 30s, the minimum time between SYS server and devices is 5s, and the minimum time between the Control Client and devices is 5s.

#### **Picture Format**

Set the file format for the captured pictures during live view or playback.

#### **Maximum Mode**

Select Maximize or **Full Screen** as the maximum mode. For selecting Maximize, the client will be maximized and the task bar will display. For selecting Full Screen, the client will be displayed in full-screen mode.

#### **Time Zone**

#### **Device Time**

The Control Client will adopt the time of the time zone where the device locates in.

#### **Client Time**

The Control Client (except the Video Analysis modules) will adopt the time of the time zone where the PC running the Control Client locates in.

#### **Time Difference**

If enabled, the time zone information will displayed on the time. For example, 2018-12-12 12:12:12 +8:00.

#### **Bandwidth**

Set the bandwidth upper limit for downloading pictures from pStor, which is used as a Recording Server for storing pictures.

# $\tilde{\mathbf{I}}$  Note

For details about adding pStor as the Recording Server, see the *User Manual of HikCentral-Storage Web Client*.

#### **Auto-login**

The system will remember the user name and password and log in to the Control Client automatically when you start the PC running the Control Client.

#### **Resume Last Interface**

Restore the interface last opened when you run the client next time.

#### **Display Window No.**

Display the No. of each window in Monitoring module.

#### **Resume Last Interface**

Automatically resume the last interface or view after launching the client.

#### **Control Panel**

Automatically display the control panel of the client after launching the client.

#### **Last Interface**

Restore the interface last opened when you run the client next time.

#### **Specified View**

Automatically display the specified view you set after launching the client.

### $\mathbf{1}|\mathsf{Note}$

• You can click **Show Screen No.** to show the screen number of current PC running the Control Client. And you can select the specified view(s) according to your requirement. For details about setting view, refer to **[Manage View](#page-21-0)** .

#### **4.** Click **Save**.

# **21.2 Set Image Parameters**

You can set image parameters, including view scale, video caching, etc.

#### **Steps**

- **1.** Click **System** on the control panel to enter the System page.
- **2.** Click **Image** to enter the Image Parameters page.
- **3.** Configure the image parameters.

### **View Scale**

The image display mode in each display window in live view or playback.

#### **Window Scale**

The scale of the video in live view or playback. You can set it set as 4:3 or 16:9.

#### **Video Caching**

Larger frame caching will result in better video performance. It is determined based on network performance, computer performance, and bit rate.

### **Continuous Decoding**

Decode continuously when switching window division between one window and multiple windows.

### **Enable Highlight**

Enable this function to mark the detected objects with green rectangles in live view and playback.

### **VCA Rule**

When On, displays the VCA rule in the live view and playback.

### **GPU Hardware Decoding**

When On, enables the GPU decoding for live view and playback to save CPU resources. When the performance of the graphic card is good, you can enable GPU decoding to lower the PC's

performance consumption. It is not recommended to enable this function if the graphic card's performance is poor.

# **Note**

- Your PC must support GPU decoding.
- After enabling GPU decoding, restart live view and playback for GPU decoding to take effect.
- If the client shows a blurred screen after enabling GPU decoding, disable GPU decoding.
- If GPU decoding is enabled, Overlay Transaction Information in live view and playback is not supported.

#### **Overlay Transaction Information**

When On, displays the transaction information on the live view and playback image.

#### **Overlay Temperature Information**

When On, displays the temperature information on the live view and playback image. **4.** Click **Save**.

# **21.3 Set File Saving Path**

You can set the saving paths for the files you downloaded to your PC (manual recorded or downloaded video files, captured pictures, and package files).

Perform this task when you need to set file saving path.

### **Steps**

- **1.** Click **System** on the control panel to enter the System page.
- **2.** Click **Basic Settings → File** to enter the File Saving Path Settings page.
- **3.** Set the local saving path for the files.

### **Save Video to**

The video files refer to the video files recorded manually during live view, the clipped video during playback, the downloaded video files during playback and the video files downloaded from the Download Center page.

#### **Save Picture to**

The pictures refer to the captured pictures during live view and playback.

#### **Save Package to**

The package files refer to the client installation packages.

#### **4.** Click **Save**.

# **21.4 Set Keyboard and Joystick Parameters**

You can set shortcuts for the following hardware for quick and convenient access to the commonly used actions: PC keyboard, USB iovstick, and USB keyboard.

### **Steps**

- **1.** Click **System** on the control panel to enter the System page.
- **2.** Click **Keyboard and Joystick** to enter the Keyboard and Joystick Parameters page.
- **3.** Select a function, and select the compound keys number from the drop-down list to set it as the shortcut for the function.

### **Example**

You can set **Backspace** key on the PC keyboard as the shortcut to stop live view. After that, you can press **Backspace** on the PC keyboard connected to the PC that runs the Control Client to quickly stop live view.

**4.** Click **Save**.

# **21.5 Set Screen Position**

For users adopting expanded screen during live view/playback, you need to set the screen position according to their real layout in order to switch screen by a network keyboard conveniently.

Click **System** → Basic Settings → Screen Position Management to display the current screen position on the right panel. You can hover the cursor on a screen to make sure the corresponding screens of the displayed windows. Drag a window to another window to change the relative position of the windows so that the controlling direction by joystick will also change.

# **21.6 Set Resource Display Mode**

According to actual resource amount, you can set the resource display mode: small-scale display mode or larger-scale display mode, to improve the resource operation efficiency. In small-scale display mode, all resources in the system will be loaded when starting the Control Client, and areas without resources will be hidden. You can select all resources at a time for a batch operation. In large-scale display mode, the resources in the system will not be loaded when starting the Control Client for time saving reason, so it will cost time when searching a device in the resource list. Areas without resources will be displayed and selecting all resources at a time is not supported.

When you log into the control client for the first time, a window will pop up to remind you set the resource display mode if the following 3 conditions are met:

- $\cdot$  The channel of license in the system is larger than 512.
- The client is small-scale display mode.
- The client has never reminded the user to select resource display mode.

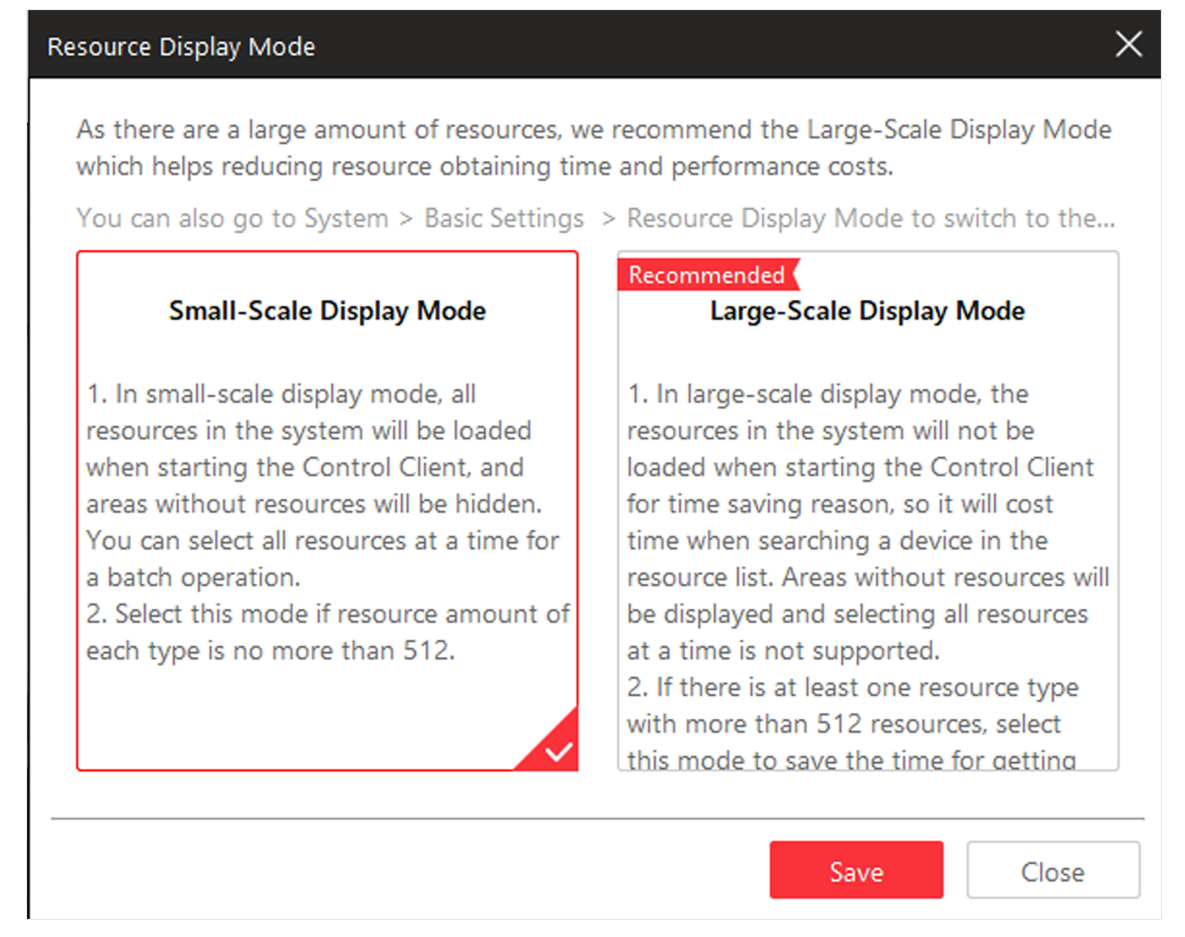

#### **Figure 21-1 Resource Display Mode Settings**

You can also manually set the resource display mode in the **S**® System → Basic Settings → **Resource Display Mode** module.

| <b>System</b>                         |                                                                                 |                                                                                    |
|---------------------------------------|---------------------------------------------------------------------------------|------------------------------------------------------------------------------------|
| <b>Basic Settings</b><br>$\checkmark$ | Select the resource display mode according to the resource amount.              |                                                                                    |
| General                               |                                                                                 |                                                                                    |
| Image                                 |                                                                                 |                                                                                    |
| File                                  | <b>Small-Scale Display Mode</b>                                                 | <b>Large-Scale Display Mode</b>                                                    |
| <b>Keyboard and Joystick</b>          | 1. In small-scale display mode, all                                             | 1. In large-scale display mode, the                                                |
| <b>Screen Position Manage</b>         | resources in the system will be loaded<br>when starting the Control Client, and | resources in the system will not be<br>loaded when starting the Control Client     |
| <b>Resource Display Mode</b>          | areas without resources will be hidden.                                         | for time saving reason, so it will cost                                            |
| $\vee$ Application Settings           | You can select all resources at a time for<br>a batch operation.                | time when searching a device in the<br>resource list. Areas without resources will |
| <b>Live View</b>                      | 2. Select this mode if resource amount of<br>each type is no more than 512.     | be displayed and selecting all resources<br>at a time is not supported.            |
| Playback                              |                                                                                 | 2. If there is at least one resource type<br>with more than 512 resources, select  |
| <b>Alarm Center</b>                   |                                                                                 | this mode to save the time for getting.                                            |
| <b>Health Monitoring</b>              |                                                                                 |                                                                                    |
|                                       | Save                                                                            |                                                                                    |
|                                       |                                                                                 |                                                                                    |
|                                       |                                                                                 |                                                                                    |
|                                       |                                                                                 |                                                                                    |
|                                       |                                                                                 |                                                                                    |
|                                       |                                                                                 |                                                                                    |
|                                       |                                                                                 |                                                                                    |
|                                       |                                                                                 |                                                                                    |
|                                       |                                                                                 |                                                                                    |

**Figure 21-2 Resource Display Mode Settings** 

### $\widetilde{[i]}$ Note

After switching the resource display mode, you need to restart the client to take effect.

# **21.7 Set Alarm Sound**

When an alarm, such as a motion detection alarm, video exception alarm, etc., is triggered, you can set the client to give an audible warning, and you can configure the sound of the audible warning for different priority levels.

Perform this task when you need to set alarm sounds.

#### **Steps**

- **1.** Click **System** on the control panel to enter the System page.
- **2.** Click Alarm Center to enter the Alarm Sound Settings page.
- **3.** Select the alarm sound type.
	- **-** If you select **Voice Engine**, the PC will play the voice text configured on the Web Client when the alarm is triggered.

# **Note**

The Voice Engine function should be supported by the operating system of your PC.

**-** If you select **Local Audio Files**, follow steps 4 and 5.

**4.** Click **Browse** and select audio files from the local PC for different alarm levels.

### **Note**

- For configuring the priority level, refer to the *User Manual of HikCentral-Storage Web Client*.
- The format of the audio file can only be in WAV format.
- **5.** Click  $\textcircled{a}$  to test the audio file.
- **6.** Click **Save**.

# **21.8 Set Health Monitoring Parameters**

You can set parameters in the Health Monitoring module, including interval for auto-refresh, topology hierarchy and bandwidth threshold.

# $\widetilde{\mathbf{1}}$ Note

For details about health monitoring, see *[Maintenance](#page-200-0)* .

Click **System** on the Home page and select **Application Settings → Health Monitoring** to enter the health monitoring parameter settings page.

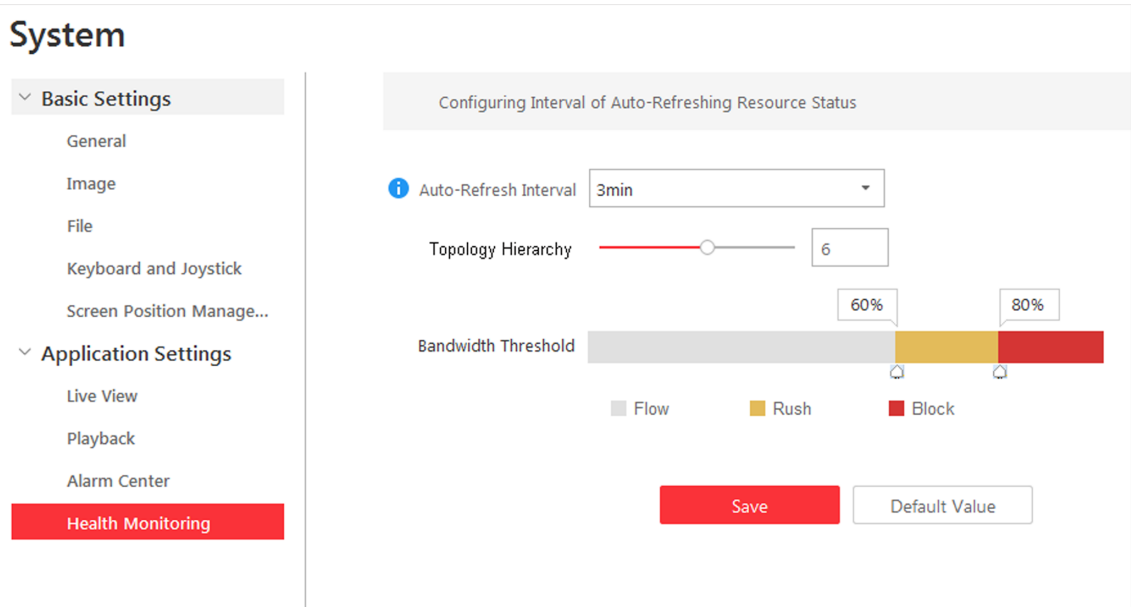

**Figure 21-3 Health Monitoring Parameter Settings** 

#### **Auto Refresh Interval**

Auto Refresh Interval : Select the interval from the **Auto-Refresh Interval** drop-down list.

If the device status is changed, the status will be updated to the control client after the autorefresh interval and health check frequency interval.

For example, if you set the **Auto-Refresh Interval** as 30 seconds on the control client, and set the check frequency of the device as 1 minute on the web client (refer to *HikCentral-Storage Web Client User Manual* for details), the device health status will be updated to the control client after the device status is changed for 90 seconds.

#### **Topology Hierarchy**

If the devices connection hierarchy is complicated, you can set the topology hierarchy to display the primary devices.

### $\left[\mathbf{H}\right]$ Note

After setting the topology hierarchy, the topology will be generated again.

#### **Bandwidth Threshold**

When the bandwidth usage exceeds the threshold, the cable on the topology will turns to the corresponding color.

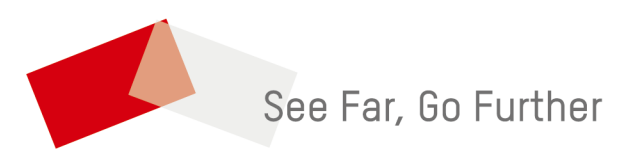